# Provider Enrollment

## **New** Facility/Agency/Organizati on (FAO)

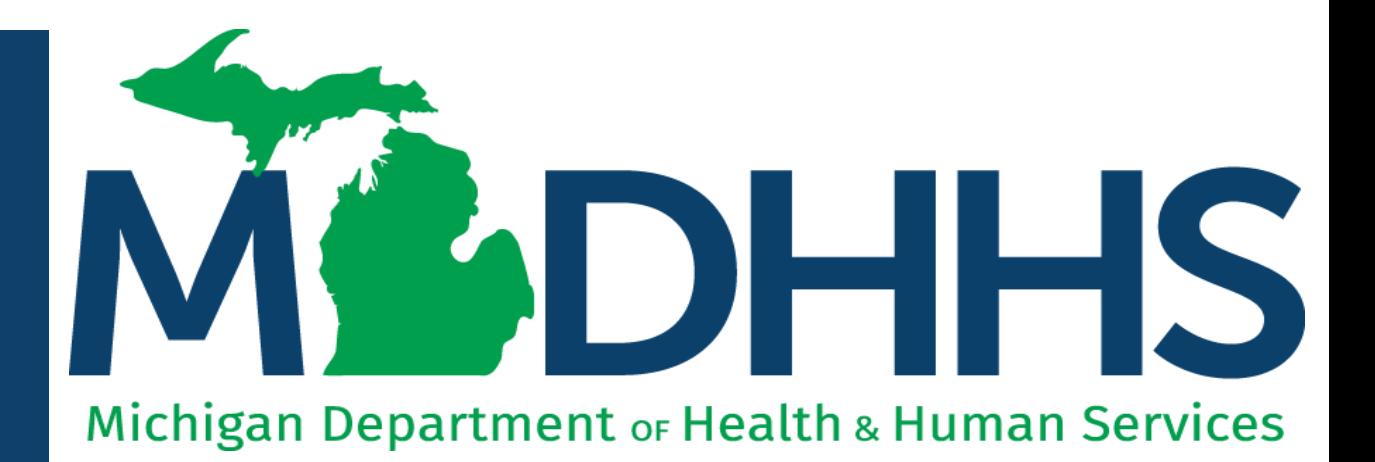

"Working to protect, preserve and promote the health and safety of the people of Michigan by listening, communicating and educating our providers, in order to effectively resolve issues and enable providers to find solutions within our industry. We are committed to establishing customer trust and value by providing a quality experience the first time, every time."

-Provider Relations

## Table of **Contents**

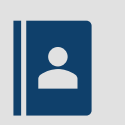

[Register for MiLogin](#page-23-0) and CHAMPS ([slides 3-22\)](#page-2-0)

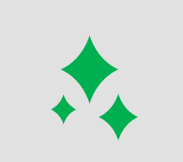

New FAO Provider Enrollment Application [\(slides 23-110](#page-22-0))

 $\checkmark$ Track Existing Application ([slides 111-116](#page-110-0))

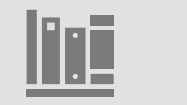

[Provider Enrollment Resources](#page-73-0)

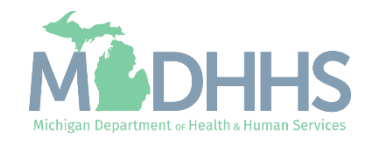

<span id="page-2-0"></span>MiLogin is the State of Michigan Identity, Credential, and Access Management (MICAM) solution. All users who need access to the information within CHAMPS must obtain a MiLogin User ID and Password.

The Community Health Automated Medicaid Processing System (CHAMPS) is the MDHHS web based, rules -driven, real -time adjudication Medicaid Management System. CHAMPS is comprised of the following subsystems: Provider Enrollment, Eligibility and Enrollment, Prior Authorization, Claims and Encounters, and Contracts Management.

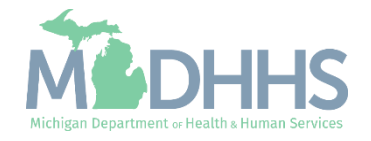

- Open your web browser (e.g., Internet Explorer,Google Chrome, Mozilla Firefox, etc.).
- **•** Enter [https://milogintp.Michigan.g](https://milogintp.michigan.gov/) [ov](https://milogintp.michigan.gov/) into the search bar.
- **•** Click Create an Account

**MiLogin for Business** 

#### **Michigan's one-stop** login solution for **business**

MiLogin connects you to all State of Michigan business services through one single user ID. Whether you want to renew your business license or request an inspection, you can use your MiLogin for Business user ID to log in to Michigan government services.

 $\rightarrow$ 

Copyright 2023 State of Michigan

**MiLogin** for Business User ID Lookup your user ID Password Forgot your password?

Log In

Create an Account

Welcome to

Help

Contact Us

Policies

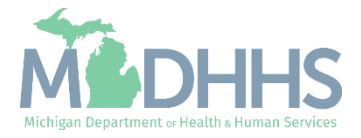

- Enter an email address.
- **E** Check the 'I'm not a robot' checkmark.
- Click Next Step.

**Don't have an email address?** There are several email providers who offer an email address and services at no cost. A few popular email providers are listed below.

- **■** Gmail: [https://www.google.com/gmail/](https://www.google.com/gmail/about/) [about/#](https://www.google.com/gmail/about/)
- Yahoo Mail: [https://login.yahoo.com/account/](https://login.yahoo.com/account/create) [create](https://login.yahoo.com/account/create)
- **E** Microsoft Live Hotmail: <https://outlook.live.com/owa/>

These commercial provider organizations are **not affiliated with the State of Michigan.**Your email messages will not be stored on the State of Michigan systems.

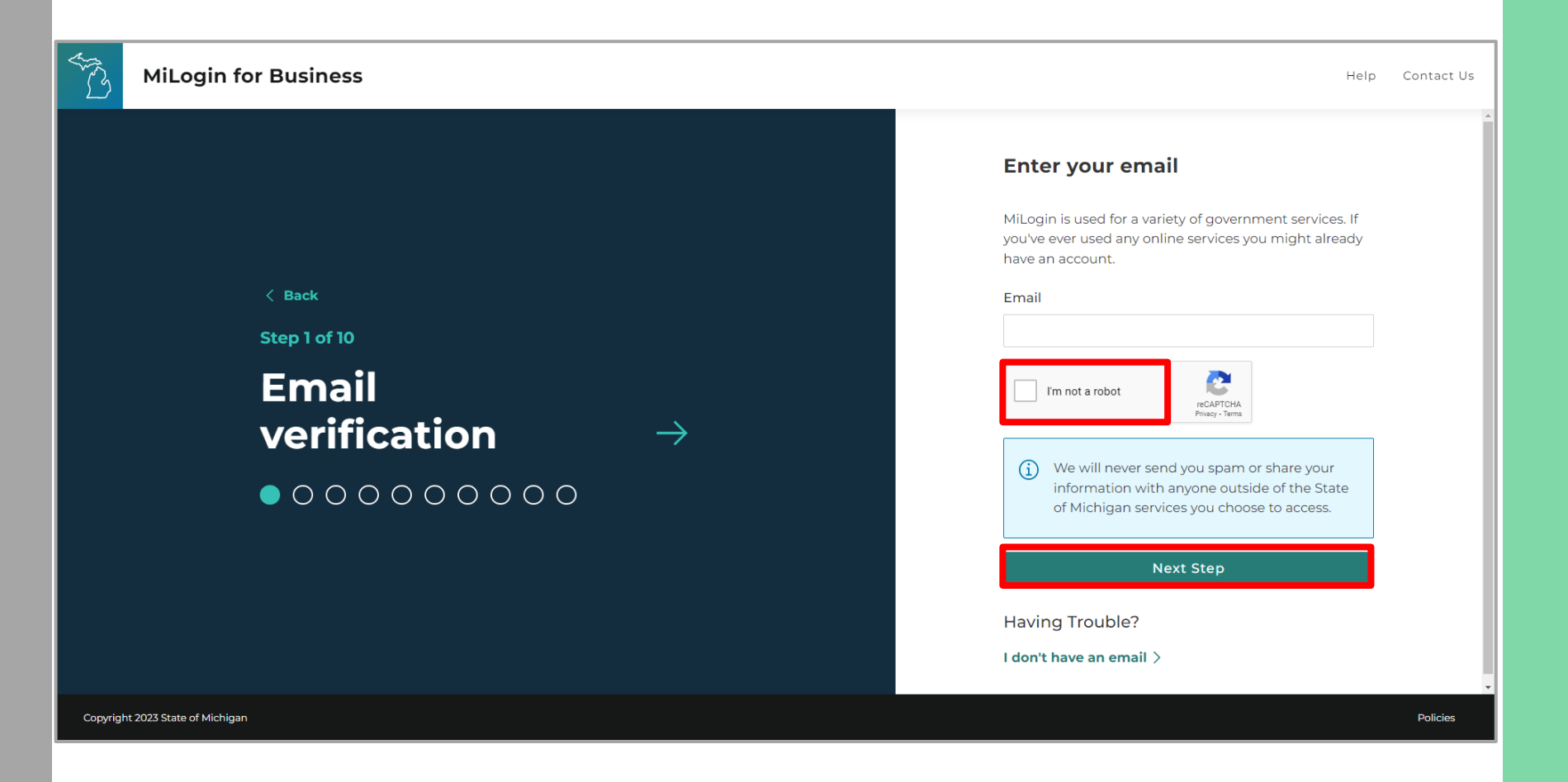

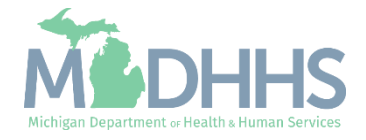

- An email will be sent to the email address provided with a passcode.
- **EXECUTE:** Enter the Passcode.
- Click Next Step.
- **If the passcode was not sent** select the Resend Passcode link.

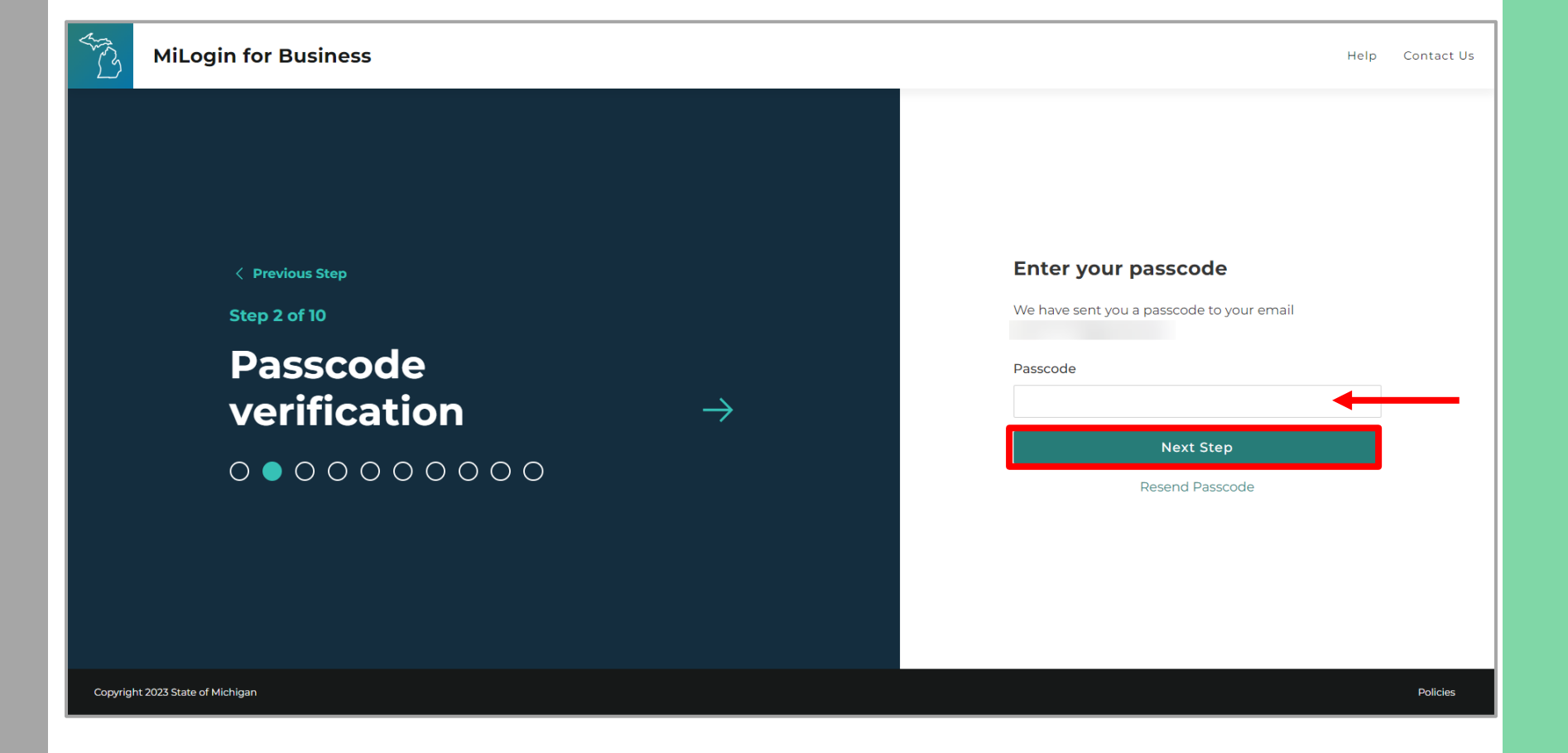

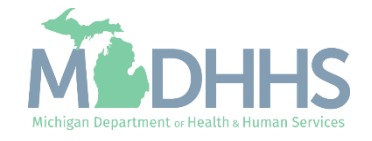

- **Enter the User's First, Last,** and optional Middle Initial.
- Review the terms and conditions and click the 'I agree' checkbox.
- Click Next Step.

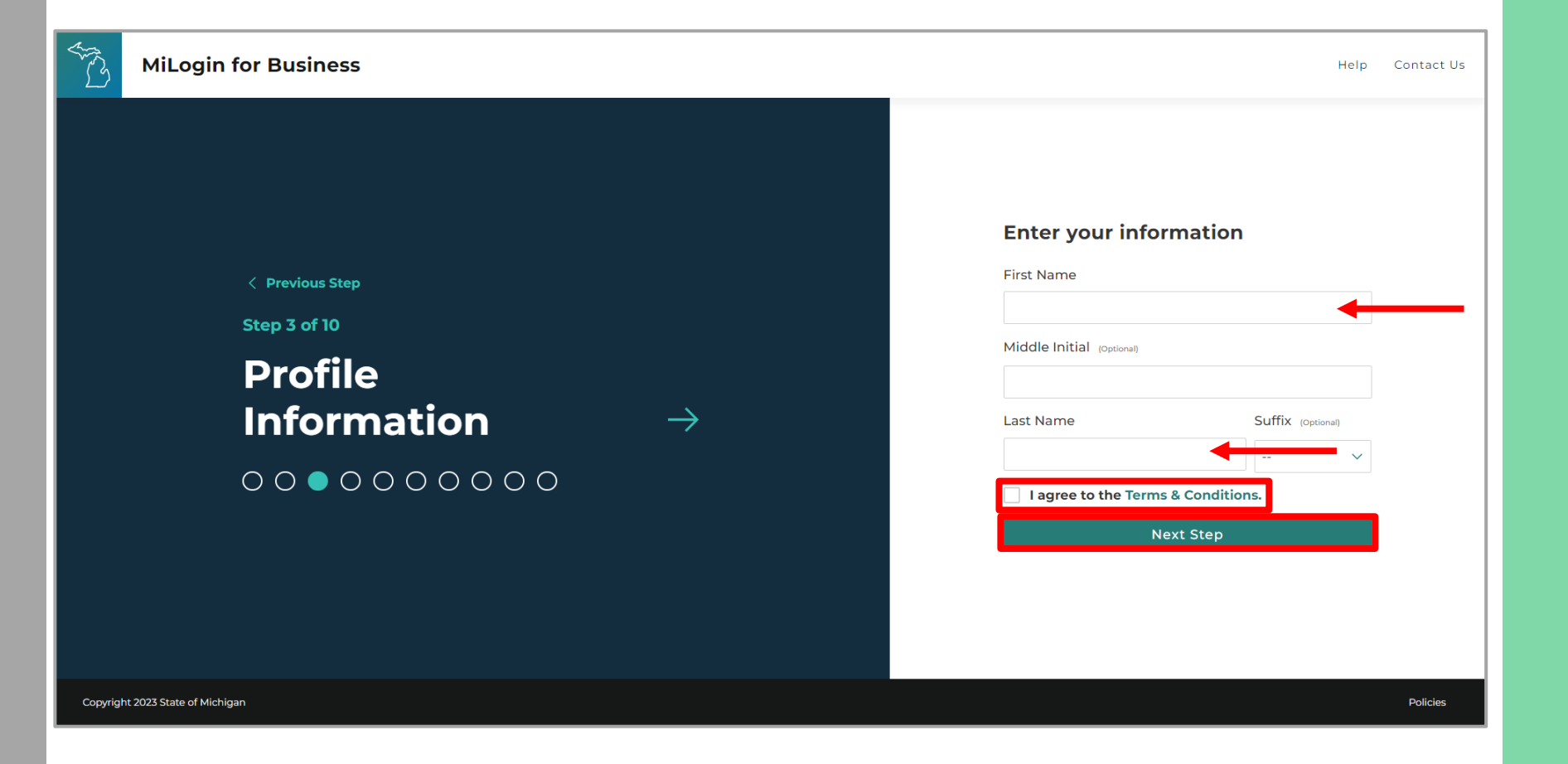

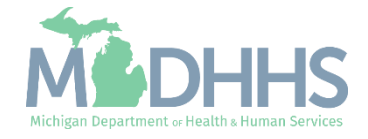

- **Enter the work phone** number.
- Click Next Step.

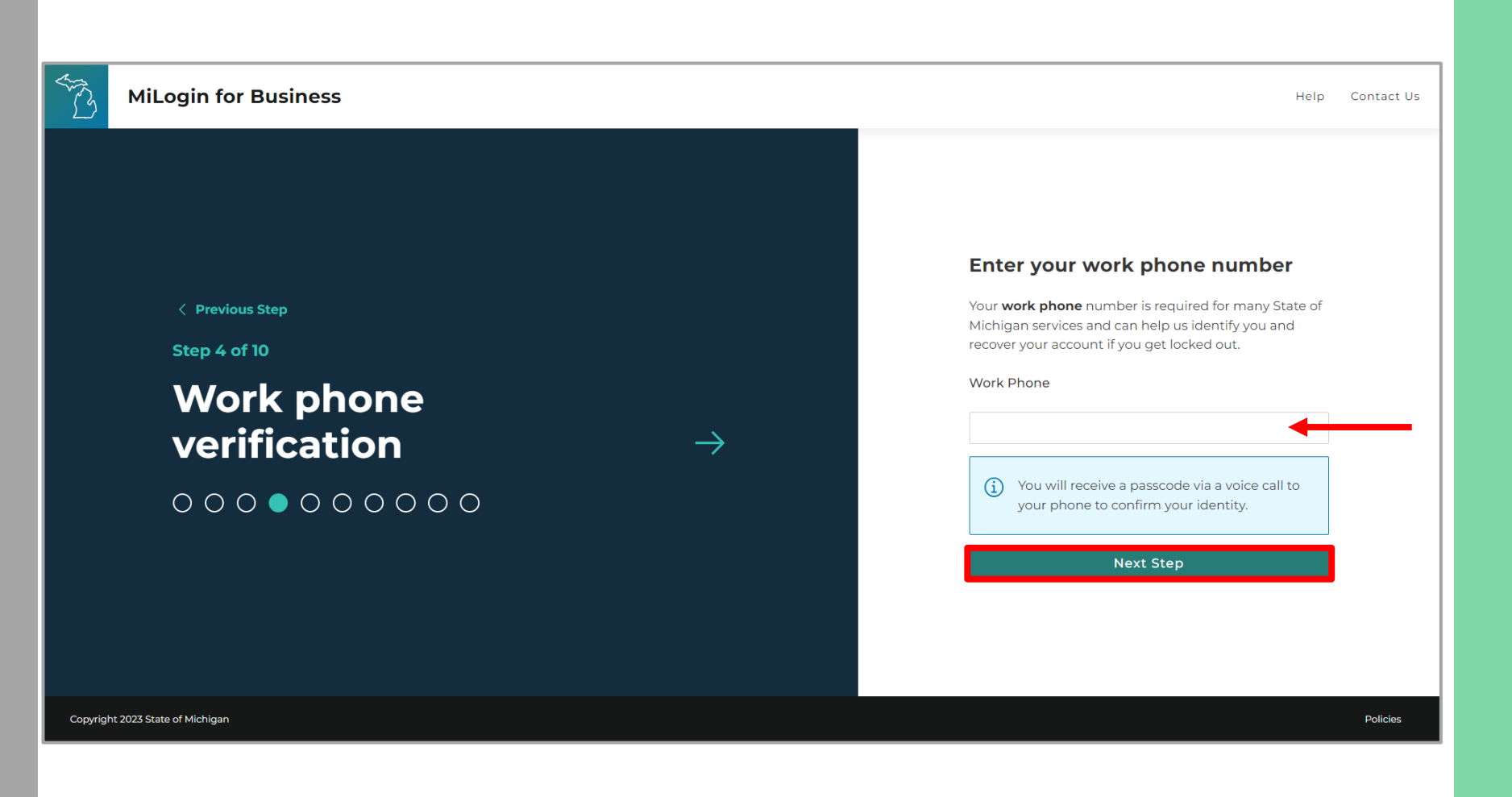

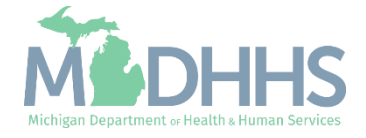

- A phone call will be made to the work phone number on file.
- **Enter the passcode provided.**
- **E** Click Confirm Password.
- **E** If the call was missed, click the Resend Passcode to receive another phone call.

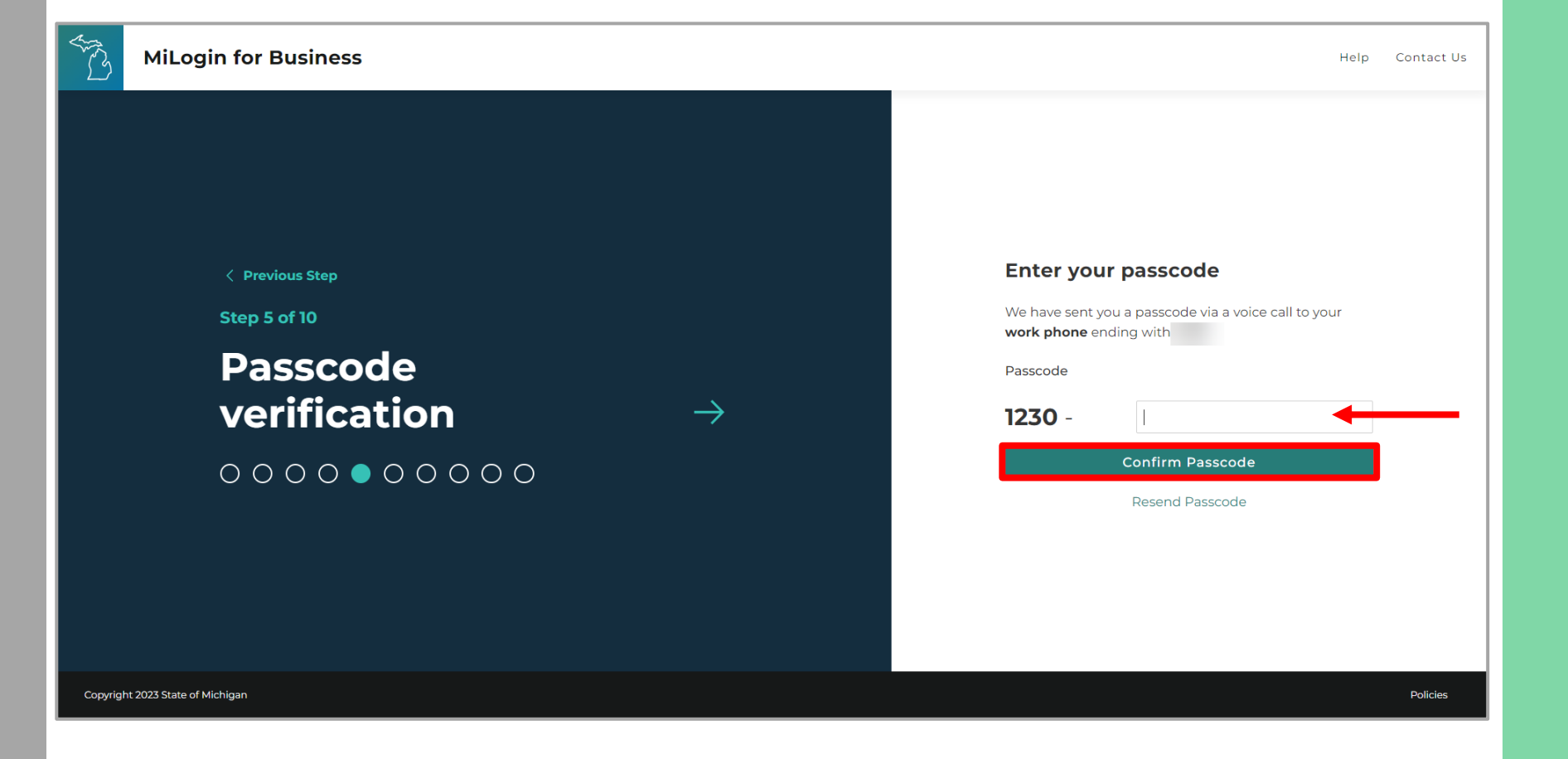

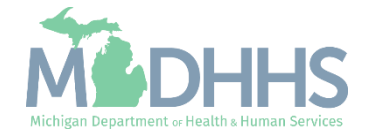

- **Enter the mobile phone** number.
	- This is an optional step and can be completed later by clicking the 'Skip this for now' link.
- **E** Click Next Step.

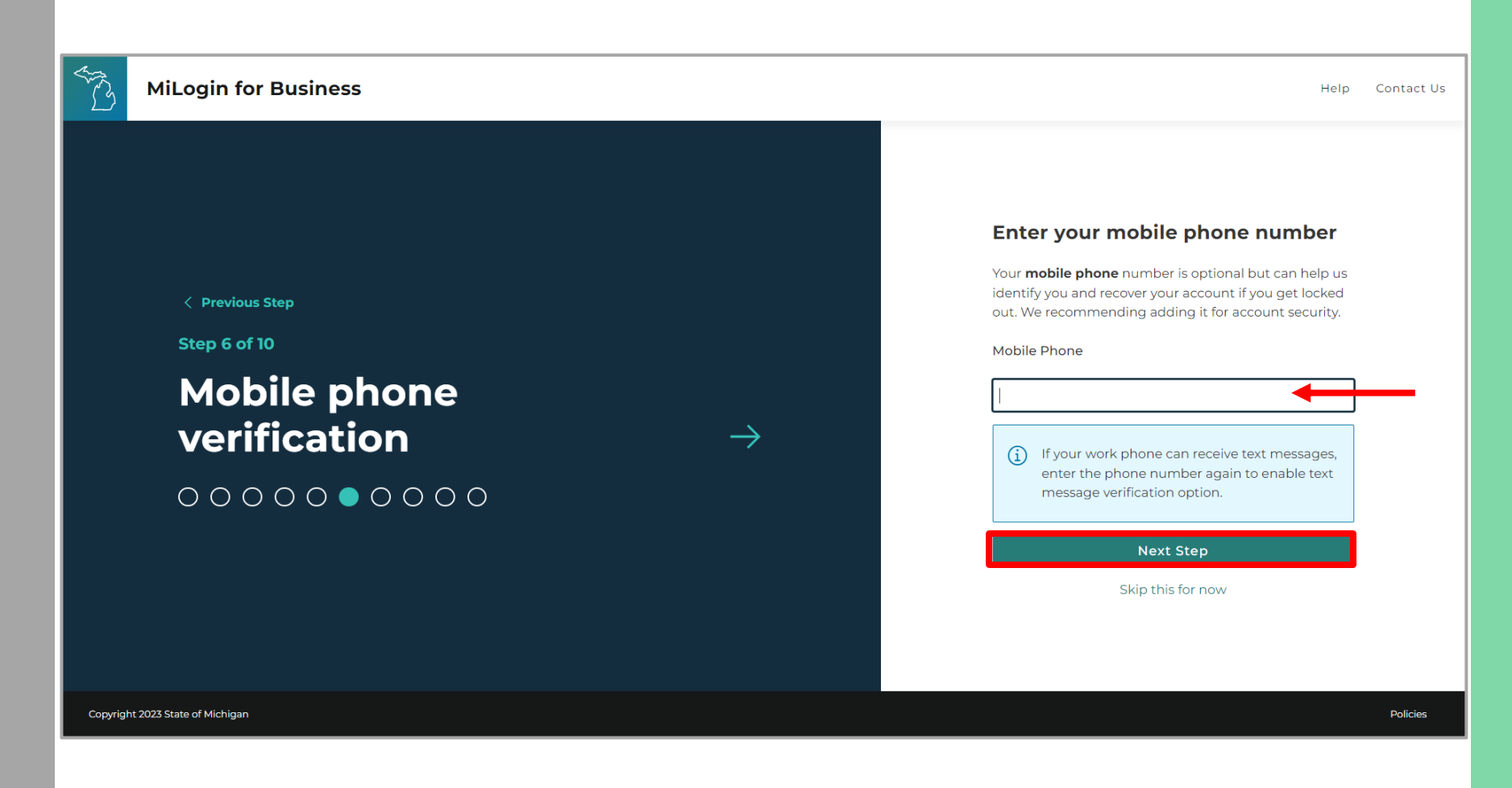

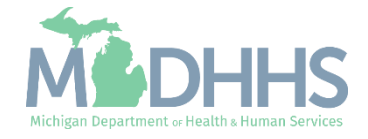

■ Select either the text message or voice call verification method.

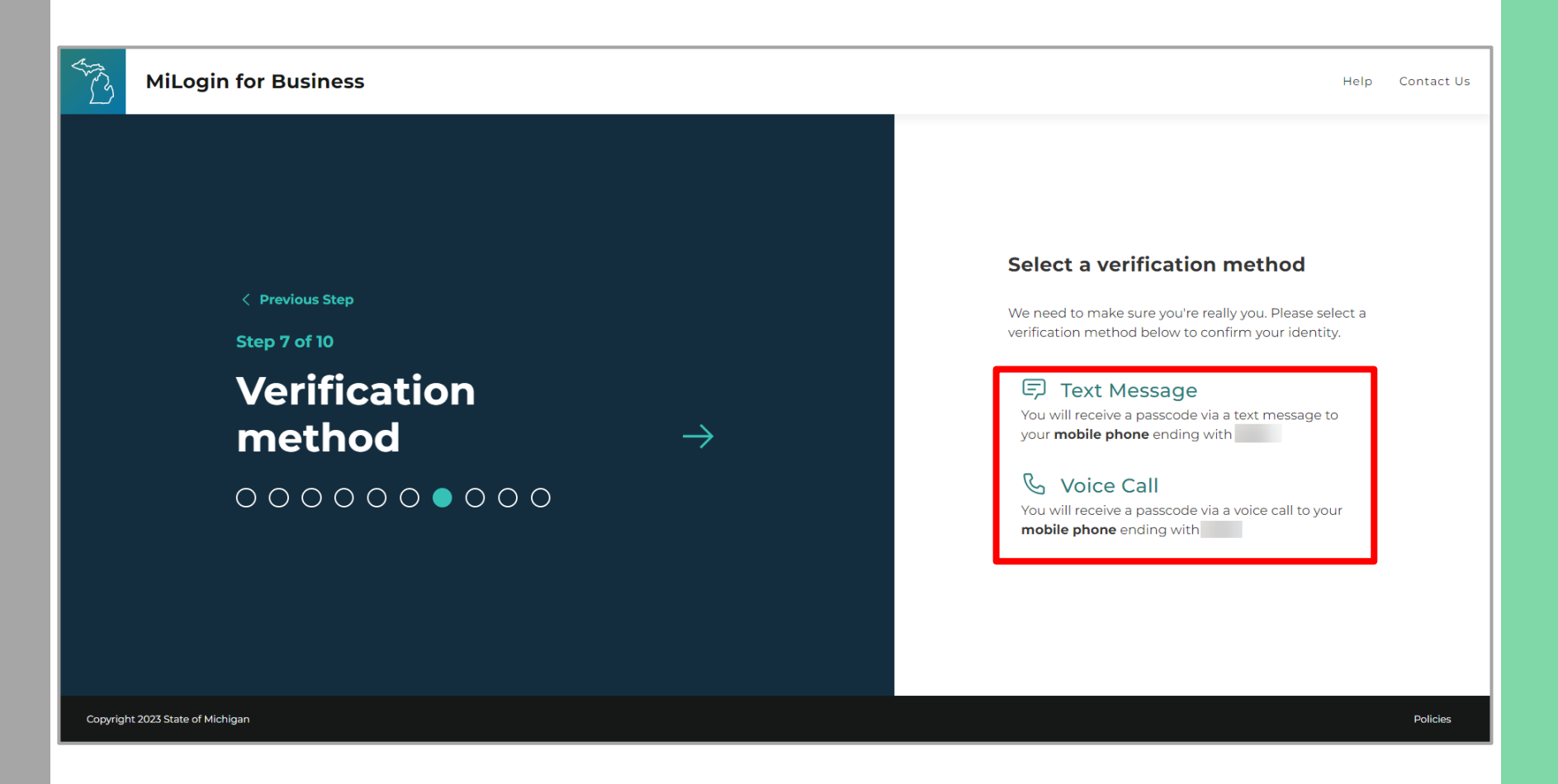

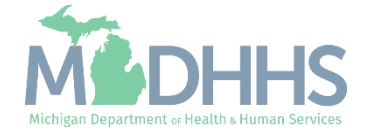

- **EXECUTE:** Enter the Passcode.
- **E.** Click Confirm Passcode.

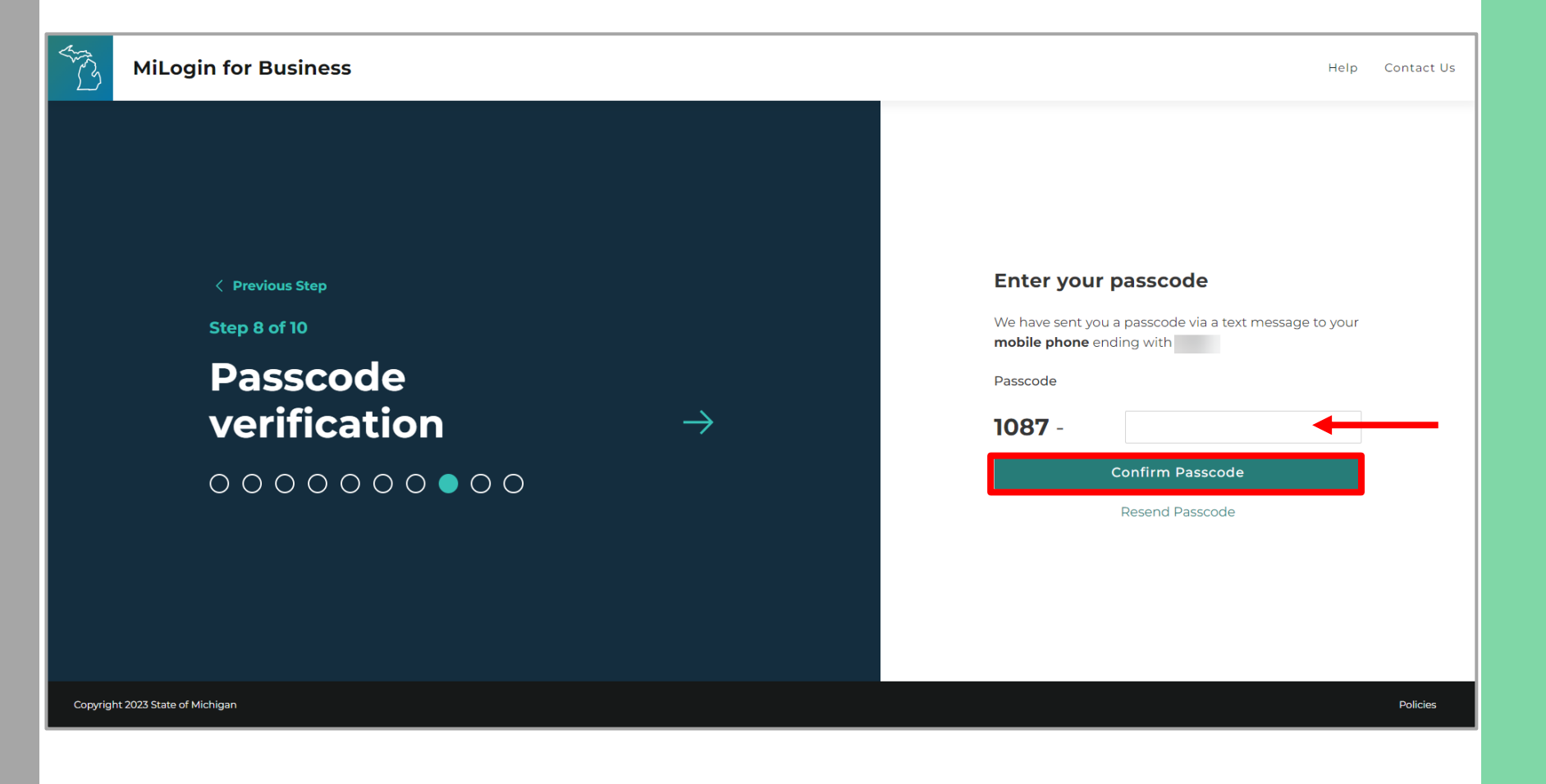

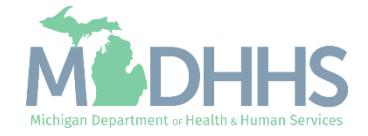

- **•** Create the User ID following the guidelines provided.
- Click Next Step.

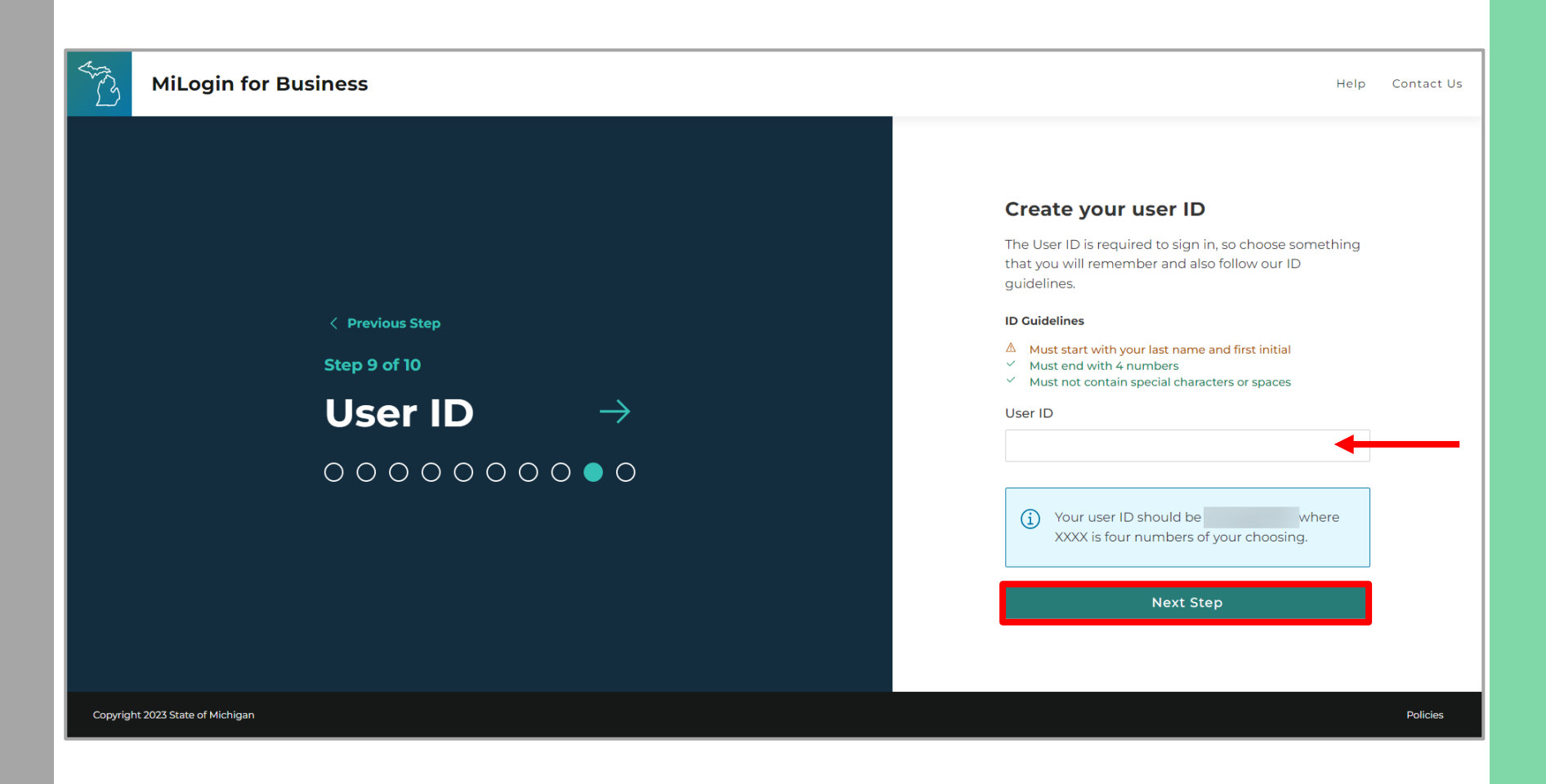

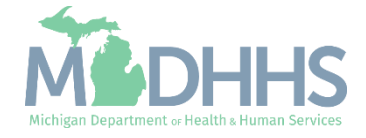

- **Create a password following** the guidelines.
- **Enter the same password in** the Confirm Password field.
- **E** Click Create Account.

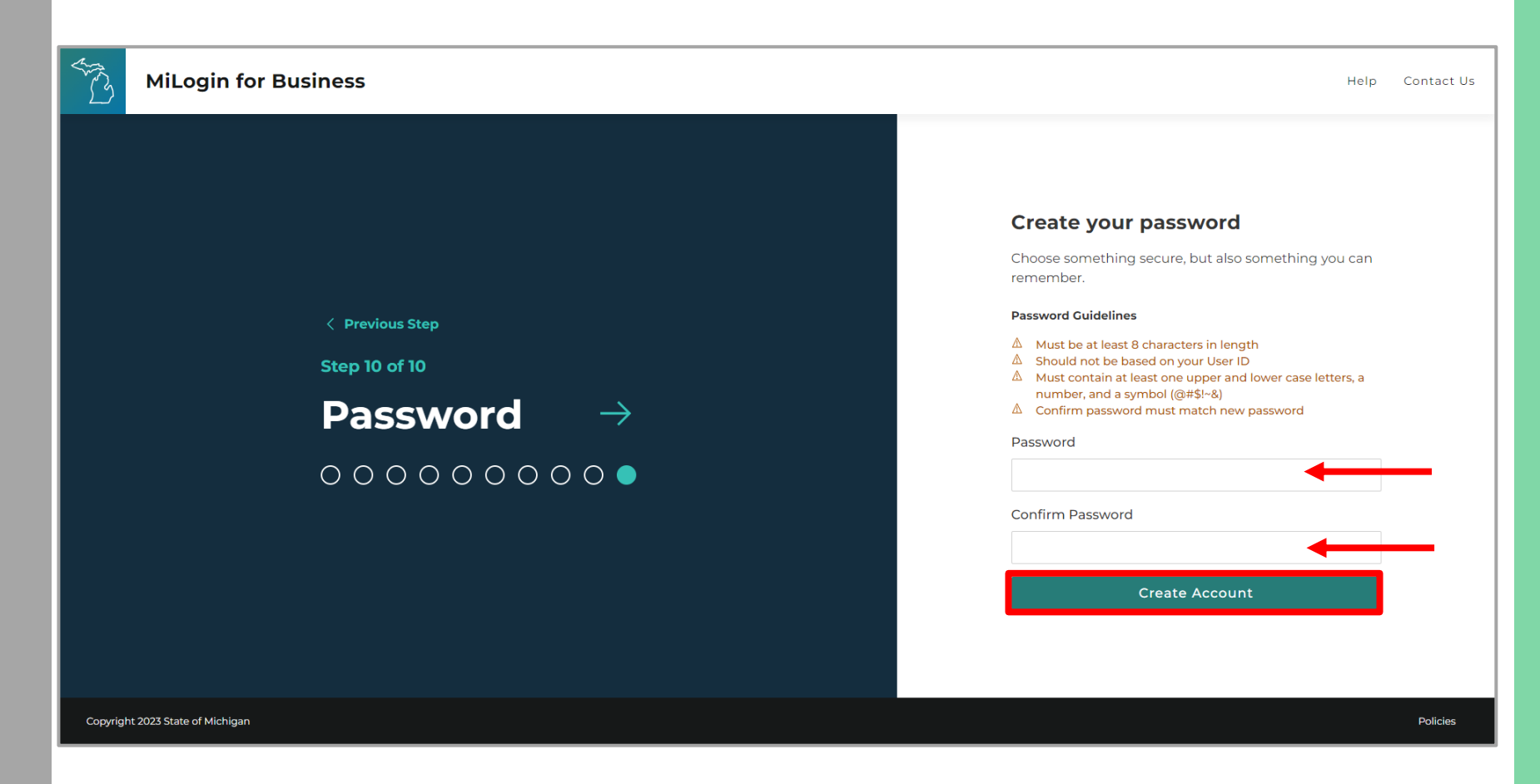

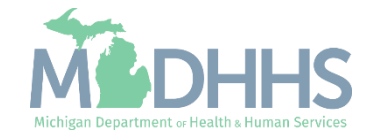

- **•** Your MiLogin account has now been created successfully.
- Your MiLogin Welcome Page will not display any online services.
- **E** Click Find Services.

*\*Additional MiLogin resources are available by clicking the Help link at the top of the page.*

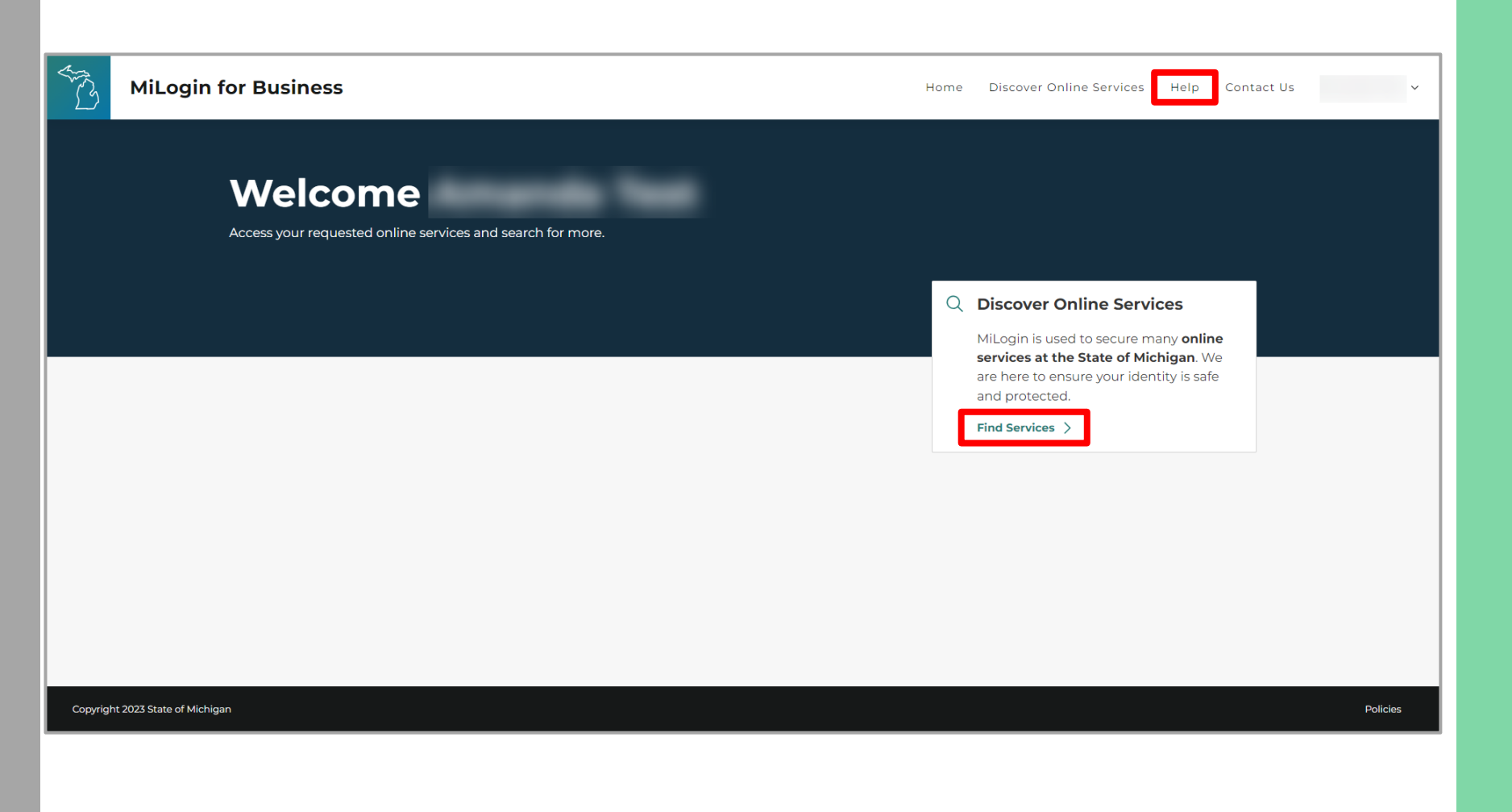

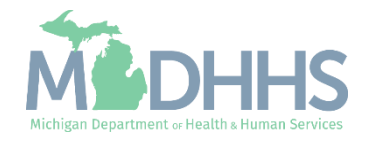

**Example 2** Filter by Departments and select for Michigan Department of Health and Human Services

#### OR

- **Enter CHAMPS in the search** for services box and click Search.
- **E** Click on CHAMPS.

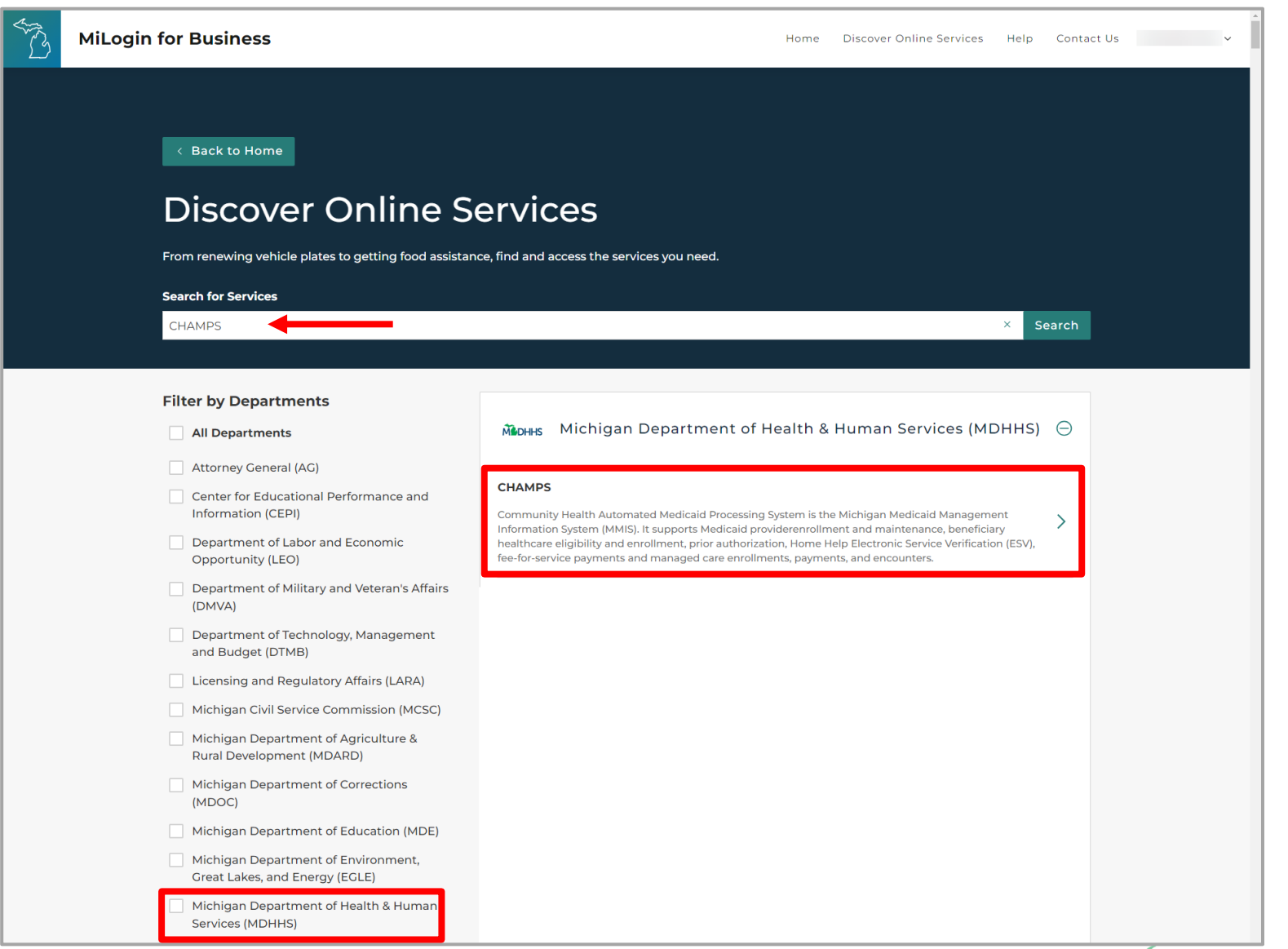

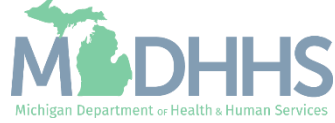

- **Review the terms and** conditions and select the 'I agree to the terms & conditions' checkbox.
- Click Additional Information.

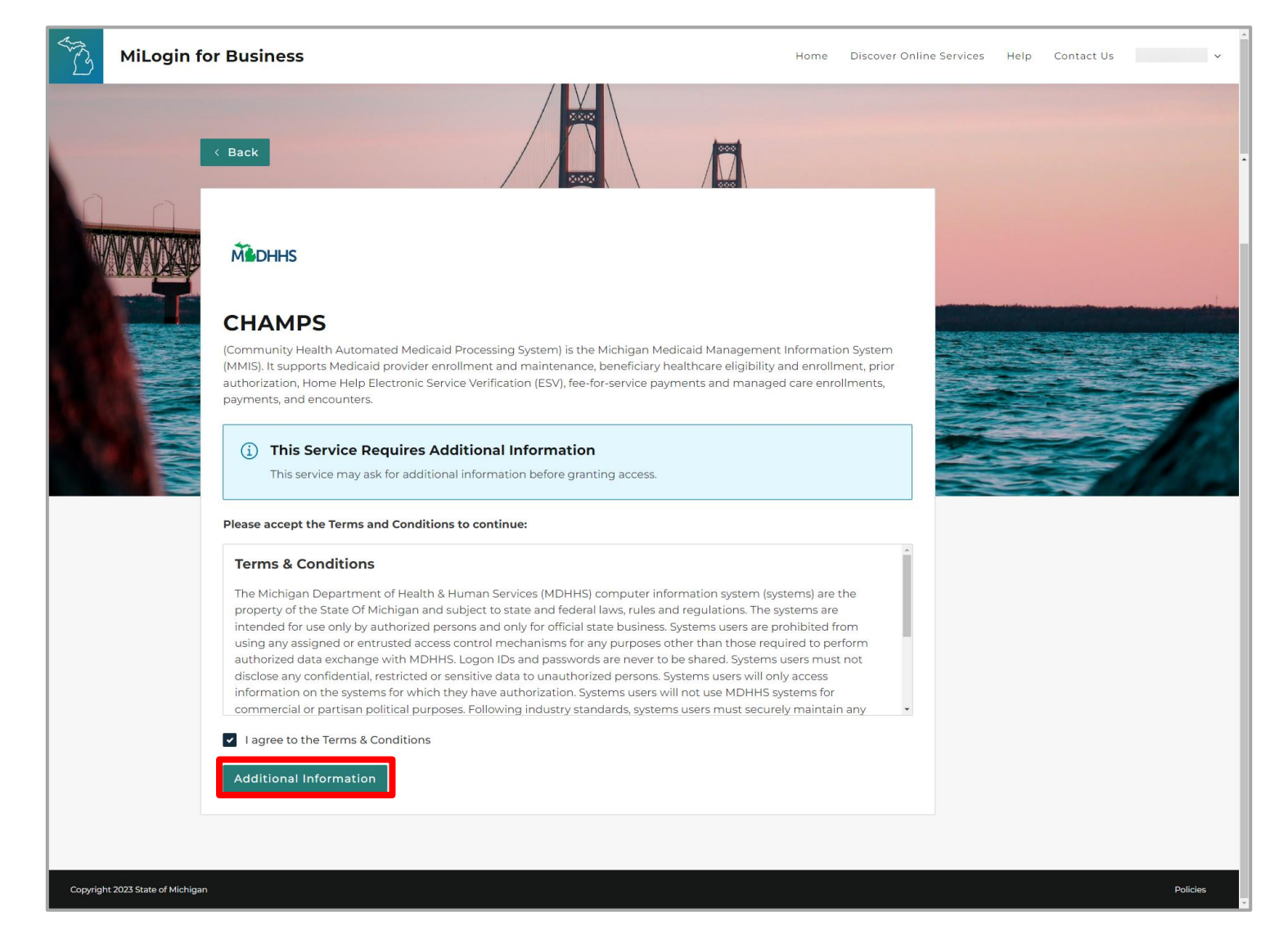

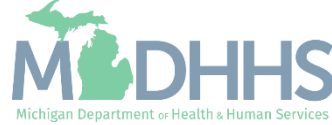

- Select the CHAMPS user type as 'Provider/Other' option.
- Click Next Step.

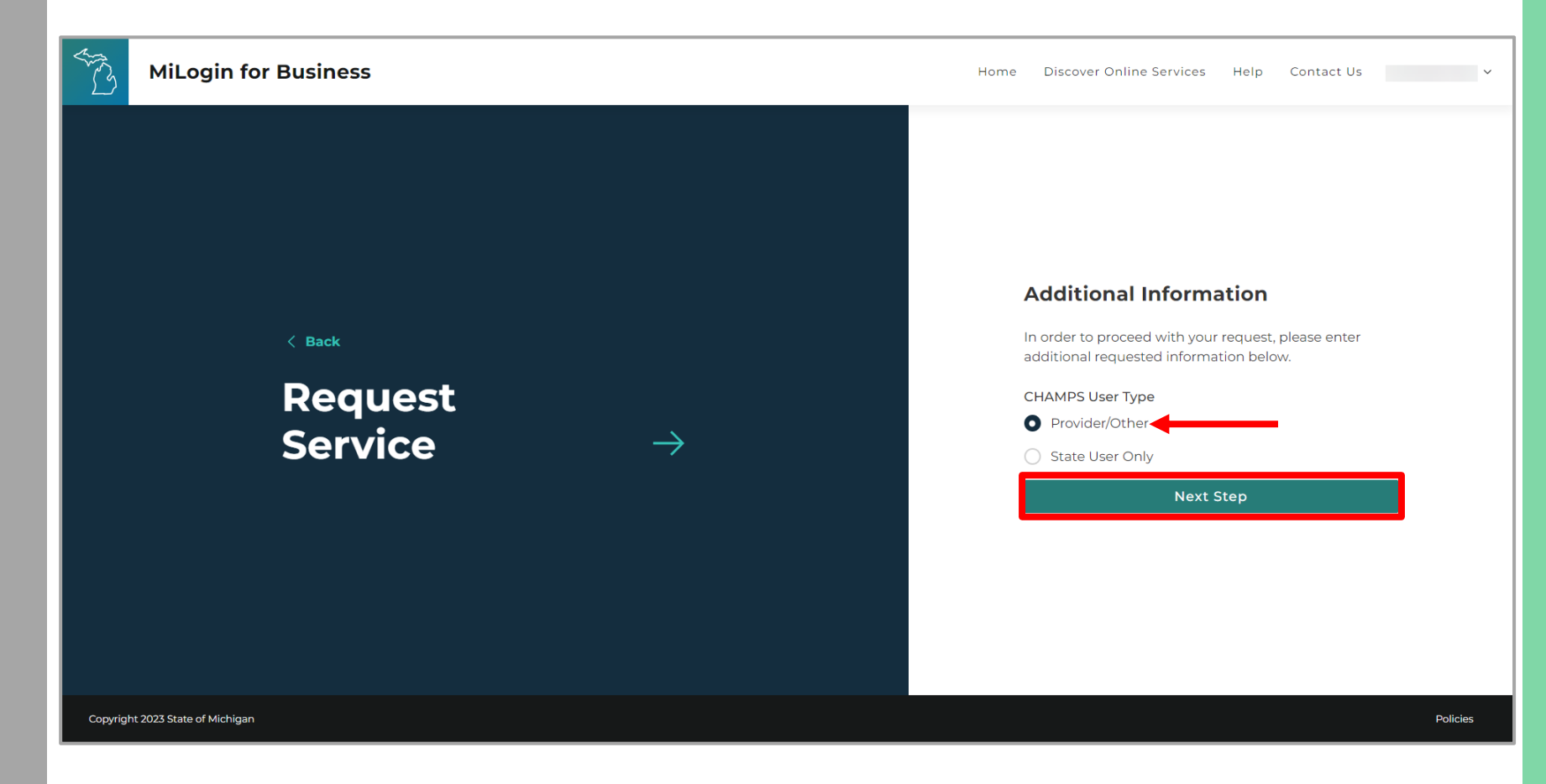

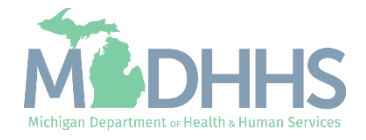

- **You will be given** confirmation that your request has been submitted successfully and is being processed.
- Click continue to return to the MiLogin Welcome Page.

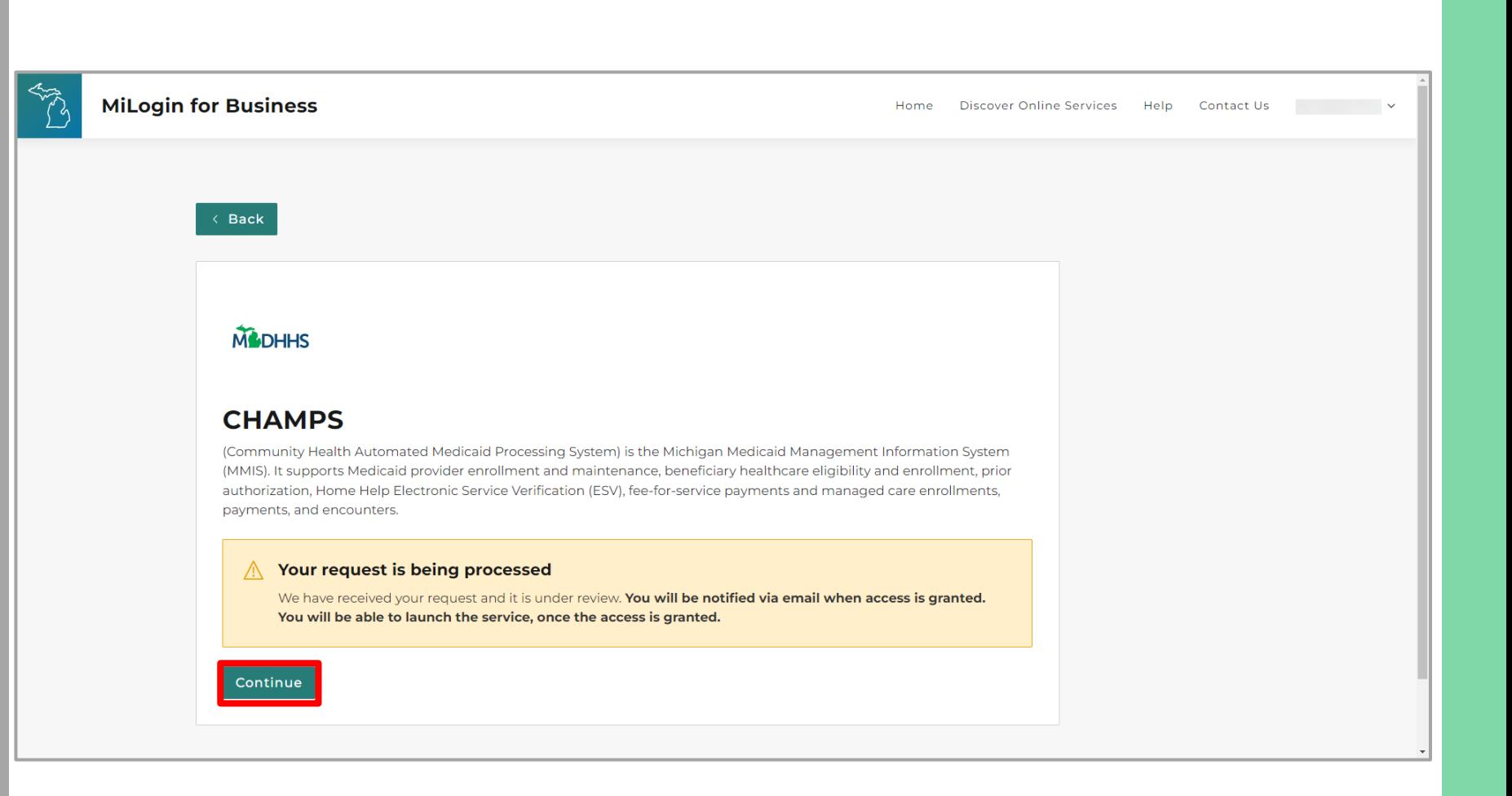

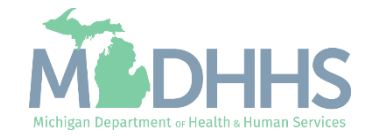

- You will be directed back to your MiLogin Welcome Page.
	- The user's list of online services approved will be displayed, in this example CHAMPS is listed.
- **E** Click the CHAMPS hyperlink.

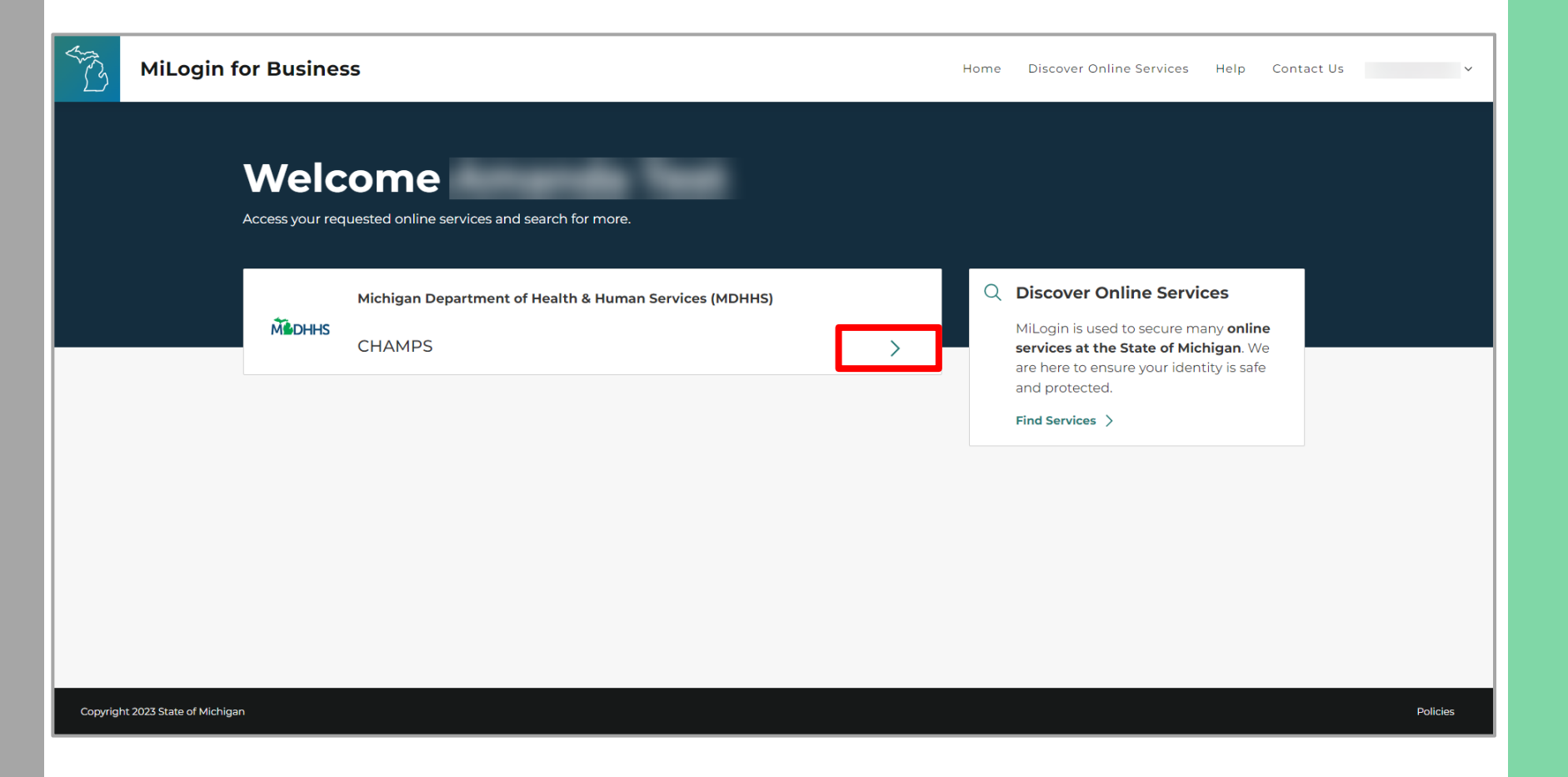

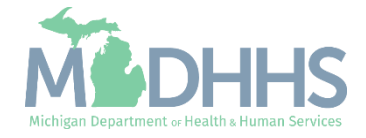

- **E** Review the terms and conditions and check the 'I agree to the Terms & Conditions'.
- **E.** Click Launch service.

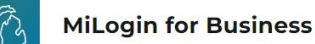

Home Discover Online Services Help Contact Us v

#### **M** DHHS

#### **CHAMPS**

**Back to Home** 

(Community Health Automated Medicaid Processing System) is the Michigan Medicaid Management Information System (MMIS). It supports Medicaid provider enrollment and maintenance, beneficiary healthcare eligibility and enrollment, prior authorization, Home Help Electronic Service Verification (ESV), fee-for-service payments and managed care enrollments, payments, and encounters.

Please accept the Terms and Conditions to continue:

#### **Terms & Conditions**

The Michigan Department of Health & Human Services (MDHHS) computer information system (systems) are the property of the State Of Michigan and subject to state and federal laws, rules and regulations. The systems are intended for use only by authorized persons and only for official state business. Systems users are prohibited from using any assigned or entrusted access control mechanisms for any purposes other than those required to perform authorized data exchange with MDHHS. Logon IDs and passwords are never to be shared. Systems users must not disclose any confidential, restricted or sensitive data to unauthorized persons. Systems users will only access information on the systems for which they have authorization. Systems users will not use MDHHS systems for commercial or partisan political purposes. Following industry standards, systems users must securely maintain any

I agree to the Terms & Conditions

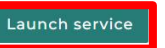

Copyright 2023 State of Michigan

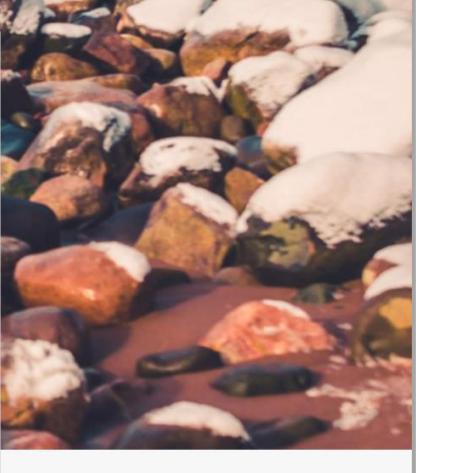

Policie

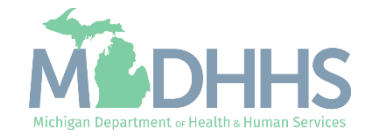

- **•** For a new provider, the CHAMPS New Enrollment screen will display.
- **The MiLogin user that** completes the provider enrollment application will become the domain administrator for the provider.

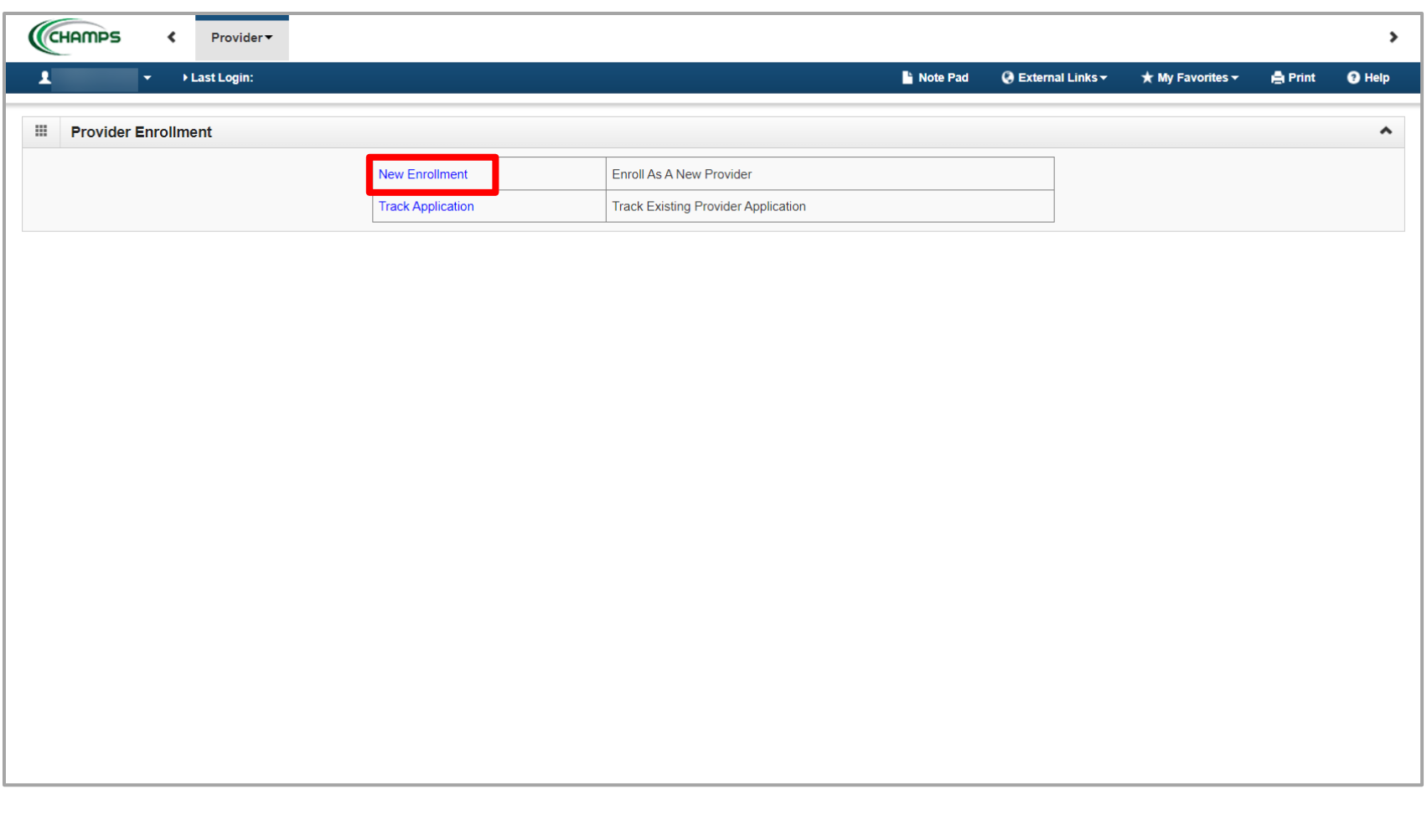

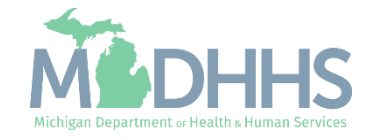

<span id="page-22-0"></span>New FAO Provider Enrollment

Steps on how to complete a new CHAMPS enrollment for a Facility/Agency/Organizat ion (FAO) Provider type

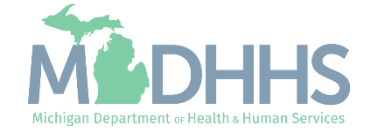

<span id="page-23-0"></span>Prior to Enrolling in **CHAMPS** 

- FAO providers will want to ensure they are enrolled in SIGMA VSS prior to enrolling within CHAMPS.
	- SIGMA VSS website: [www.michigan.gov/SIGMAVSS](http://www.michigan.gov/SIGMAVSS)
	- If you have questions regarding this current process, contact the Vendor Support Call Center at 1-888-734-9749 or email [SIGMA-](mailto:SIGMA-Vendor@Michigan.gov)[Vendor@Michigan.gov](mailto:SIGMA-Vendor@Michigan.gov)
	- After completing SIGMA registration, allow 3-5 business days to begin and complete the CHAMPS application. If you attempt to enroll in CHAMPS during this time, you may get an error when validating your information.

FAO providers must also be licensed prior to enrolling in CHAMPS

· LARA:<http://www.michigan.gov/lara/0,4601,7-154-72600---,00.html>

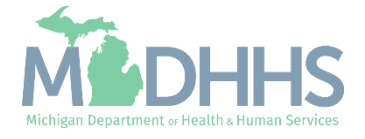

**E** Click New Enrollment

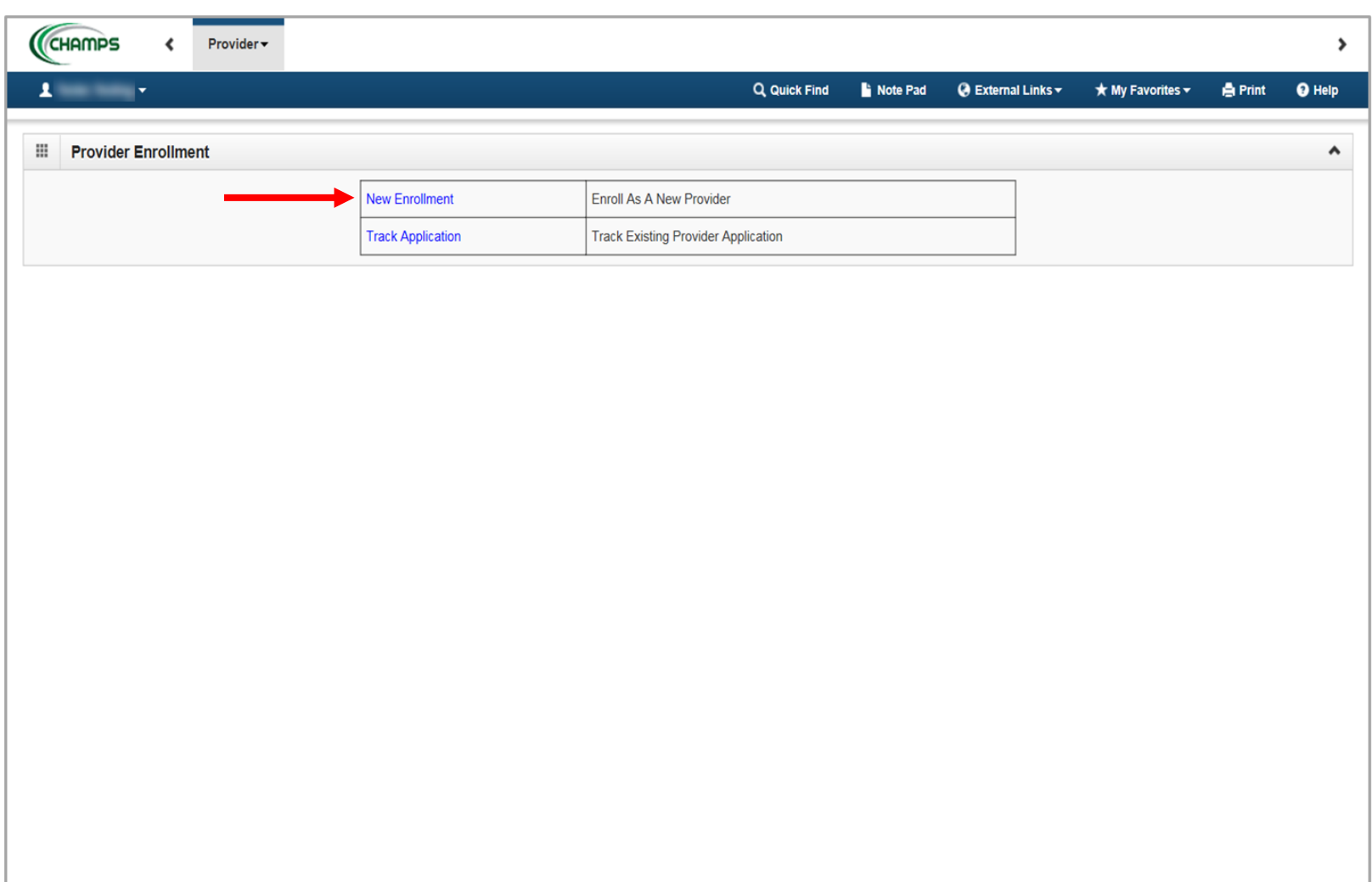

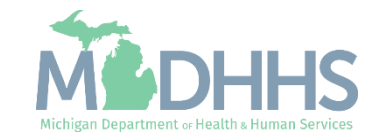

- Select Facility/Agency/Organization (FAO-Hospital, Nursing Facility, Various Entities)
- Click Submit

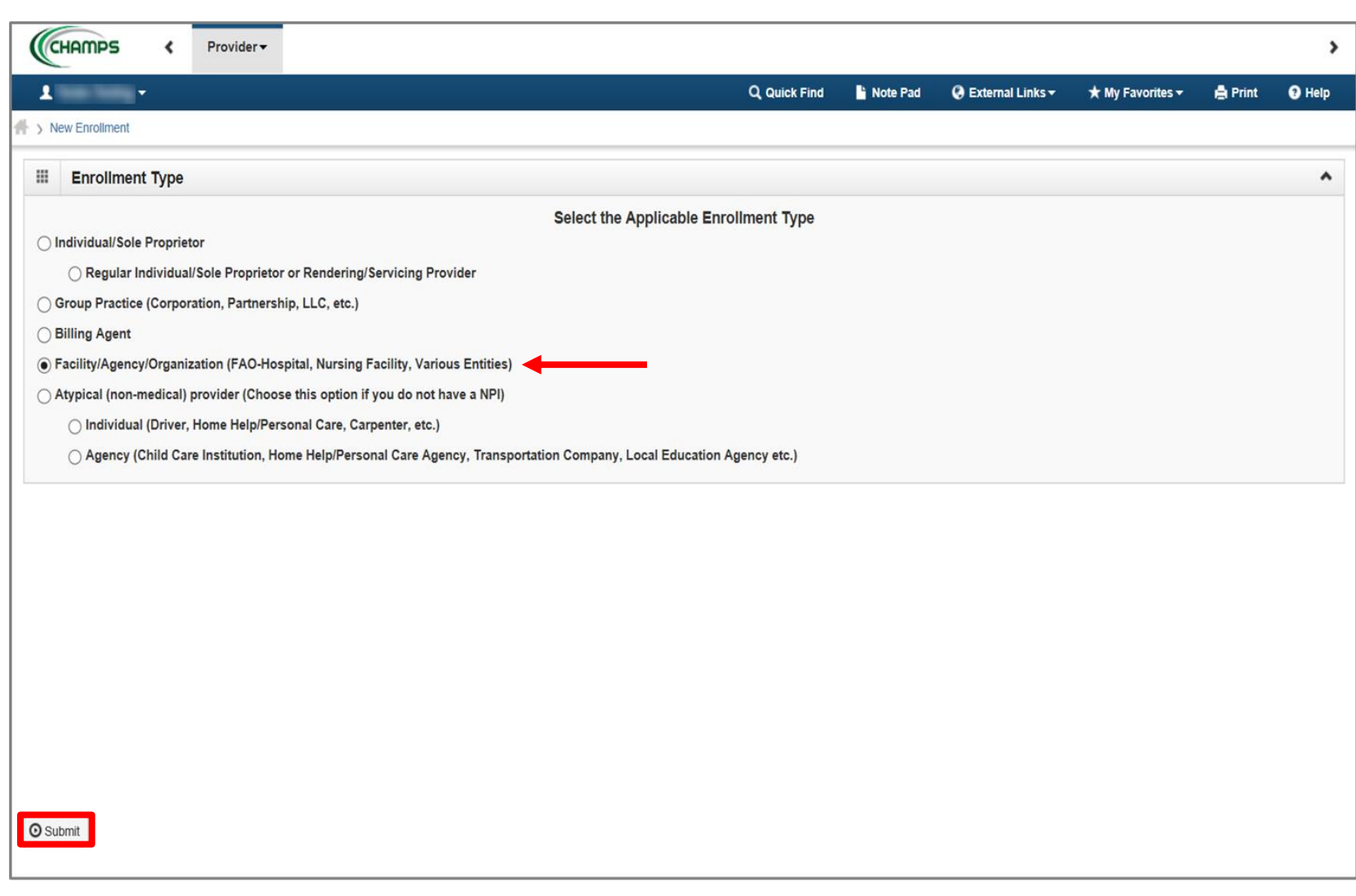

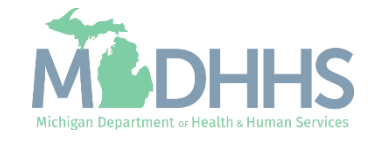

- Complete all fields marked with an asterisk (\*)
- Click Confirm
- Click Finish

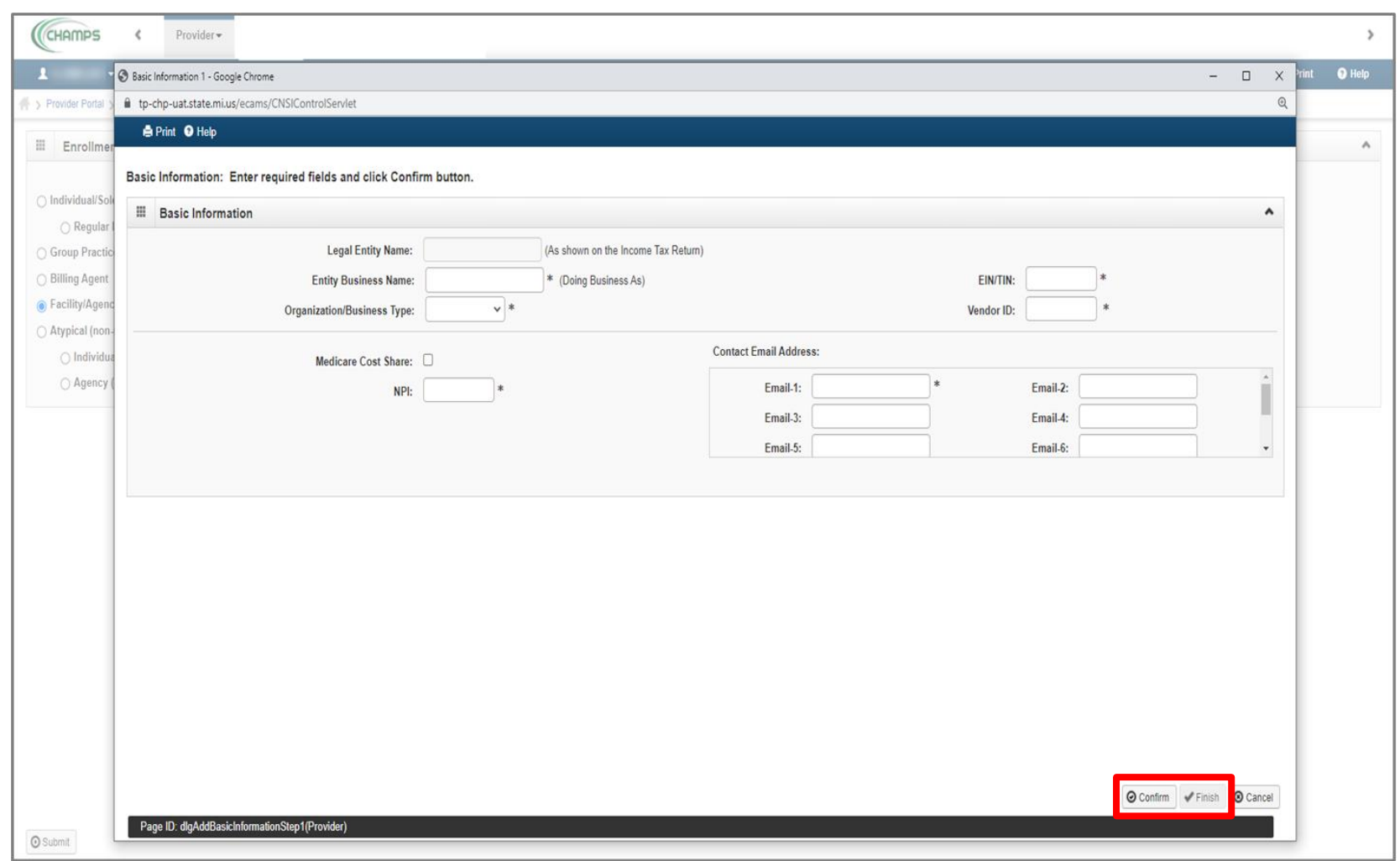

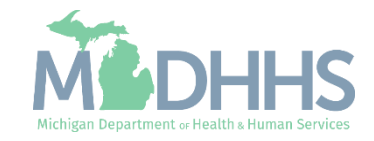

- Confirmation, Basic Information is complete
- **Take note of the Application** ID, as this is used to track your application status
- Click Ok

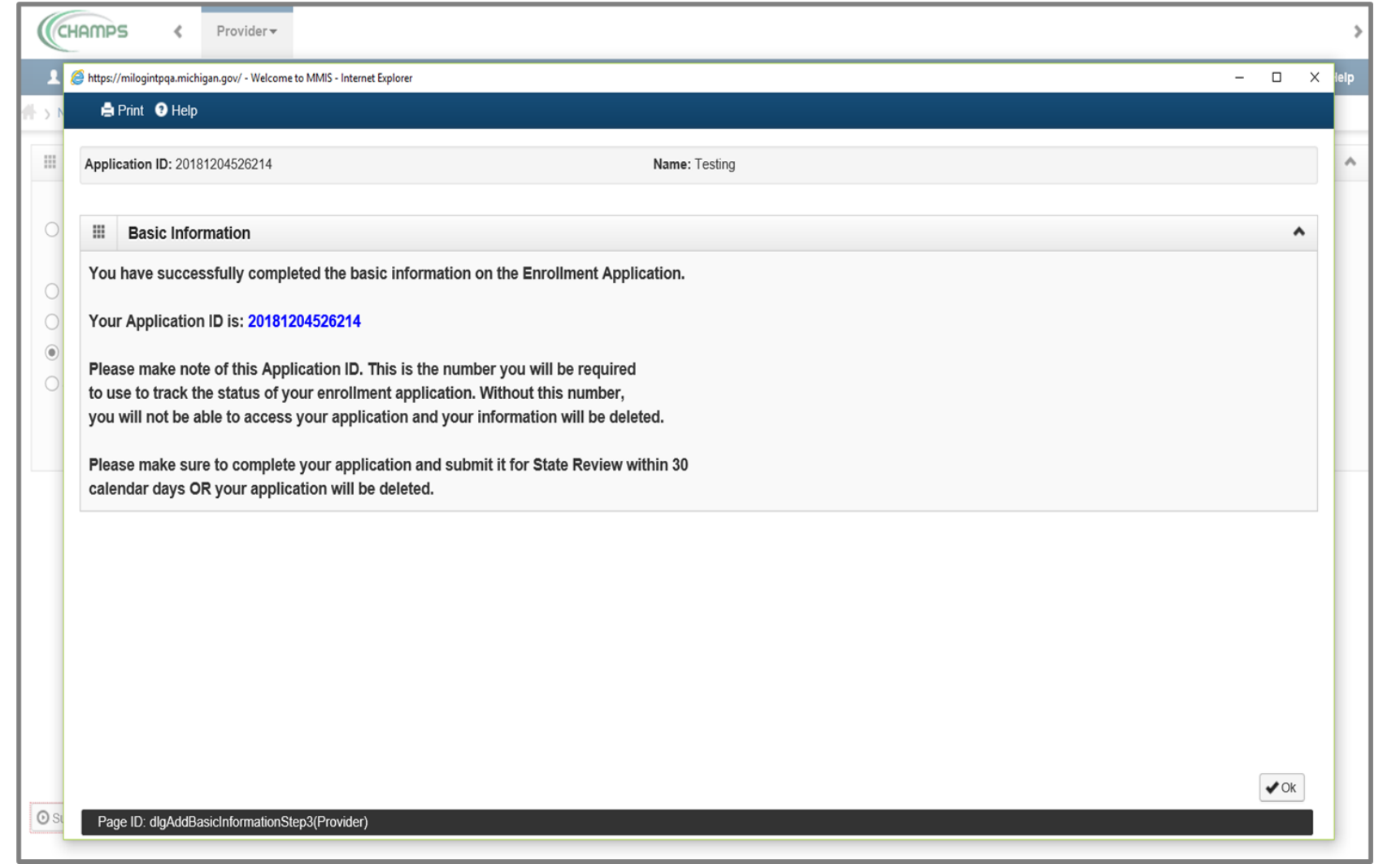

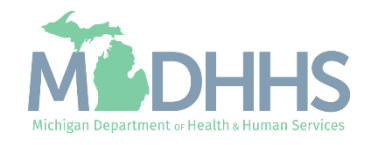

- **EXAC Provider Enrollment** steps are listed
	- (Note: some steps are required versus optional)
- Step 1 has a status of Complete
- **Click on Step 2: Add Locations**

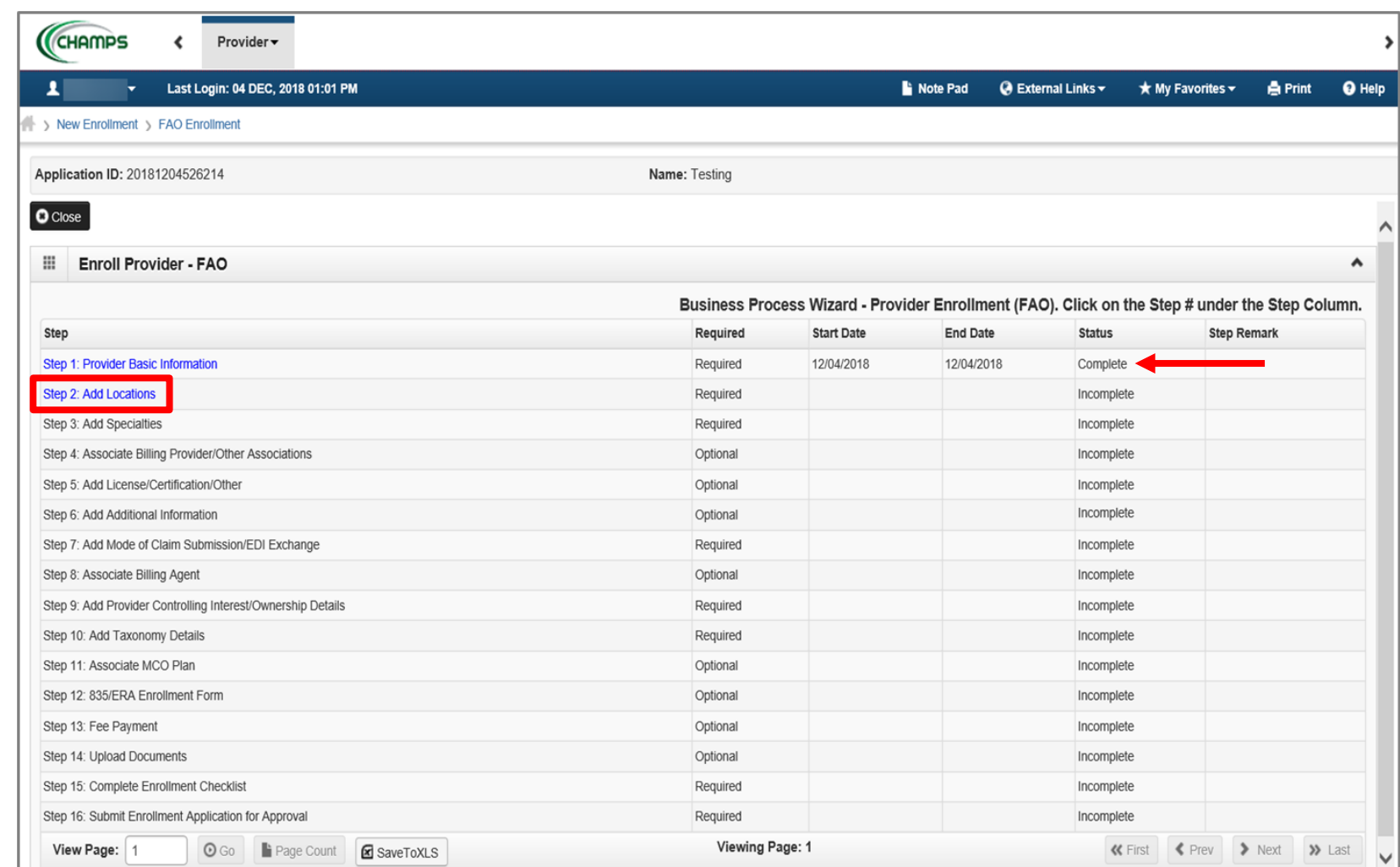

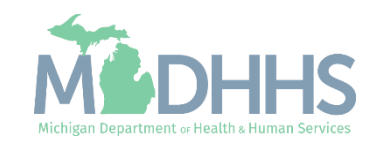

**E** Click Add, to enter Primary Location information

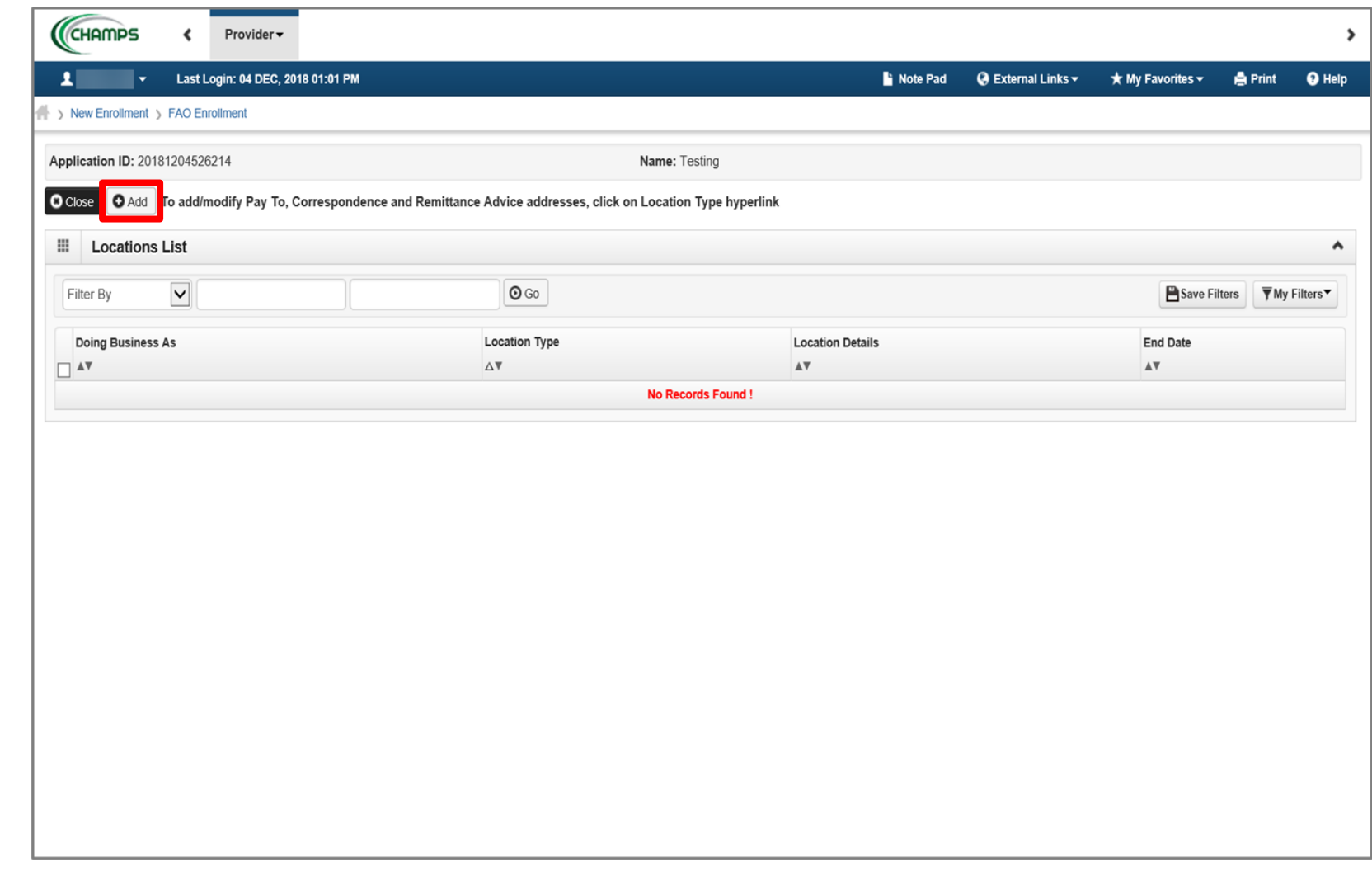

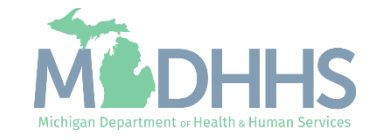

- Complete Address Line 1 and Zip Code, click Validate Address
	- (Note: you should receive confirmation "Address Validation Successful")
- Complete all fields marked with an asterisk (\*)
- Click Ok

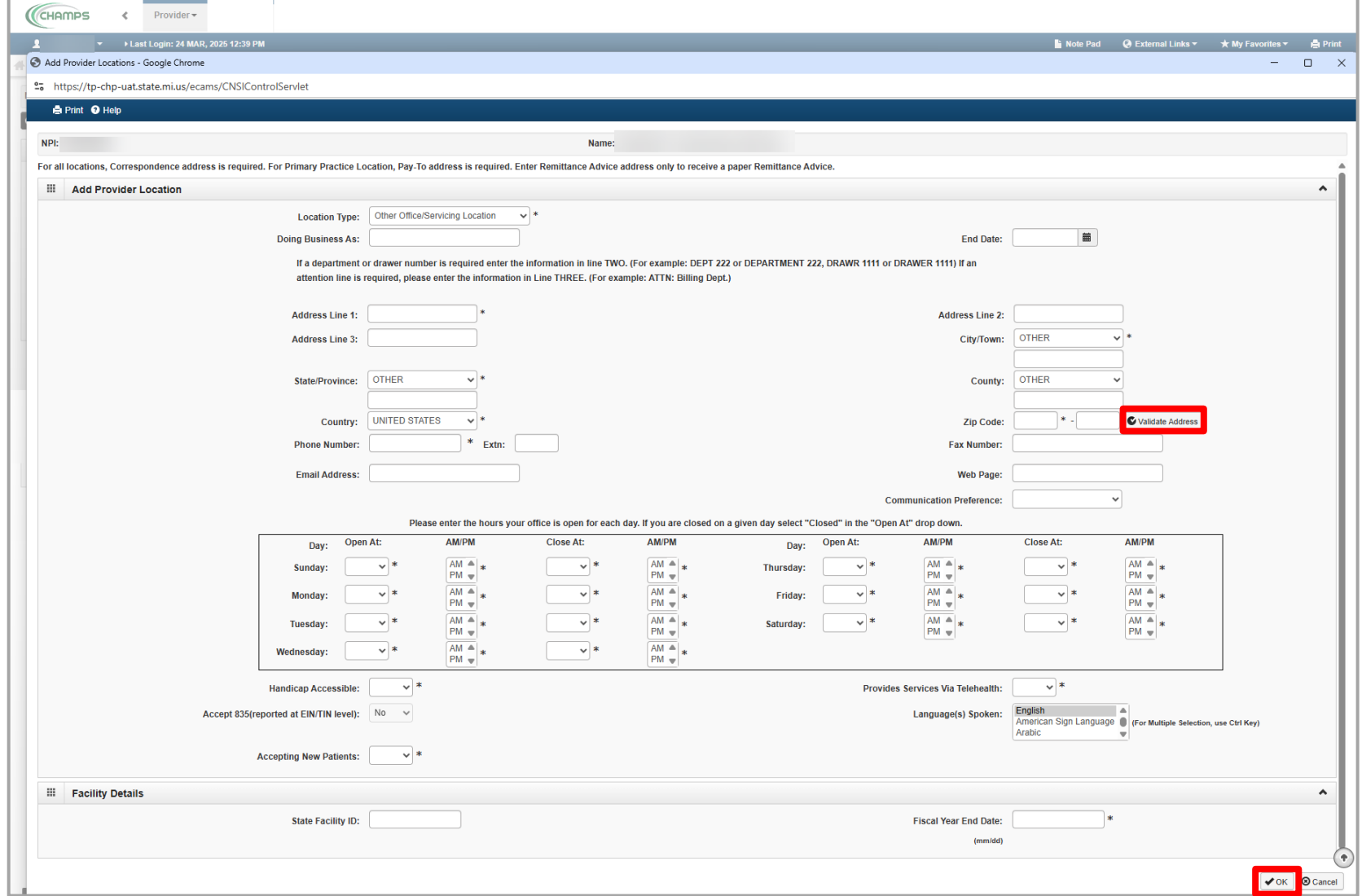

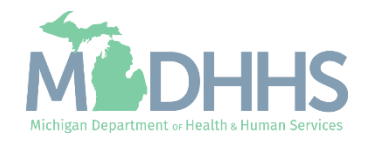

- **E** Click Primary Practice Location to add Pay-To address
	- (Note: Correspondence address is required for all locations. Enter Remittance Advise address only to receive a paper Remittance Advice)

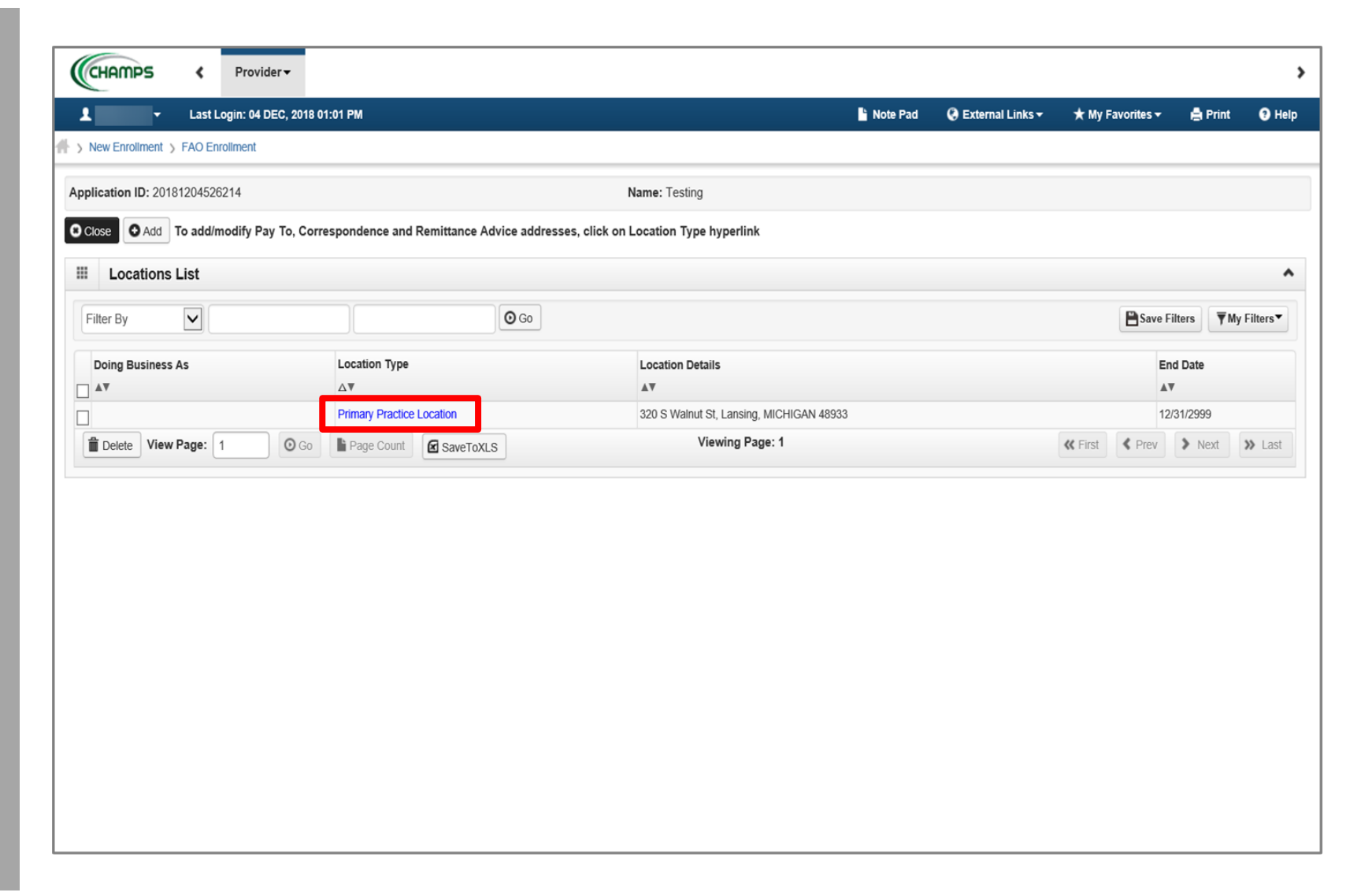

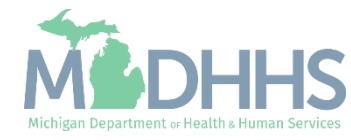

■ Click Add Address

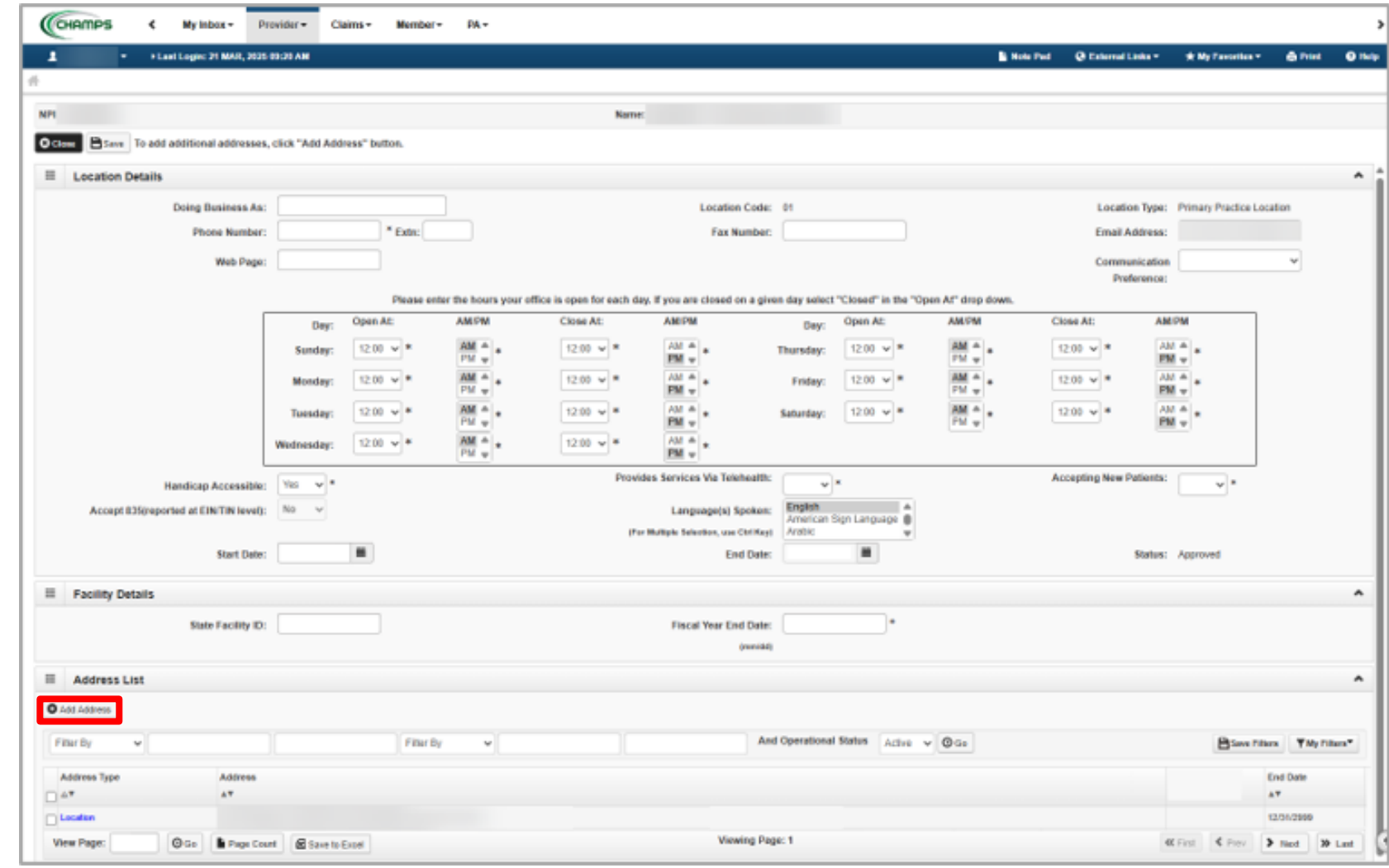

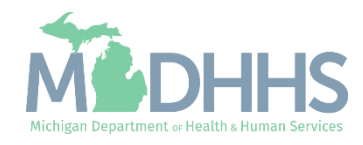

- **EXECUTE:** From the drop-down list, select Type of Address
- Complete all fields marked with an asterisk (\*)
- **E** Click Validate Address
	- (Note: you should receive confirmation "Address Validation Successful")
- Click Ok

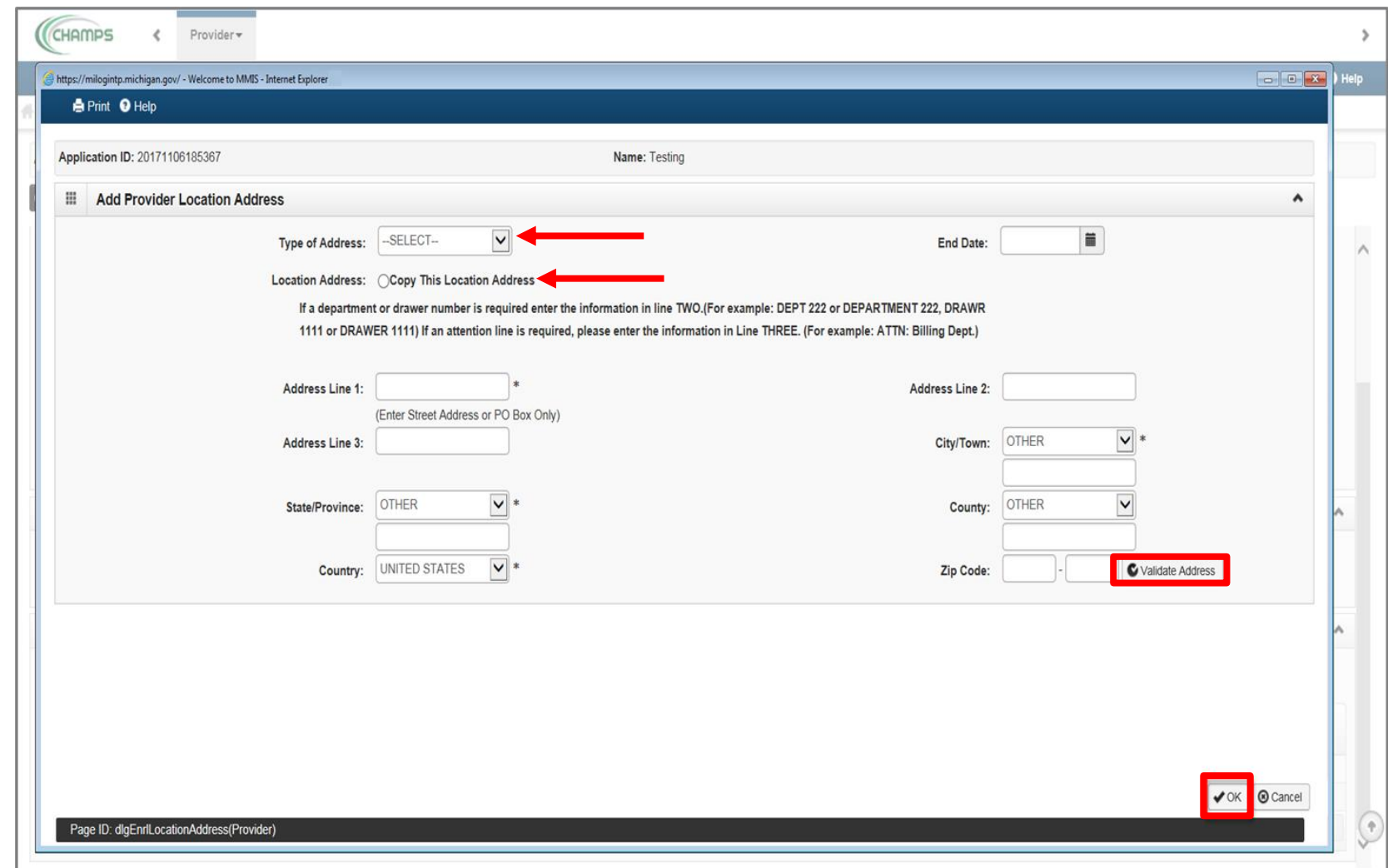

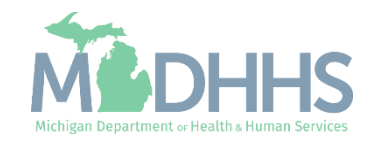

- **E** When all address locations are complete, click Save
	- (Note: If the address is the same, you can click on the radio button that says, Copy This Location Address; example on the previous slide.)

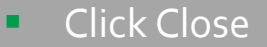

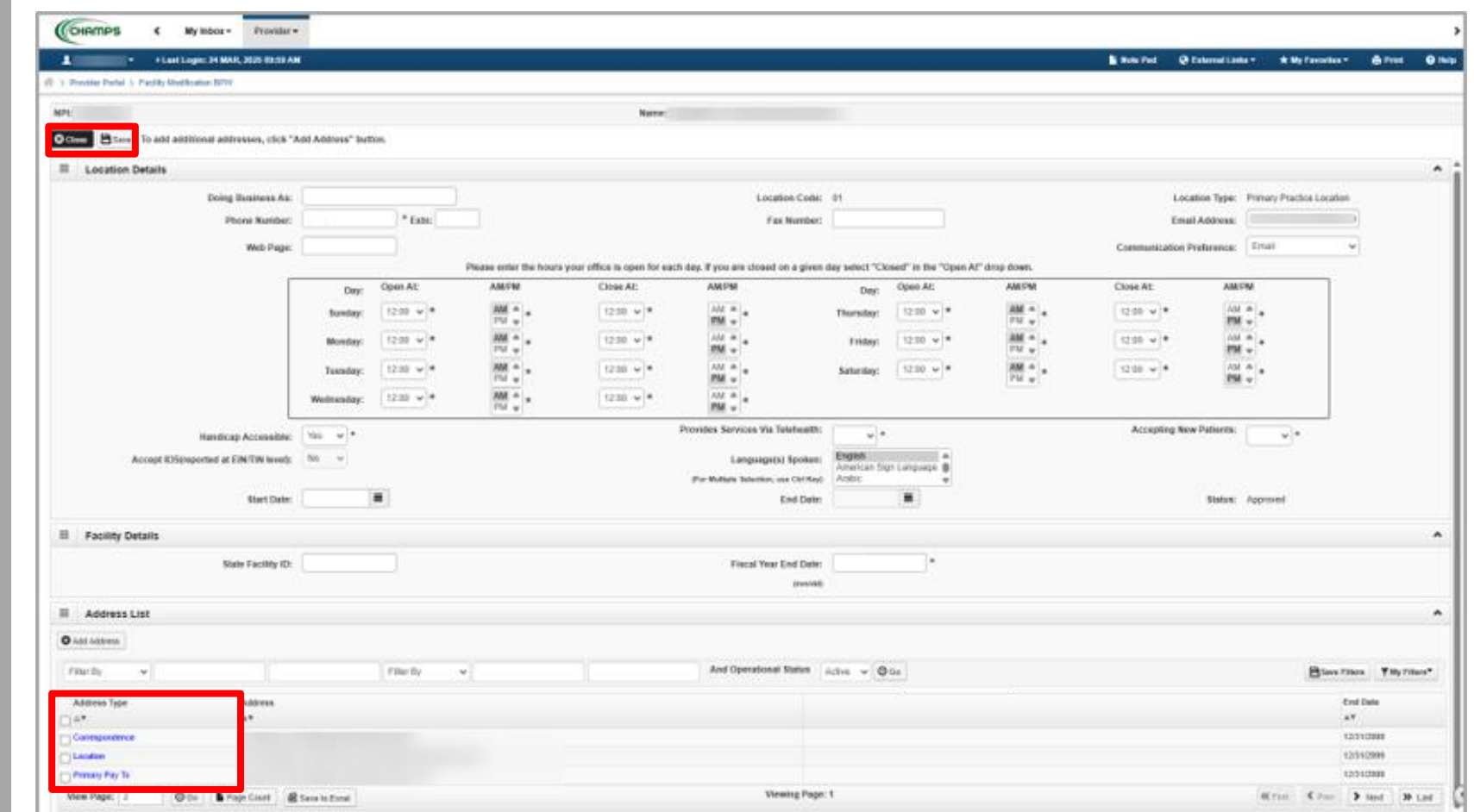

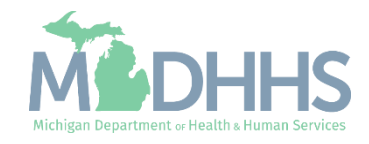

■ Click Close

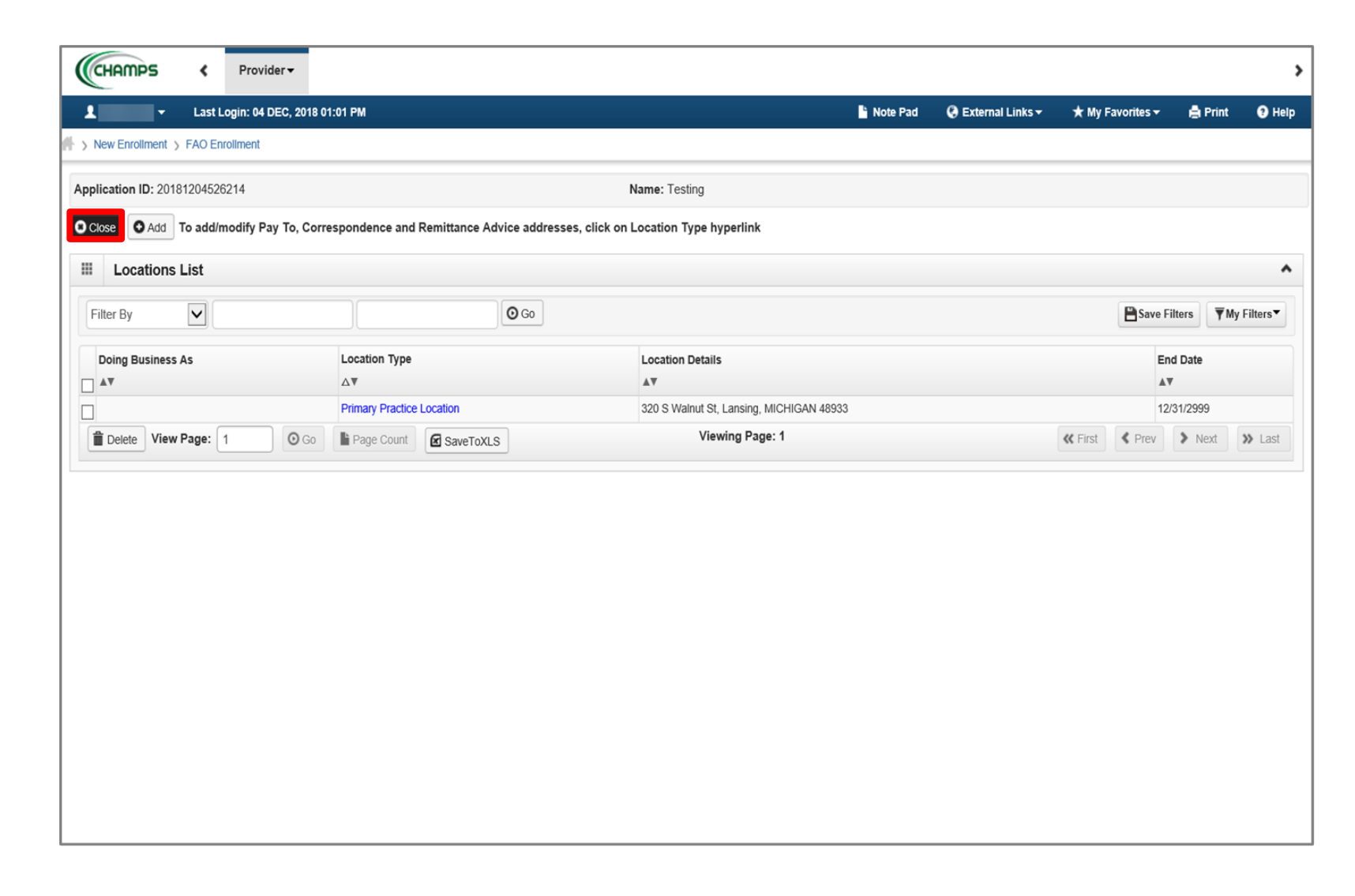

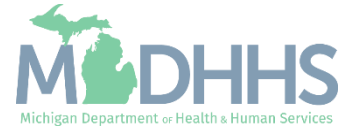
- Step 2 is complete
- Click on Step 3: Add **Specialties**

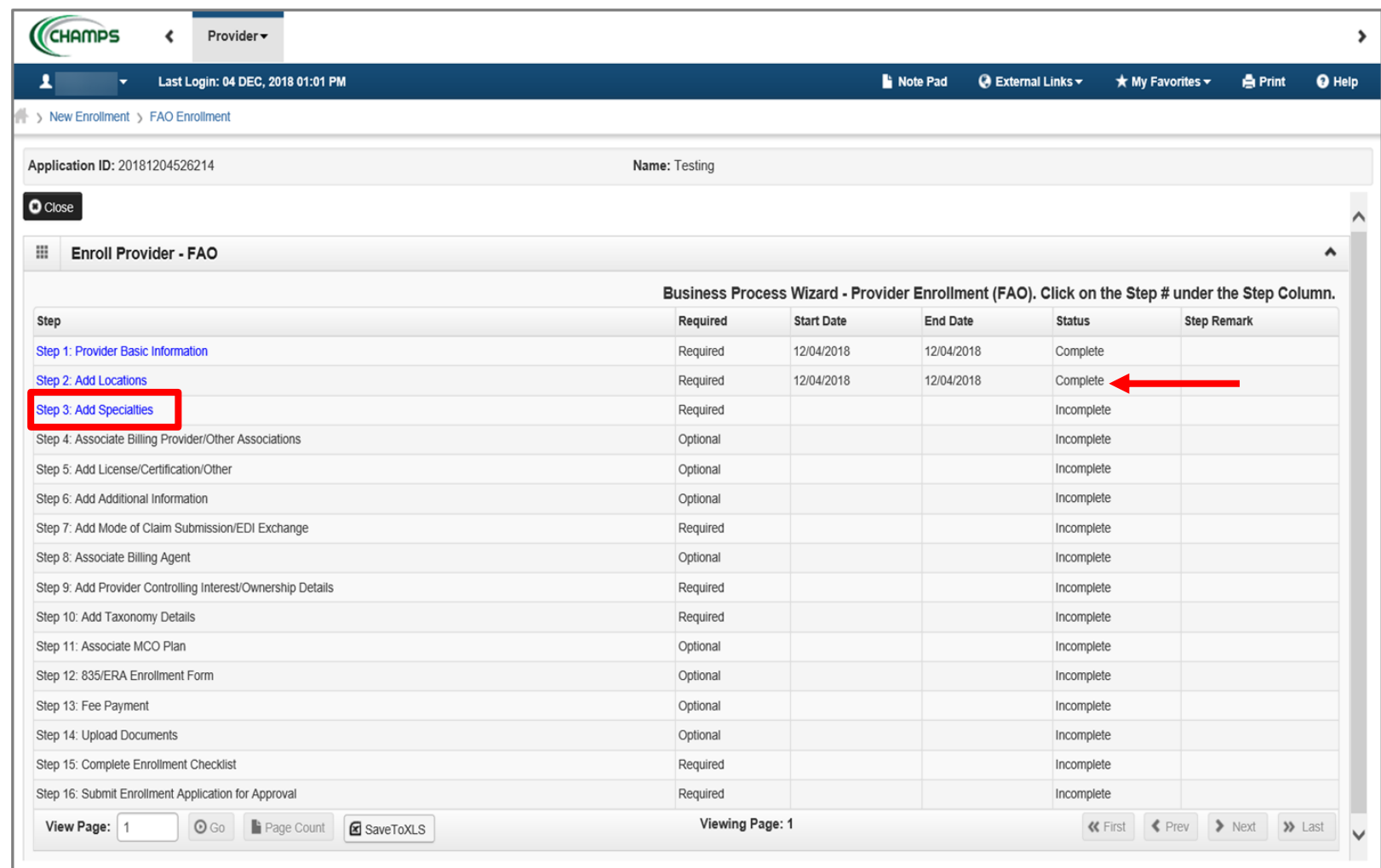

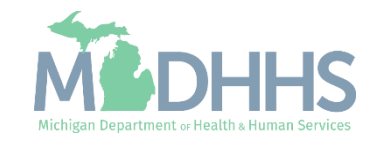

▪ Click Add

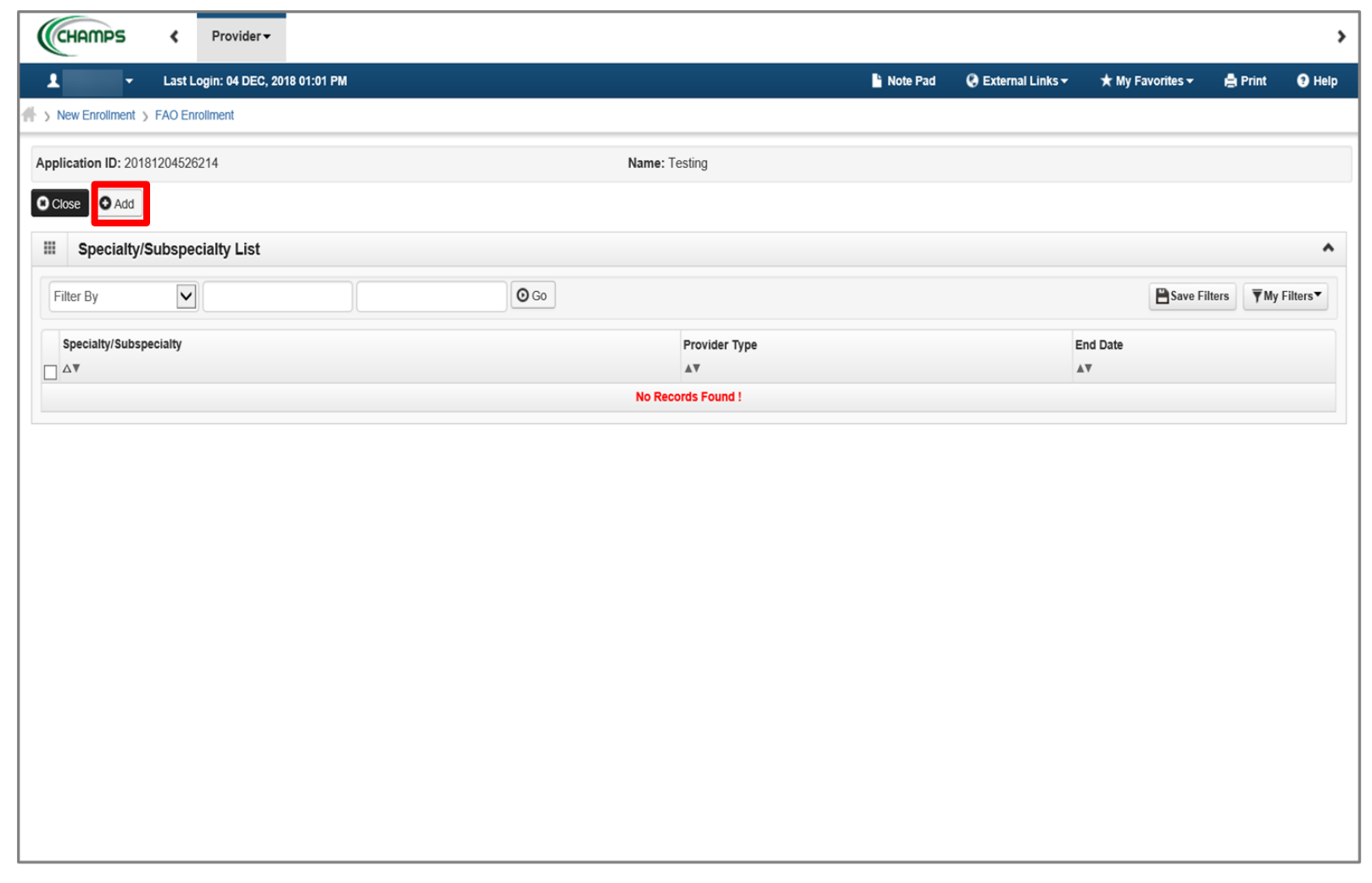

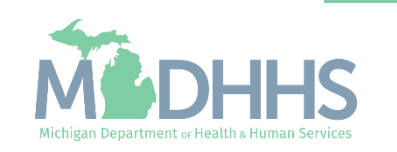

- **Choose appropriate** Location, Provider Type, and **Specialty** 
	- (Note: There is no need to fill in an End Date)
- **•** Dependent on the Specialty chosen, Available Subspecialties will populate

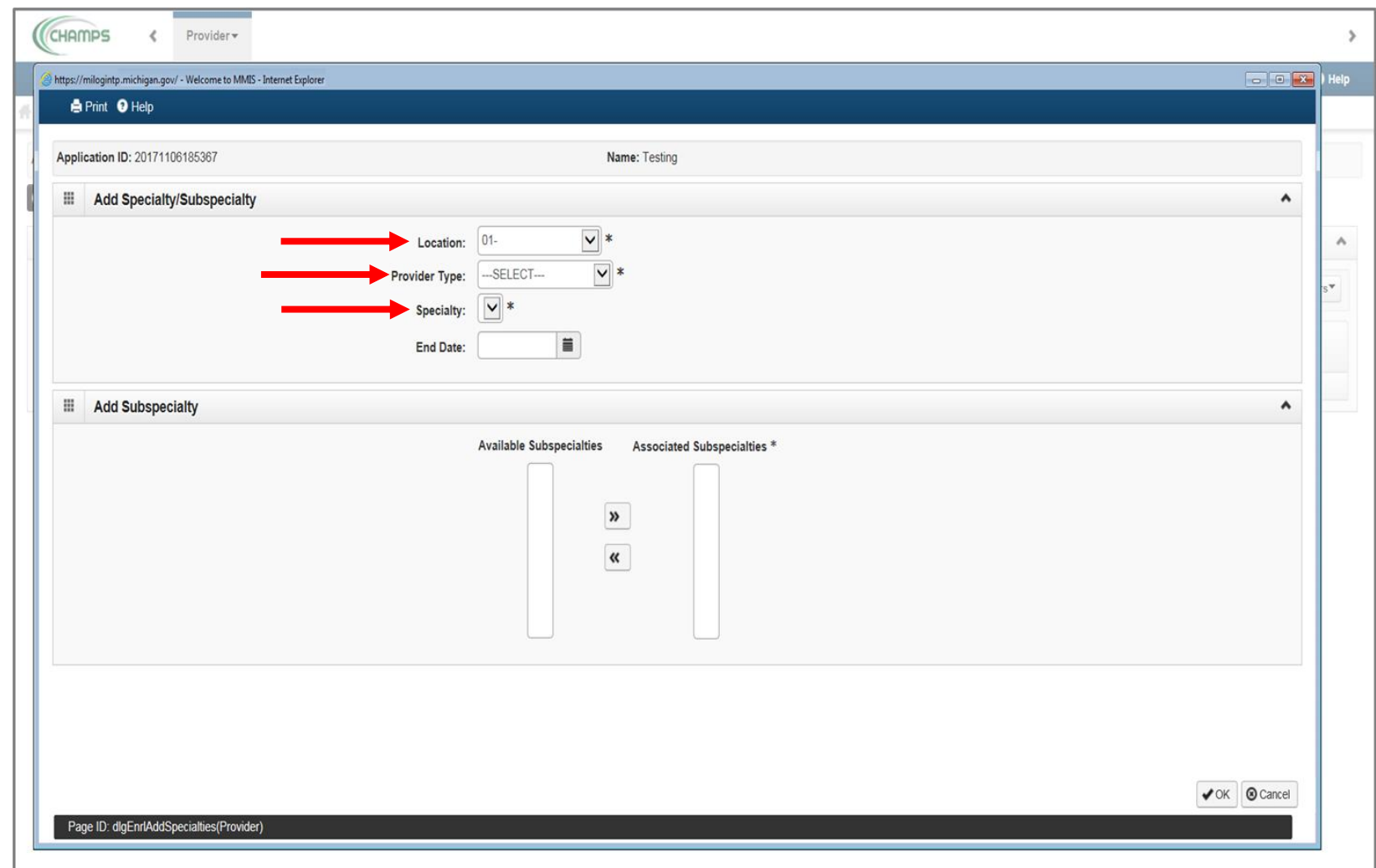

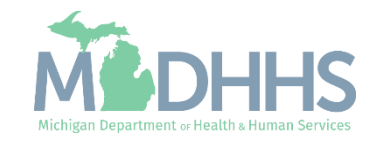

- When Provider Type and Specialty have been chosen, the available subspecialties will be listed
- Select Available Subspecialties, click >> to add to Associated Subspecialties list
- **■** When complete, click Ok

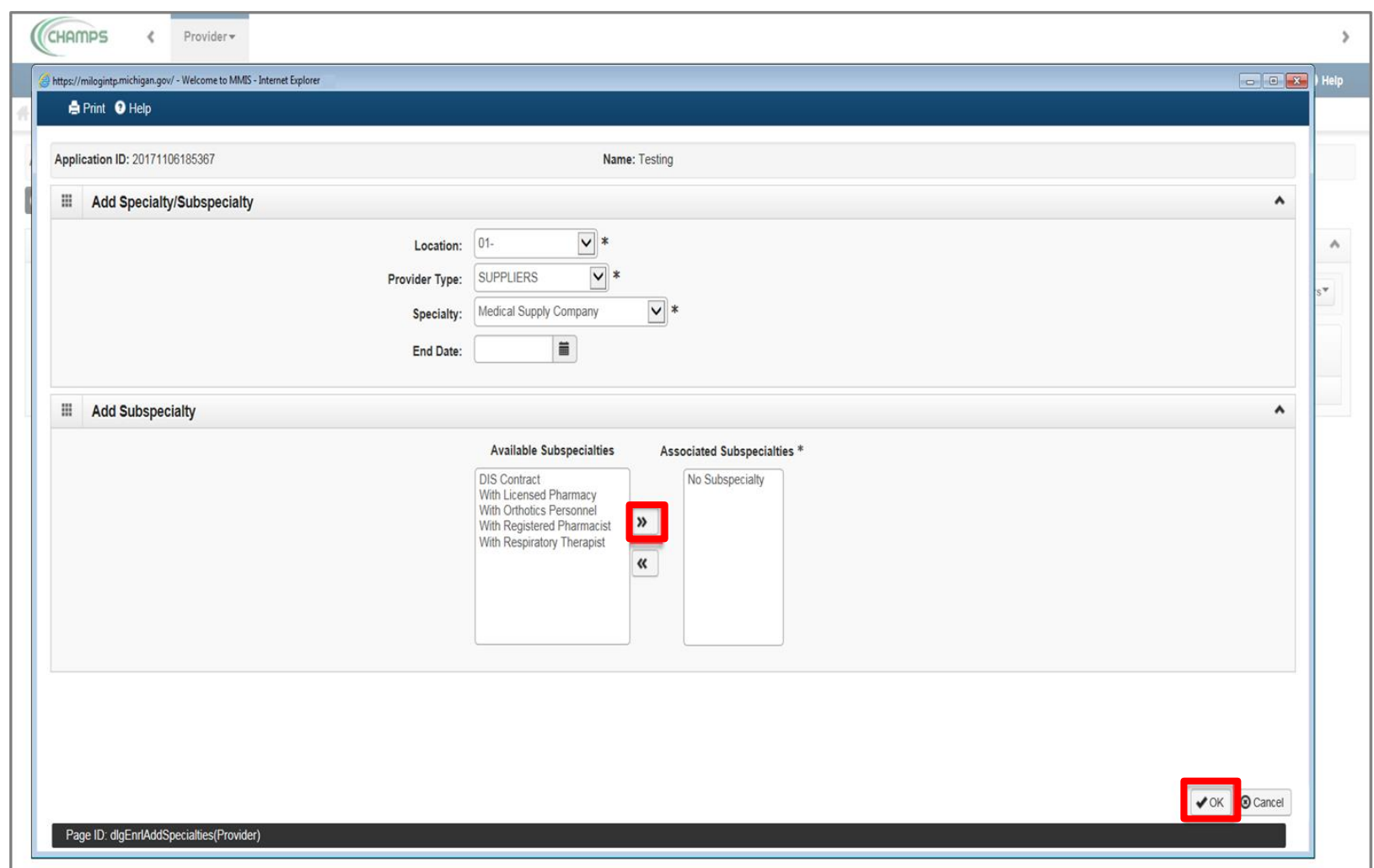

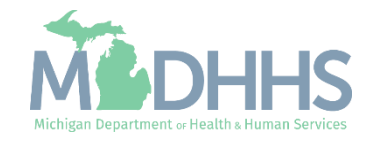

■ Once all Specialties/Subspecialties have been added, click Close

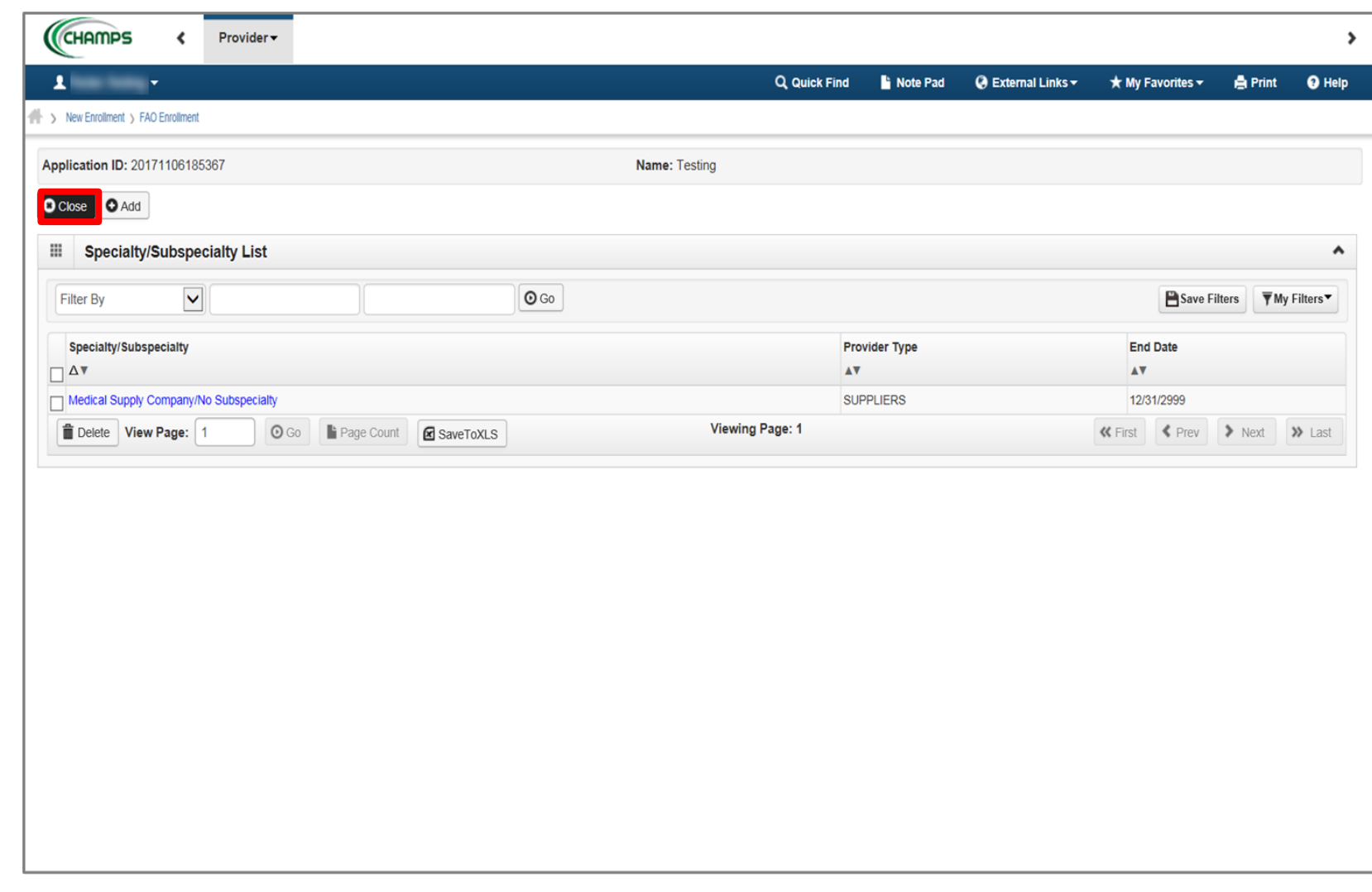

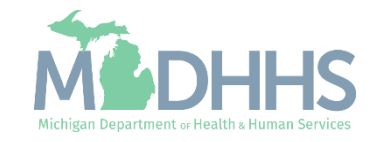

- Step 3 is complete
- **E** Click on Step 4: Associate Billing Provider/Other Associations

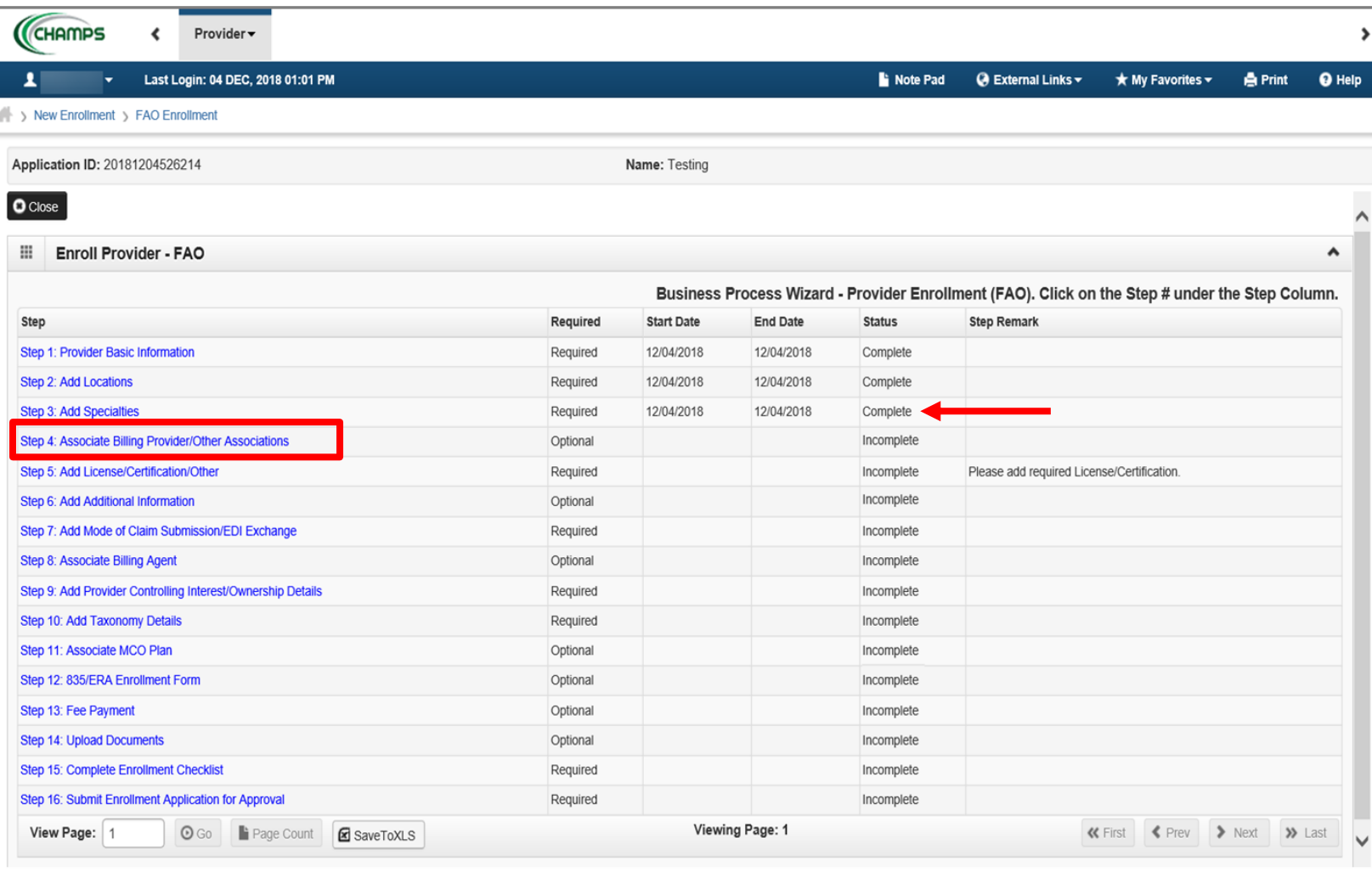

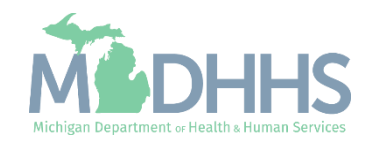

▪ Click Add

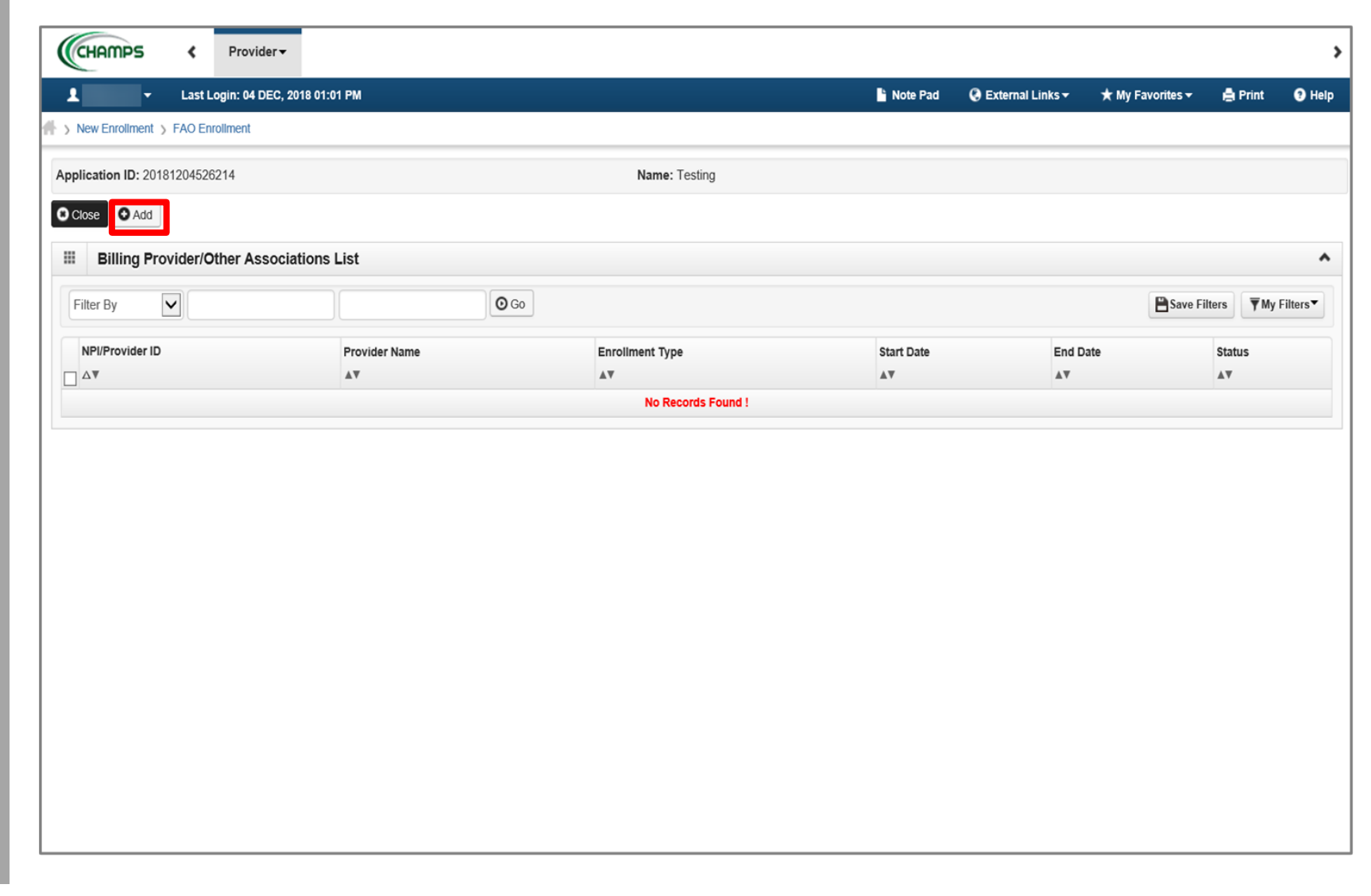

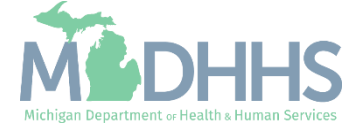

- Complete all fields marked with an asterisk (\*)
- Click Confirm Provider
	- Provider Name and Enrollment Type will populate
- Click Ok

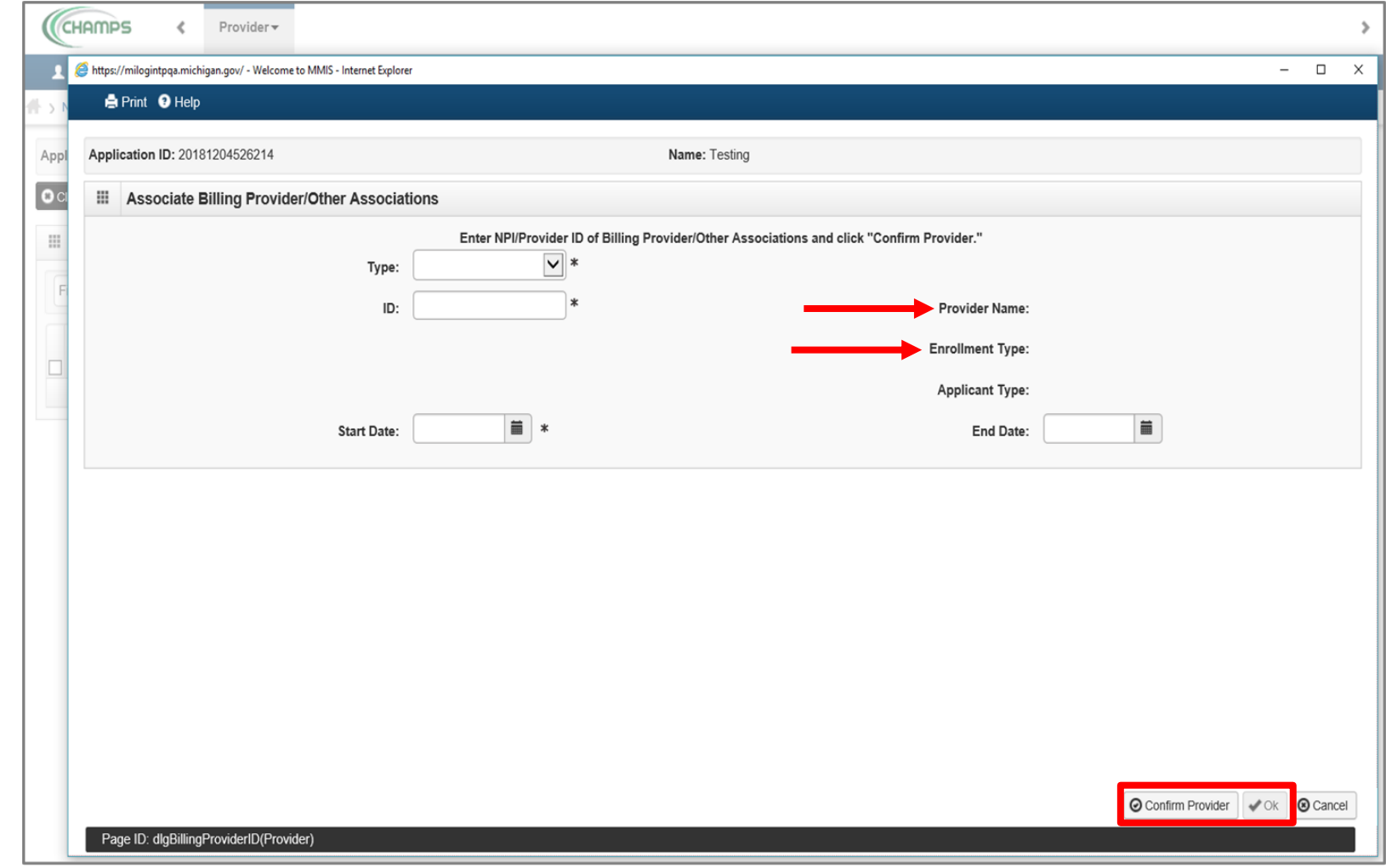

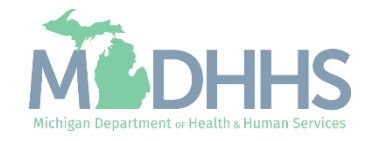

■ Once all Billing Provider/Other Associations have been added, click Close

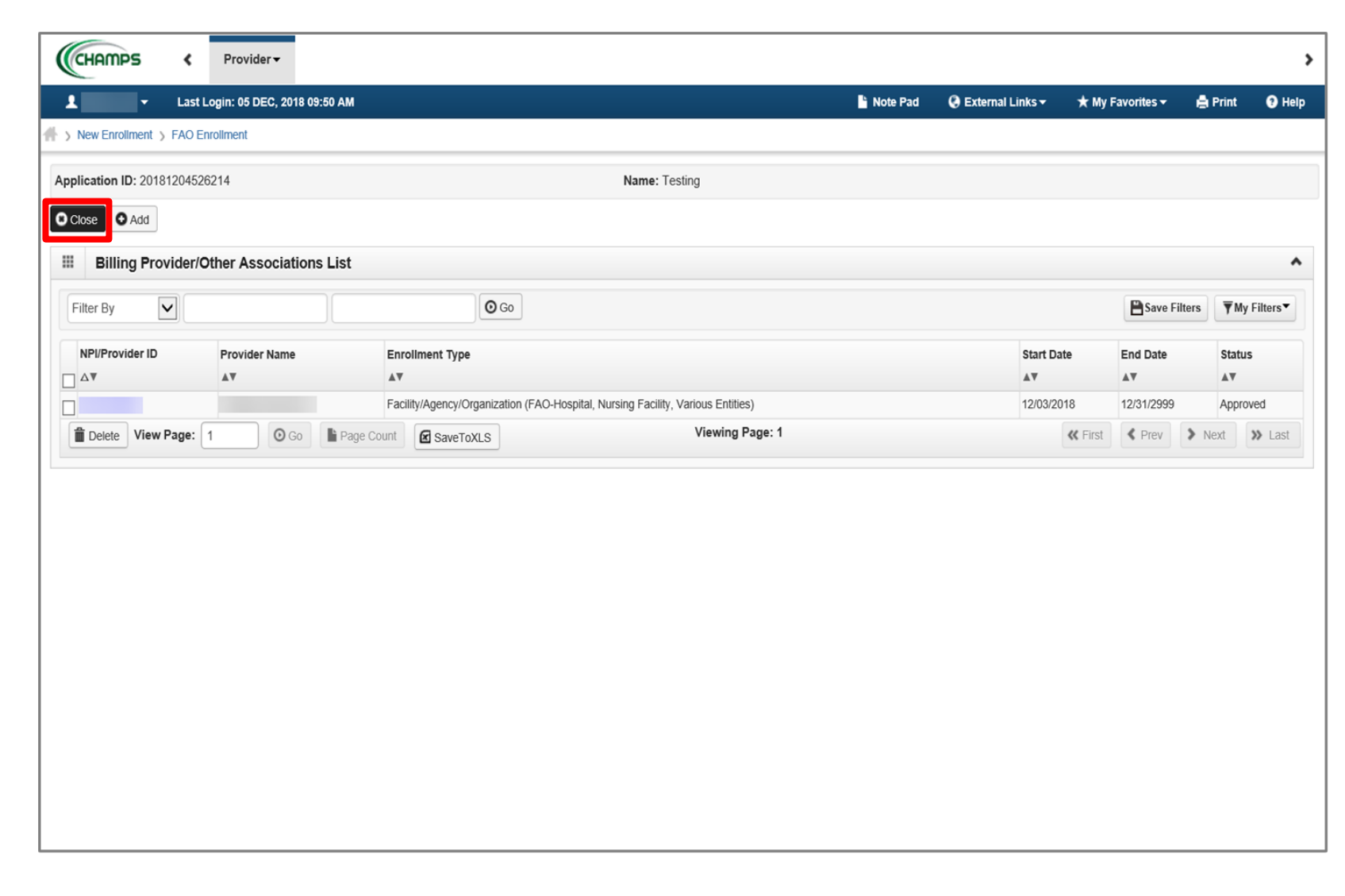

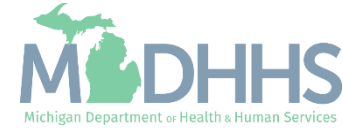

- **Extep 4 is complete**
- Click on Step 5: Add License/Certification/Other

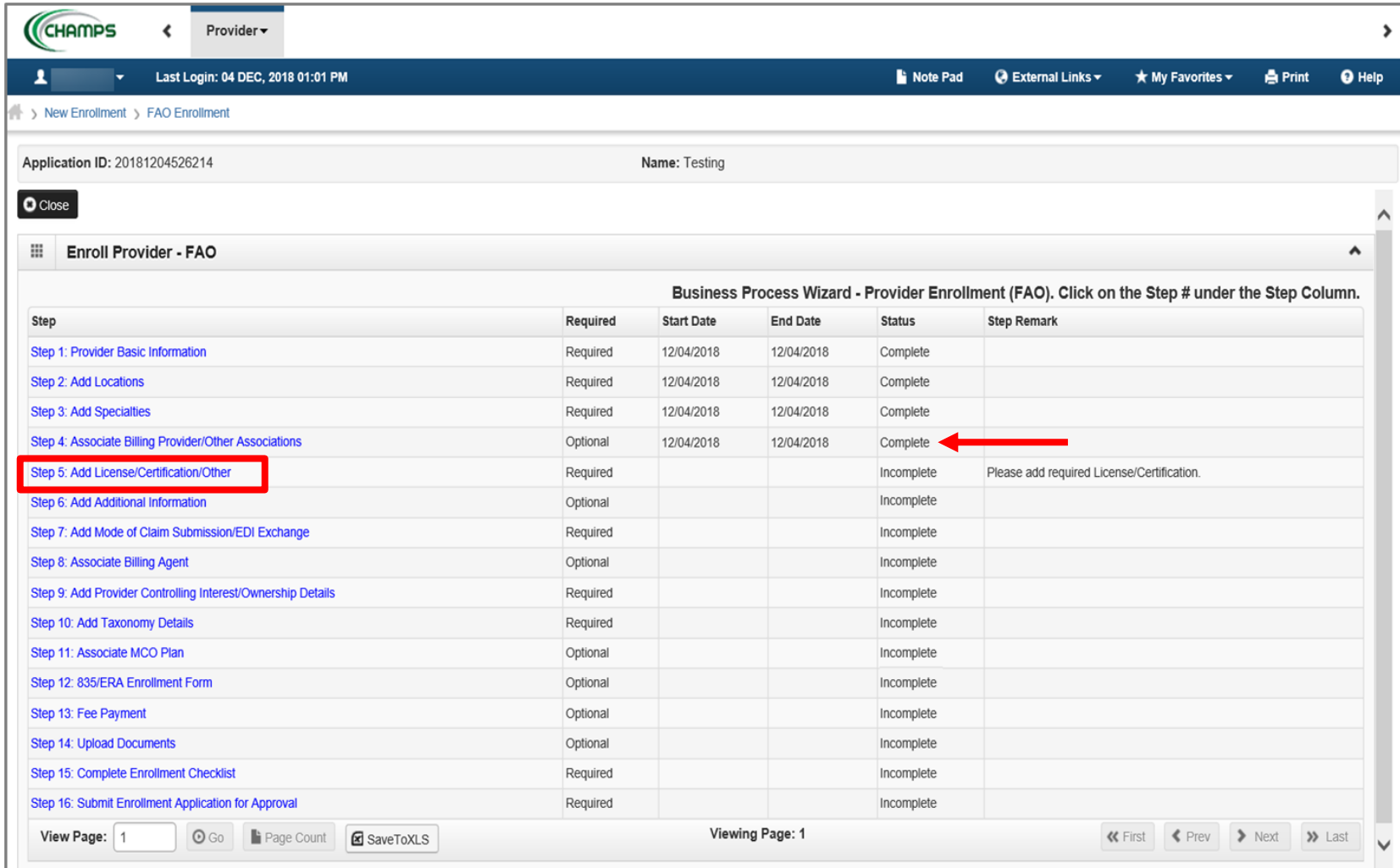

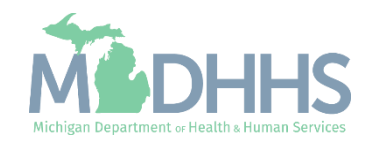

▪ Click Add

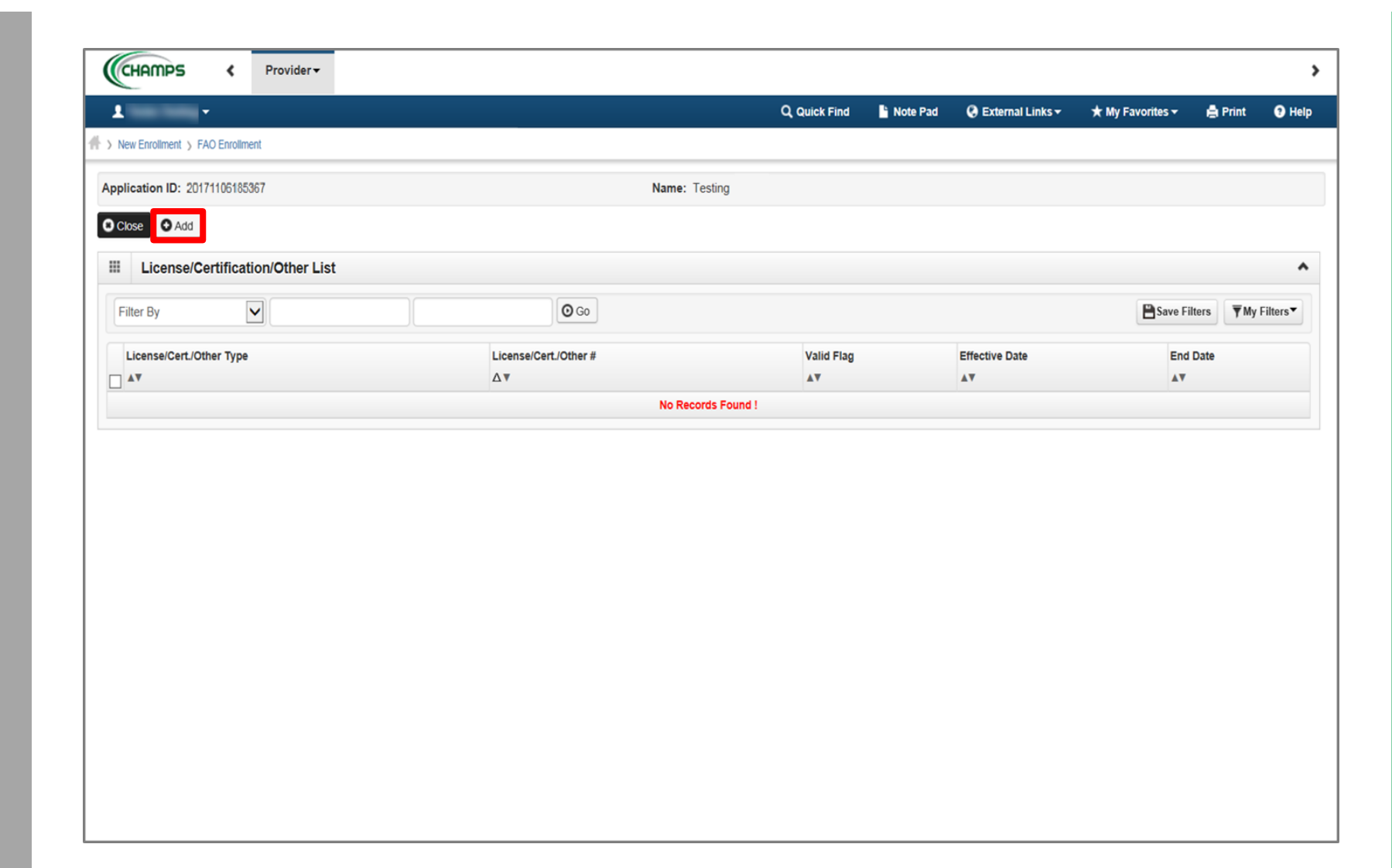

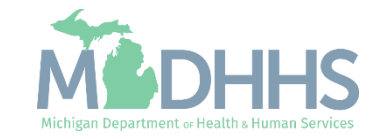

- Complete all fields marked with an asterisk (\*)
- Click Confirm License/Certification/Other
- Click Ok

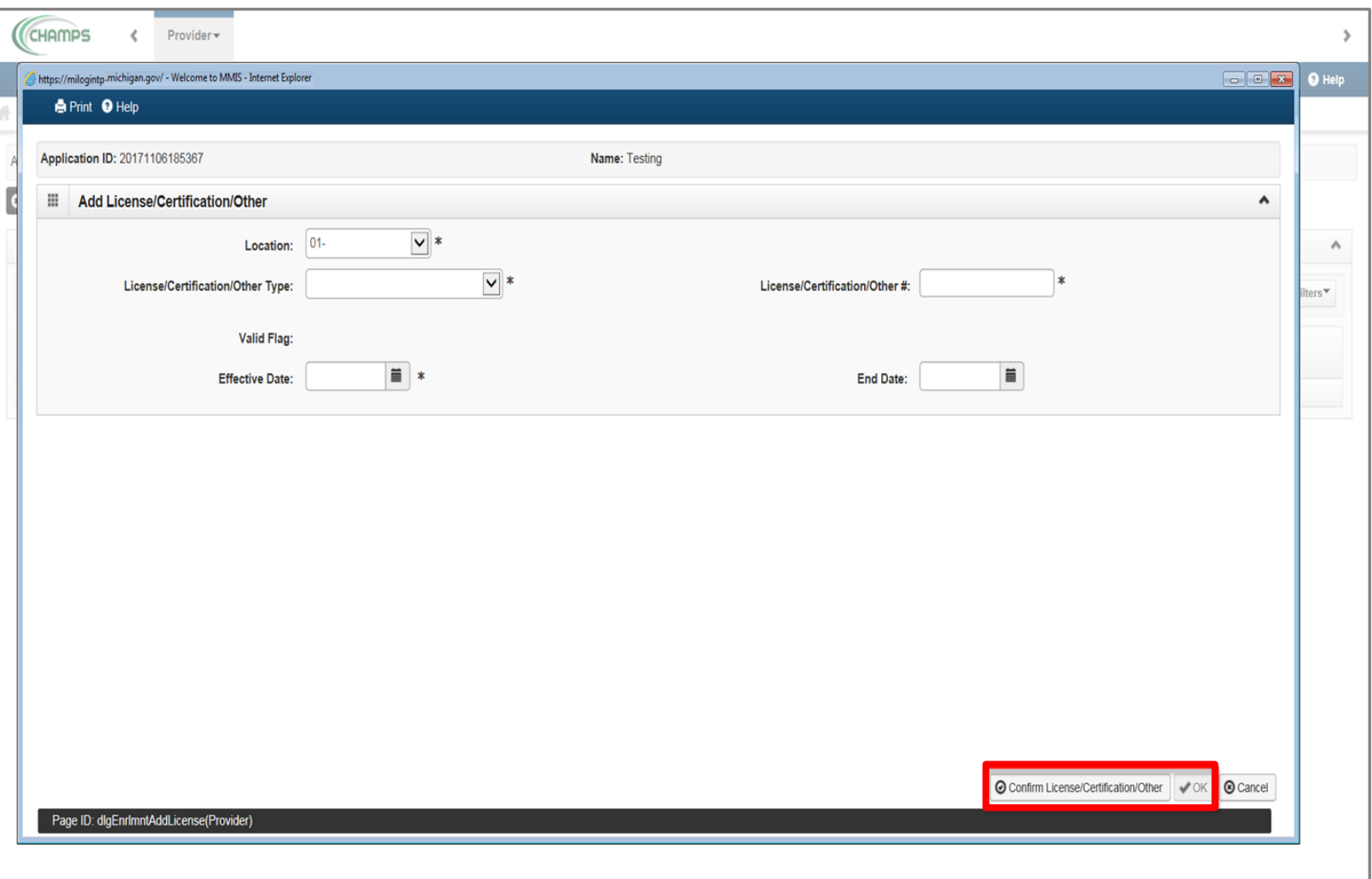

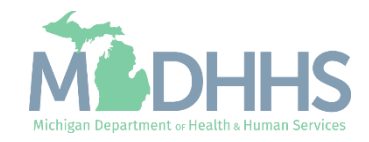

▪ The

License/Certification/Other information will now be displayed

- To add another License/Certification repeat the same process
- Click Close

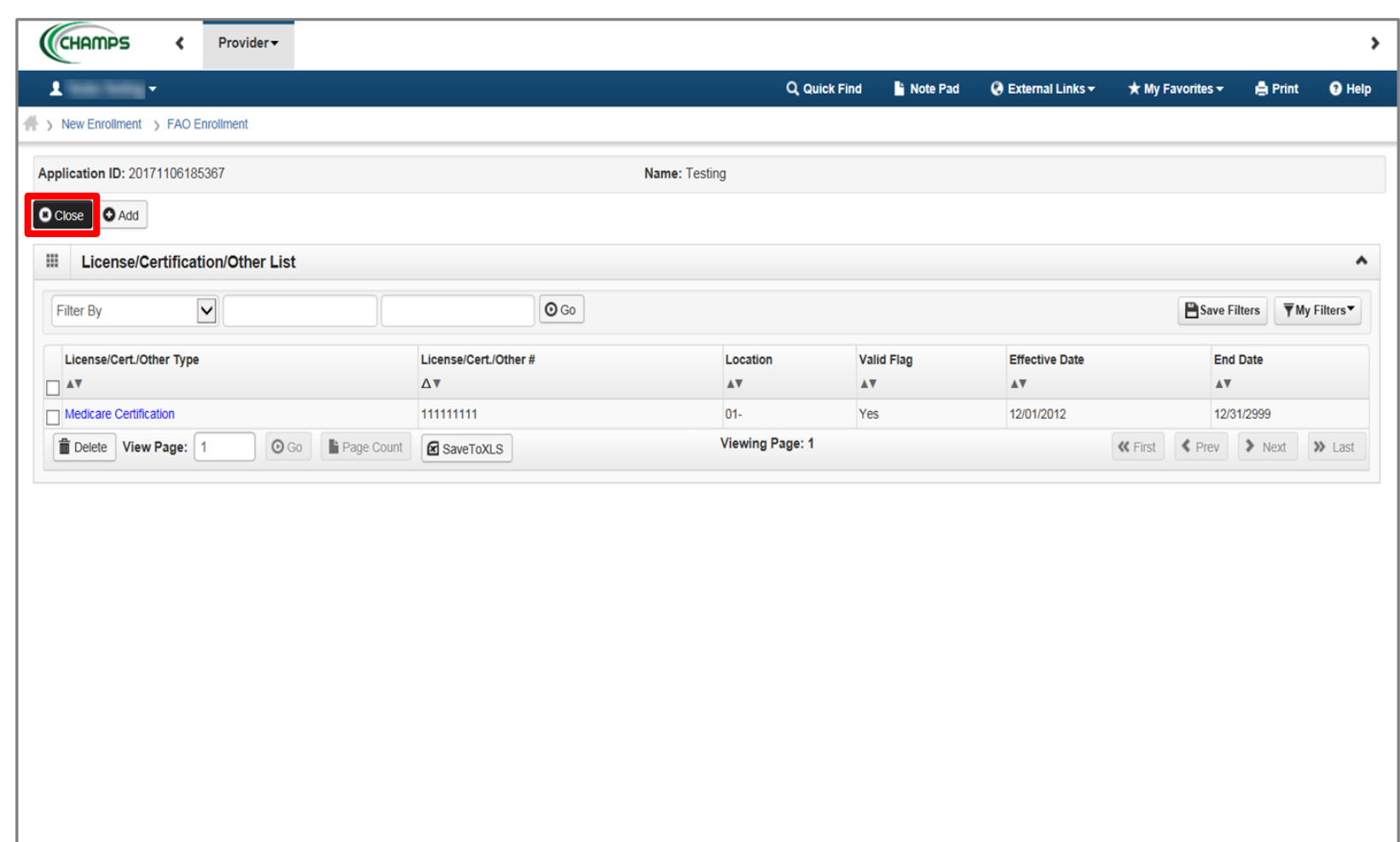

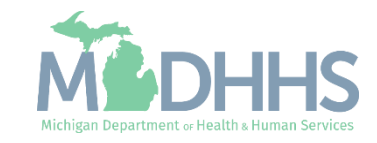

- Step 5 is complete
- Click on Step 6: Add Additional Information
	- (*Note: Depending on the specialty chosen in step 3, this step may be required*)

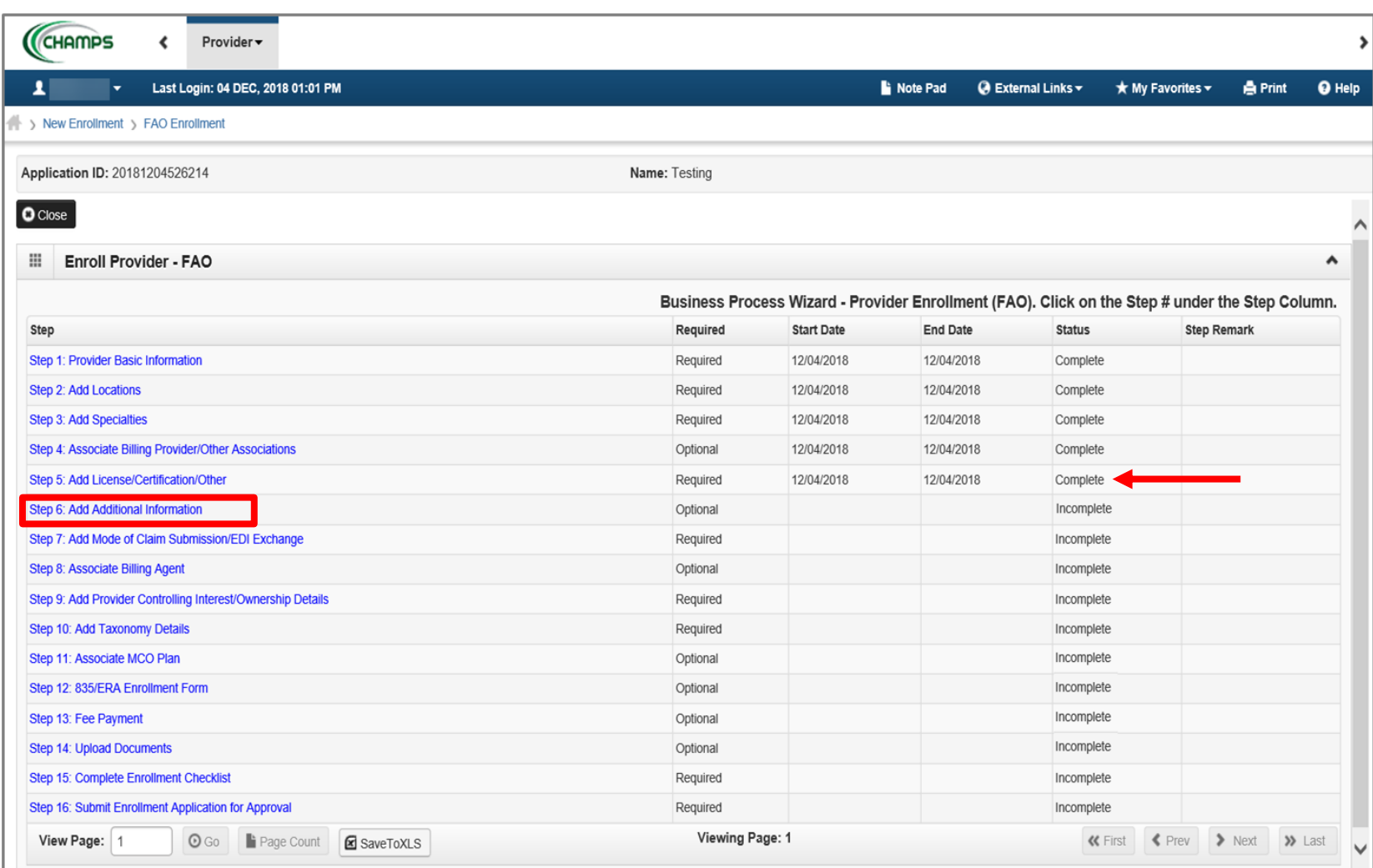

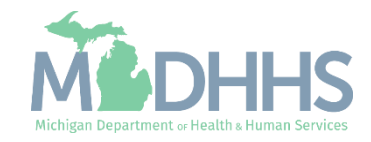

- **Under Contact List, click Add** 
	- (*Note: Providers have to at least fill in the General contact for Type of Contact. These contacts can be the same as the Owners*.)

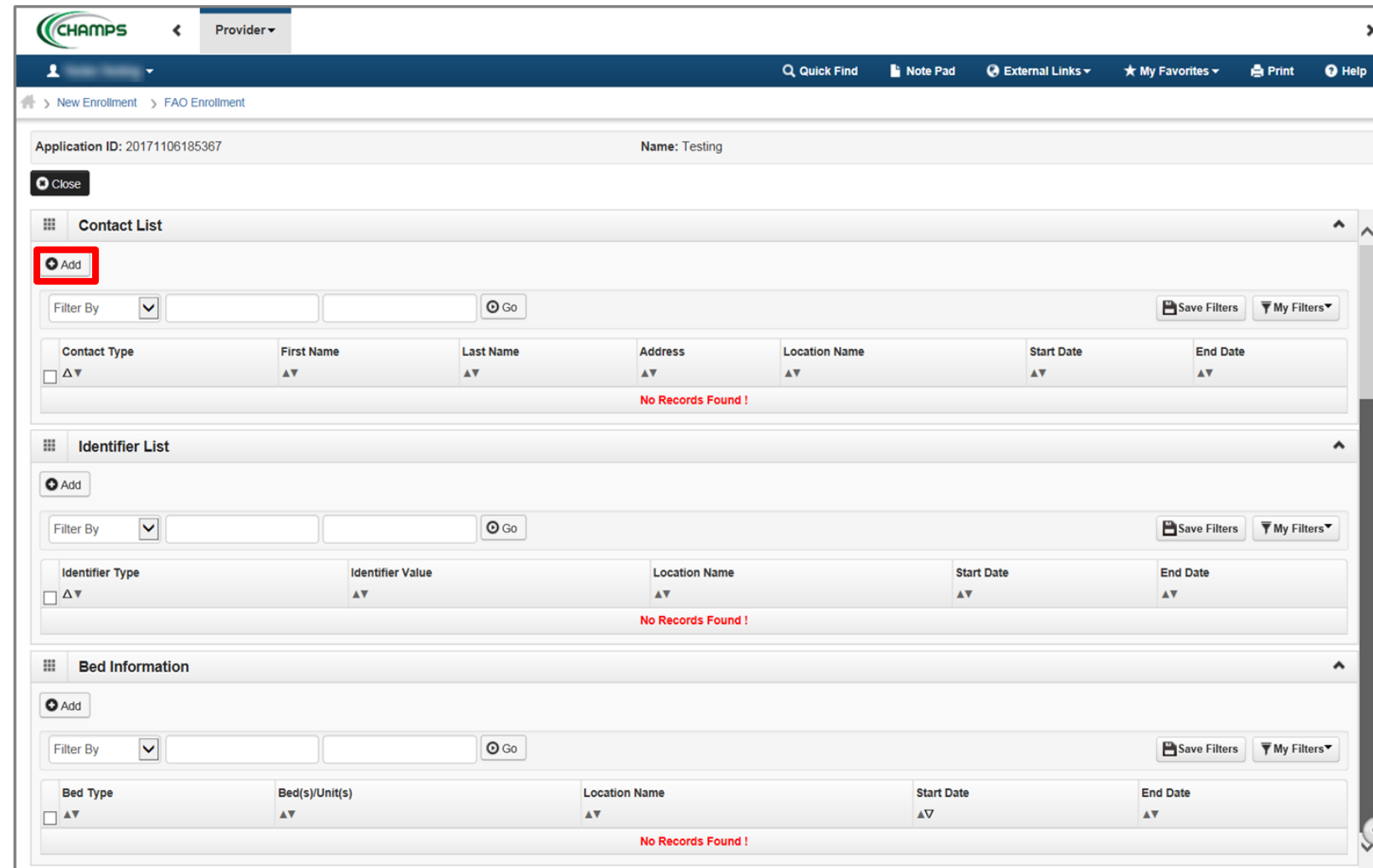

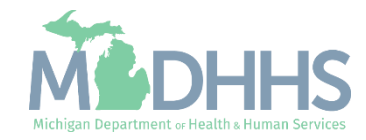

- Complete all fields marked with an asterisk (\*)
- Click Validate Address (Note: you should receive a confirmation "Address Validation Successful")
- Click Ok

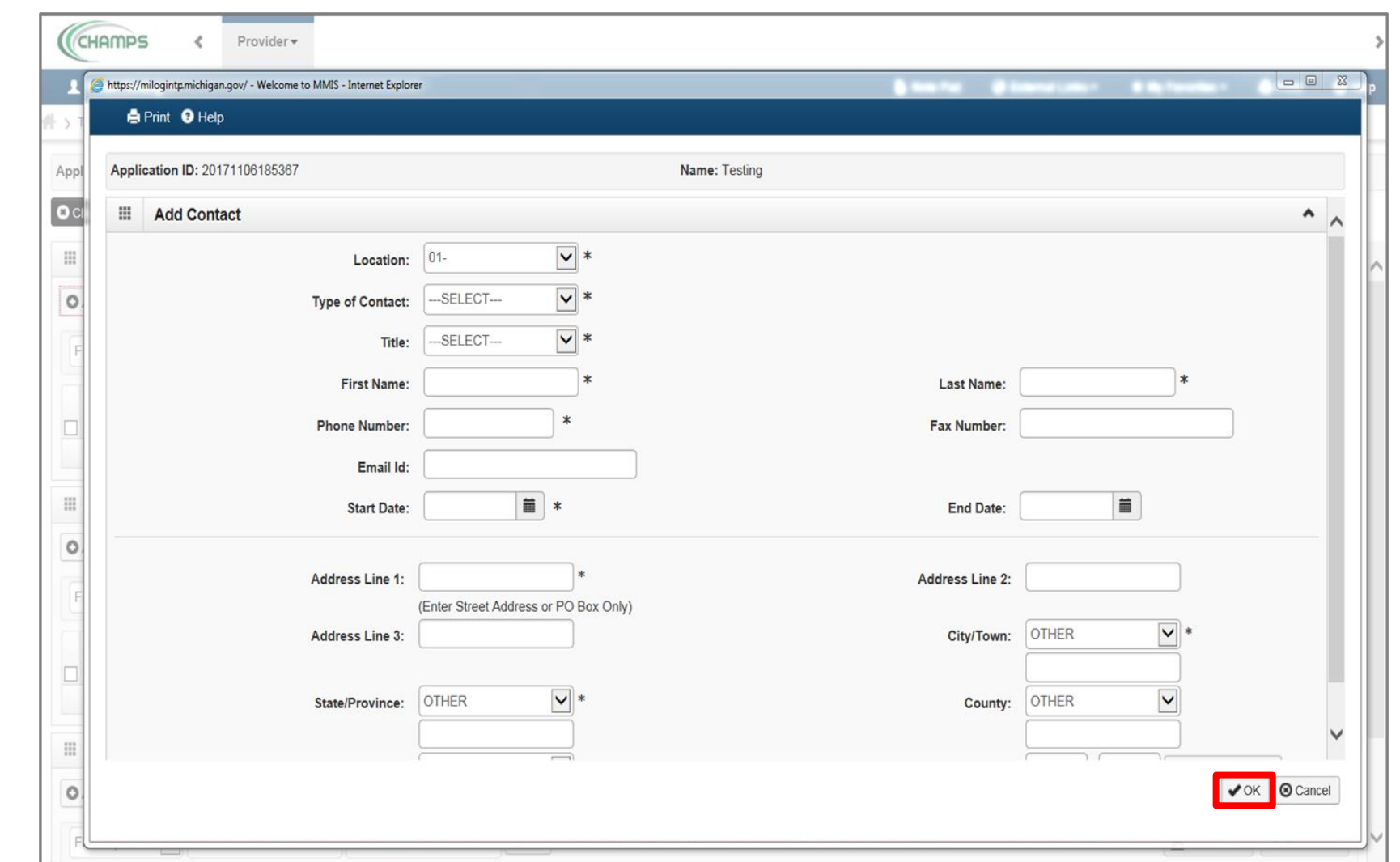

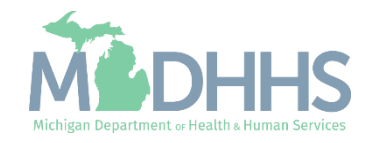

**Under Identifier List, click** Add

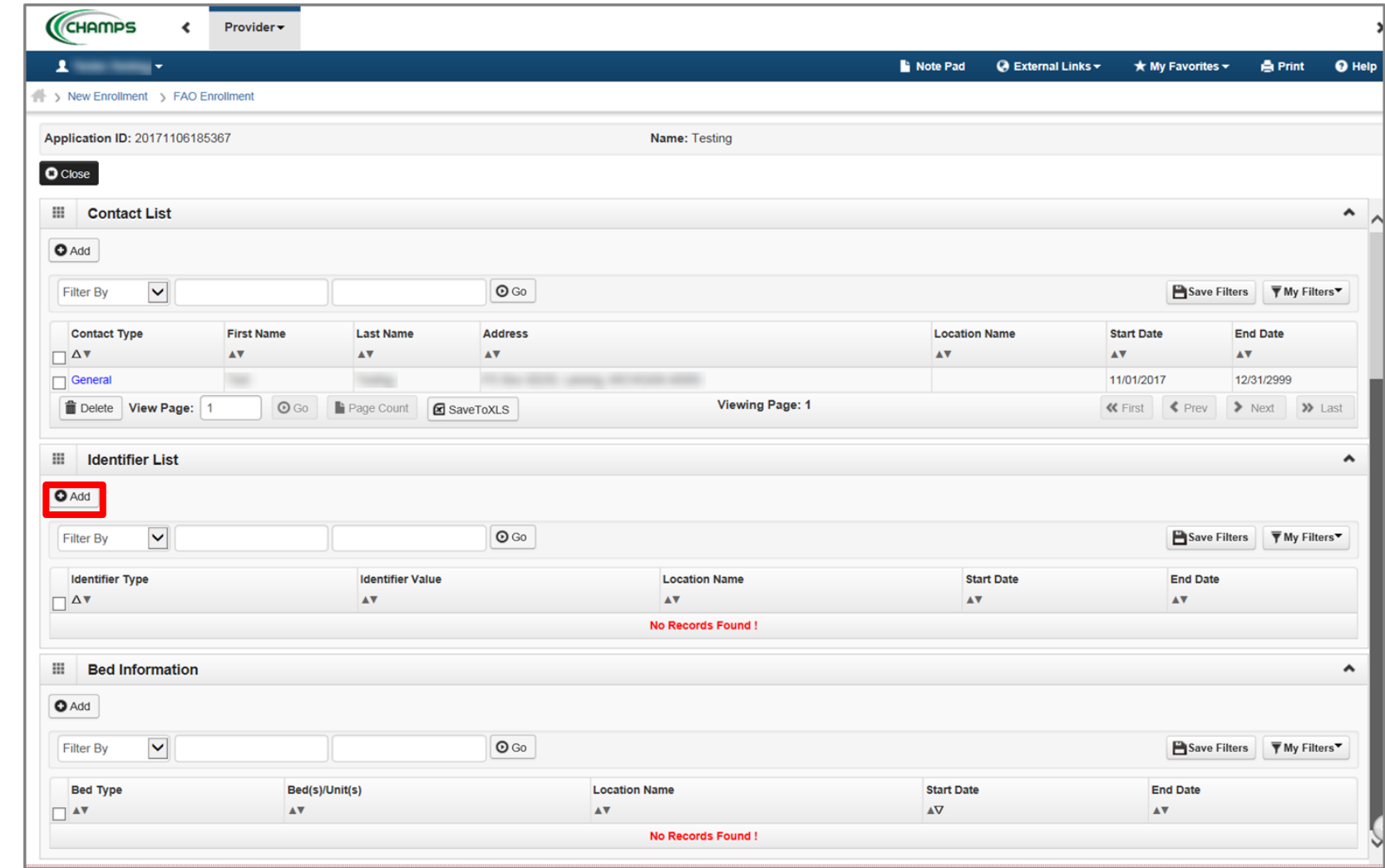

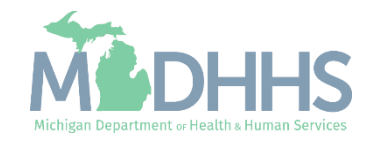

- Complete all fields marked with an asterisk (\*)
- Click Ok

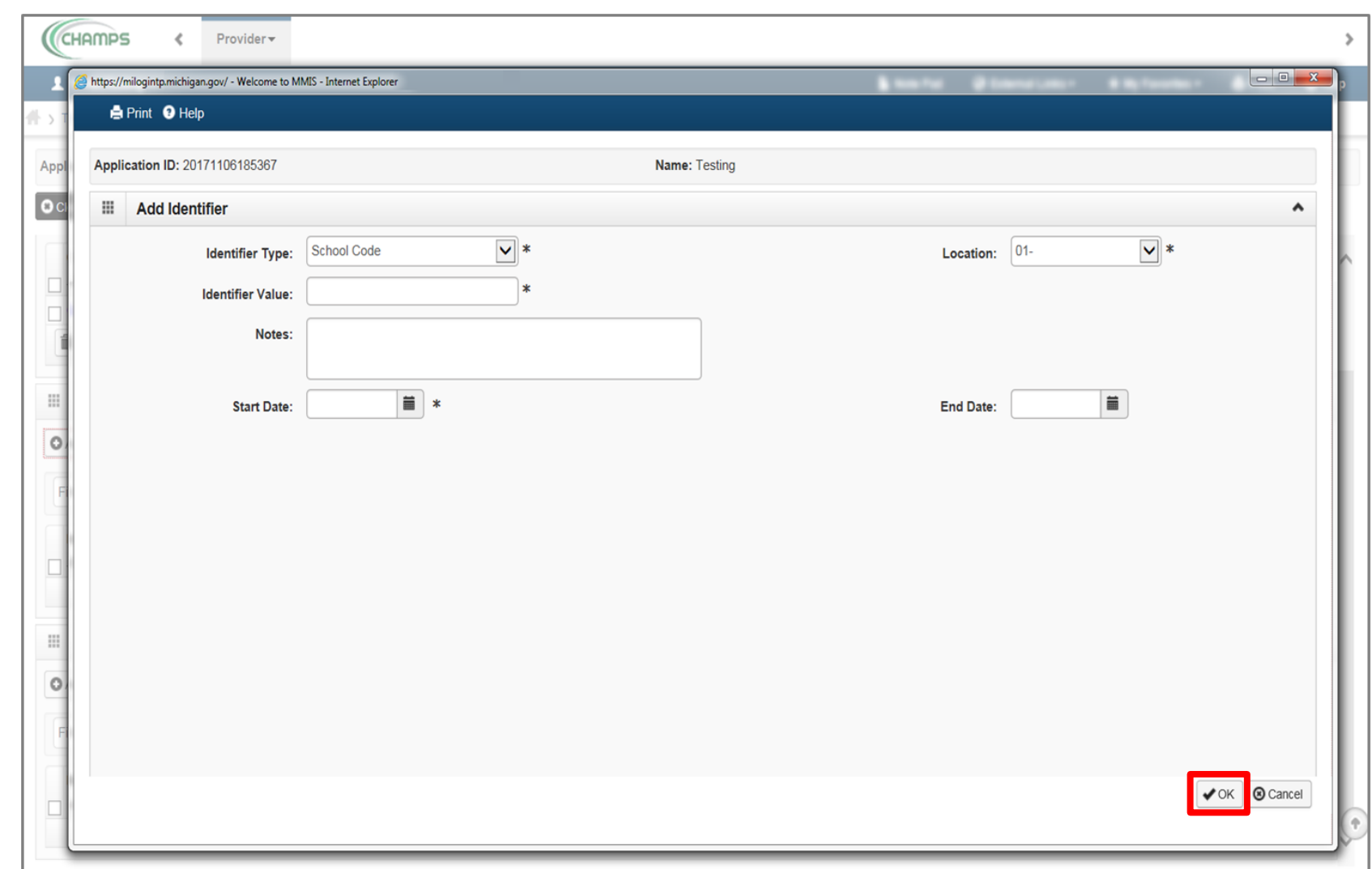

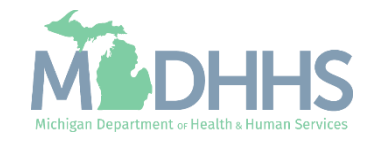

- Bed Information may also be required depending on the specialty
- **E** Under Bed Information, click Add

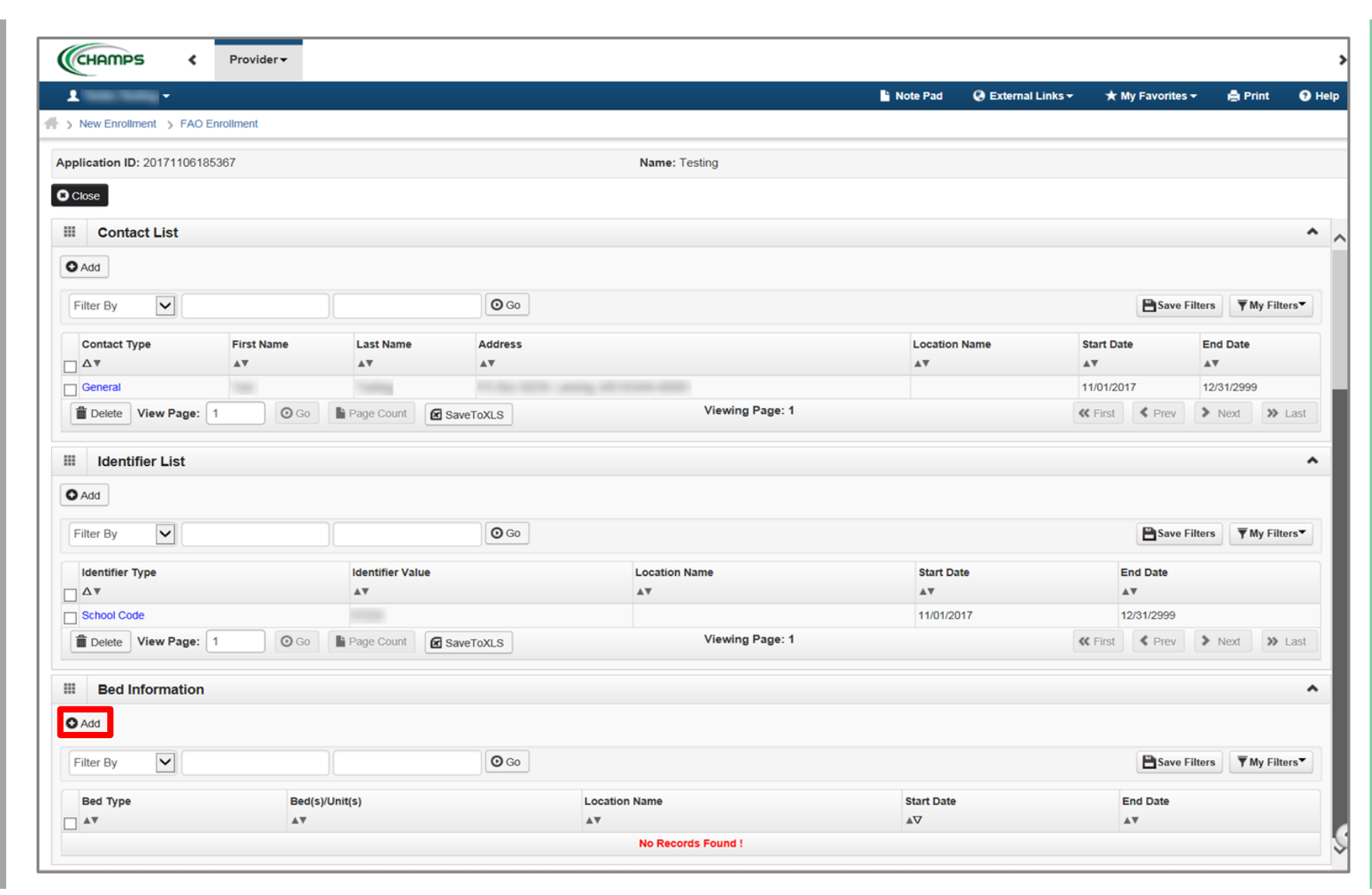

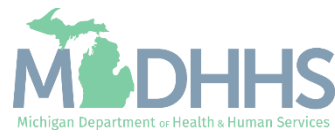

- Complete all fields marked with an asterisk (\*)
- Click Ok

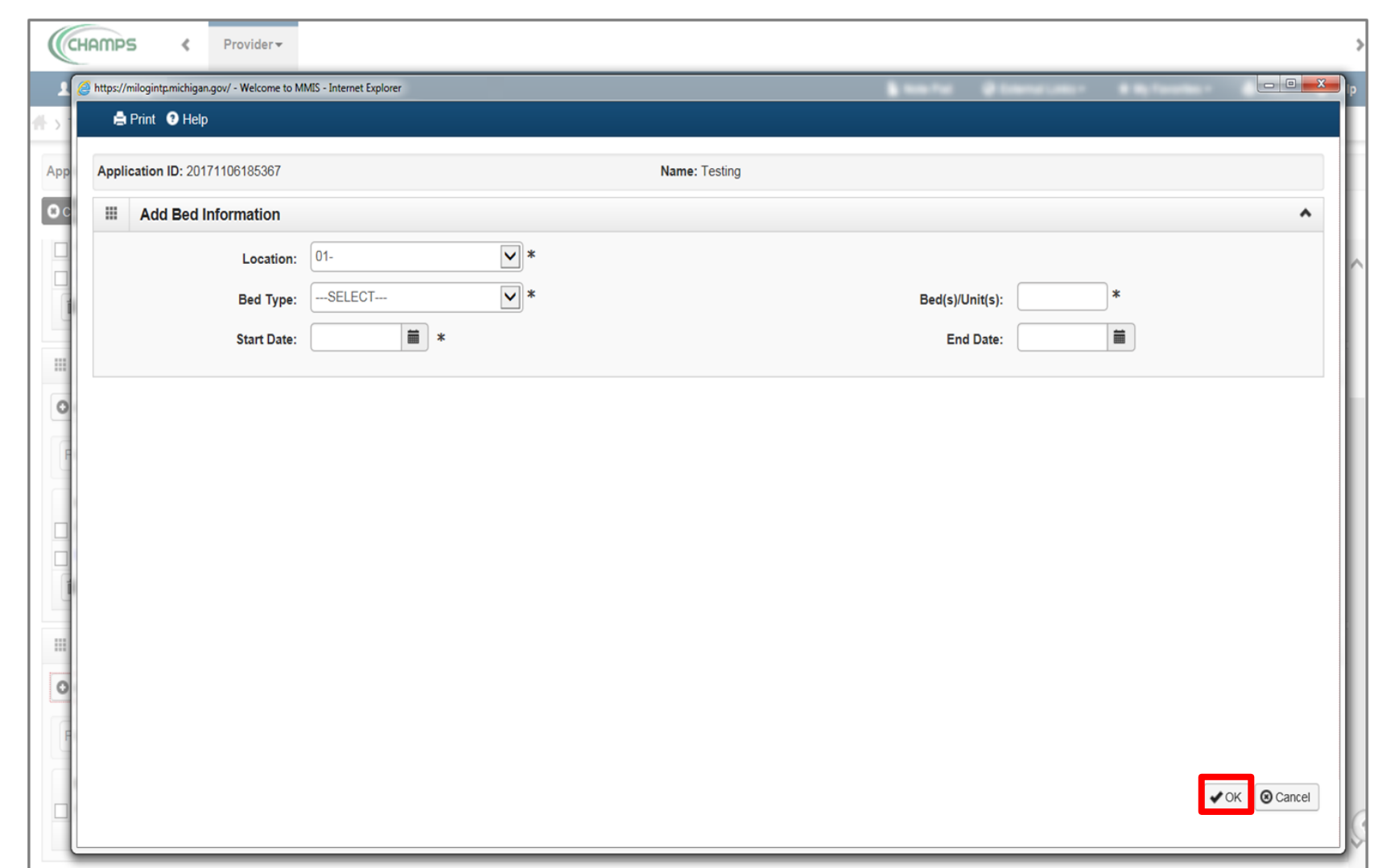

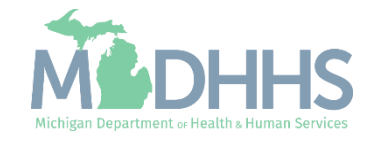

**EXEC** After required information is complete, click Close

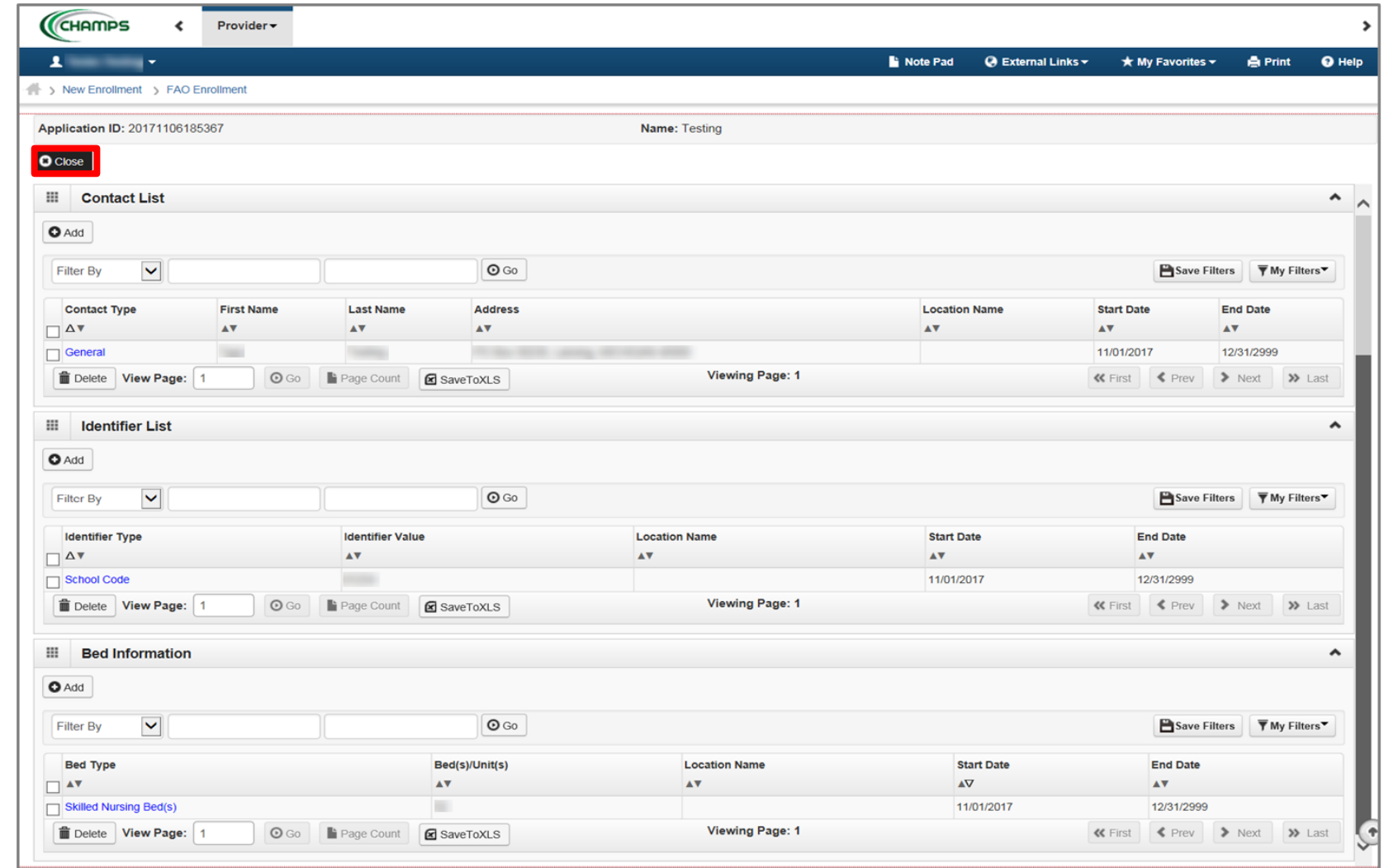

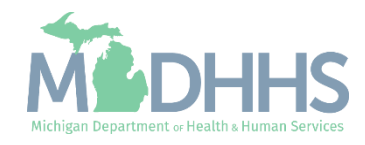

- Step 6 is complete
- **E** Click on Step 7: Add Mode of Claim Submission/EDI Exchange

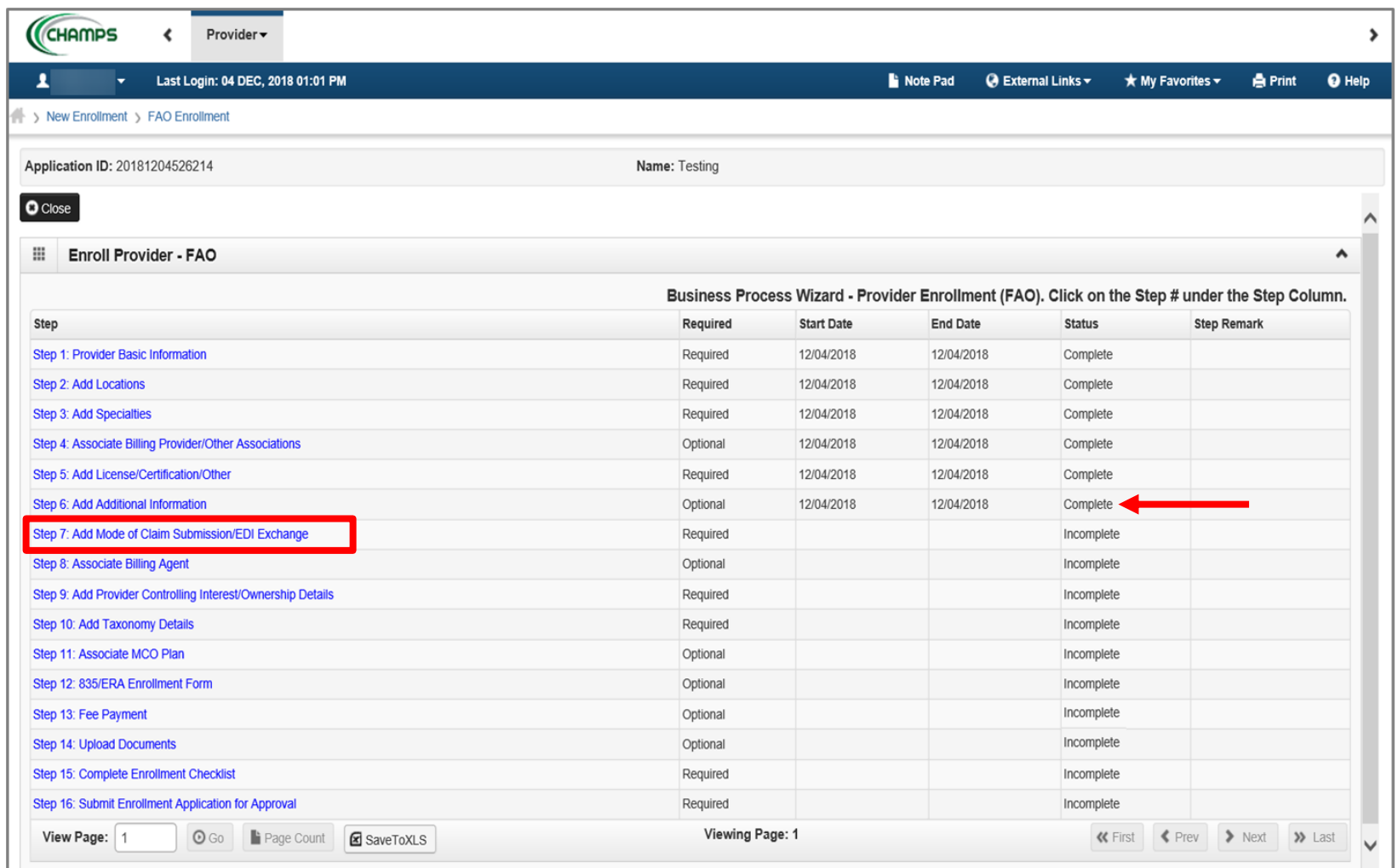

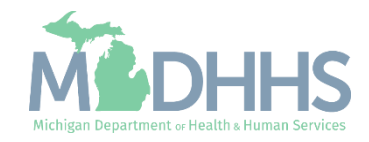

- Under EDI exchange select appropriate claim submission method(s)
- **Under Other Claims** Submission select appropriate claim submission method(s)
- Click Ok

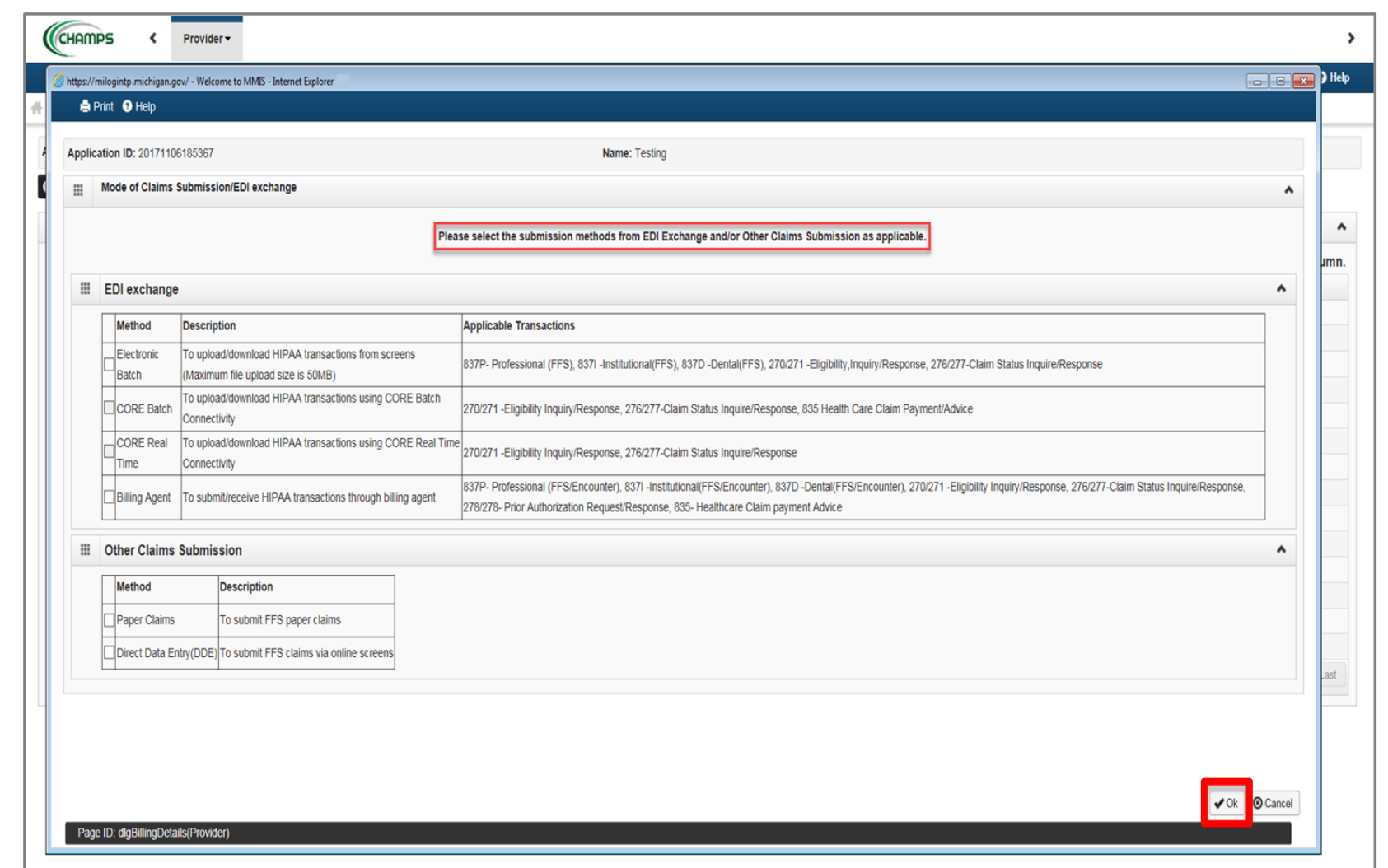

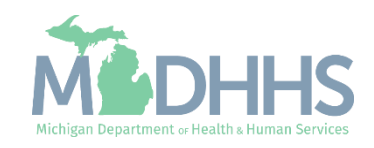

- Step 7 is complete
- Click on Step 8: Associate Billing Agent

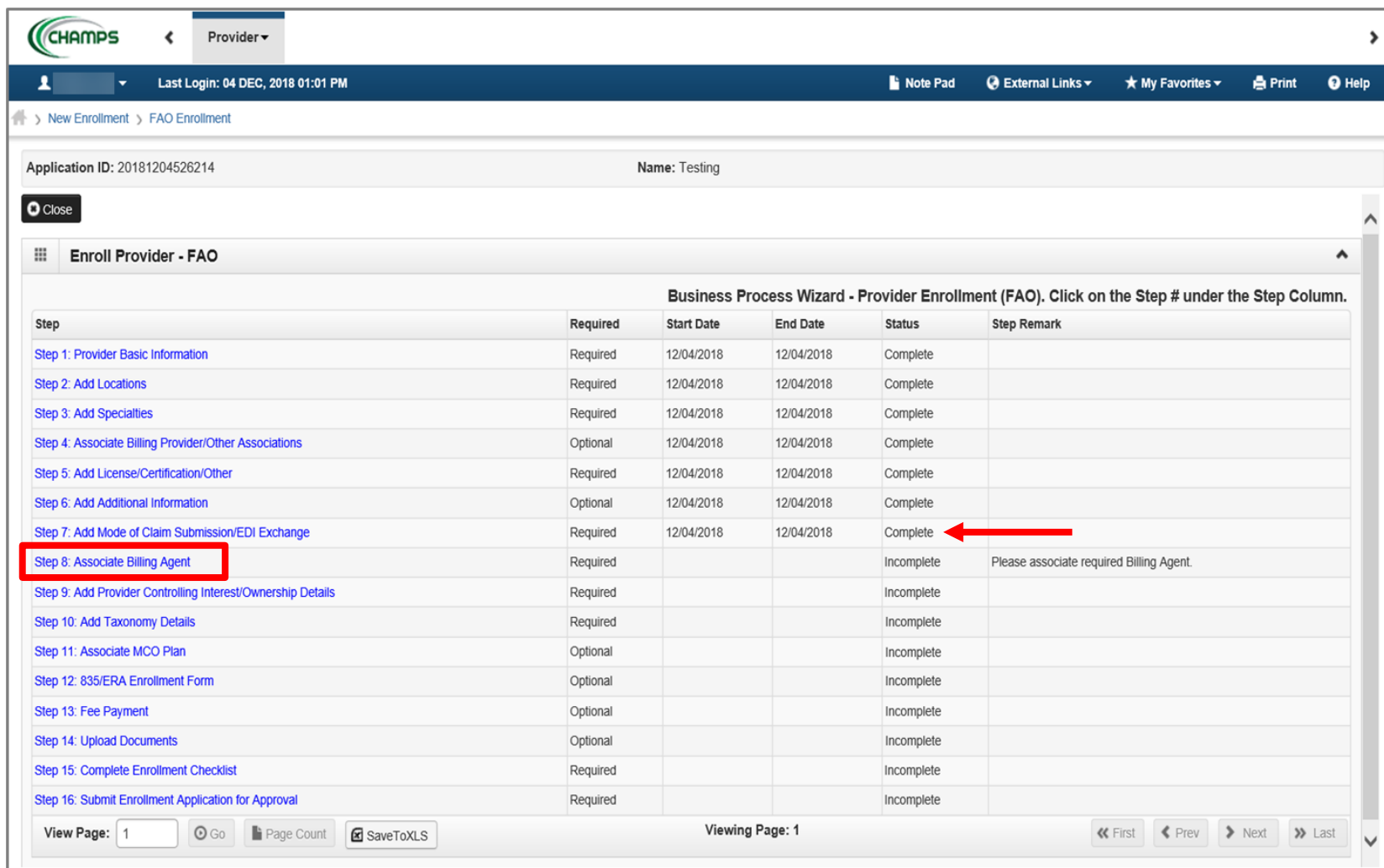

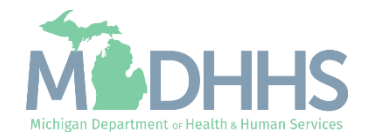

■ Click Add

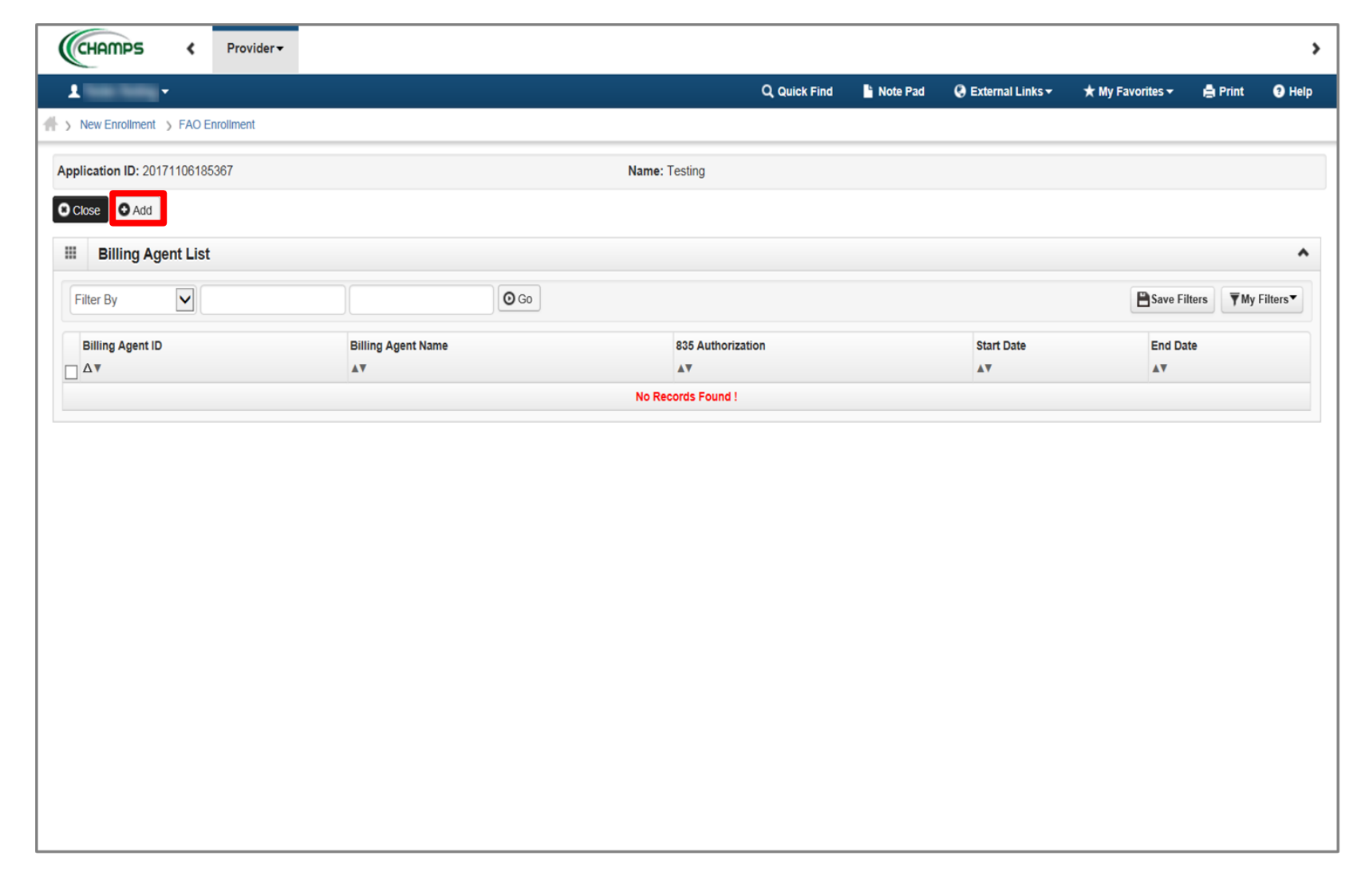

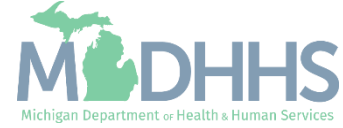

**To locate Billing Agent** information, click Confirm/Search Billing Agent

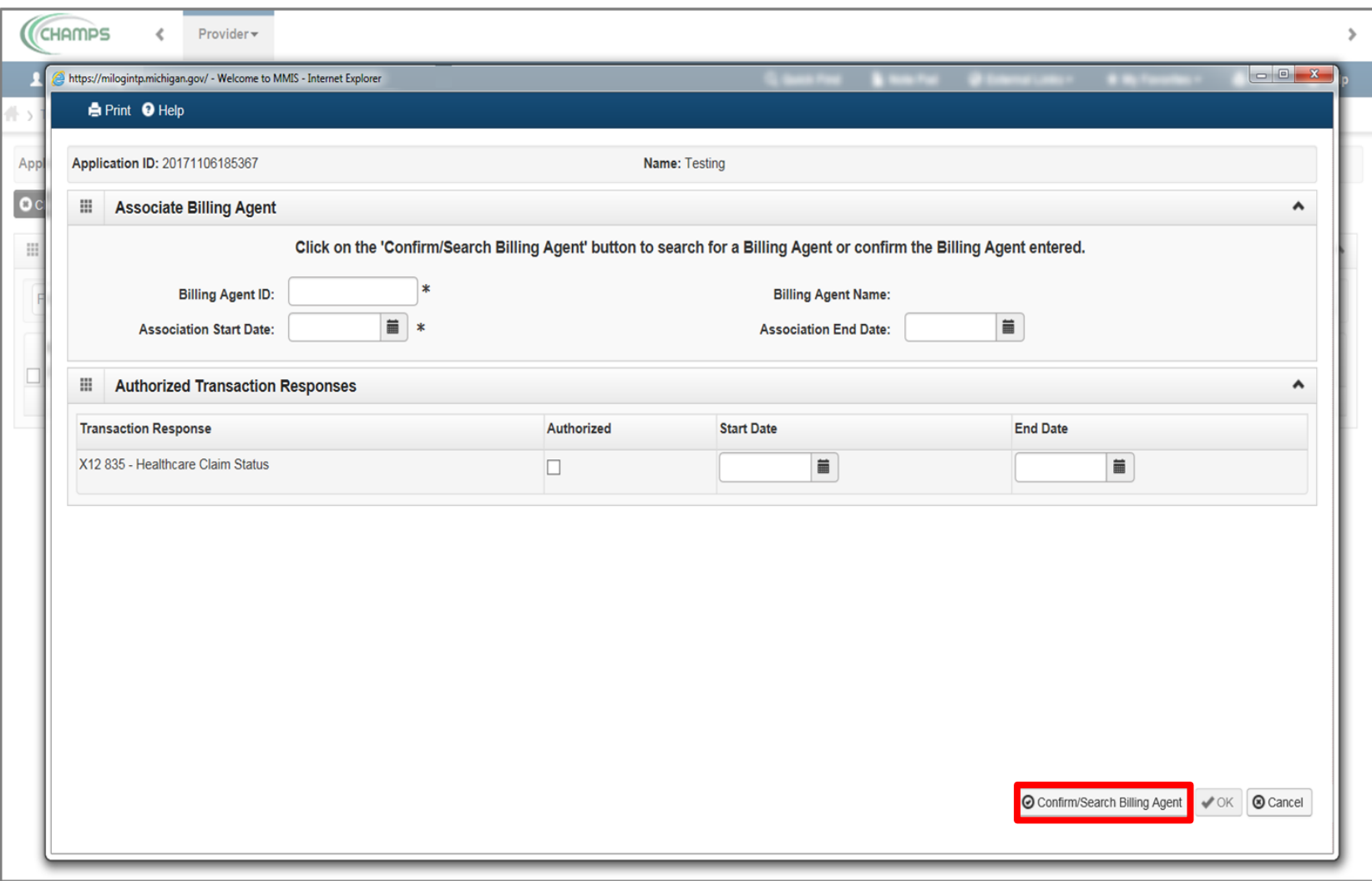

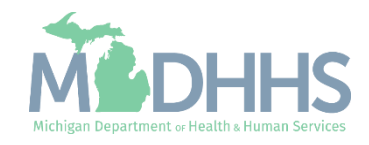

- Check the box next to the Billing Agent you want to select
	- (Note: There is more than one page of Billing Agents; you may select more than one)
- Click Select

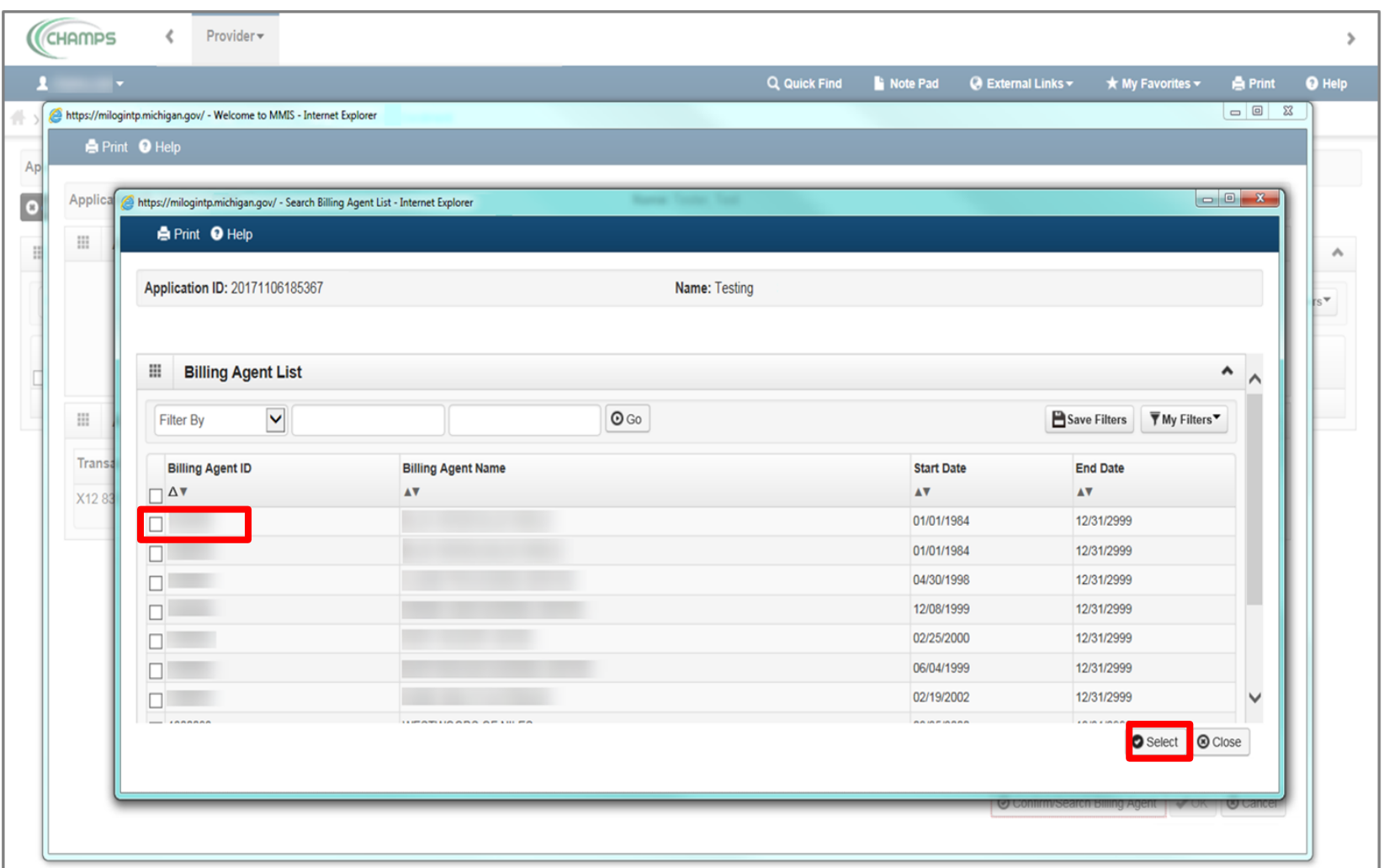

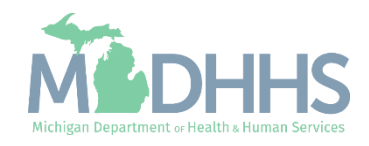

- **Billing Agent information will** populate
- Click Ok

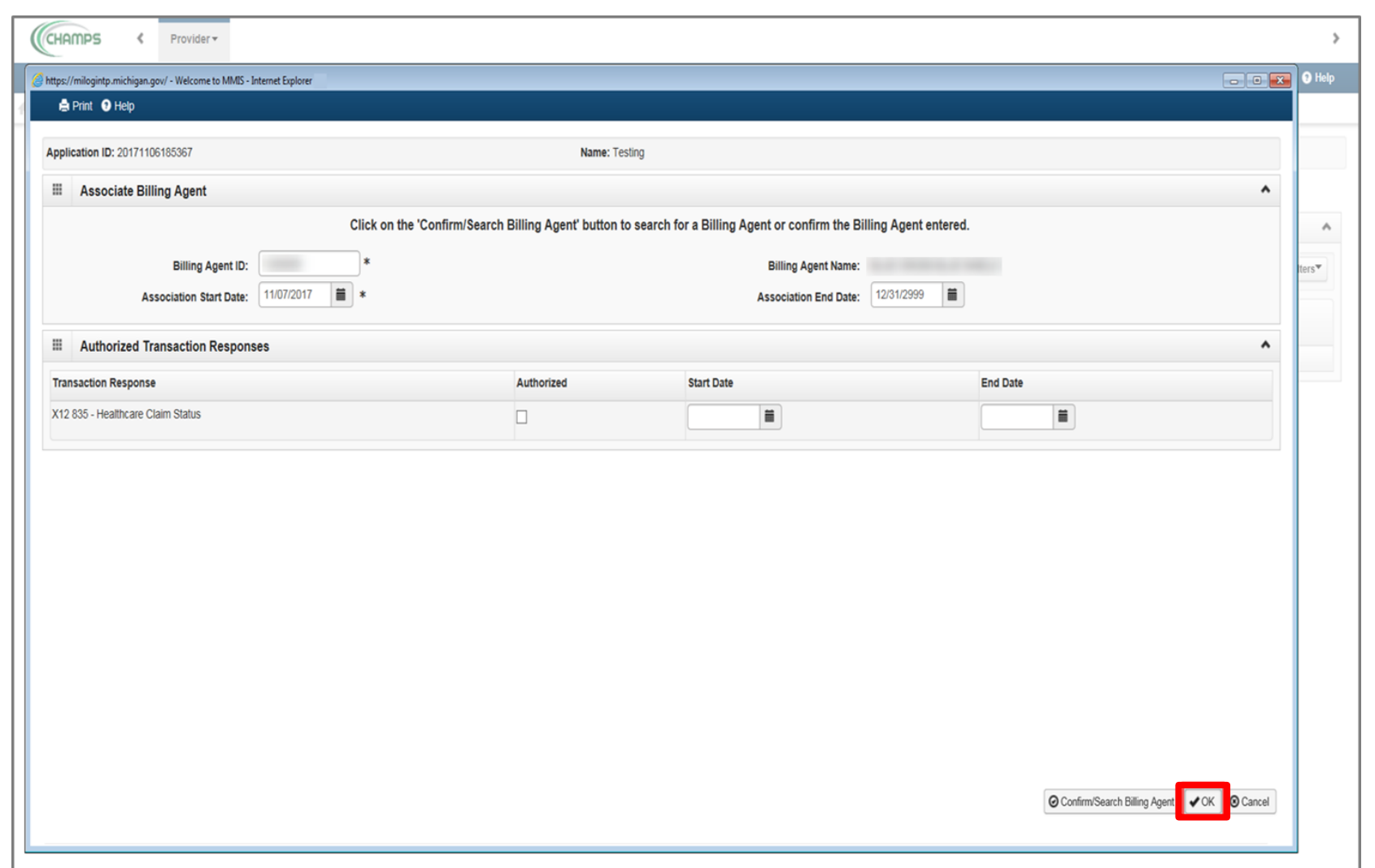

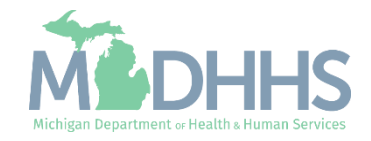

- **Extep 8 is complete**
- **Exercice Click on Step 9: Add Provider Controlling** Interest/Ownership Details

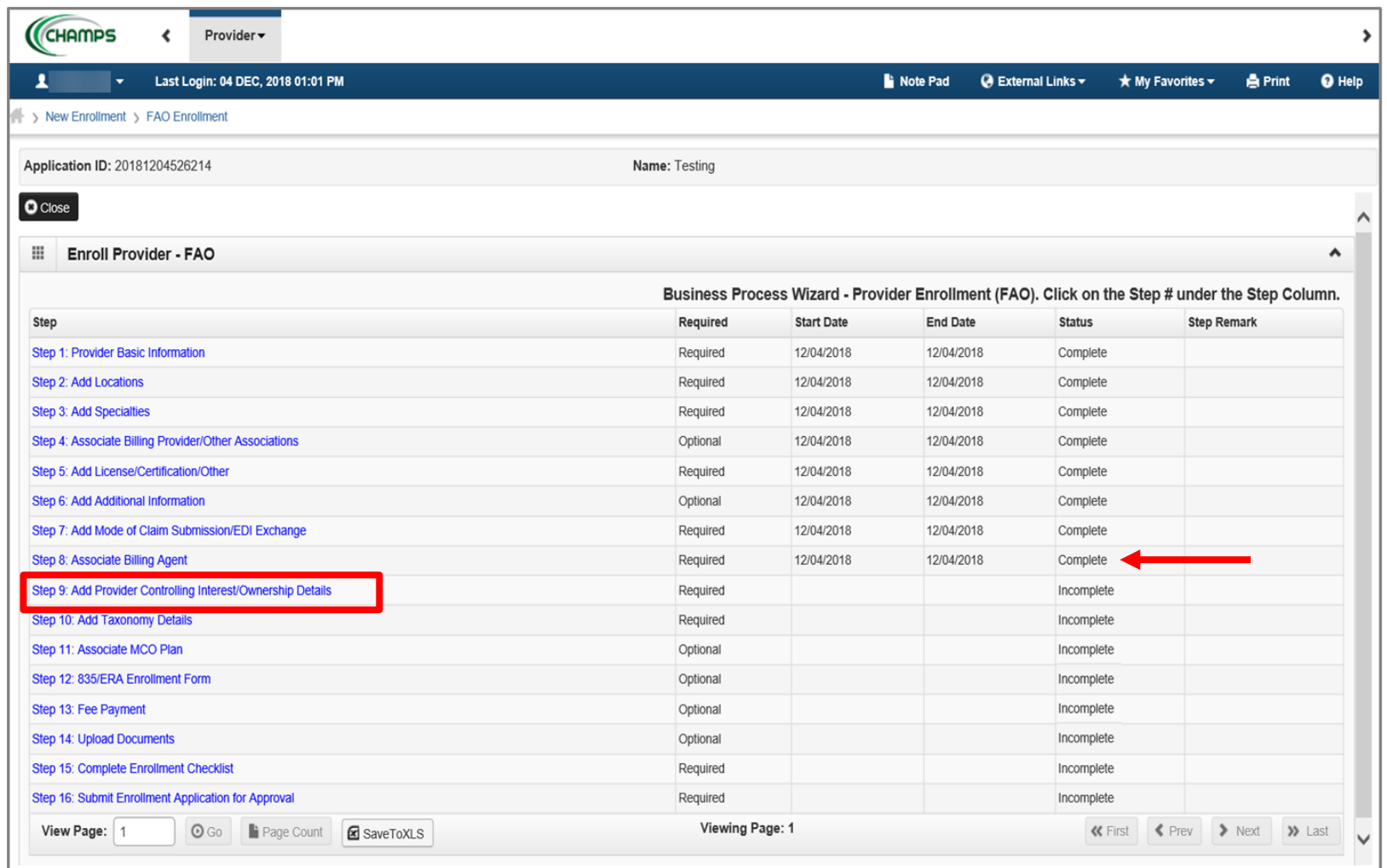

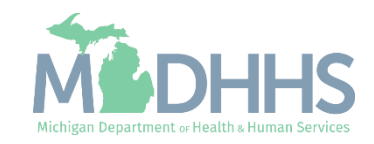

**To enter owner information,** click Actions

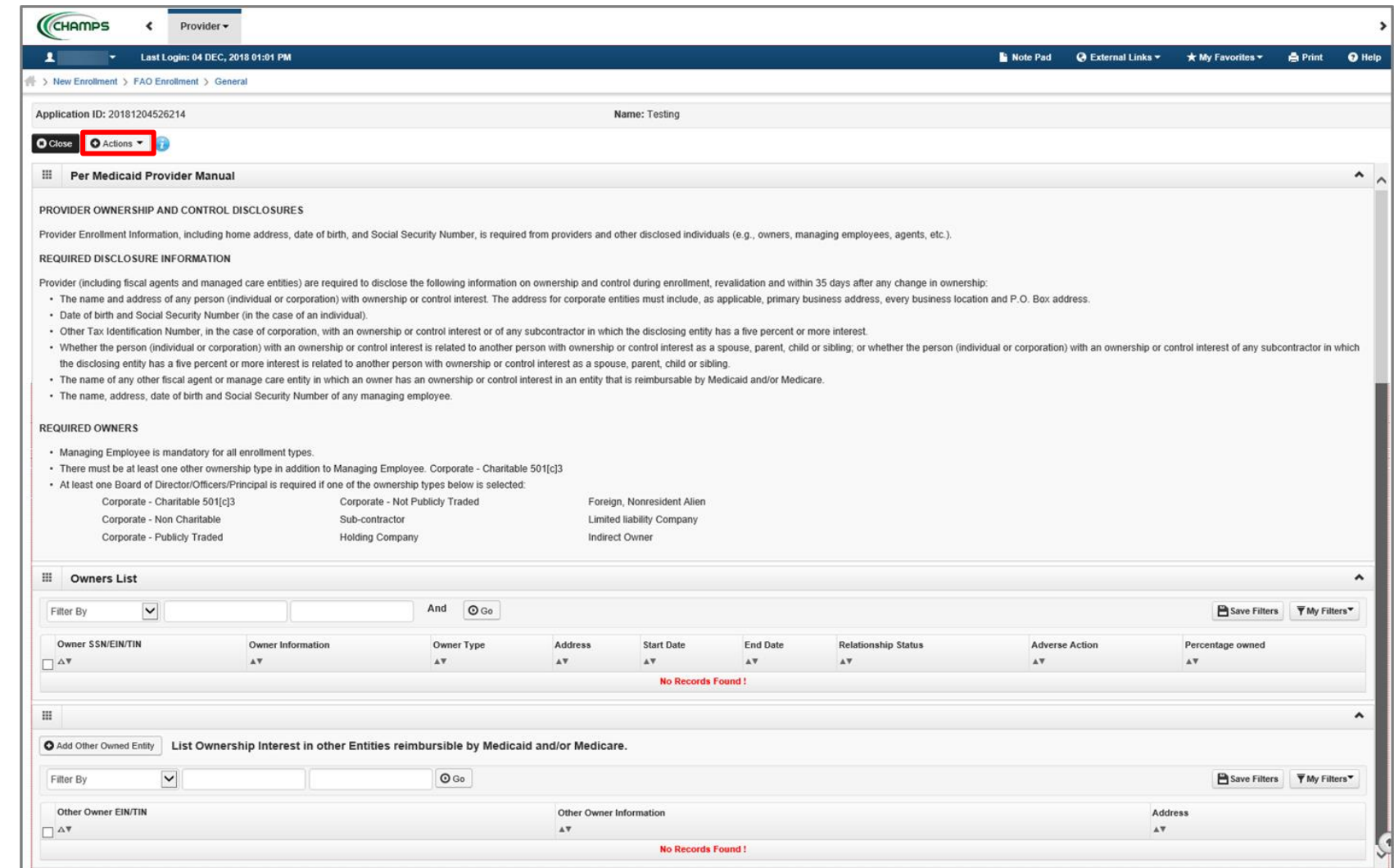

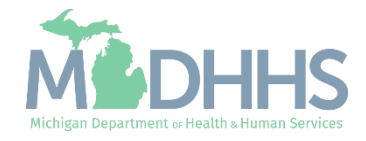

■ Select Add Owner

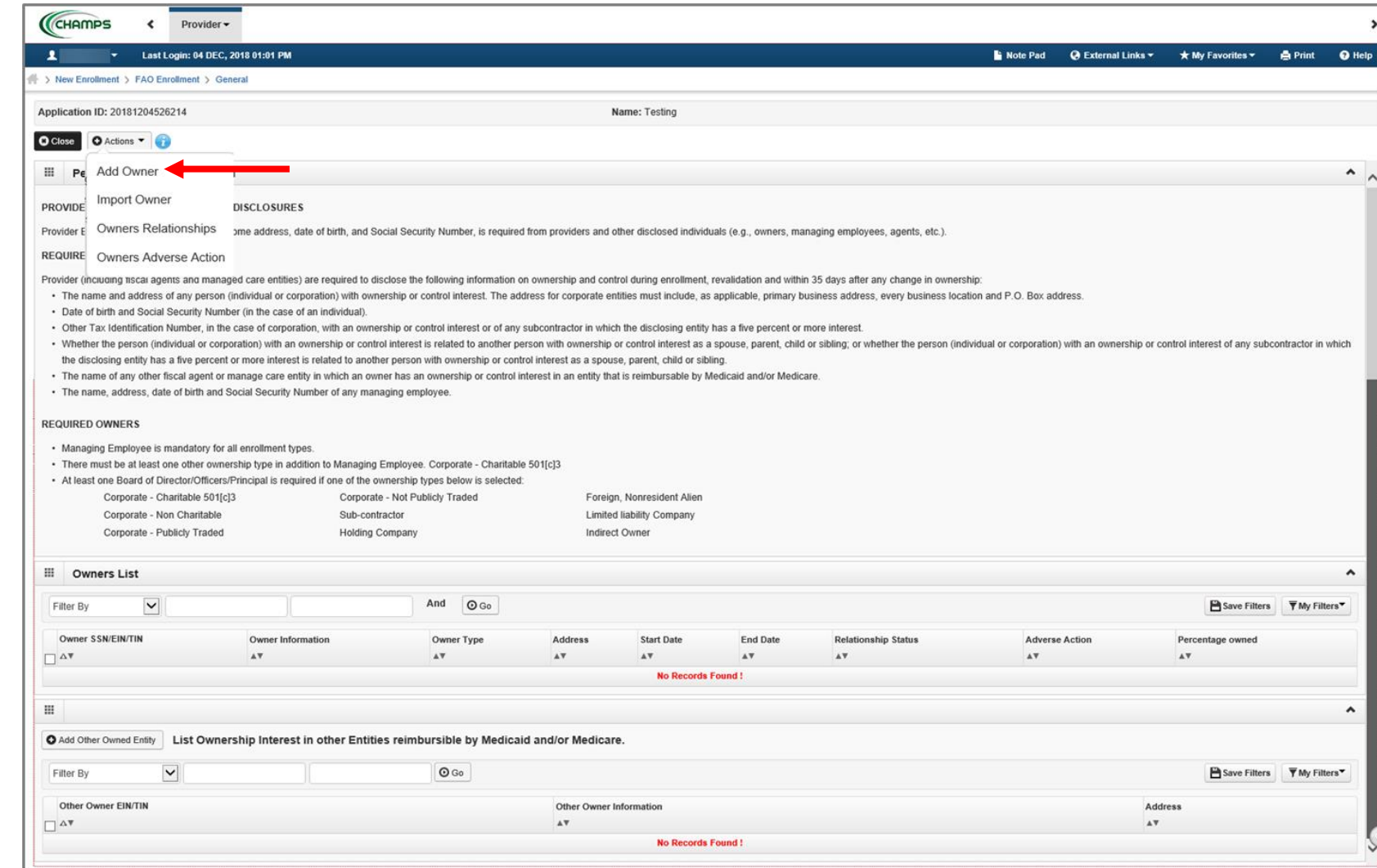

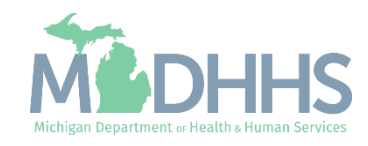

- Select an Owner Type from the drop-down menu
- Complete all fields marked with an asterisk (\*)
- Complete Address Line 1 and Zip Code, click Validate Address
	- (Note: you should receive confirmation "Address Validation Successful")

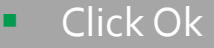

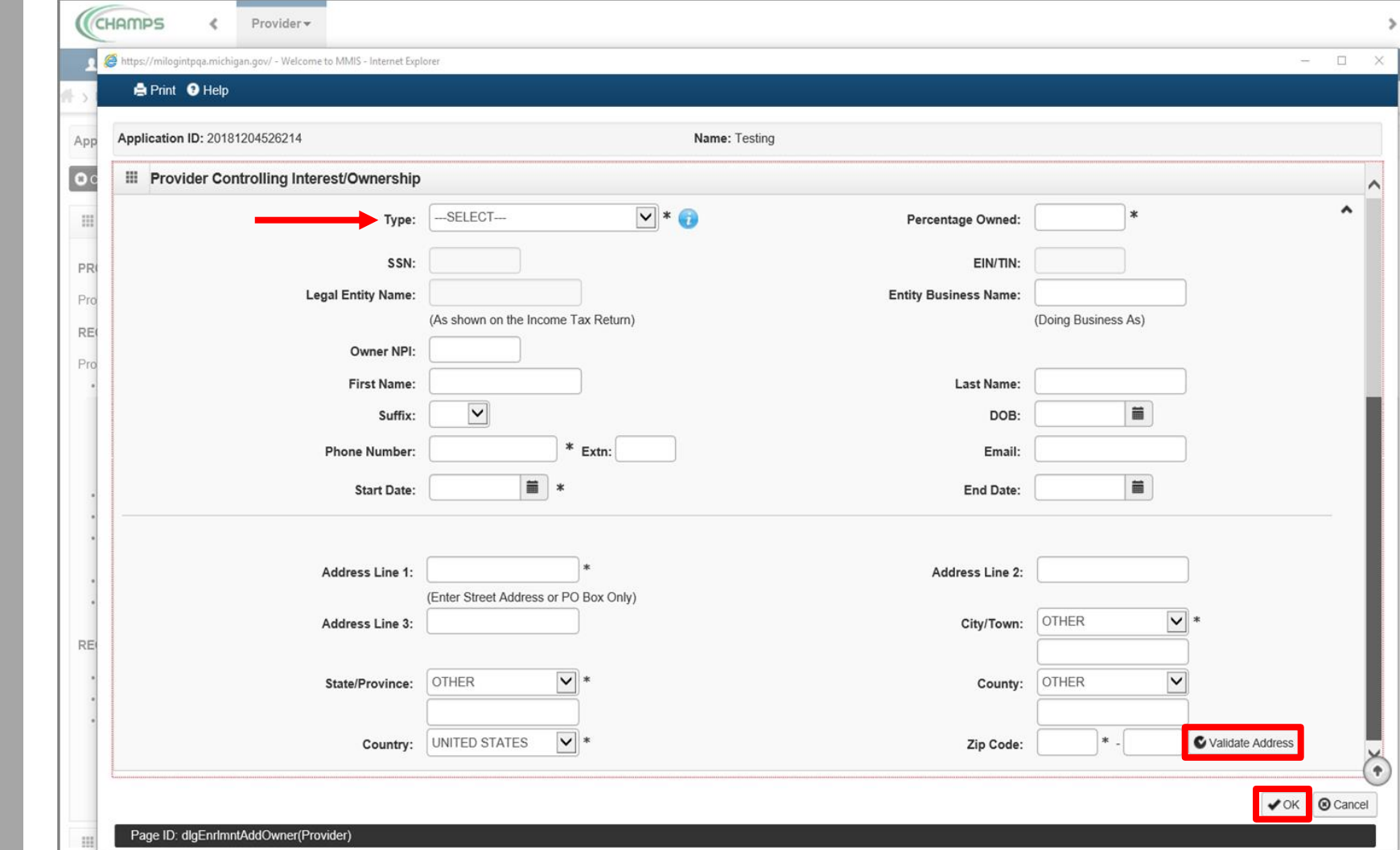

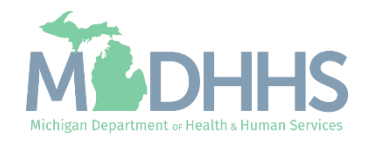

- Added Owner(s) will be listed. Click on Add Owner until all required Owner Types are added.
	- For further clarification on required owner types, click [here.](https://www.michigan.gov/-/media/Project/Websites/mdhhs/Folder3/Folder42/Folder2/Folder142/Folder1/Folder242/PE_ownership_step.pdf?rev=5d460fa1e720474ebed0f245e0cf5498)
- **•** Once complete, click Actions
- **E** Select Owners' Relationships

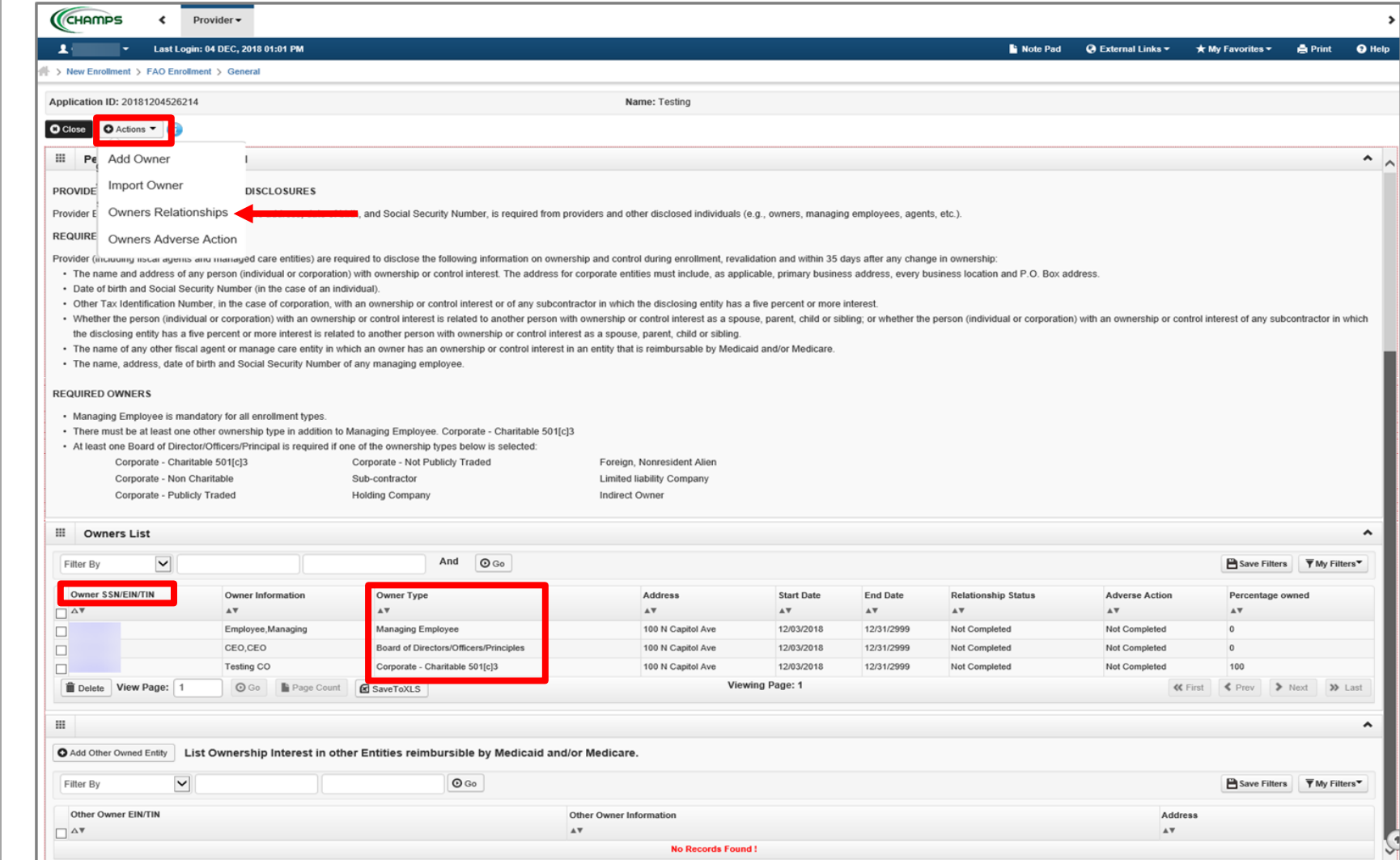

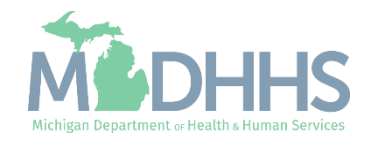

- **•** Answer question (at the top)
- **If no relationships exist,** select No, click Save, read the pop-up message, select Ok, and Close.
	- Skip to **[slide 77](#page-76-0)**
- **If relationships exist, select** Yes and continue

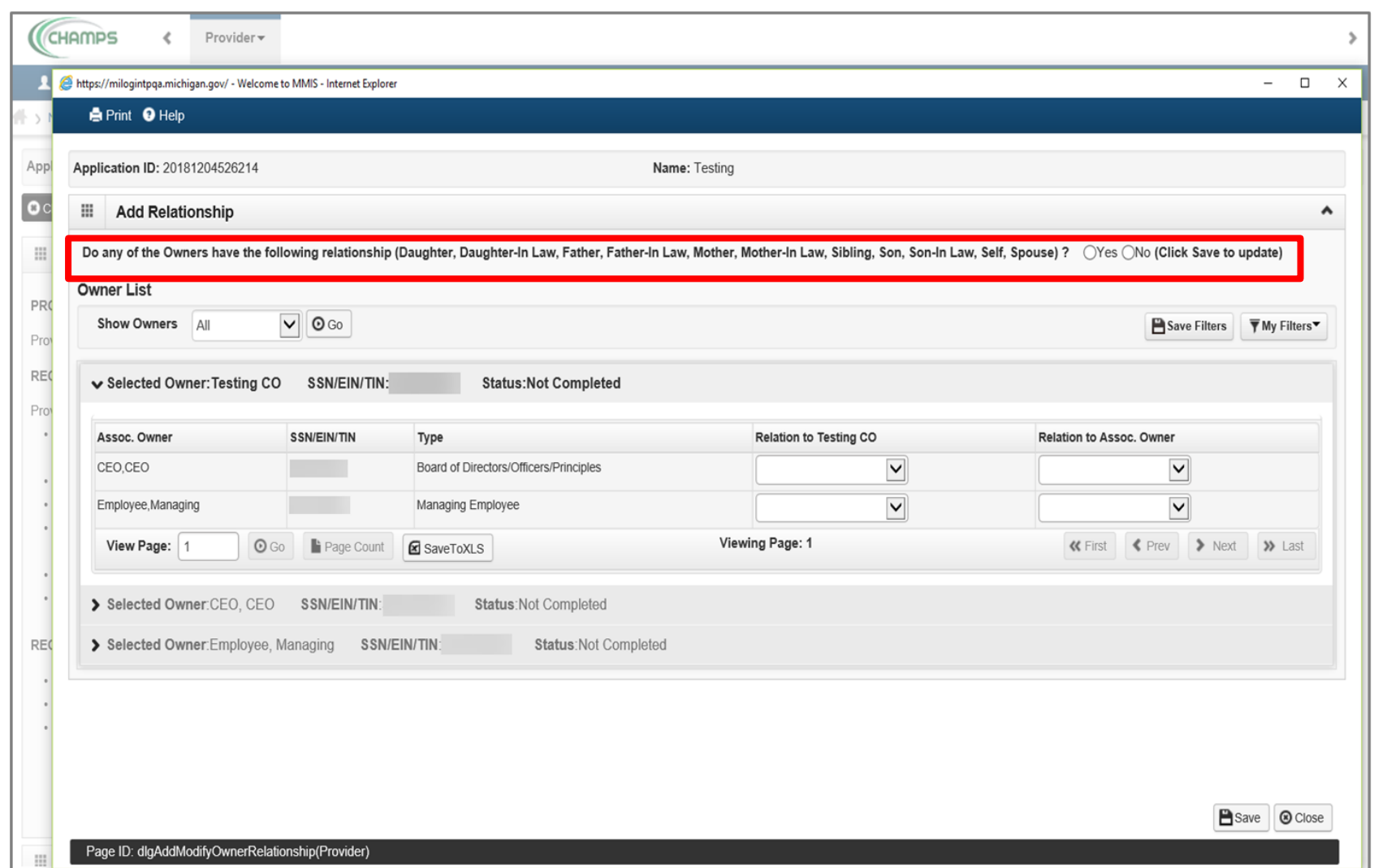

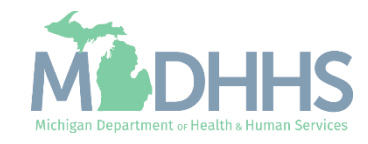

- **EXTENS** If Yes, select the relationship between the Associated Owner to the Selected Owner (e.g., the relationship to the facility enrolling, Testing CO, from the Associated Owner, Employee, Managing or CEO) [Associated Owner -> Selected Owner]
	- In this example, no one is related to the Selected Owner, Testing CO
- Click on > to select the relationship(s) for the next Selected Owner

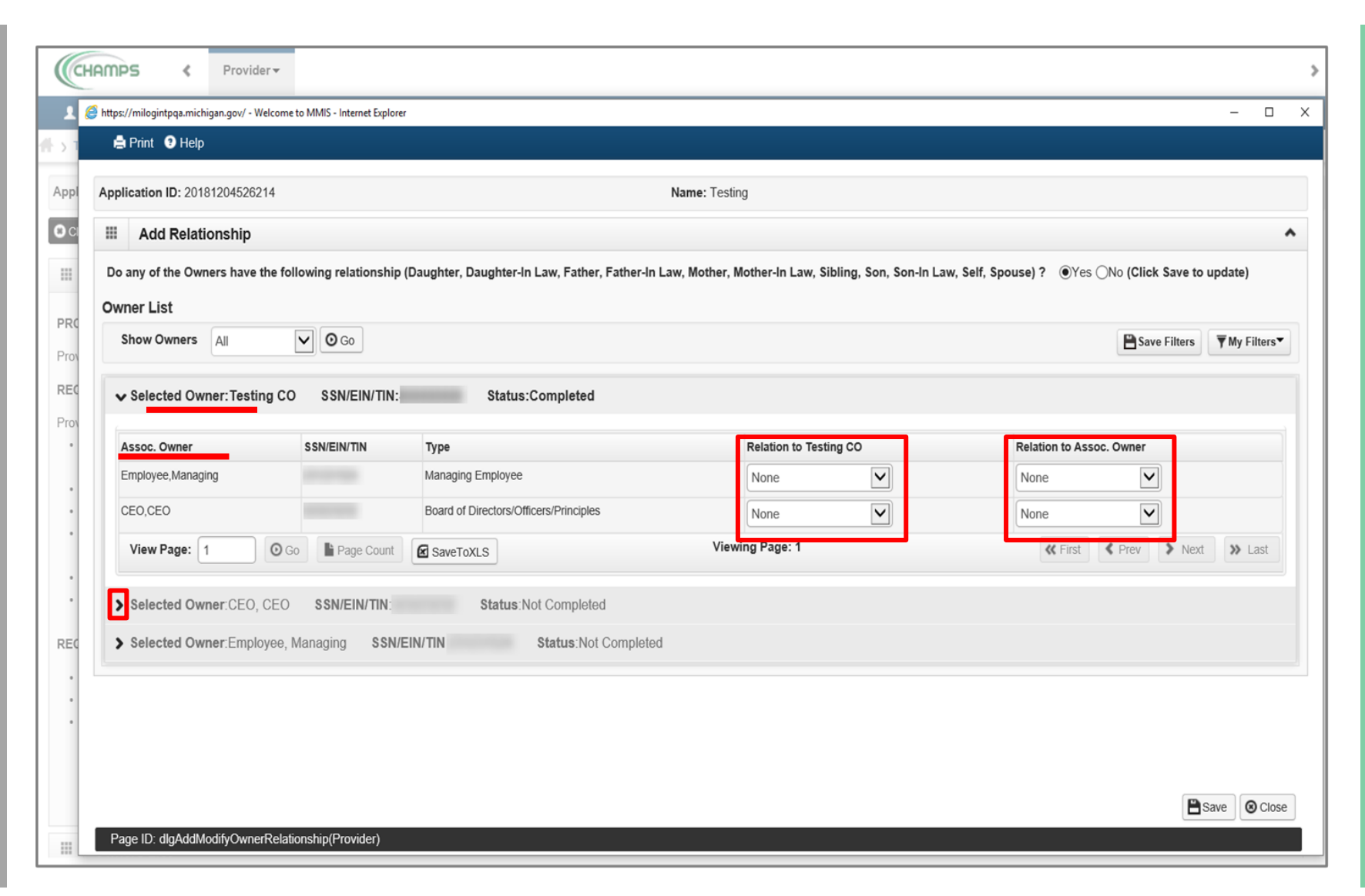

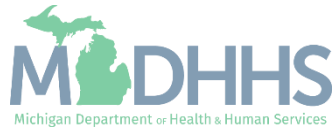

- **For the next Selected Owner,** CEO, some of the fields have prepopulated to None based on the relationship selection made under the previous Selected Owner, Testing CO
- **E** Click on the drop-down arrow under Relation to CEO to select the Associated Owner's relationship to the Selected Owner

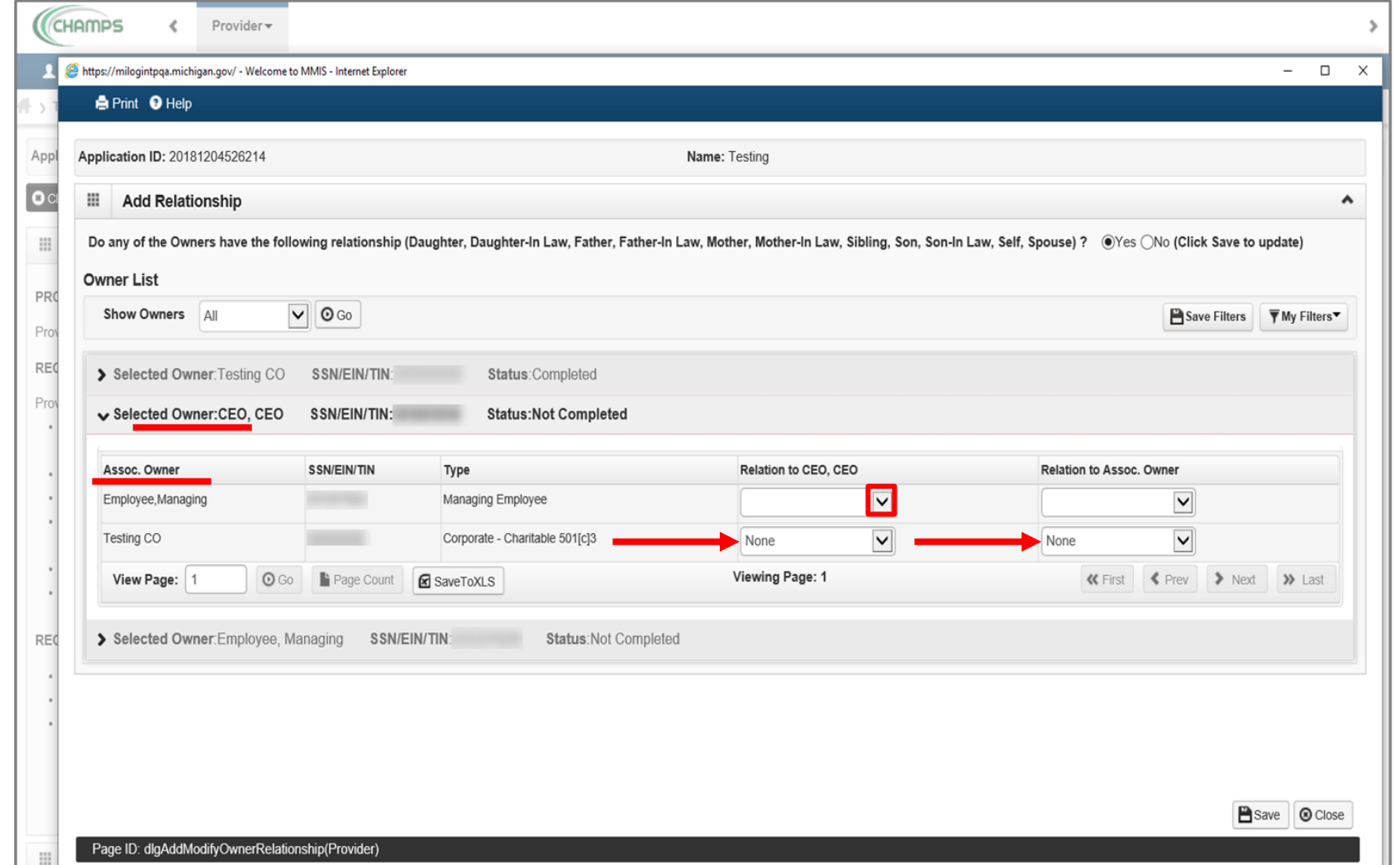

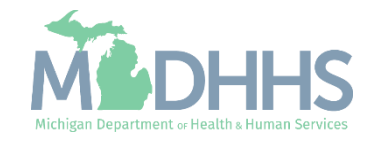
- **E** In this example the Associated Owner (i.e., Employee, Managing) is the daughter of the Selected Owner, CEO
- Click on the drop-down arrow under Relation to Associated Owner to select the relationship from Selected Owner back to the Associated Owner

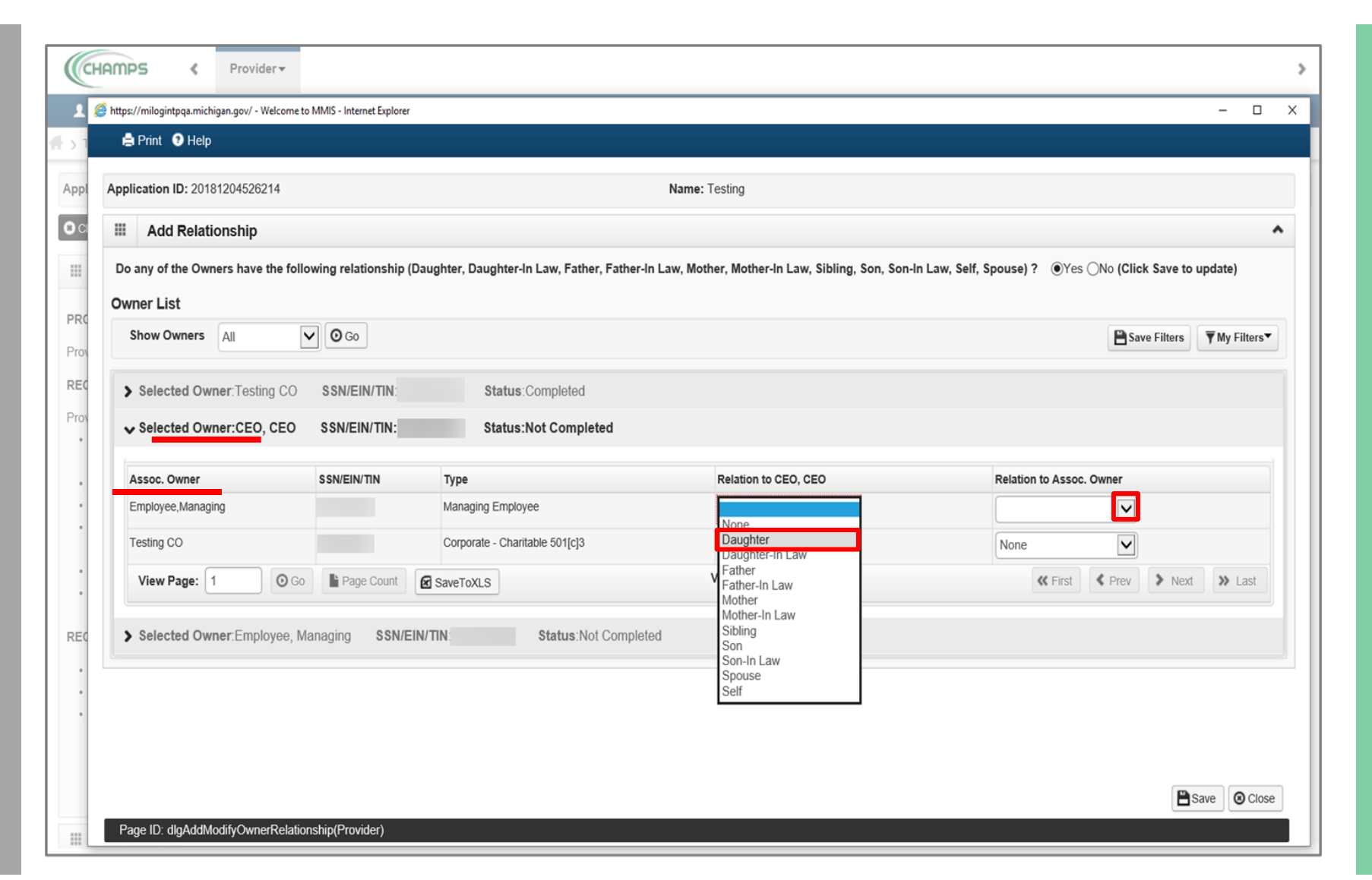

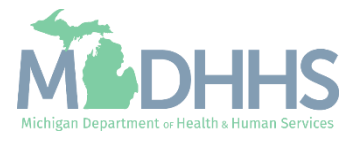

- **In this example the Selected** Owner, CEO is the Mother of the Associated Owner (i.e., Employee, Managing)
- **EXECUTE:** Click on > to select the relationship(s) for the next Selected Owner

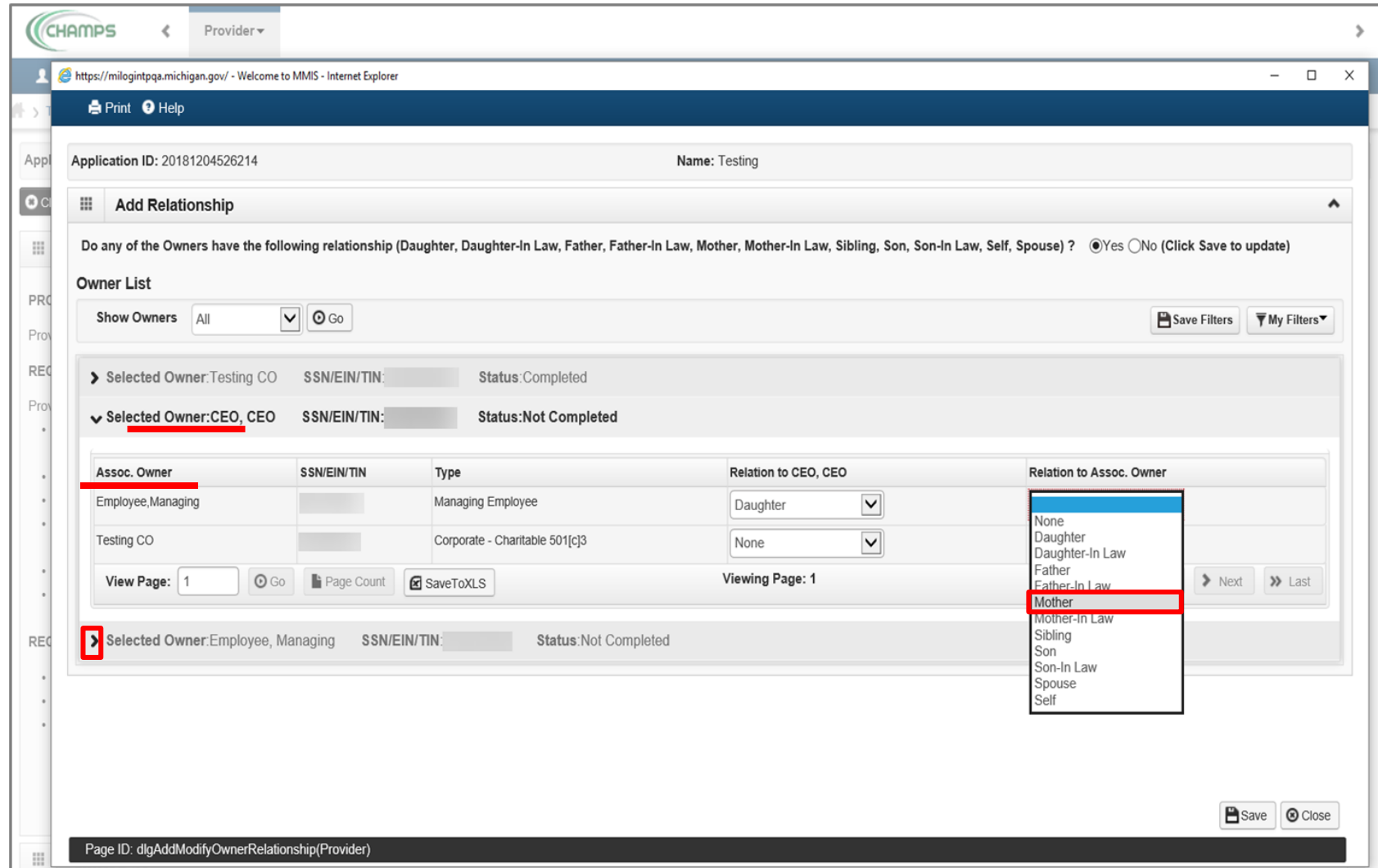

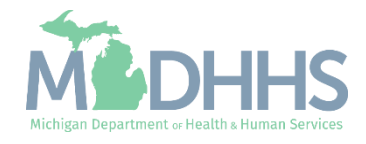

- **For the next Selected Owner,** Employee, Managing, the fields have been prepopulated based on the previous relationships chosen
	- Note: The Associated Owner is showing as the mother of the Selected Owner, Employee, Managing and now the Selected Owner is showing as the daughter of the Associated Owner, CEO

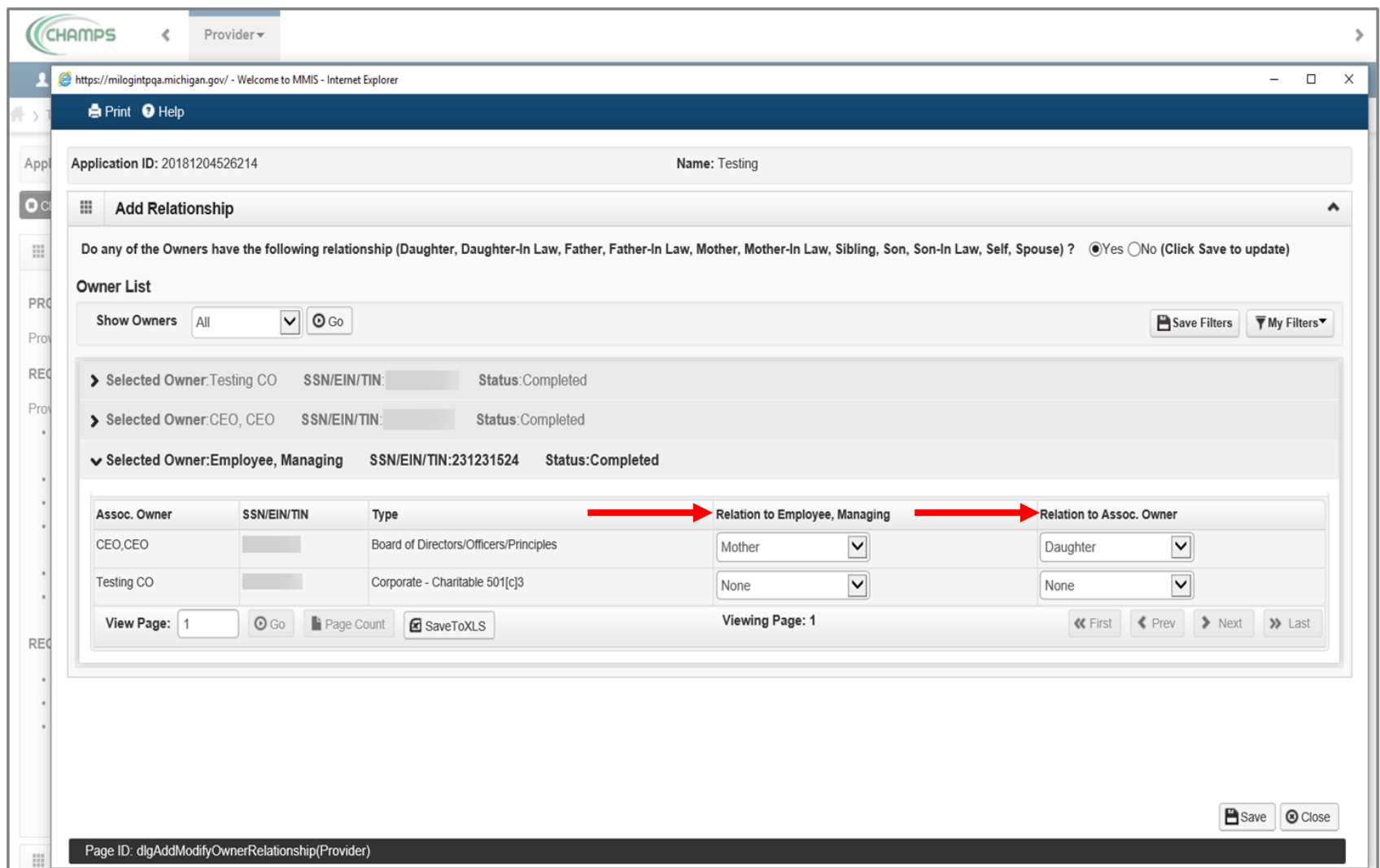

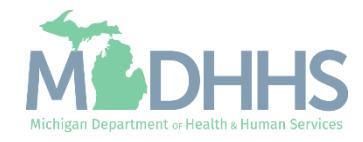

- **■** When both relationship steps are complete for each Owner Type, click Save
- Click Close

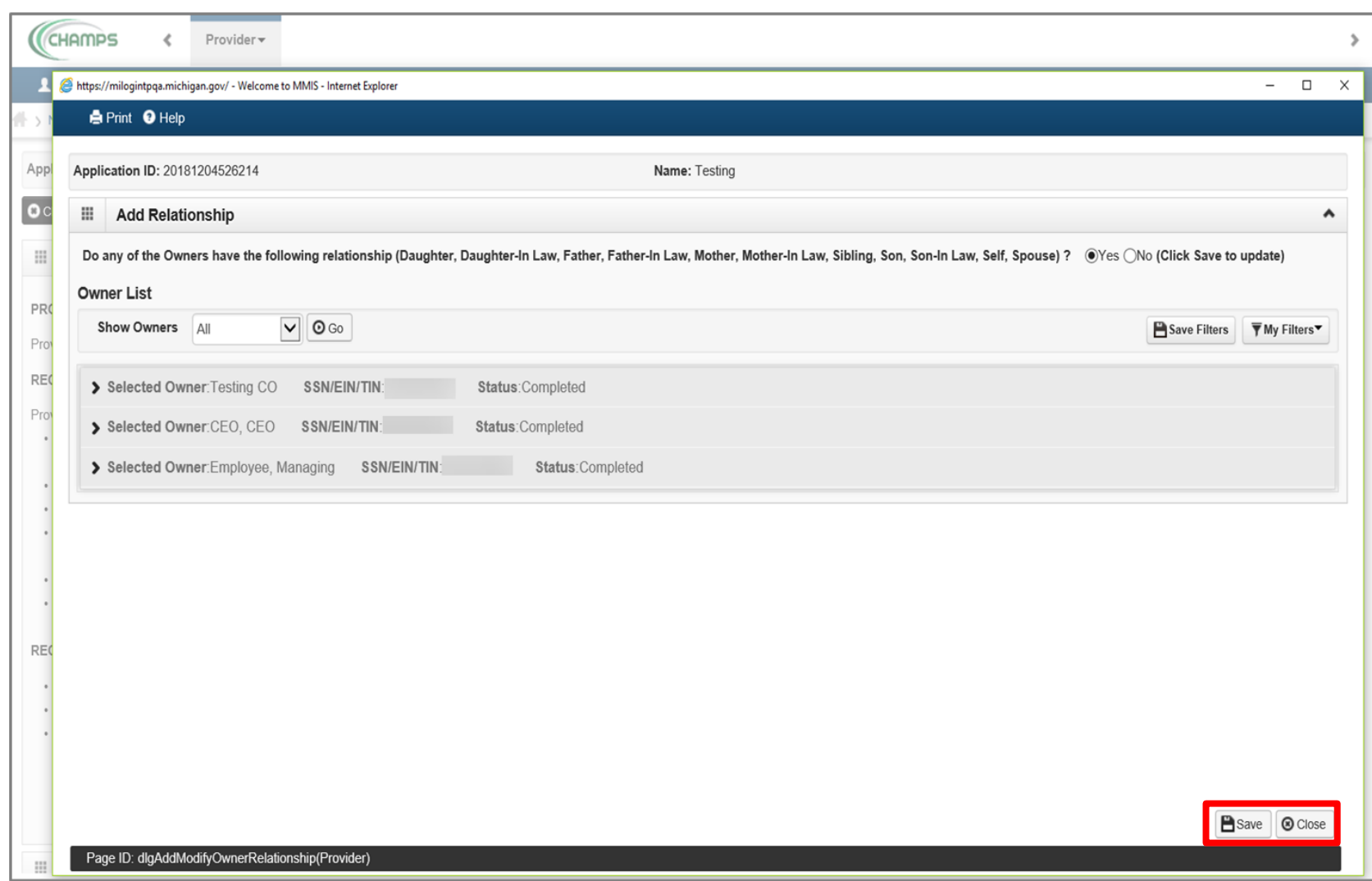

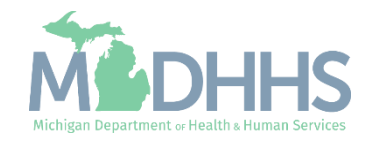

- **The Relationship Status now** shows completed for each owner
- Click Actions
- Select Owners Adverse Action

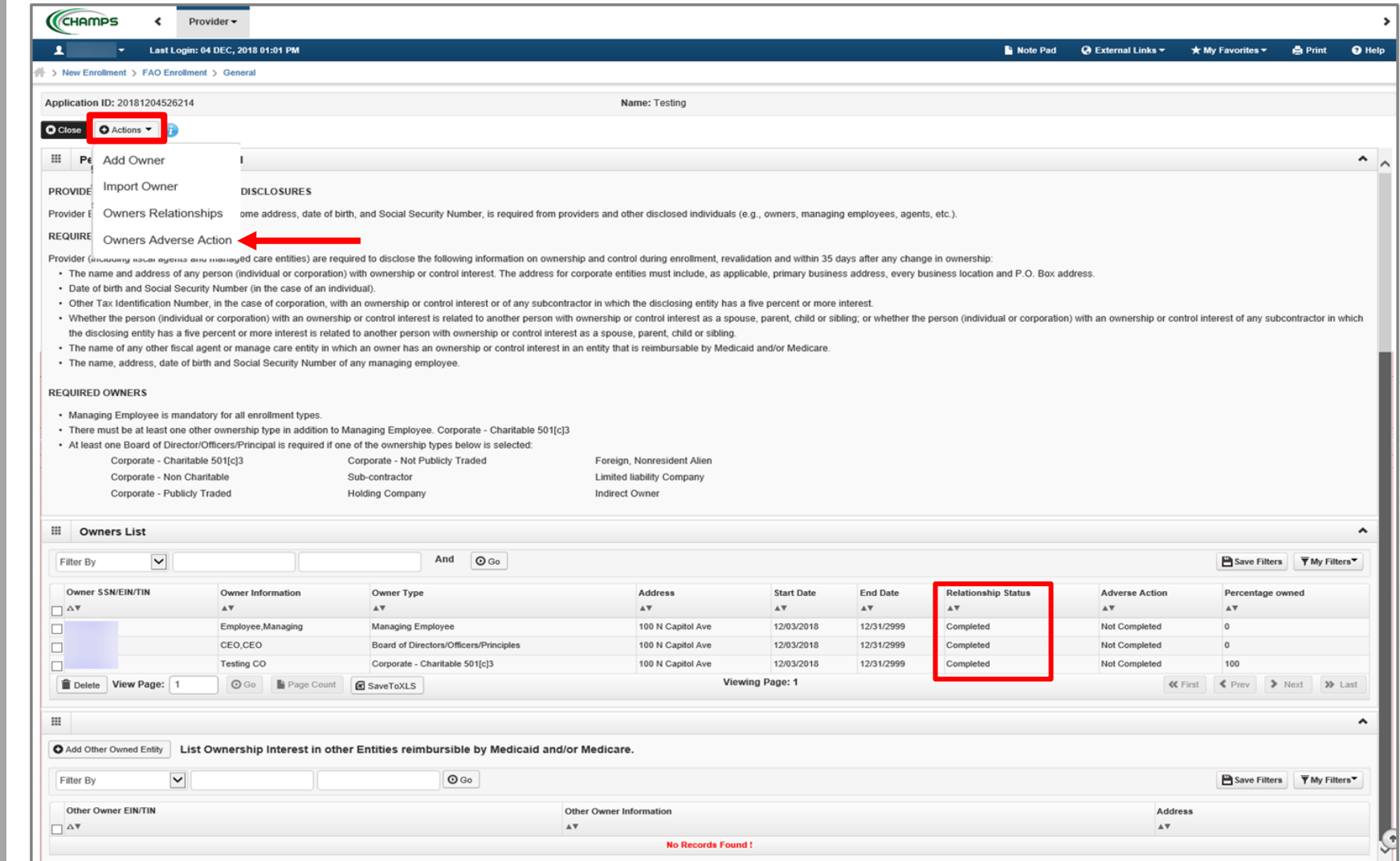

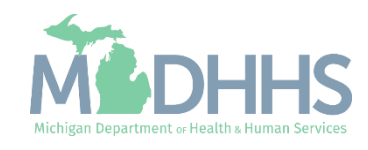

- Read through Final Adverse Legal Actions/Convictions statement,
	- For each owner listed, select Yes or No
- Click Ok

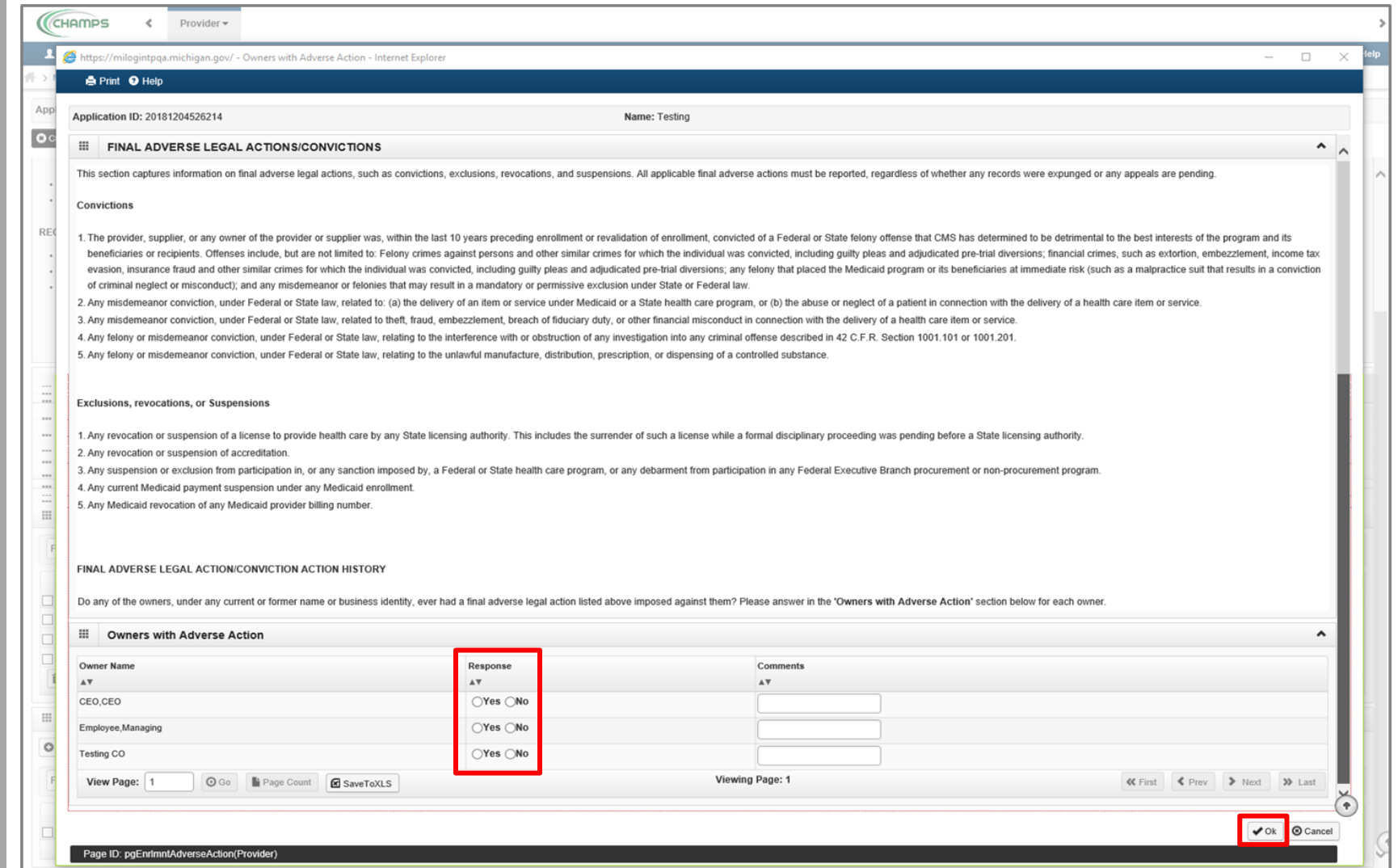

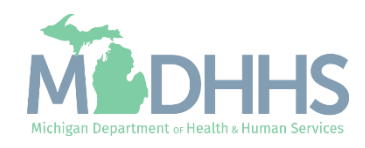

- **The Adverse Action column** will show Yes or No indicating it's complete
- Click Close

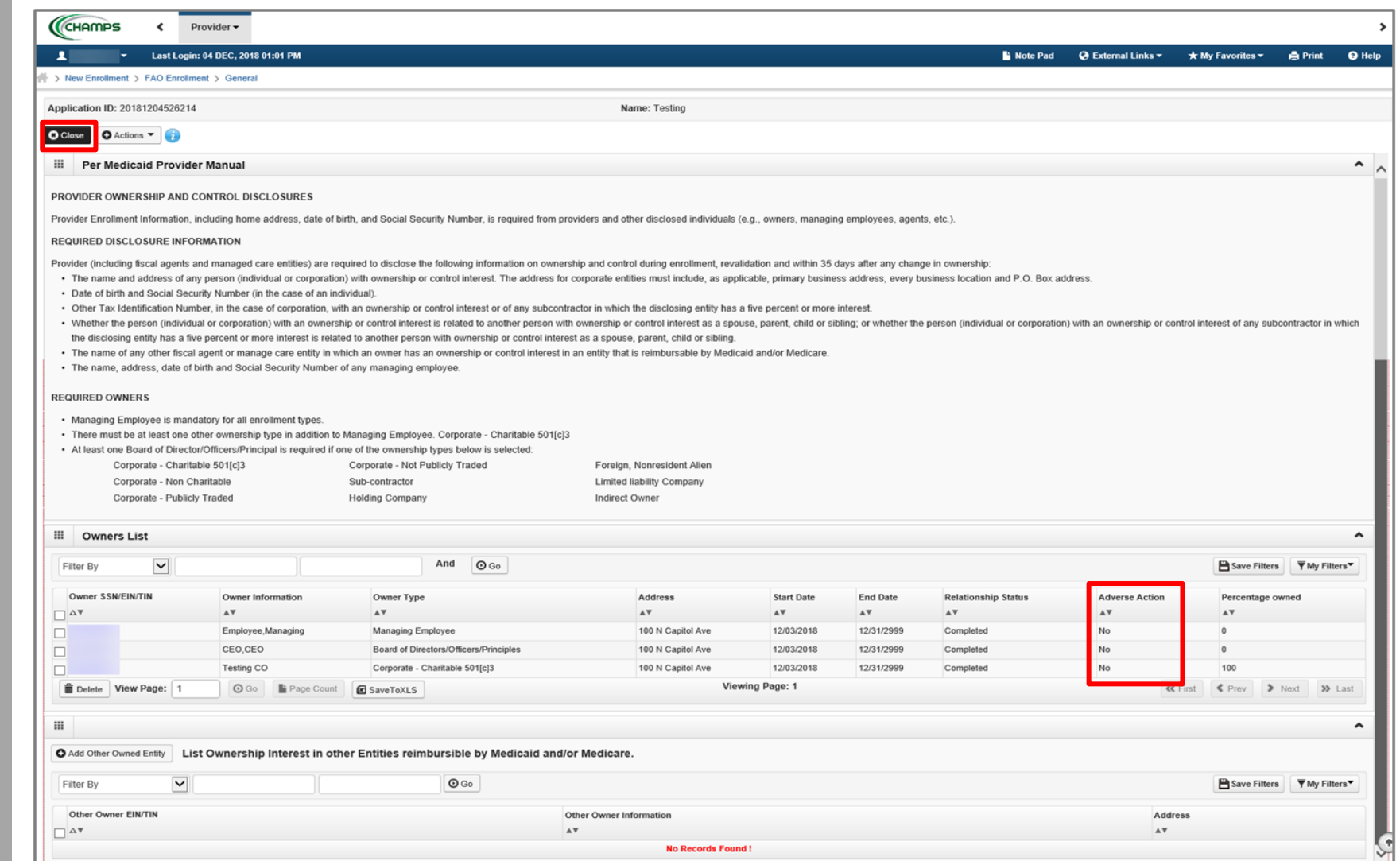

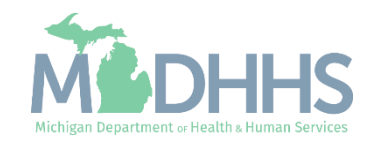

- **Extep 9 is complete**
- Click on Step 10: Add Taxonomy Details

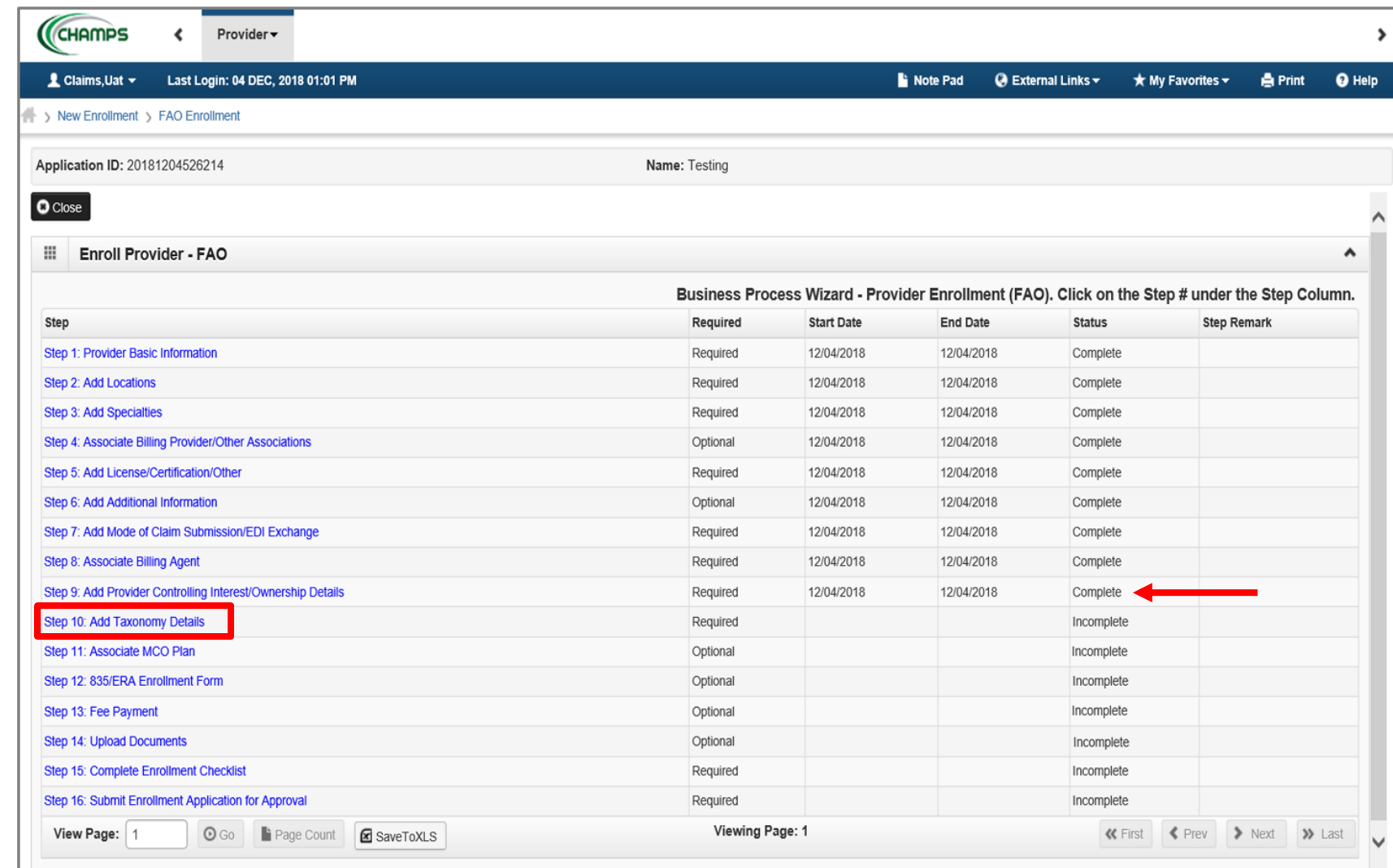

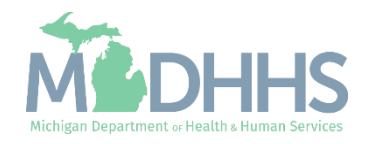

▪ Click Add

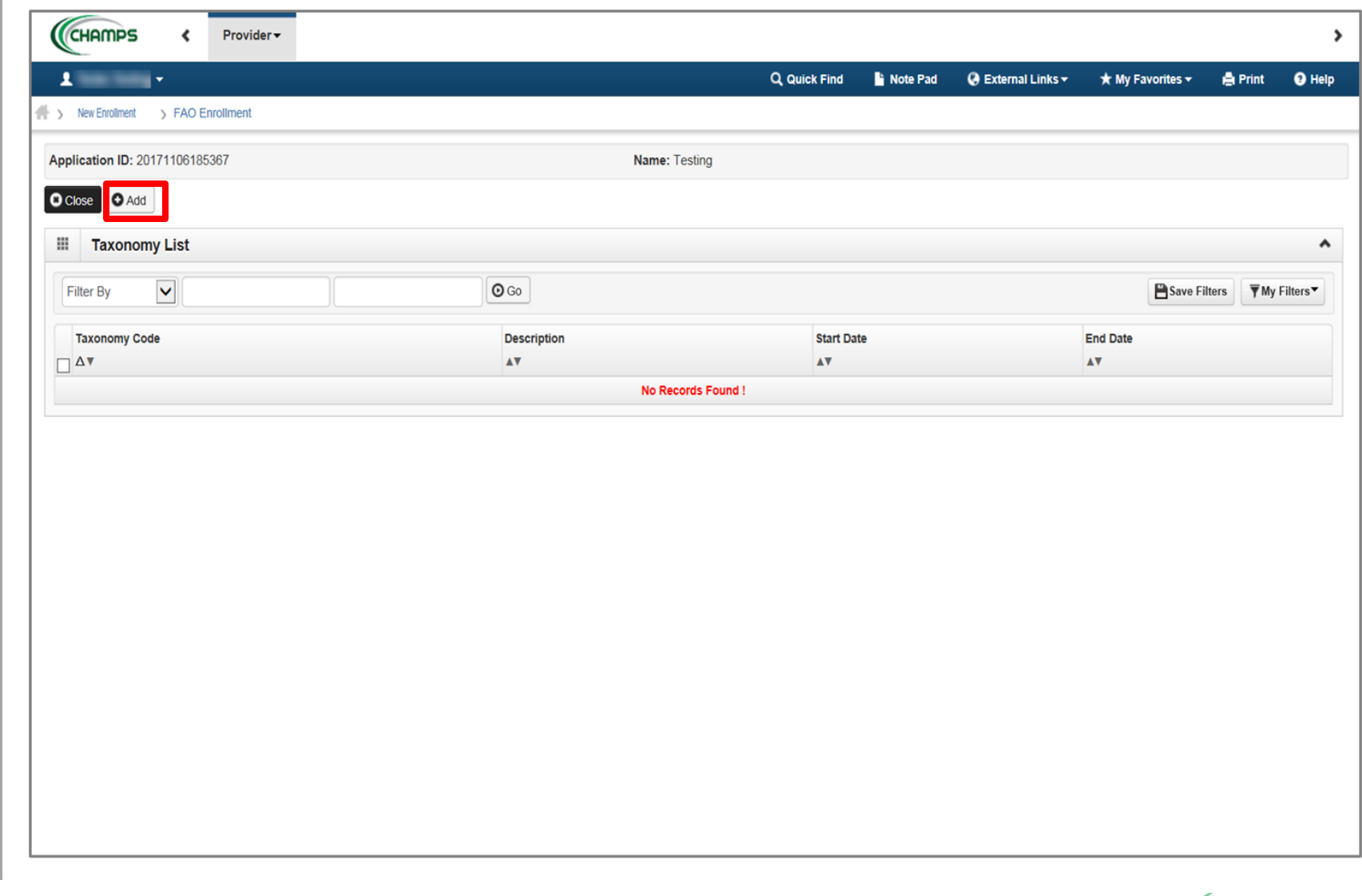

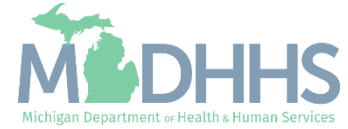

**Enter the Taxonomy Code or** click ( $\blacksquare$ ) next to the words 'Click here for Taxonomy List' **to look up appropriate** taxonomy code

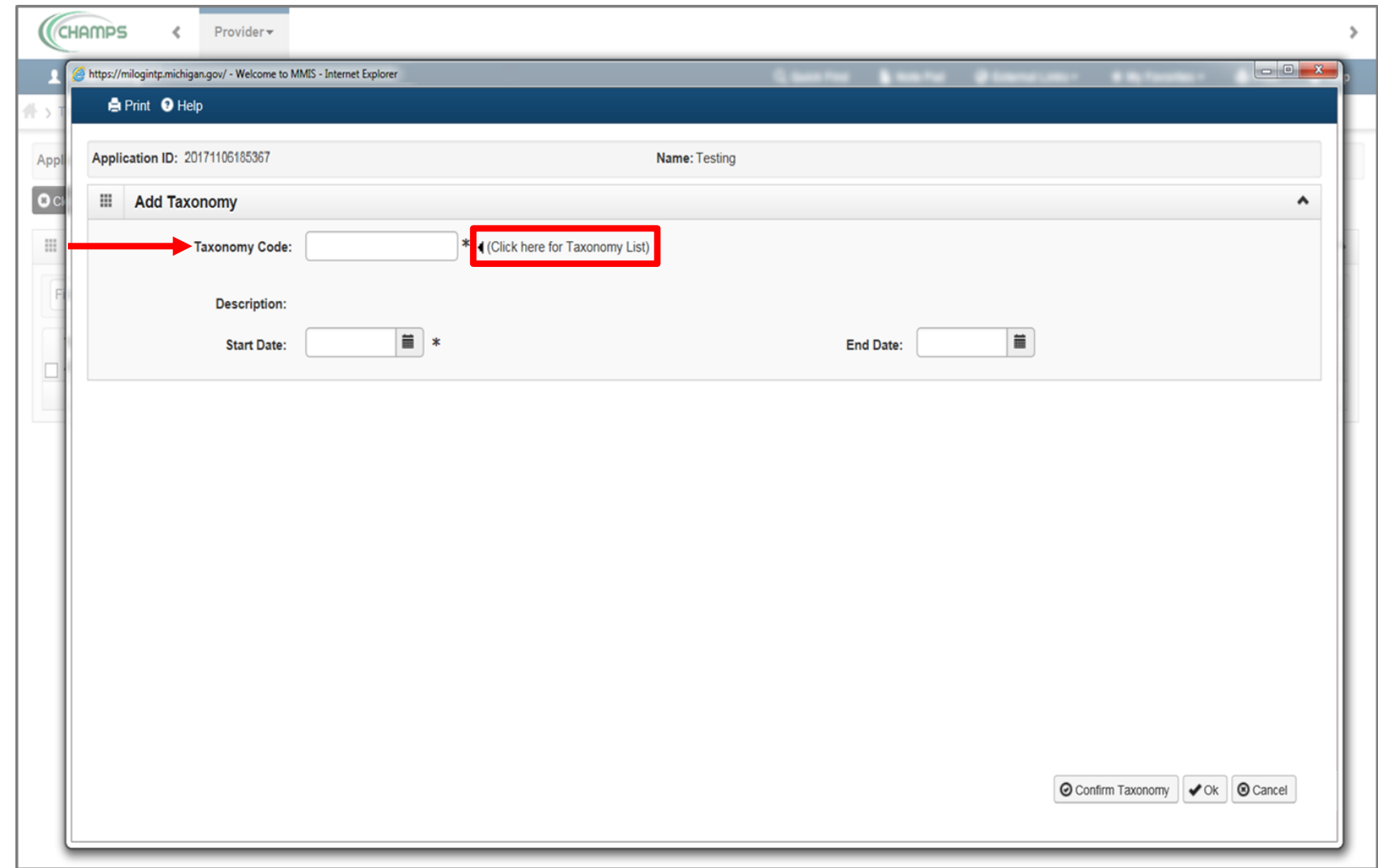

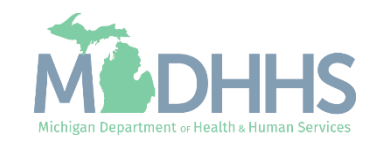

П

ℾ

- After clicking (■) the [National Uniform Claim](https://taxonomy.nucc.org/)  [Committee](https://taxonomy.nucc.org/) webpage will pop-up
- Press (CTRL+F) to search for the appropriate taxonomy code

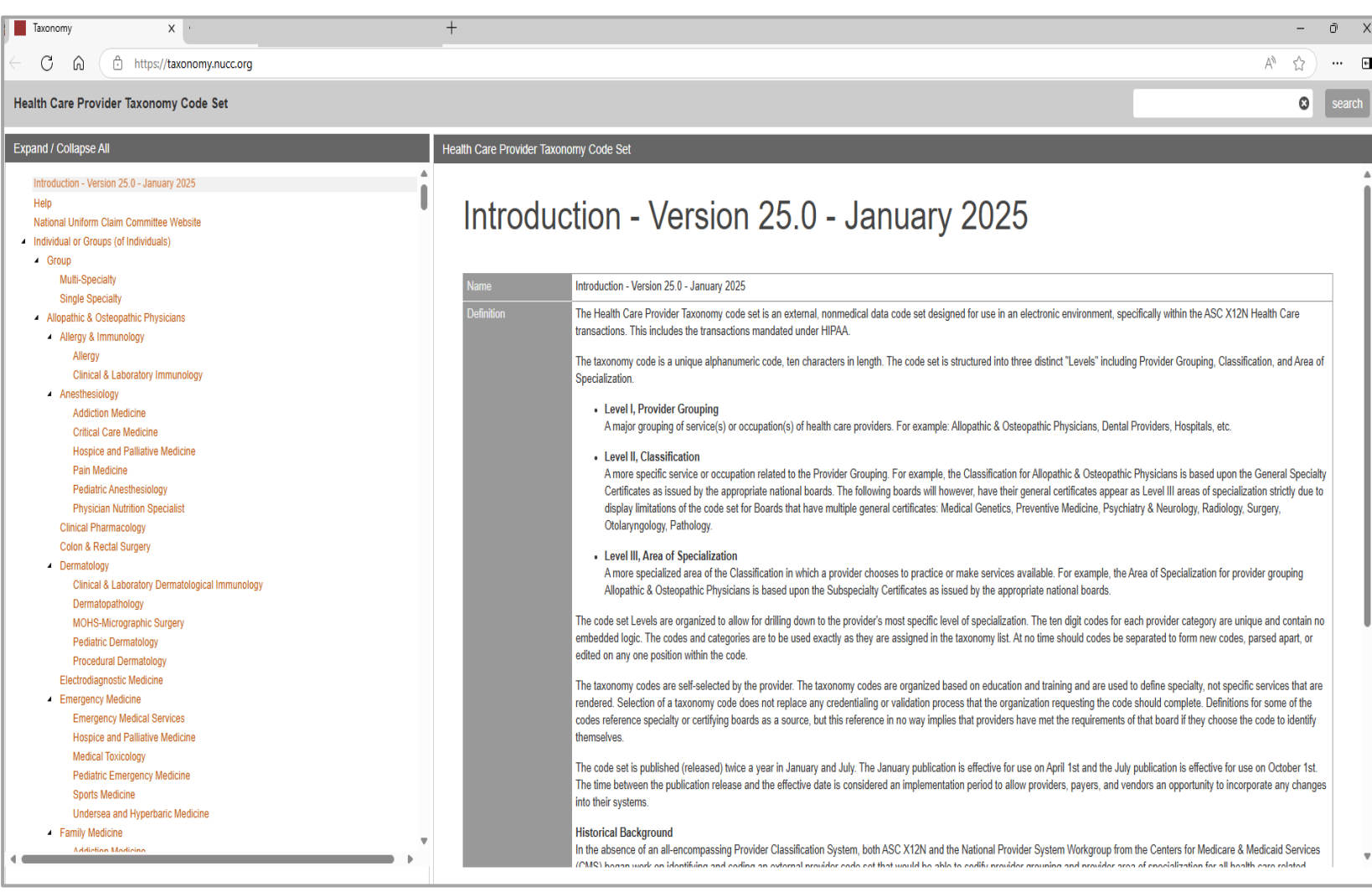

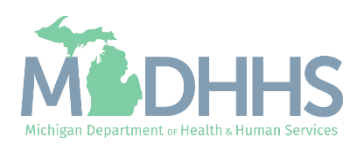

- **Enter Start Date (Note: Must)** be current date or date of application)
- **Click Confirm Taxonomy**
- Click Ok

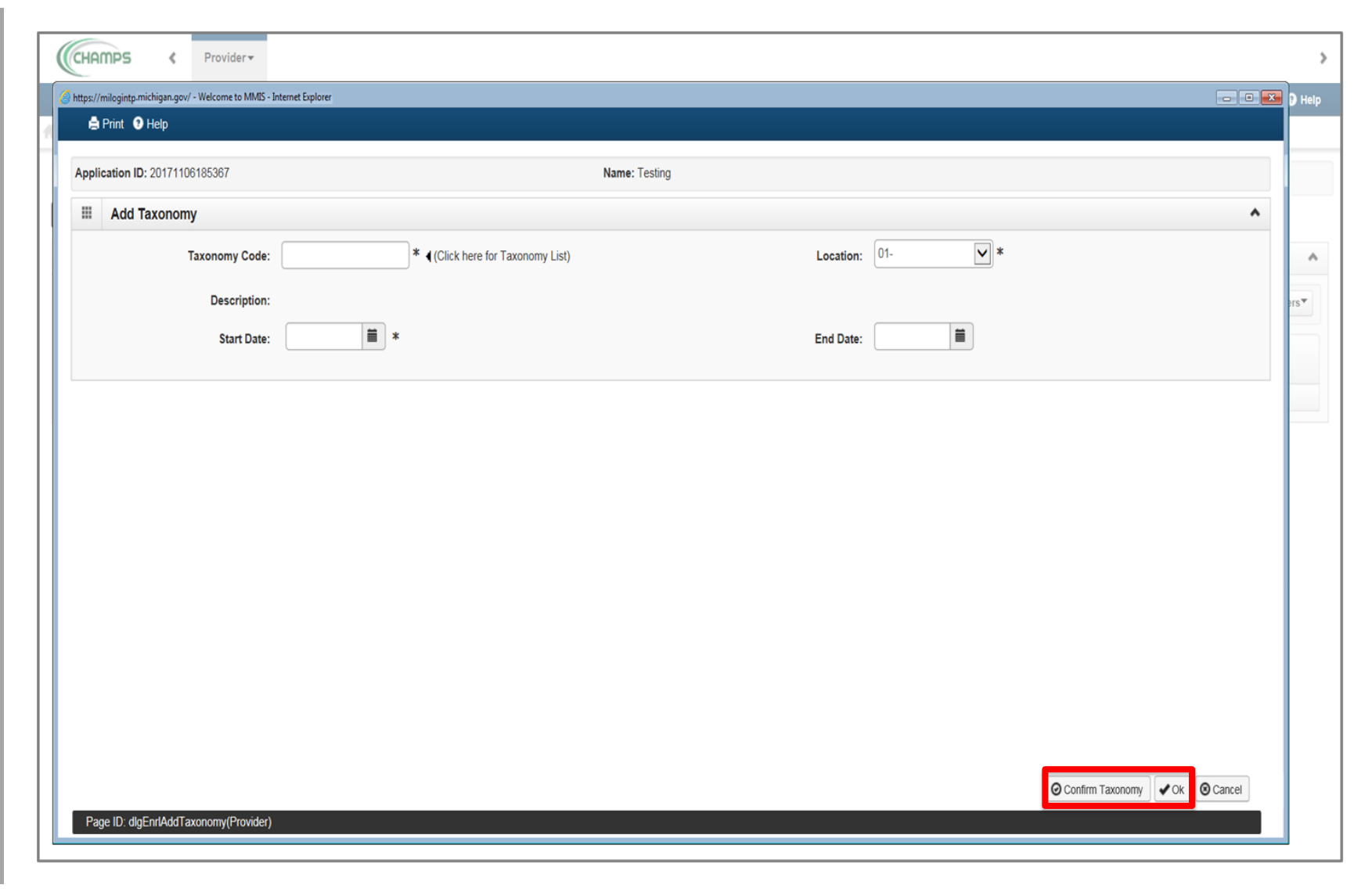

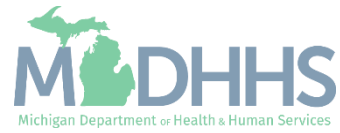

- **The Taxonomy Code** information will now be displayed
- Click Close

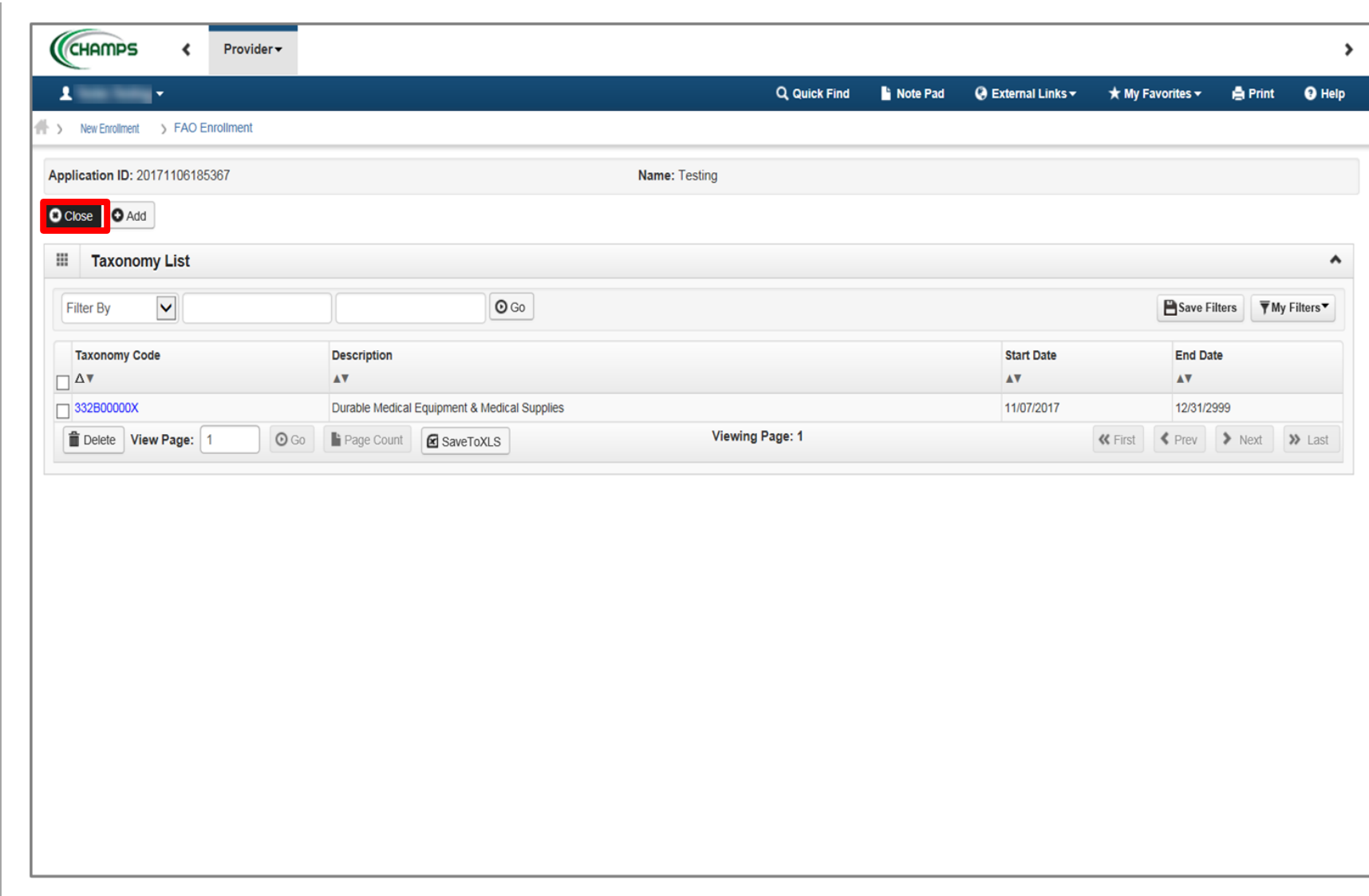

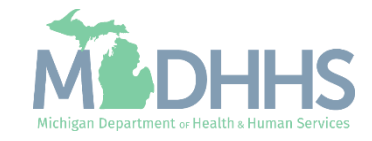

- Step 10 is complete
- Click on Step 11: Associate MCO Plan (Note: This step is optional)

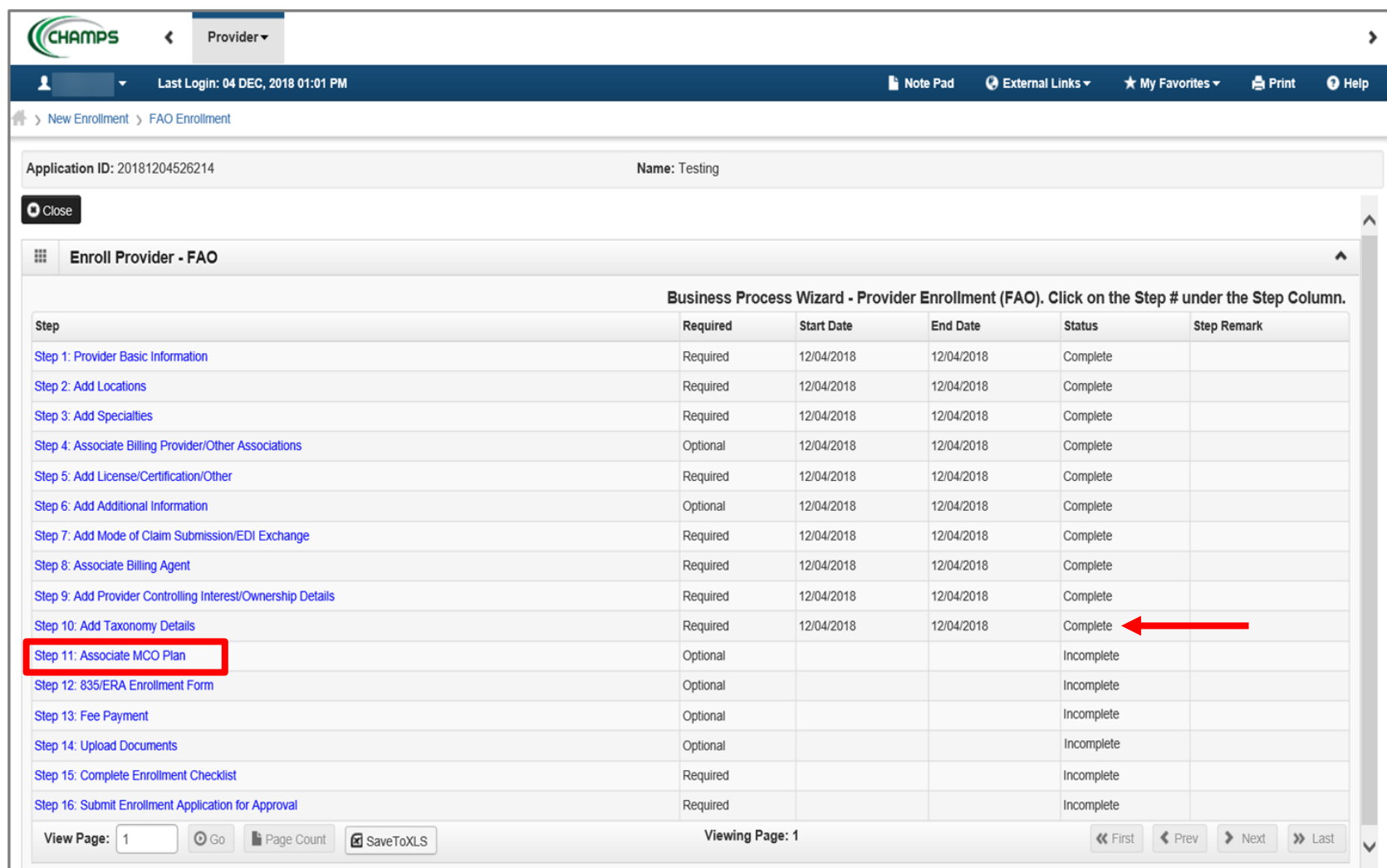

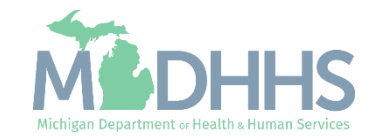

**EXTED is optional, if you do not** work with a Managed Care Organization (MCO) plan, click Close

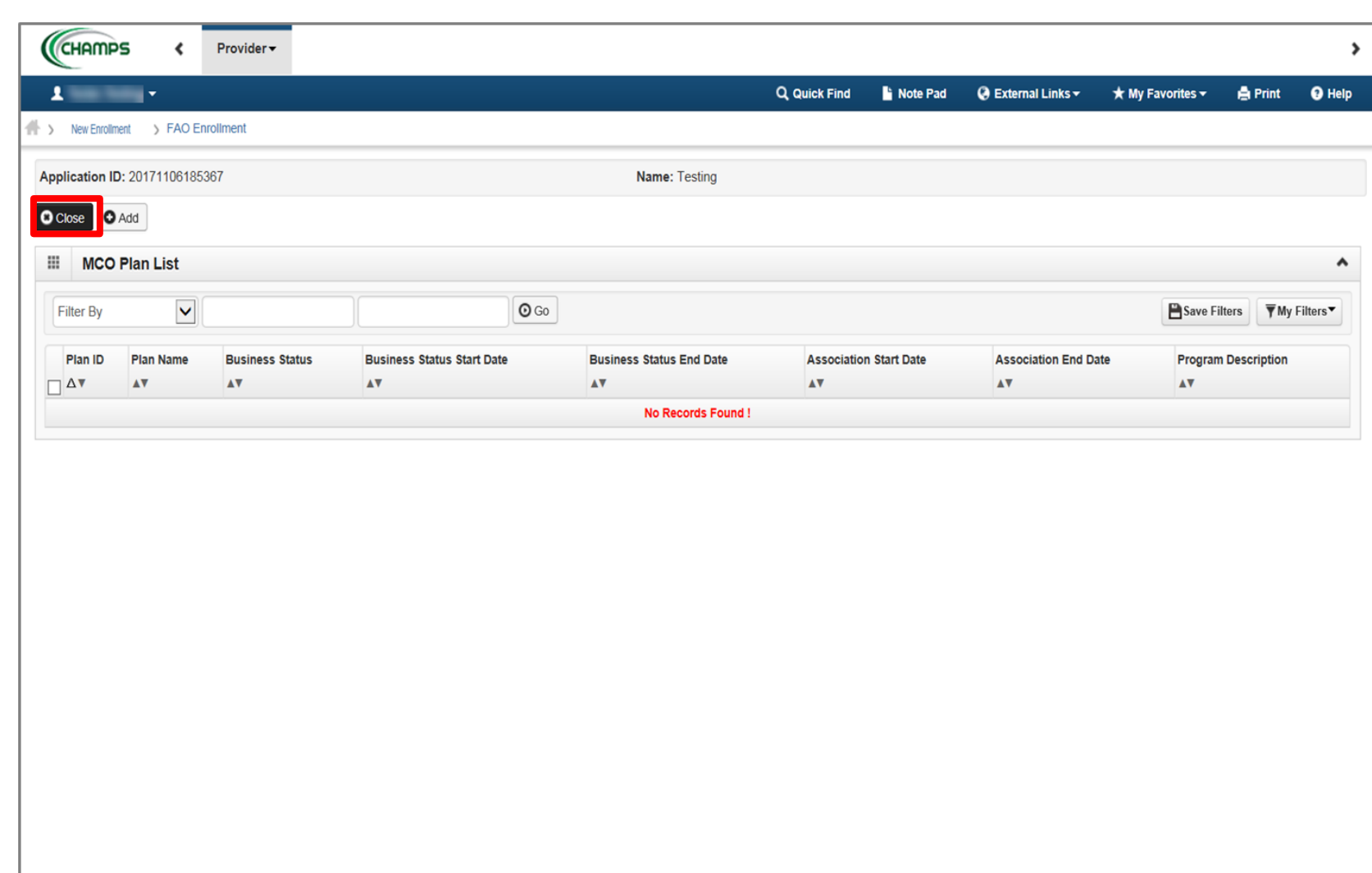

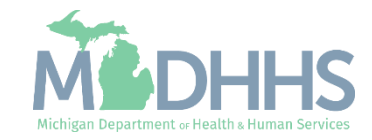

- If choosing to add an MCO Plan;
- Click Add to associate an MCO plan

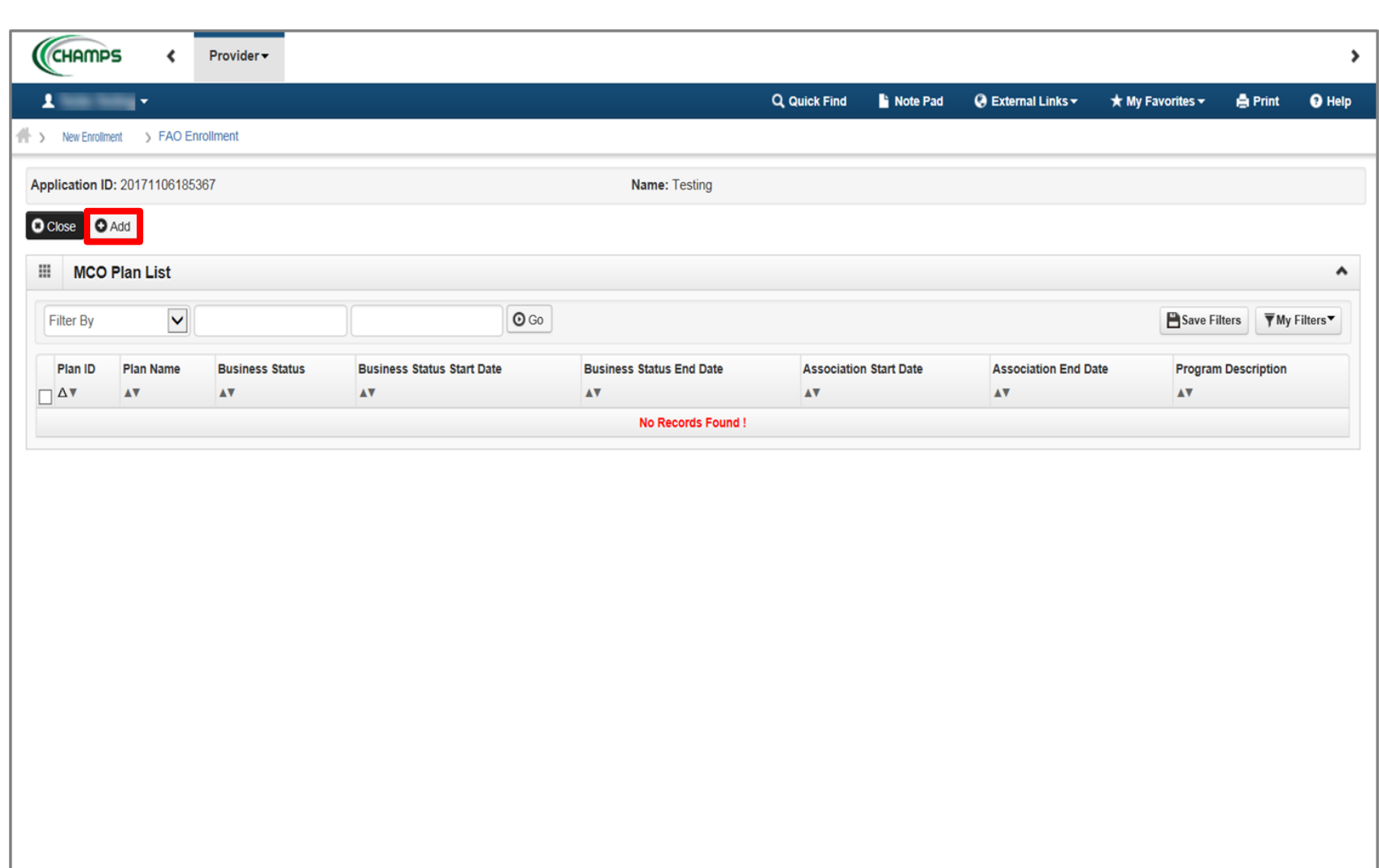

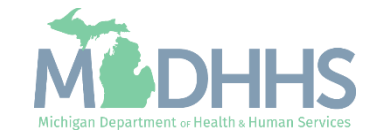

■ To locate the MCO Plan, click Confirm/Search Plan

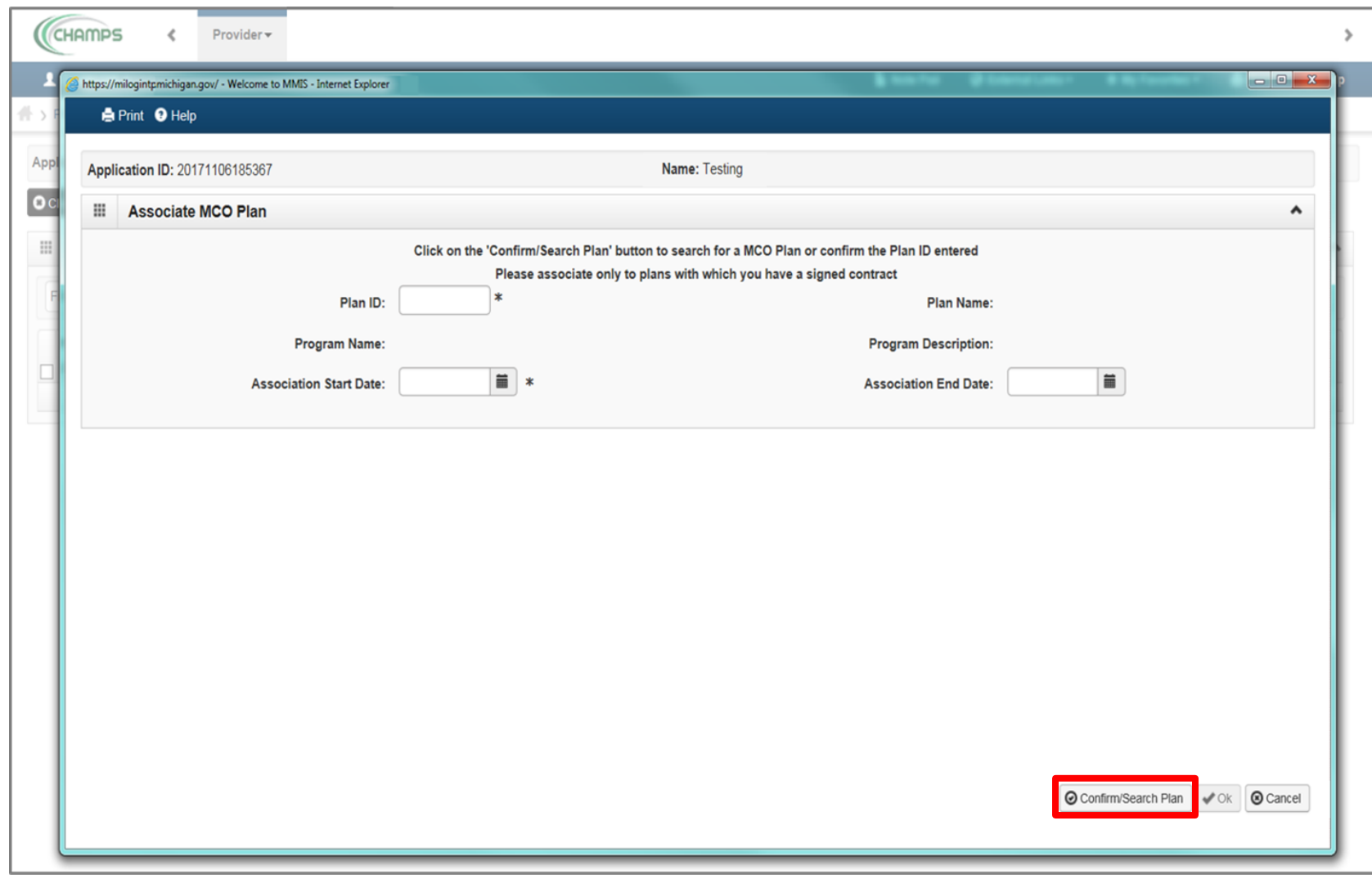

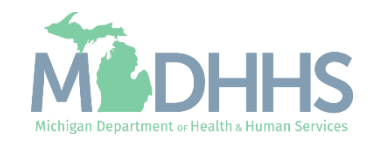

- Check the box next to the MCO Plan you want to select
	- (Note: There is more than one page of MCO plans; you may select more than one)
- Click Select

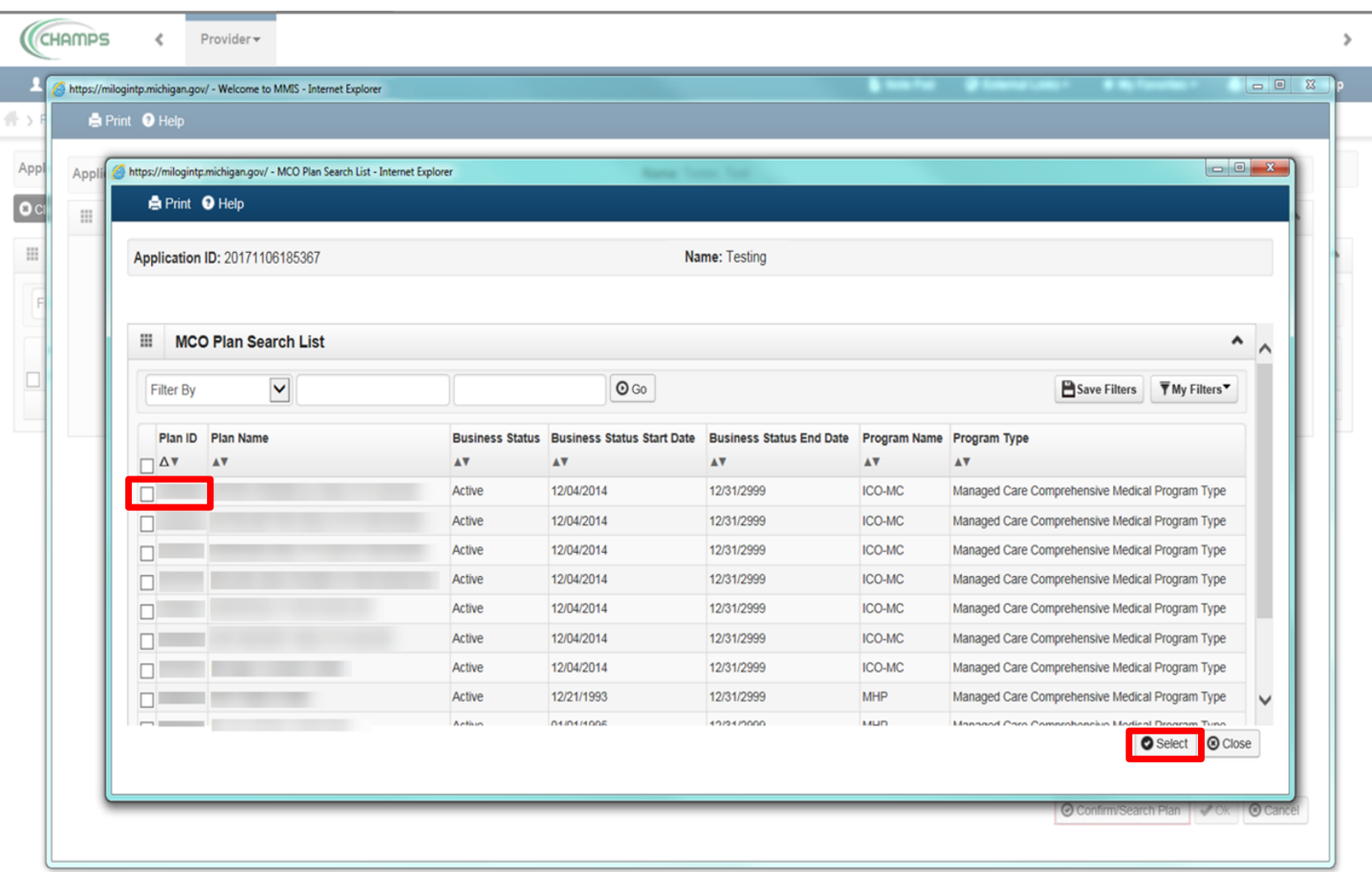

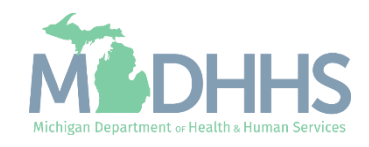

- **■** MCO Plan information will populate
- Click Ok

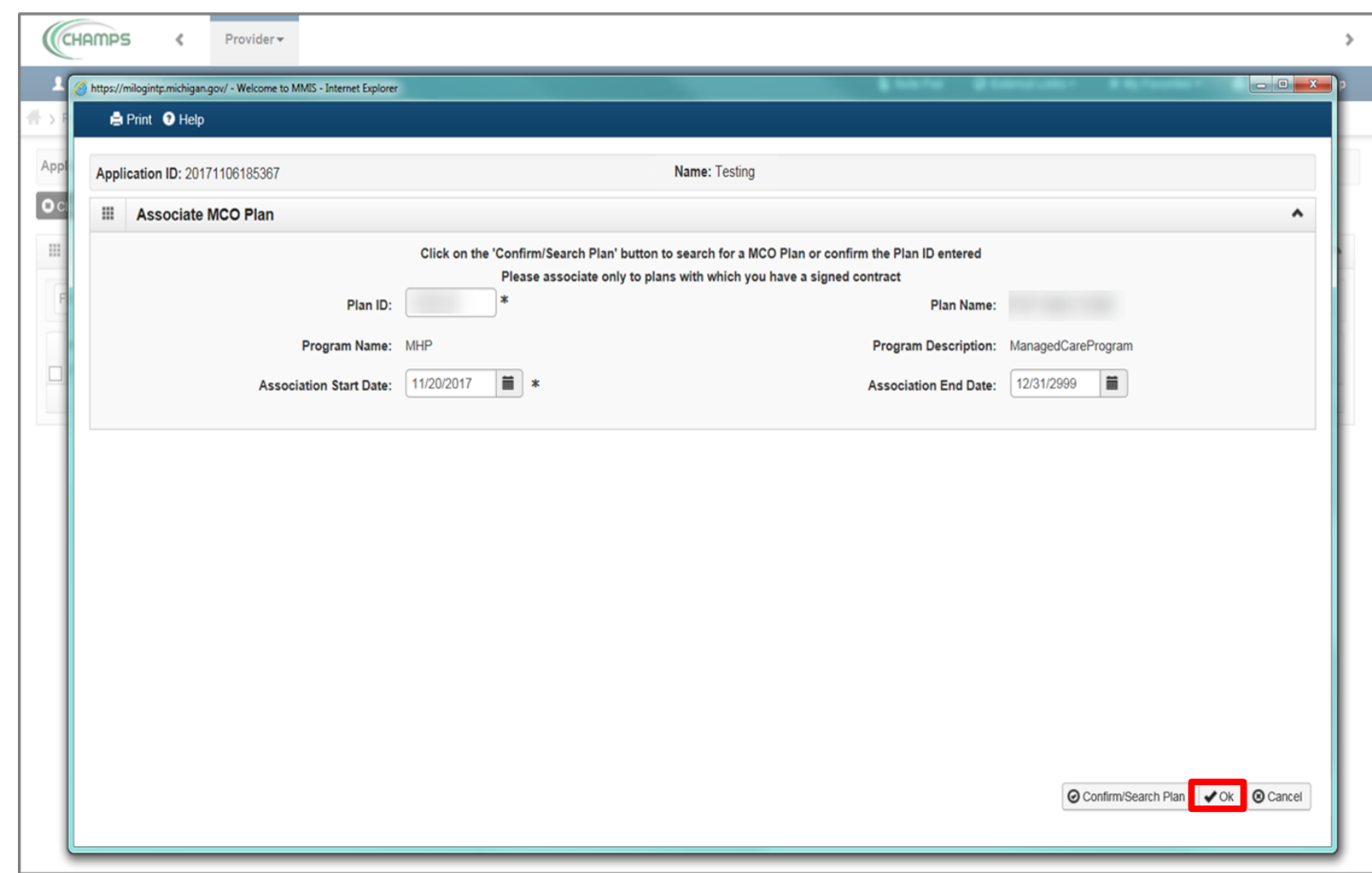

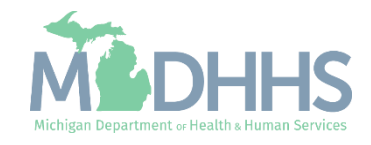

- MCO Plan information has been associated
- Click Close

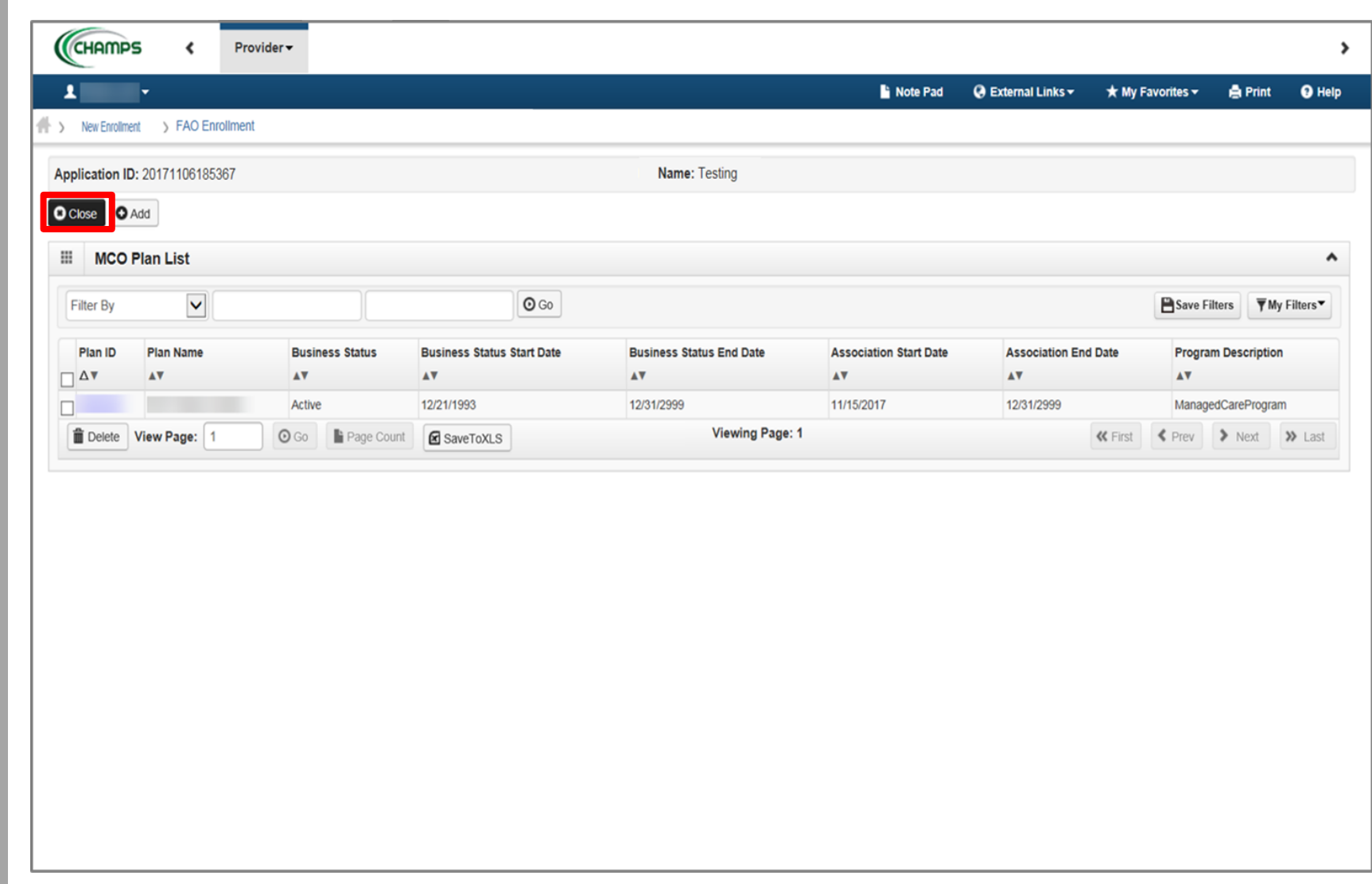

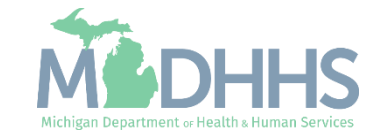

- Step 11 is complete
- Click on Step 12: 835/ERA Enrollment Form (Please Note: This step is optional)

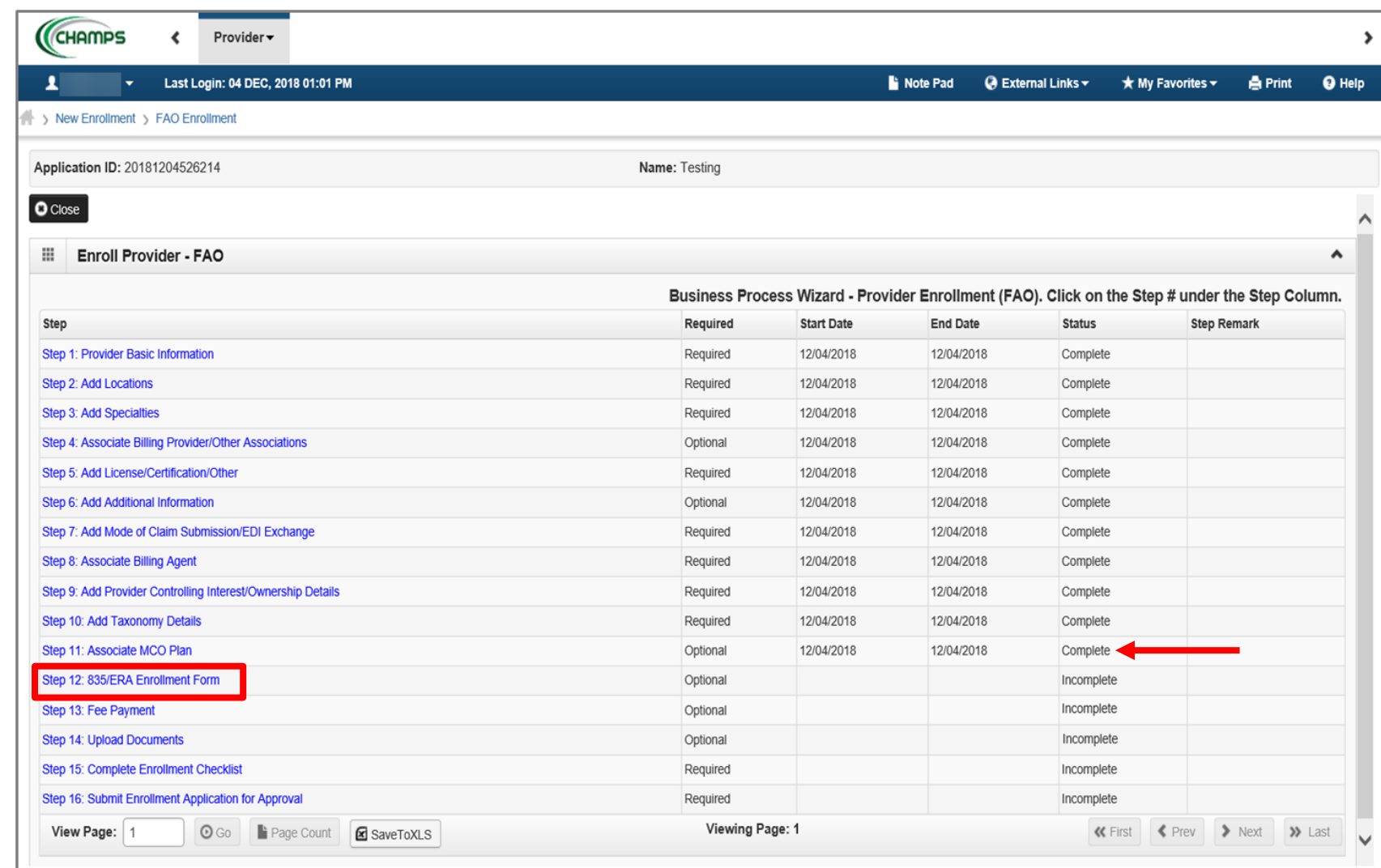

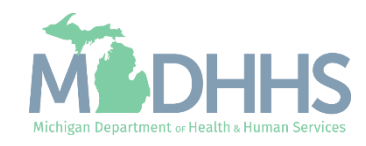

- Step is optional; fill out if the provider would like to directly receive their 835 (i.e., electronic remittance advice (ERA))
	- *(Note: within step 2, providers would have needed to select Yes, to question "Accept 835?")*
- **Complete all fields marked** with an asterisk (\*)

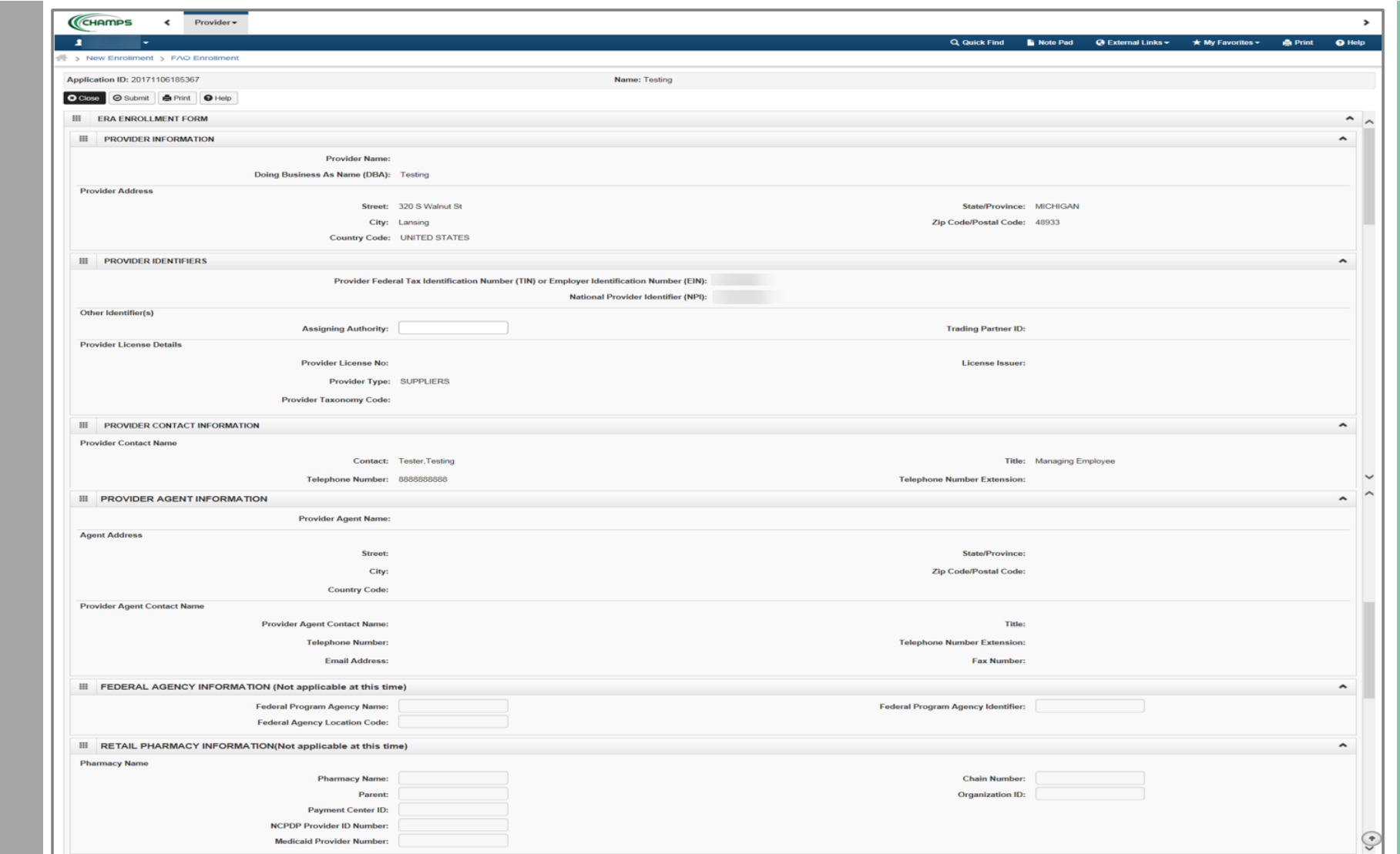

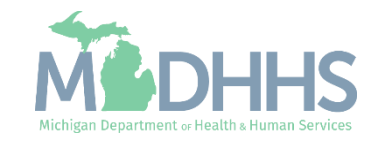

■ Complete all rqeuired fields marked with an asterisk (\*)

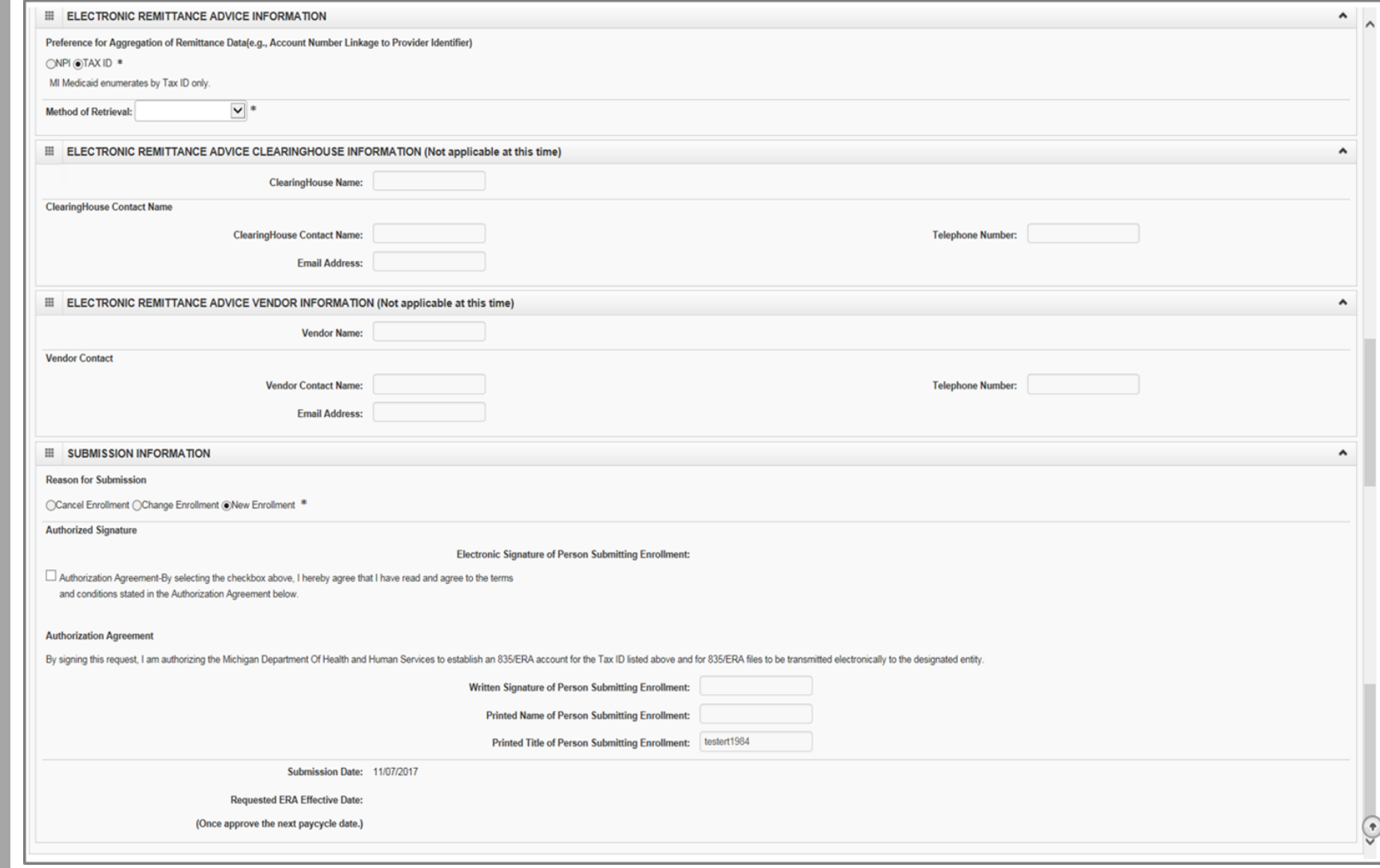

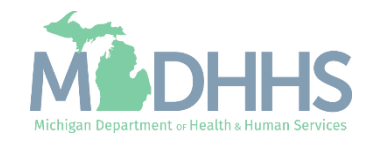

- Click Submit
- Click Close

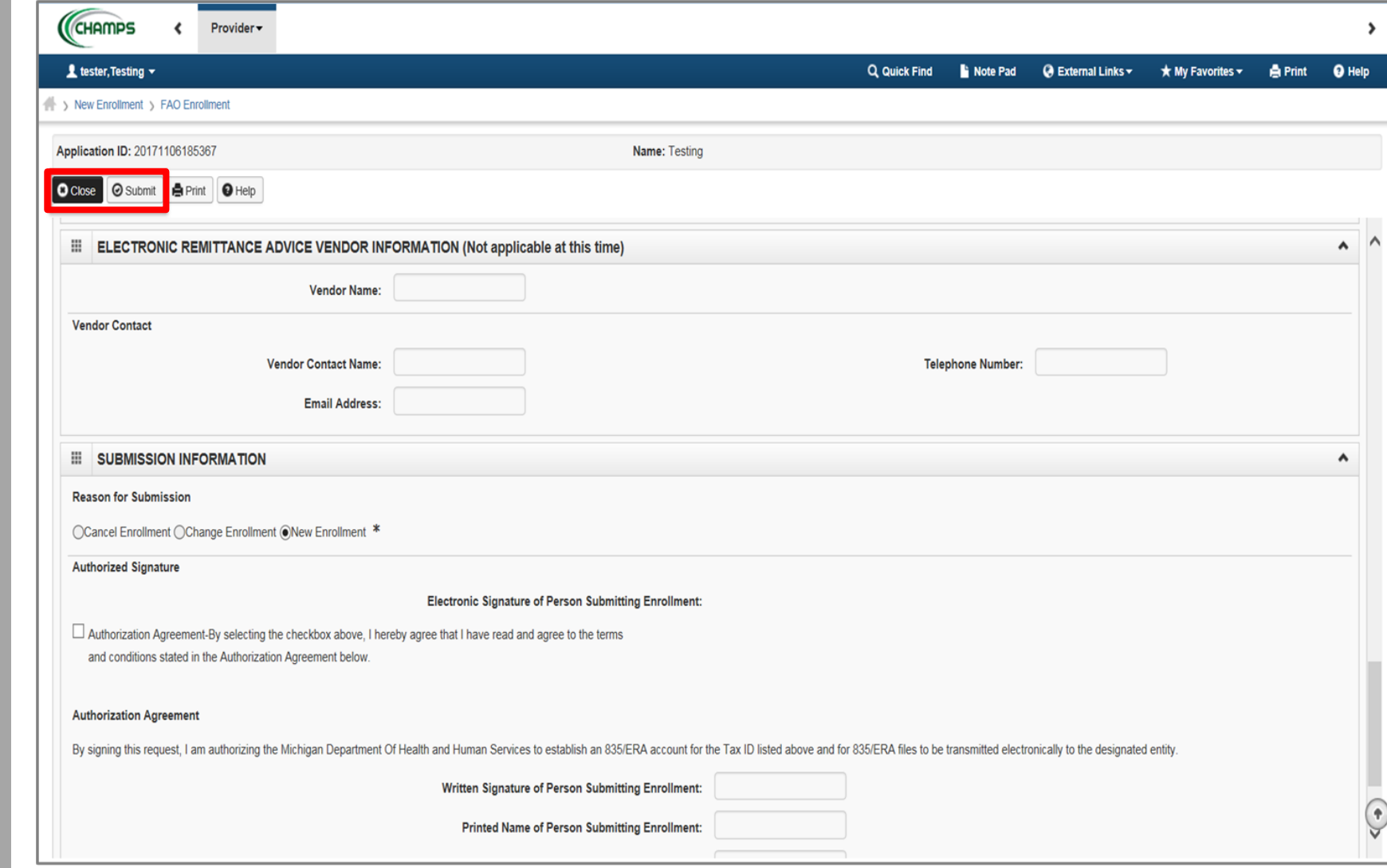

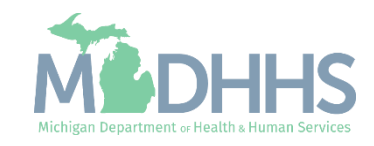

- Step 12 is complete
- **Click on Step 13: Fee** Payment

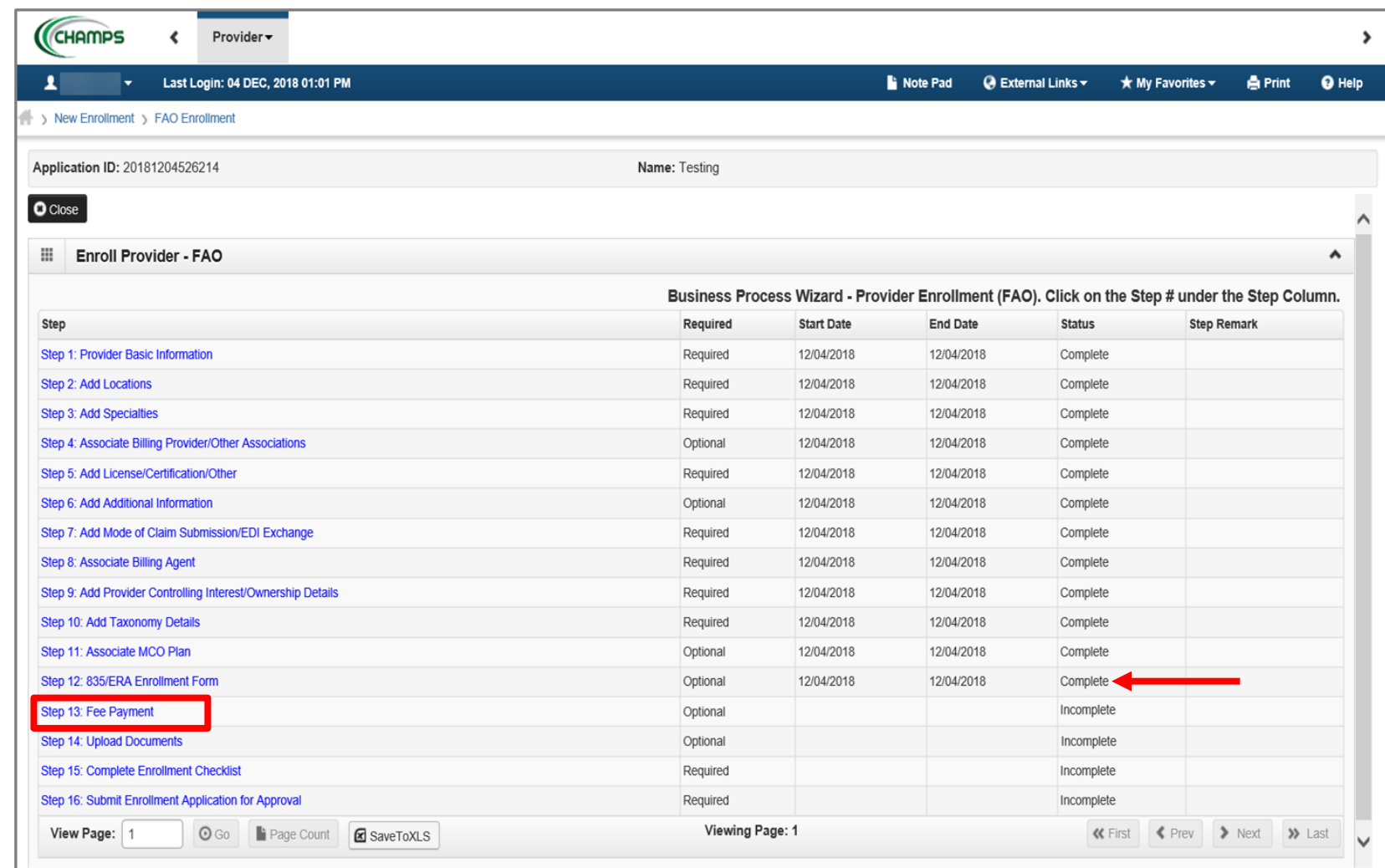

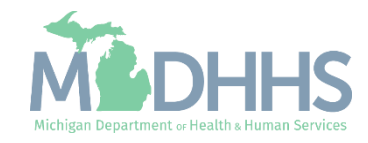

**This step will house** institutional providers application fee. Only certain specialties are required to pay this fee. Providers will have the ability to pay the fee from within CHAMPS or attest they have already paid another State fee or Medicare.

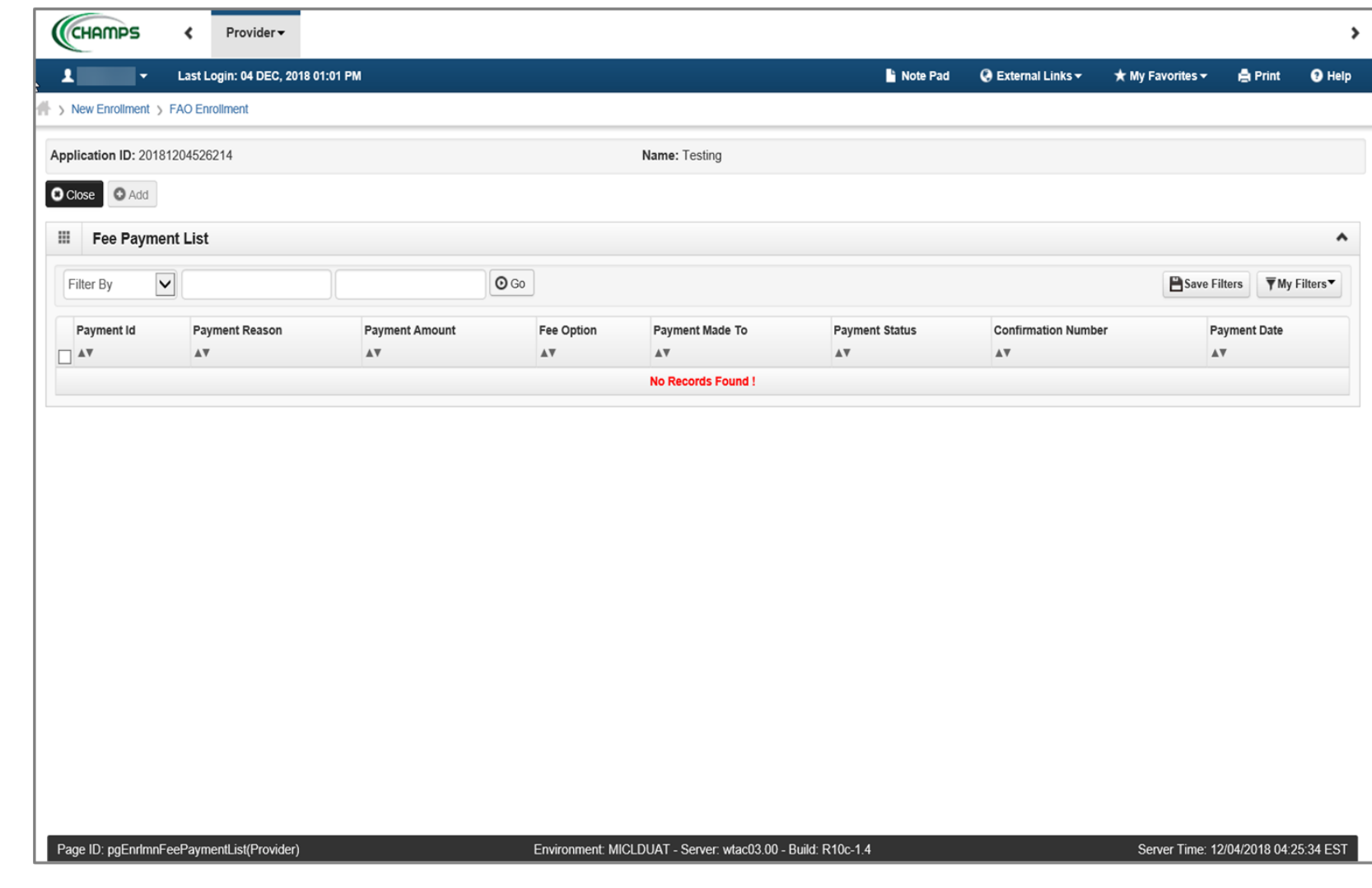

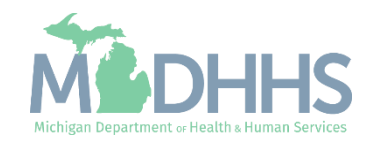

- Step 13 is complete
- **E** Click on Step 14: Upload Documents (Note: This step is optional)

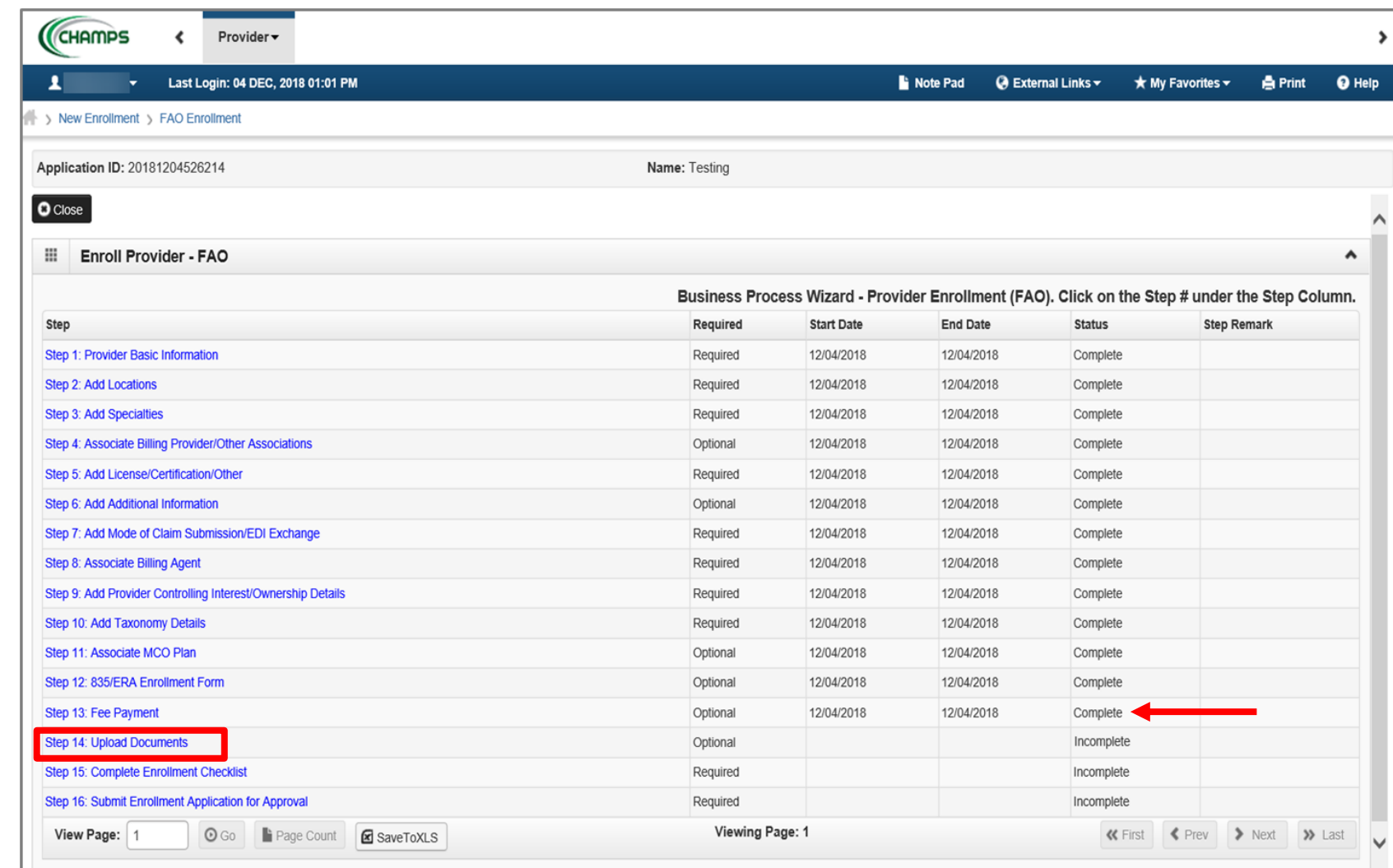

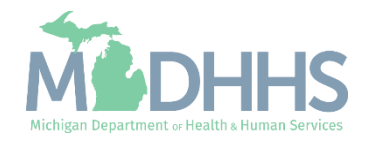

- **This step is optional, if** documentation needs to be uploaded, click Add
- **I** If not, click Close

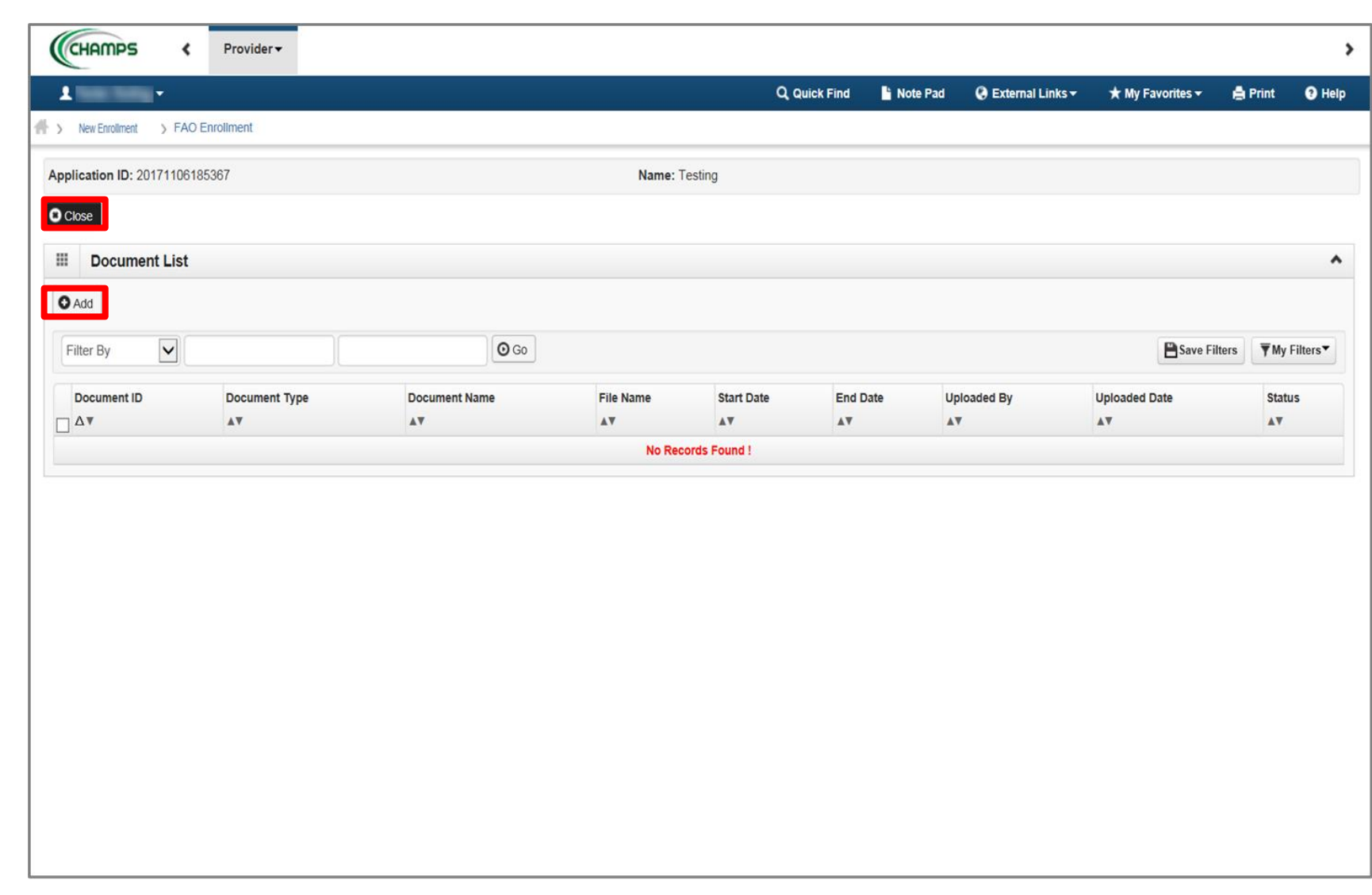

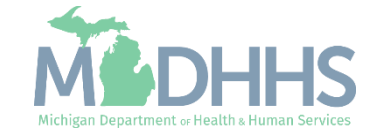

- **If provider chooses to upload** a document;
- **EXECUTE:** Select the document type and document name
- Click Browse to find the saved document on your computer
- **Enter any other additional** information
- Click Ok

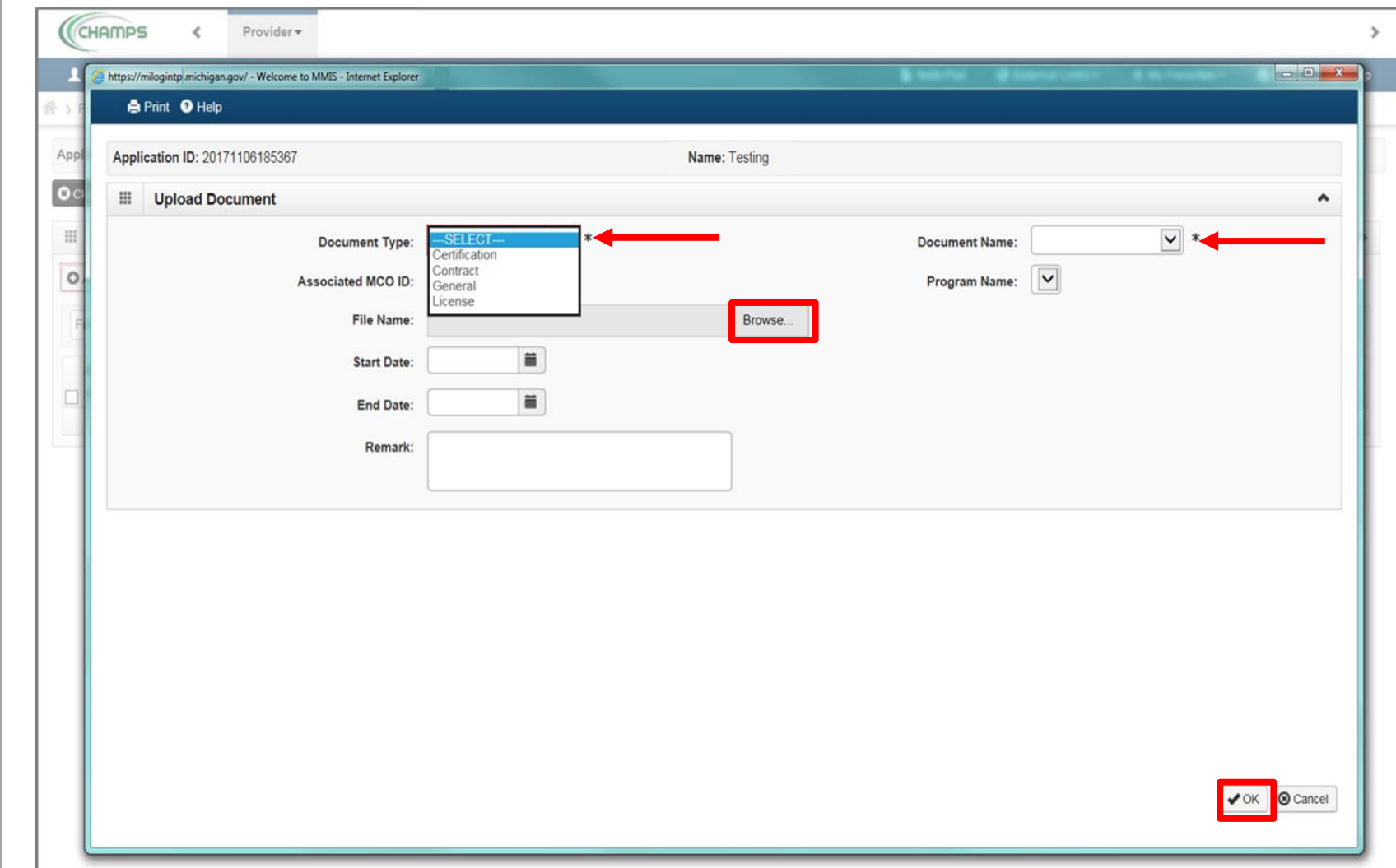

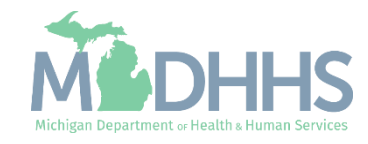

- **The documentation has been** added
- Click Close to return to the enrollment steps

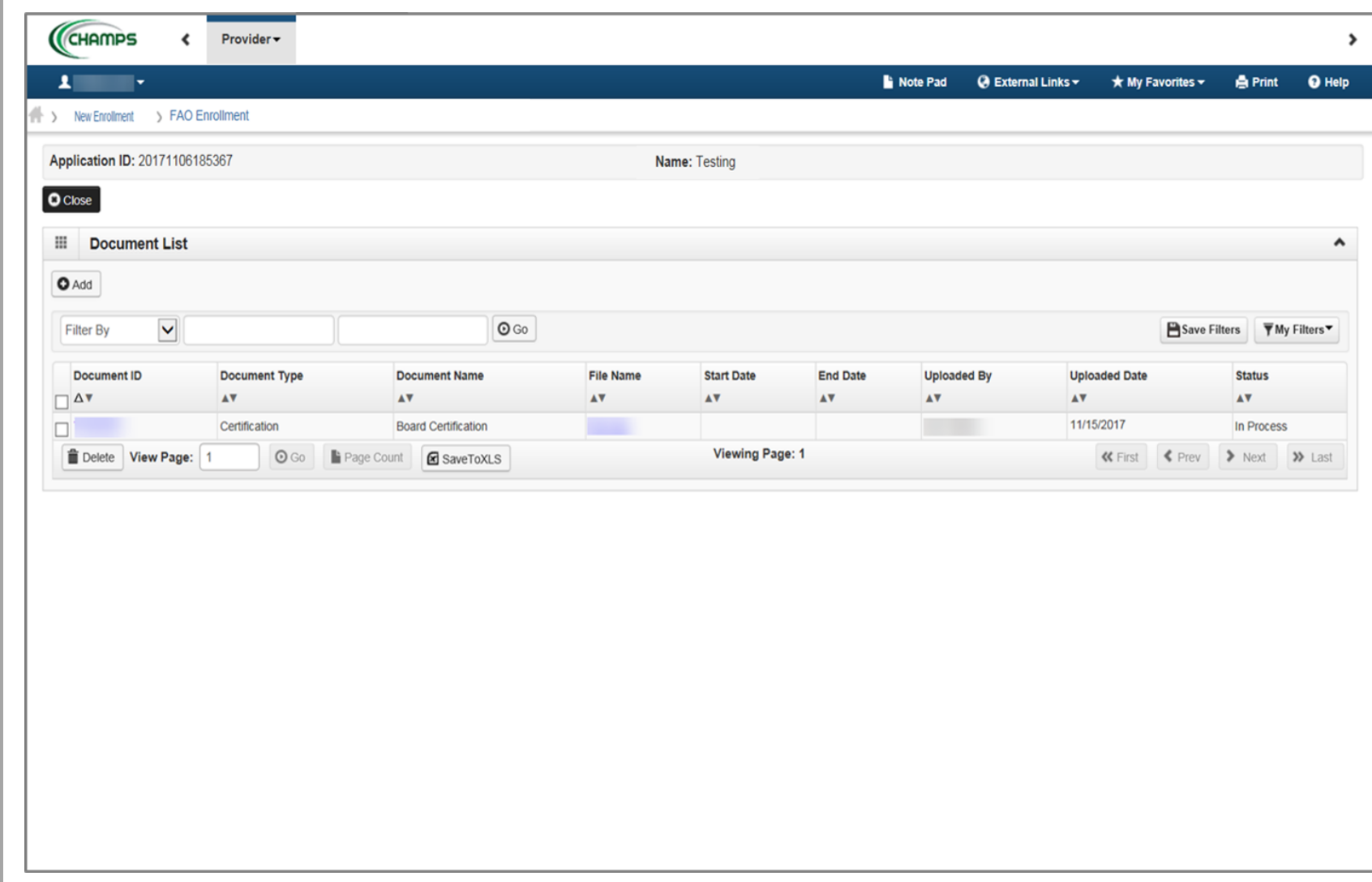

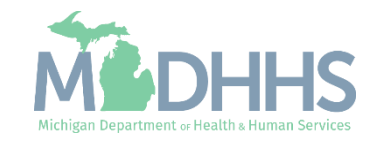

- Step 14 is complete
- Click on Step 15: Complete Enrollment Checklist

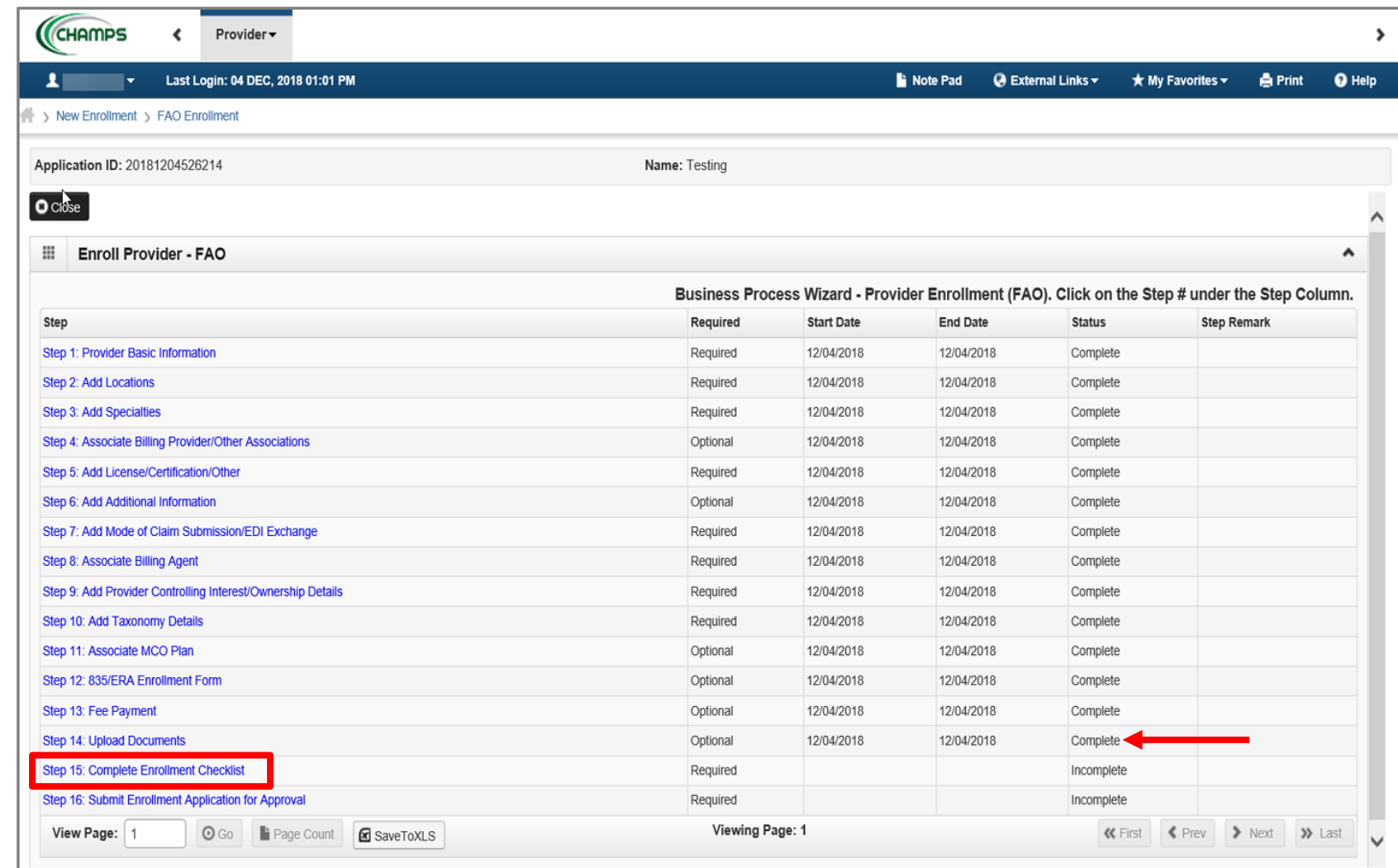

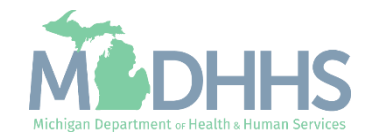

- **EXALGE Answer the questions in the** Provider Checklist as appropriate
- **Add Comments when** necessary
- Click Save
- Click Close

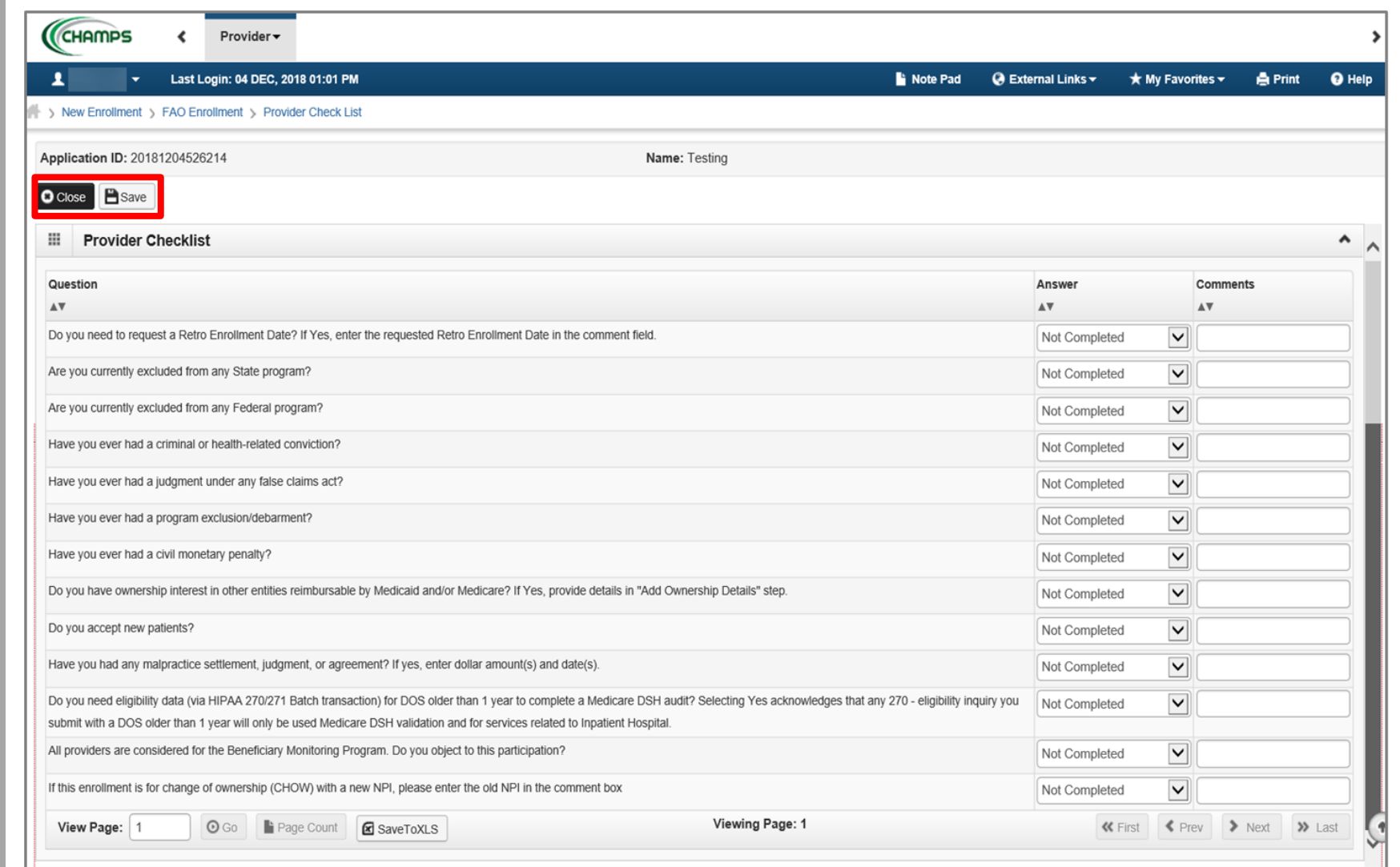

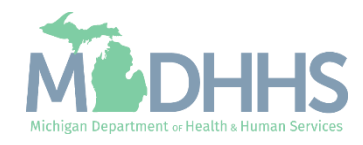

- Step 15 is complete
- **E** Click on Step 16: Submit Enrollment Application for Approval

**You must complete step 16 to submit your application** 

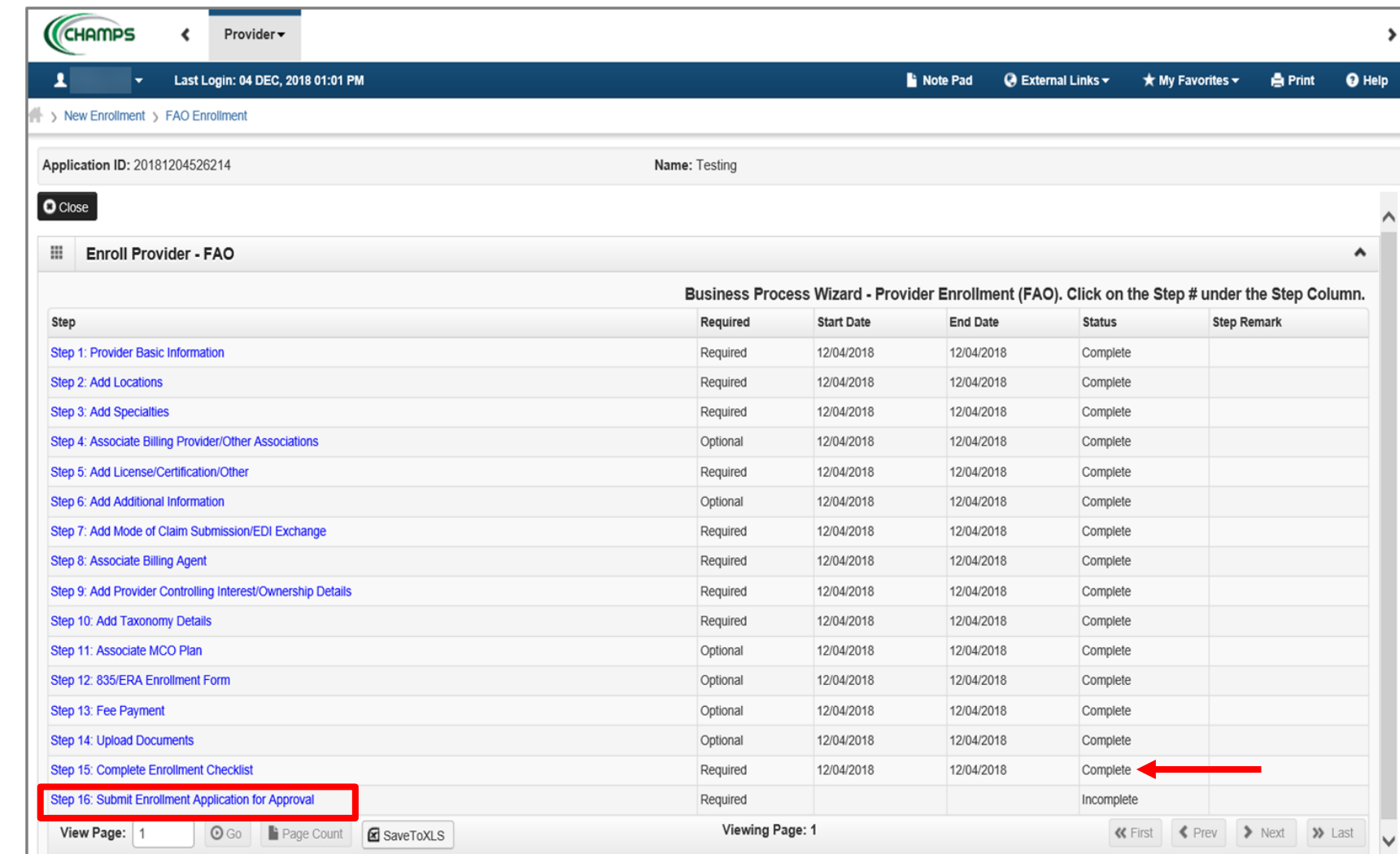

Note: The application can be submitted even if optional steps are incomplete.

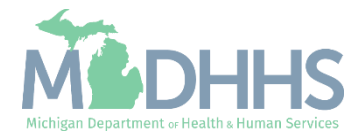

**EXECUTE: Final Submission: Click Next** 

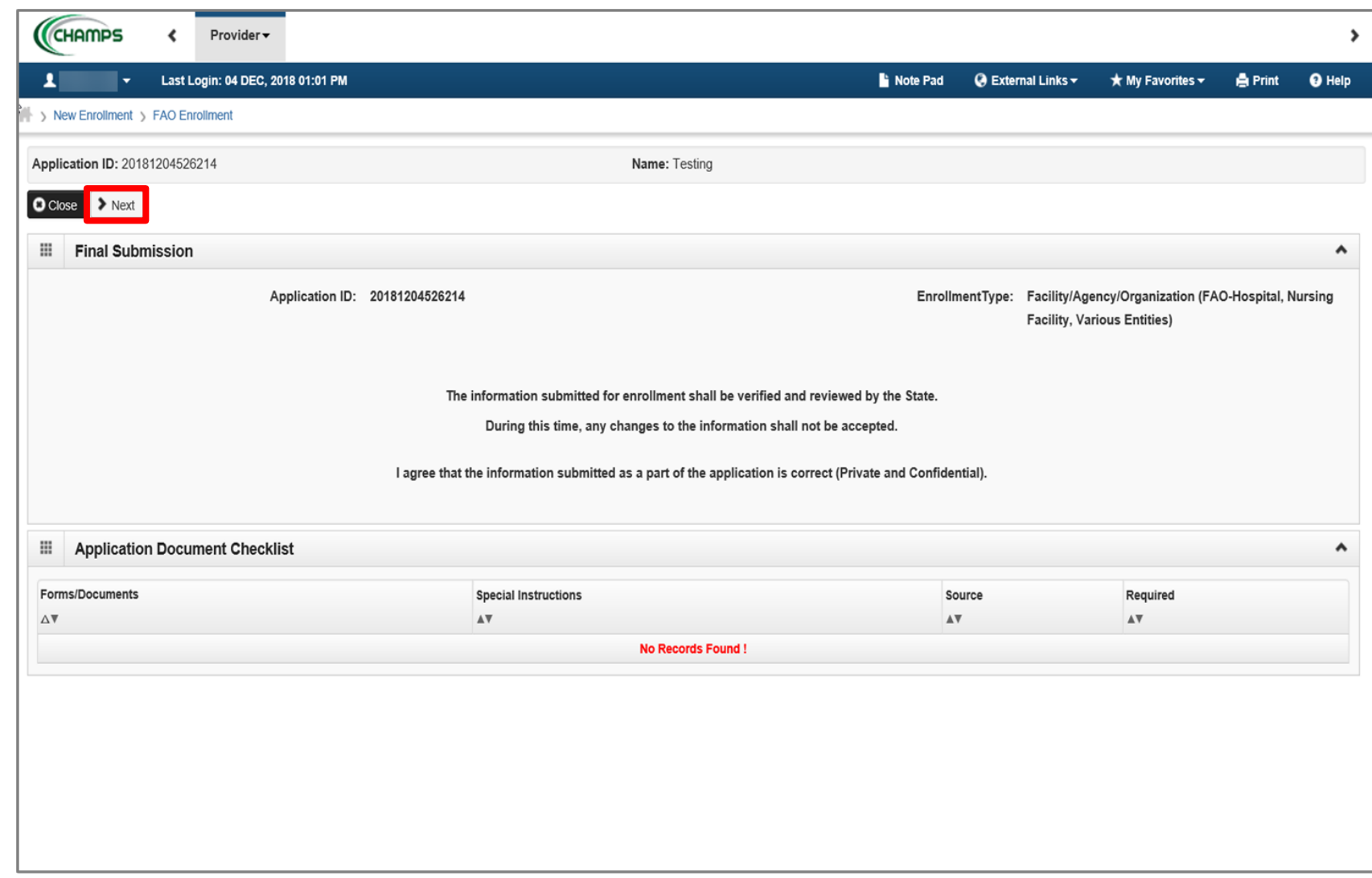

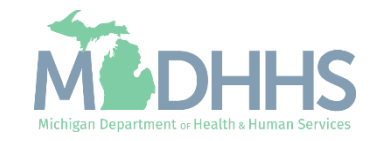

■ Read through the entire list of Terms and Conditions

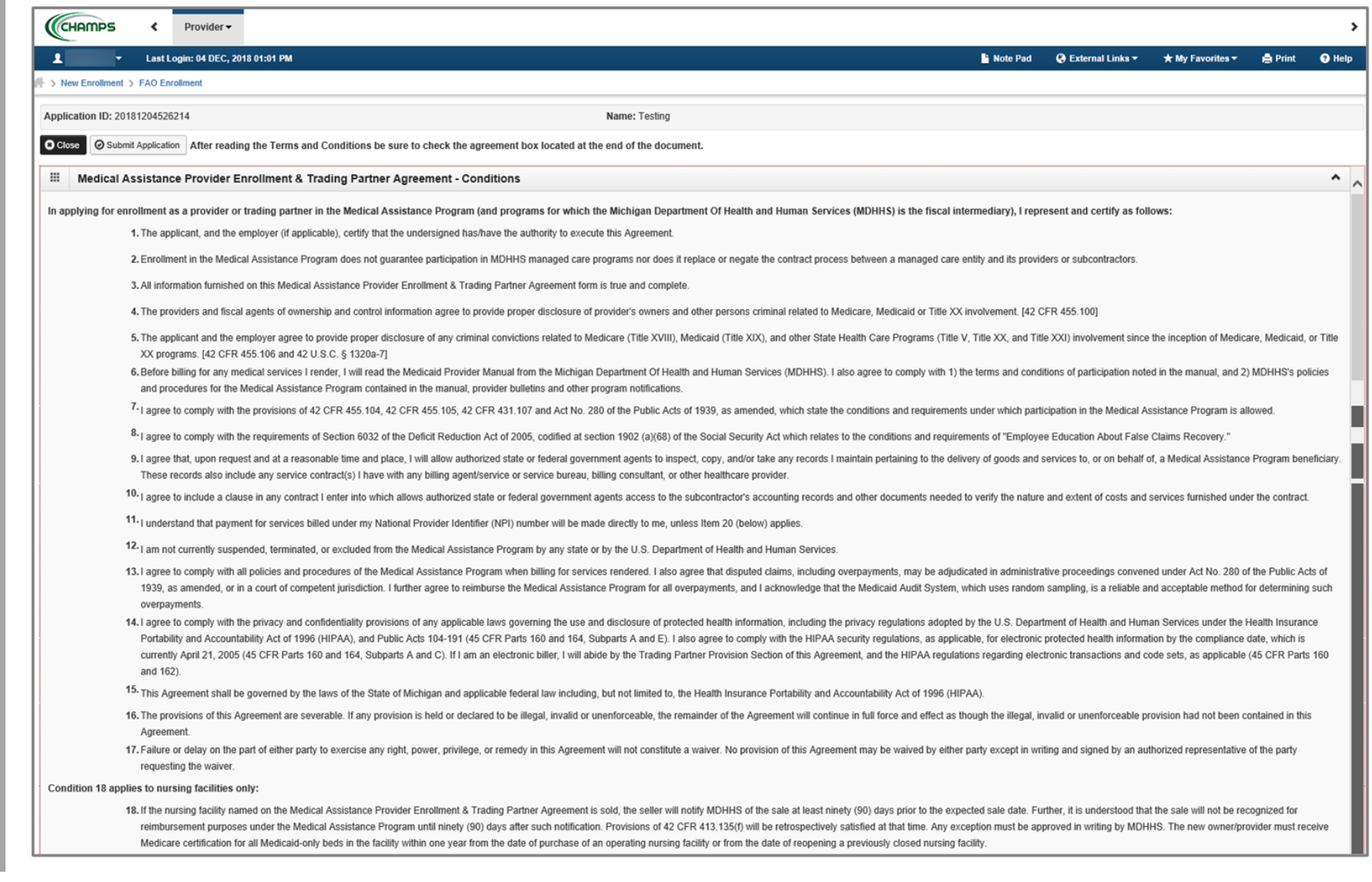

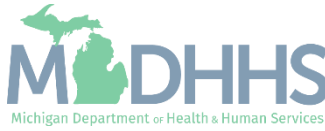

■ Continue to read through the entire list of Terms and **Conditions** 

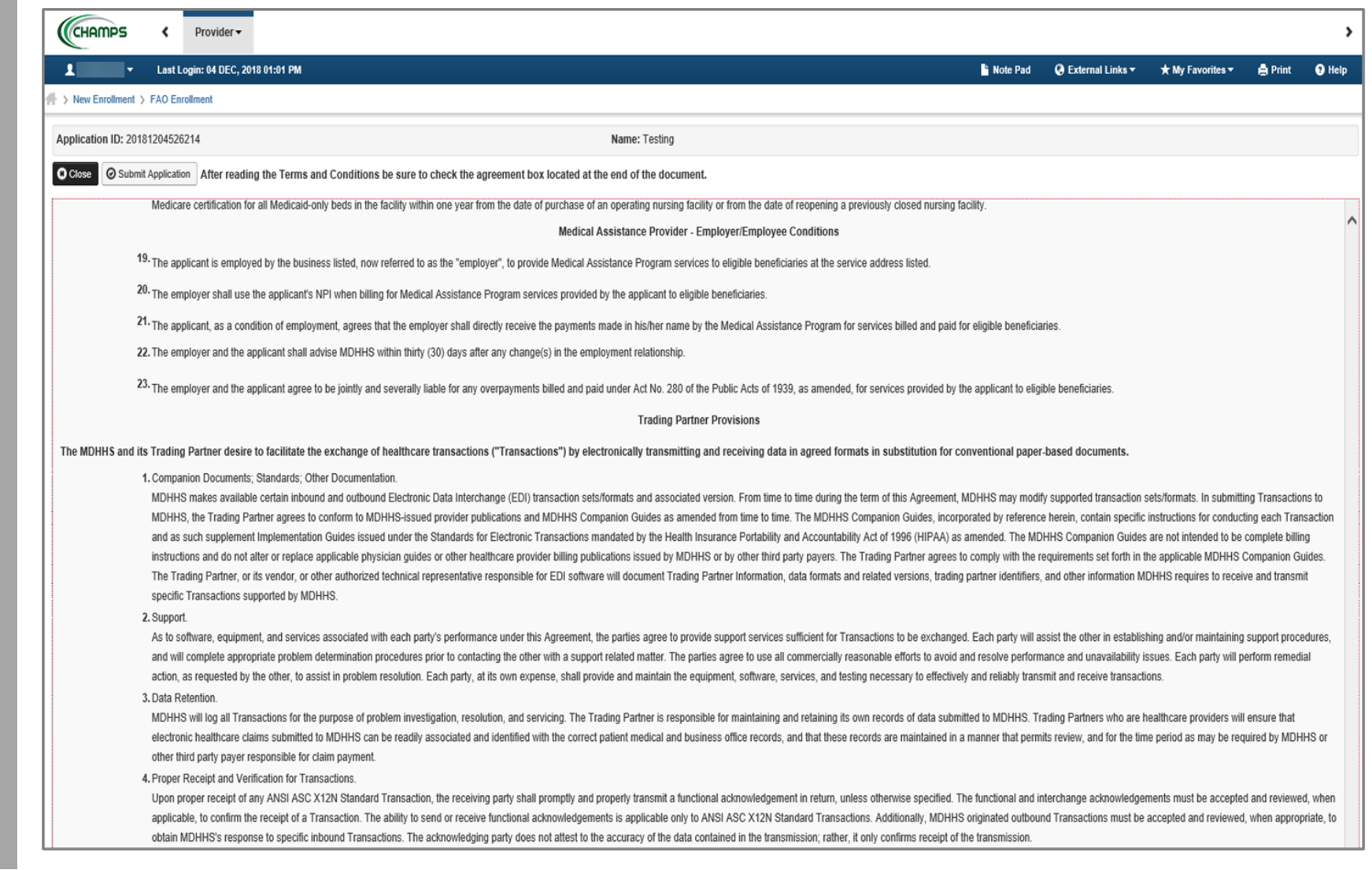

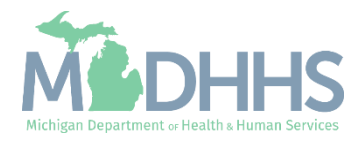
#### New FAO Enrollment

- Check the box at the end to agree to the Terms and **Conditions**
- **Encick Submit Application**

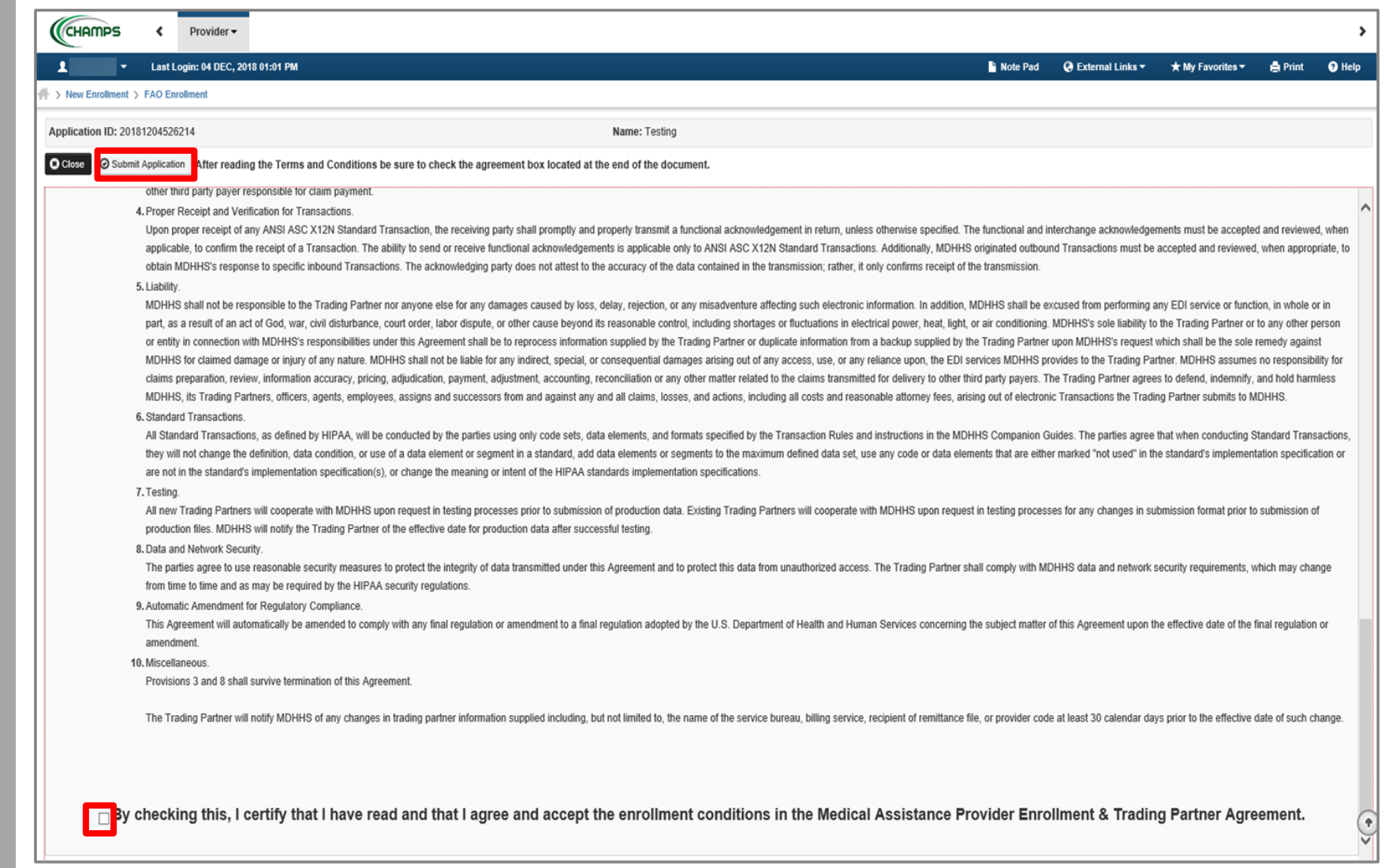

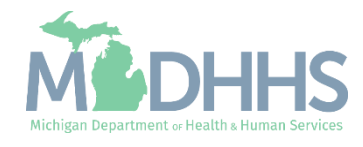

#### New FAO Enrollment

- **Step 16 is now complete and** the application has been submitted to the State for review
- **Take note of your Application** ID for further tracking

■ Click Close

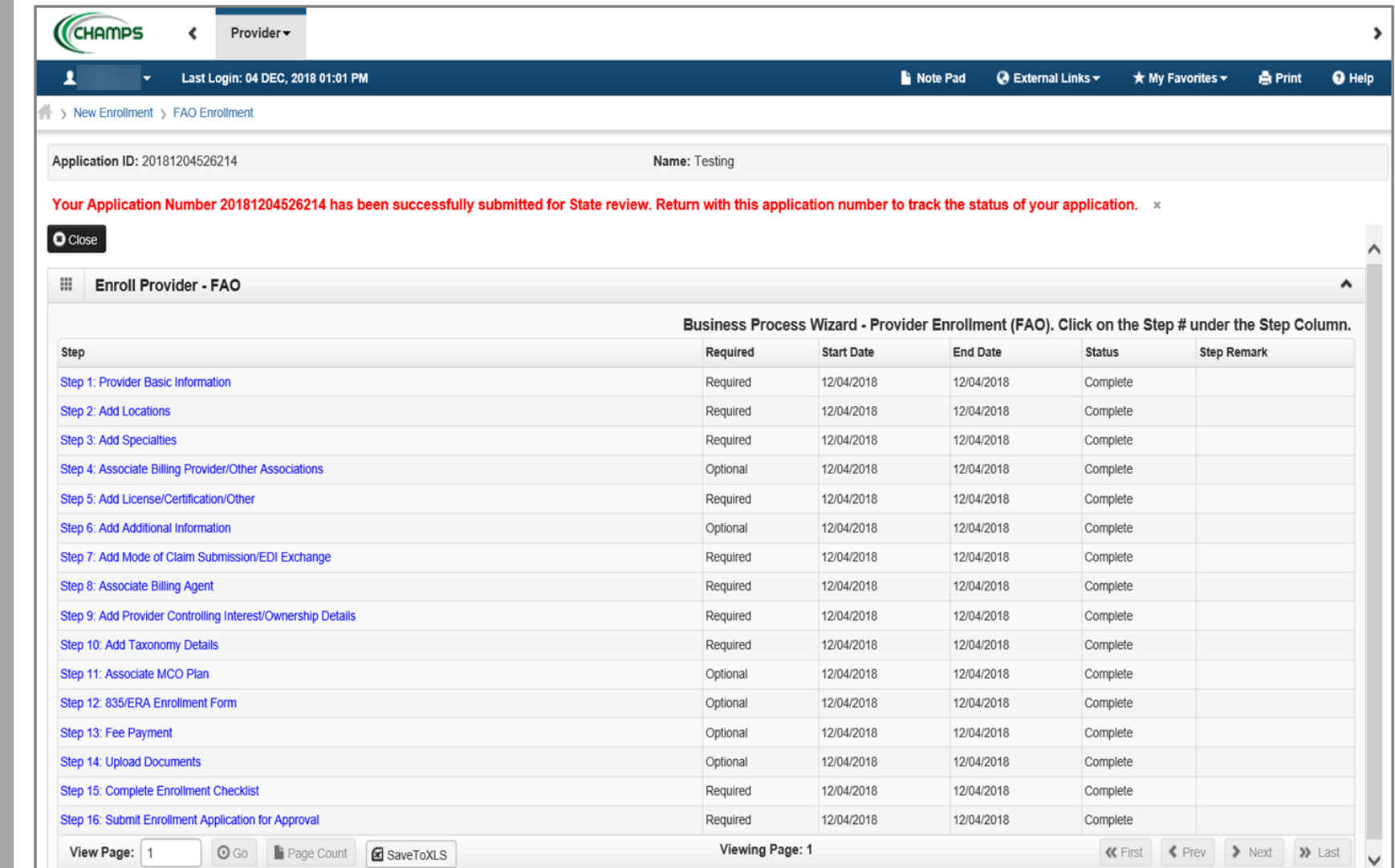

(Note: Optional steps may show as incomplete if you chose not to complete. This is ok.)

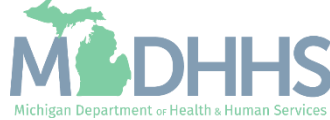

# Track Existing Application

How to track a submitted Provider Enrollment application within CHAMPS

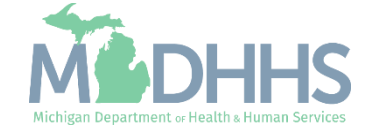

- **Exercise Select the Provider Tab**
- **E** Select Track Application

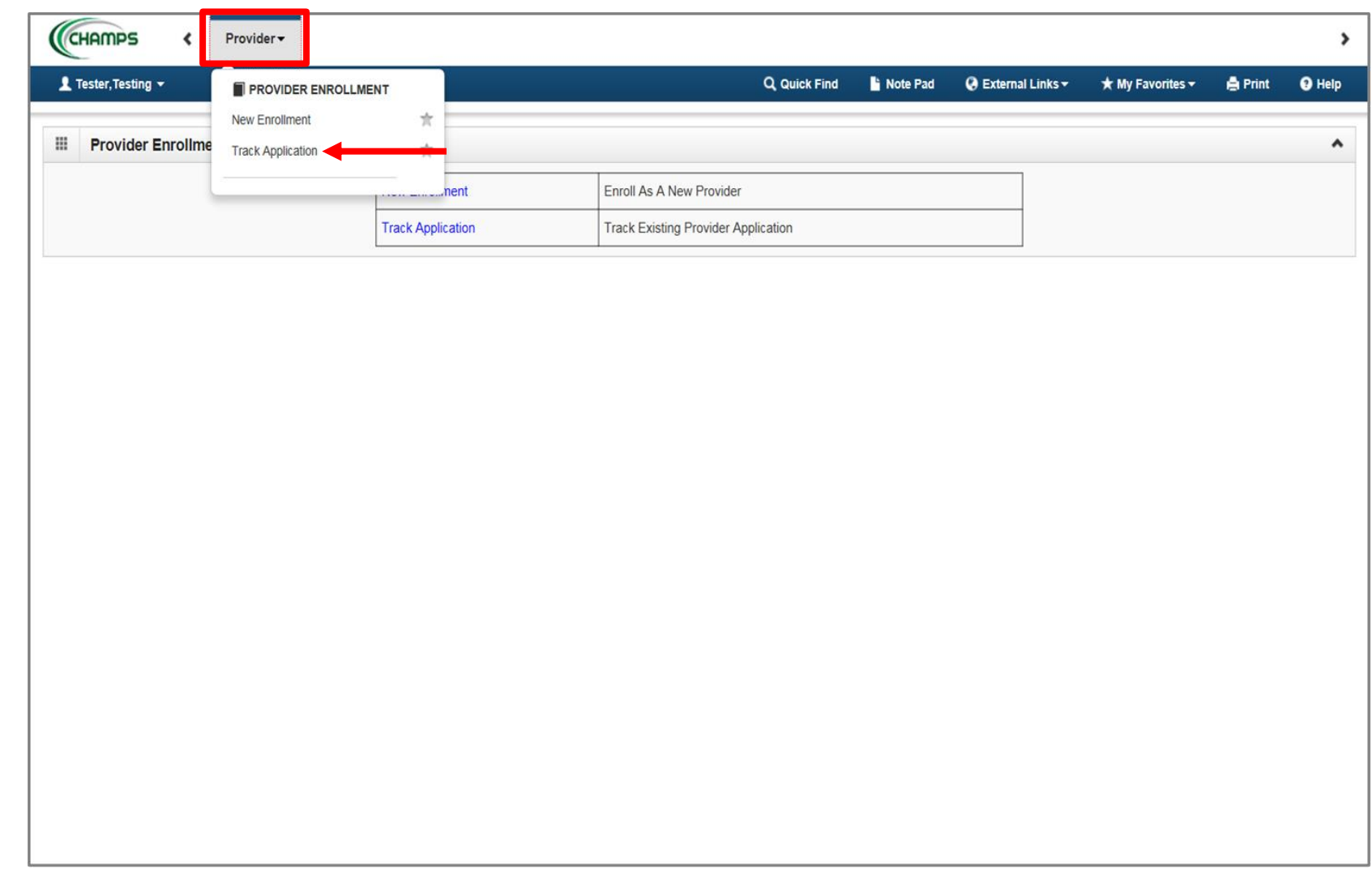

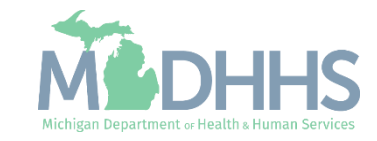

- **Fill in Application ID**
- Click Next

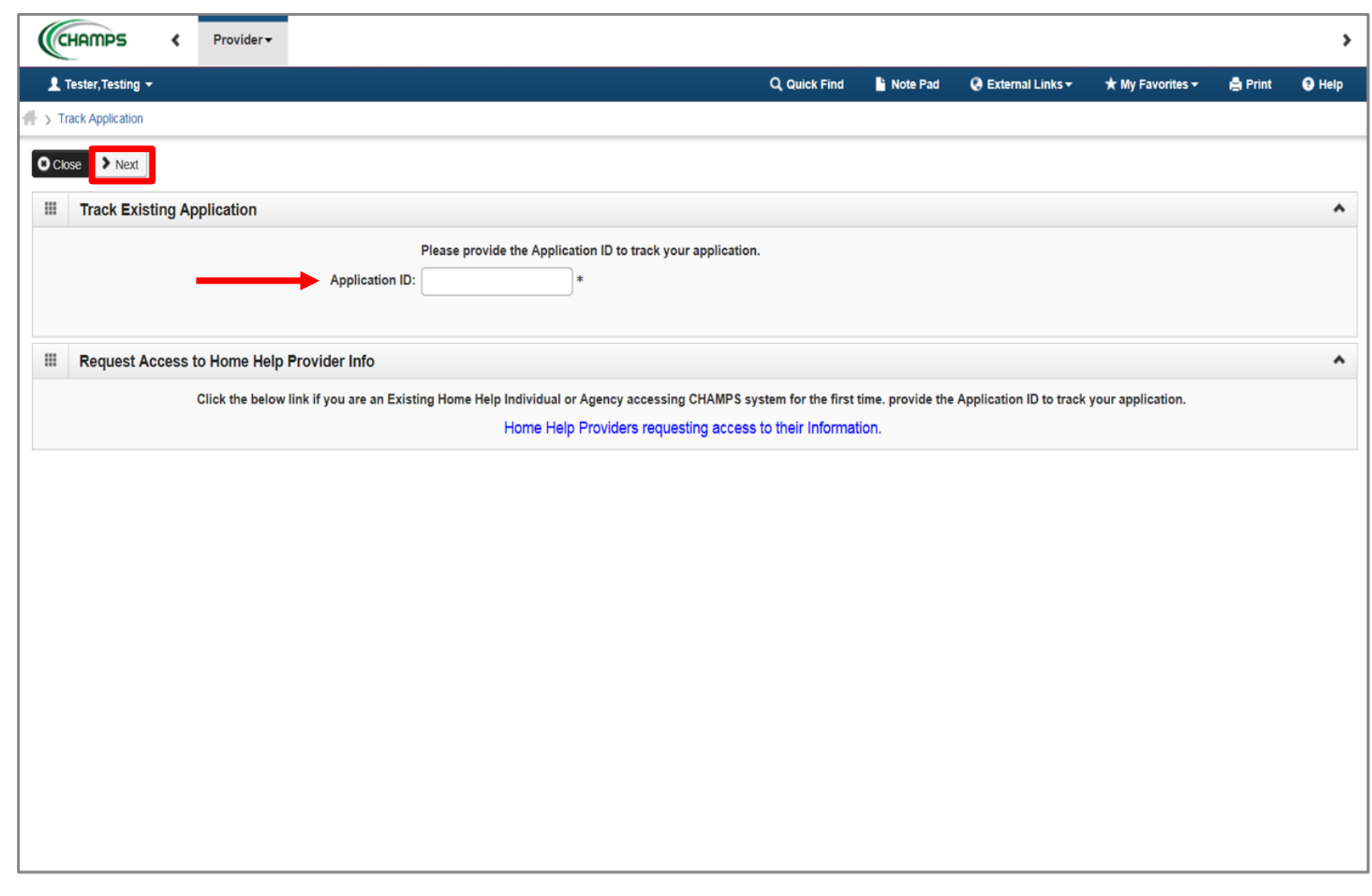

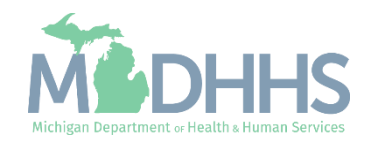

- Complete all required fields marked with an asterisk (\*)
- Click Submit

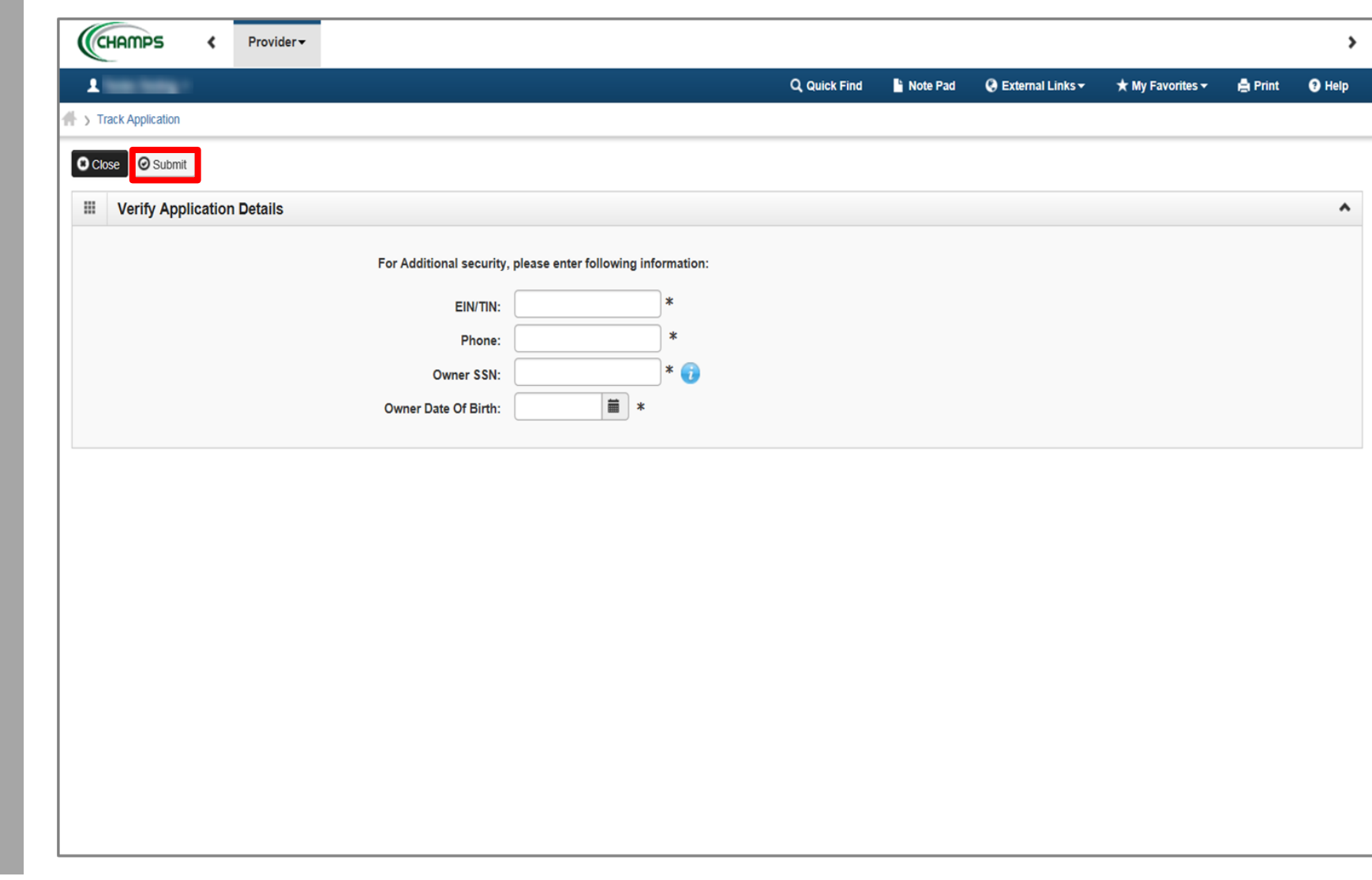

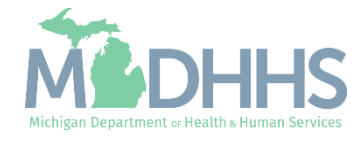

- **•** Confirmation your Provider Enrollment Application has been submitted and is being reviewed by the state
- Click Close

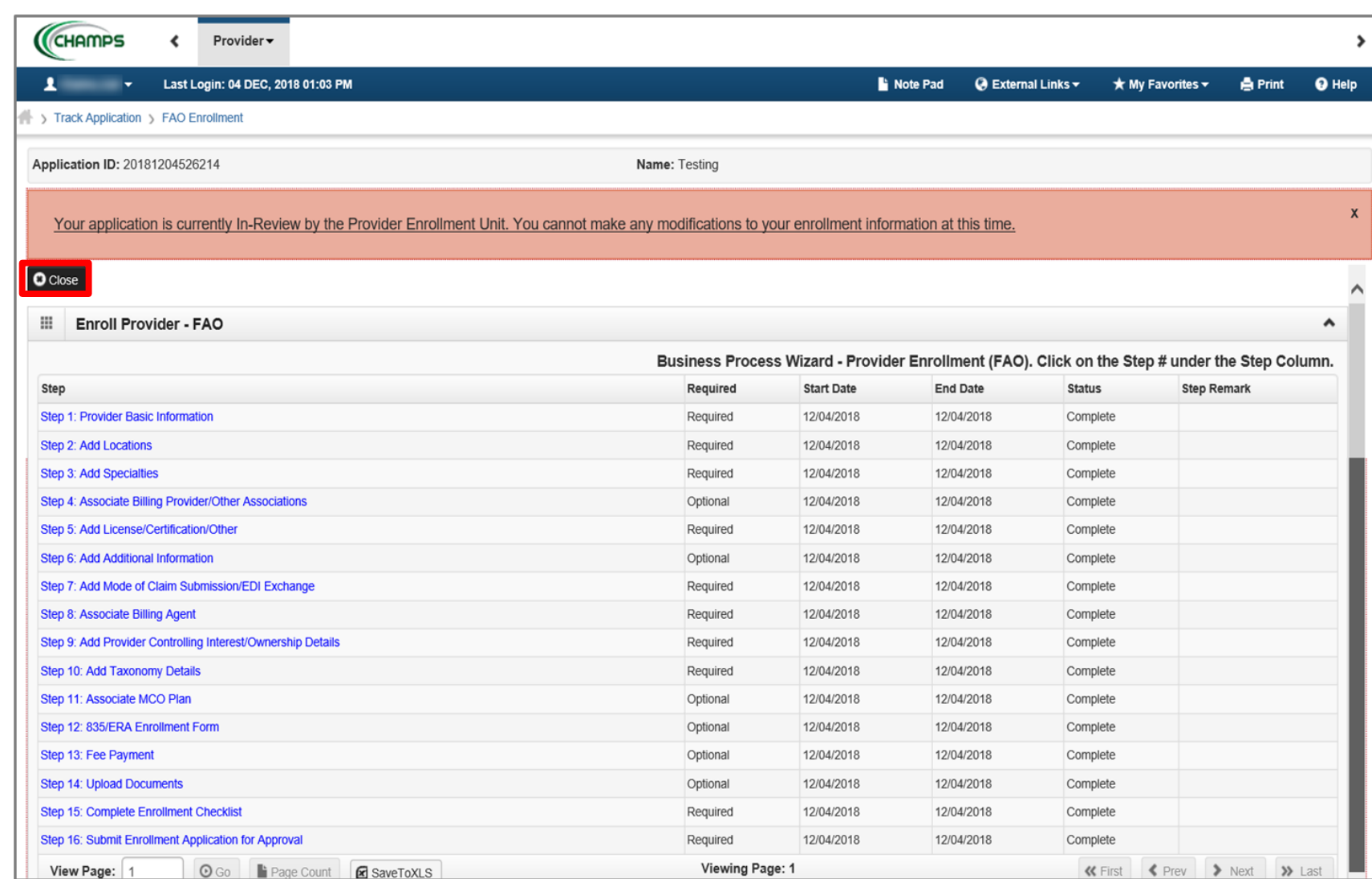

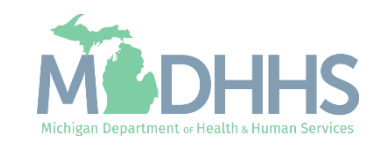

Provider Enrollment Final Steps

- Please allow the State time to review the Provider Enrollment Application.
- After the State has looked over the Provider Enrollment Application, Providers will receive a letter letting them know whether they have been approved or denied.
	- The letter is sent to the Correspondence address provided in the Provider Enrollment Application.

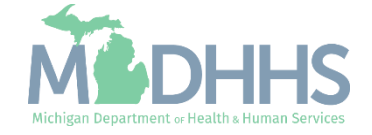

Provider Enrollment **Resources** 

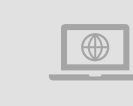

**Provider Enrollment website:** https://www.michigan.gov/mdhhs/doingbusiness/providers/providers/medicaid/provider-enrollment

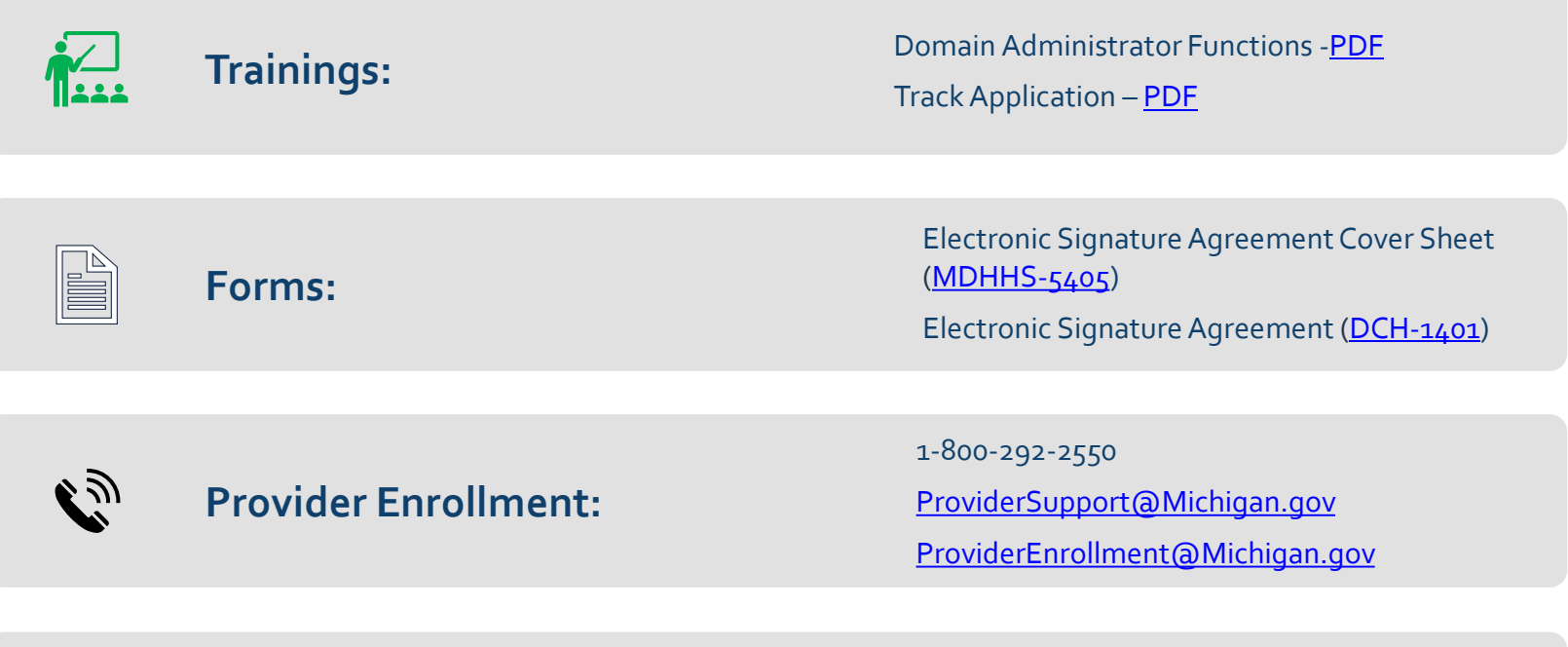

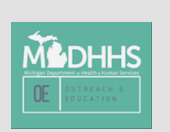

Thank you for participating in the Michigan Medicaid Program

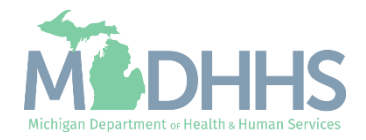